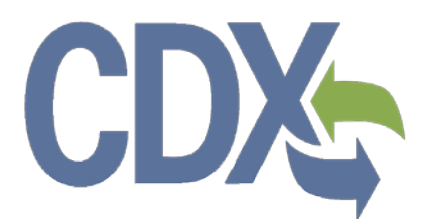

CDX Chemical Saftey and Pesticide Programs (CSPP) Registration User Guide

Environmental Protection Agency Office of Pollution Prevention and Toxics Manage Toxic Substances

> Delivery Order #GS00Q09BGD0022 Task Order # EP-G11H-00154 Project # TDD 9.21 Version 0.01 November 8, 2013

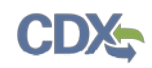

# <span id="page-1-0"></span>**Table of Contents**

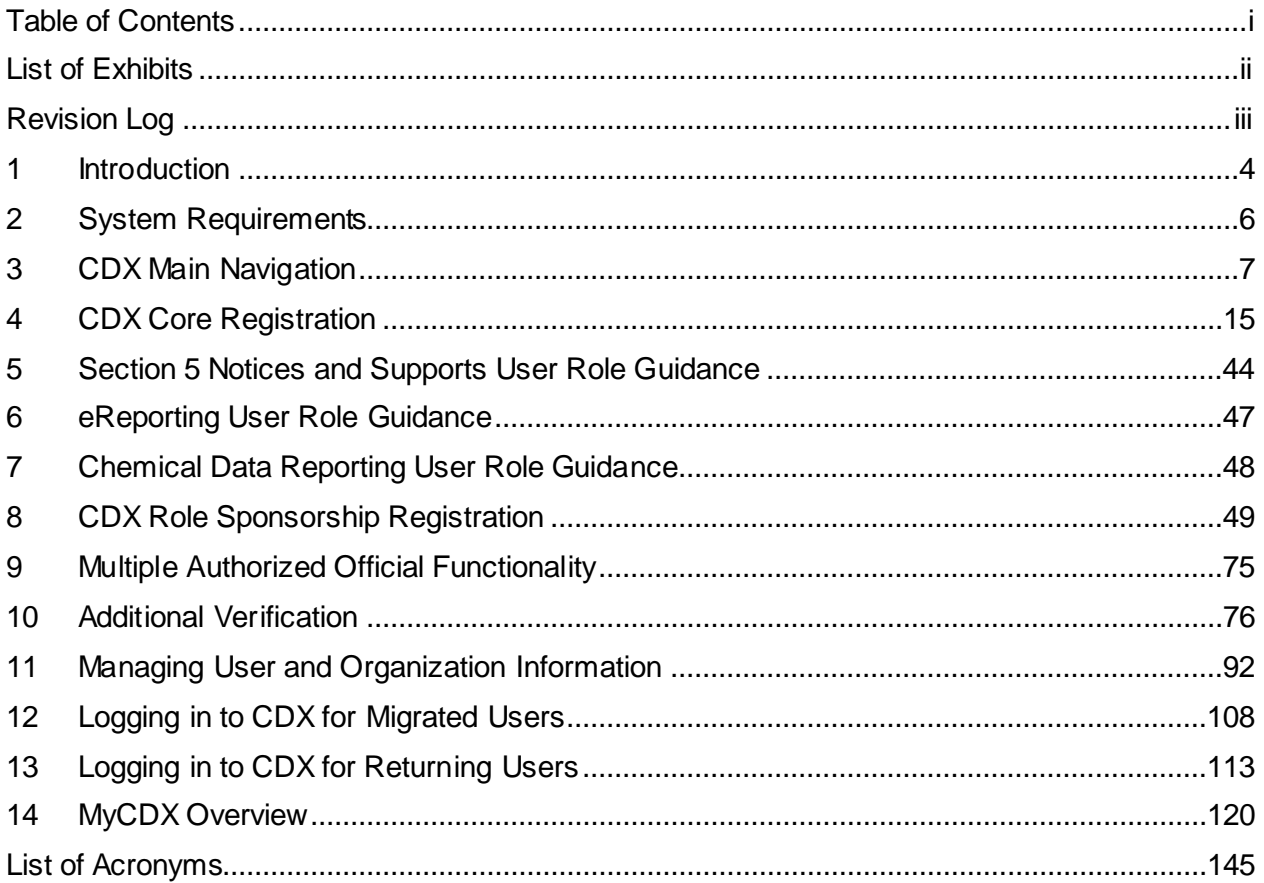

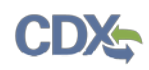

<span id="page-2-0"></span>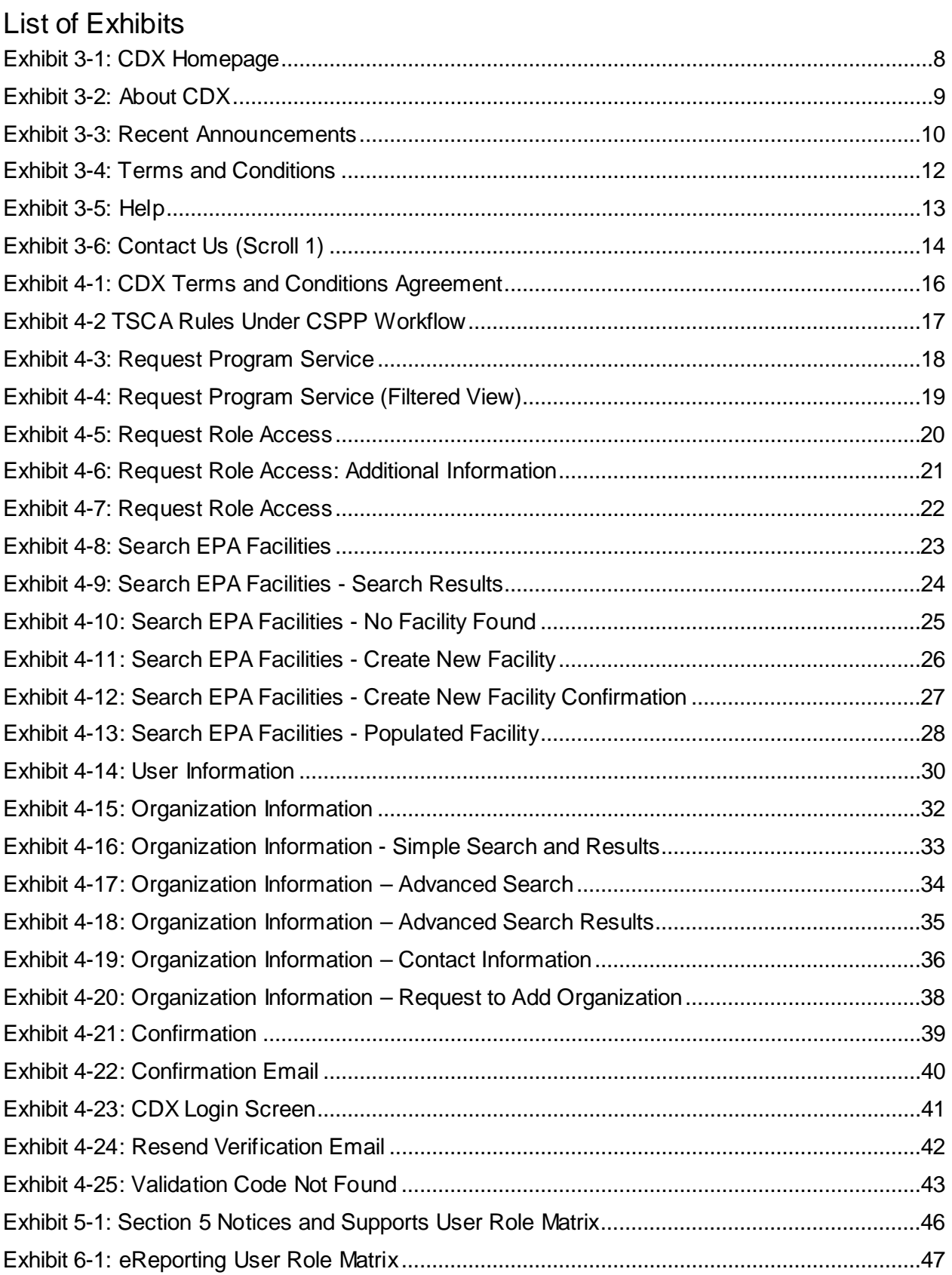

# **CDX**

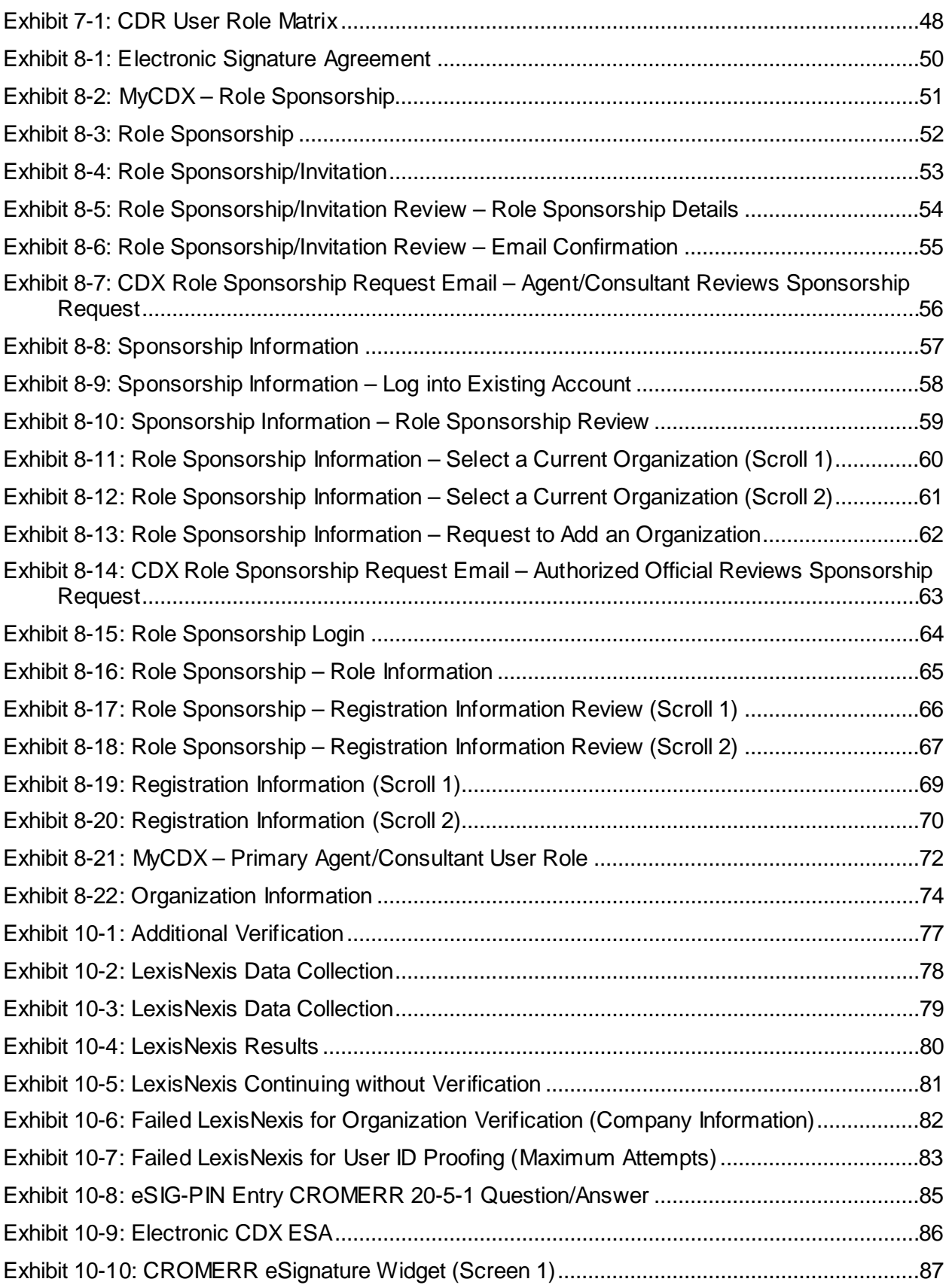

# **CDX**

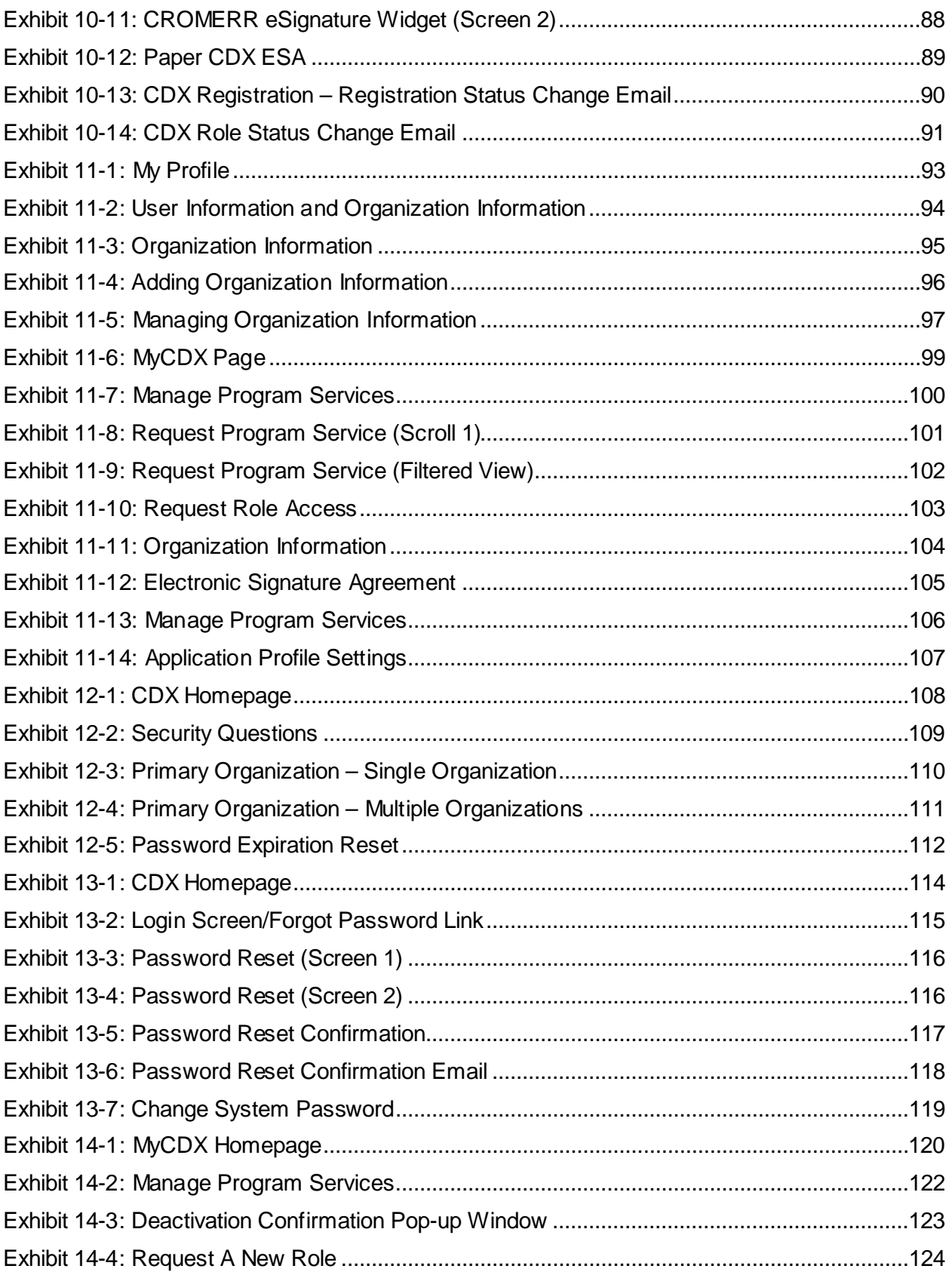

# **CDX**

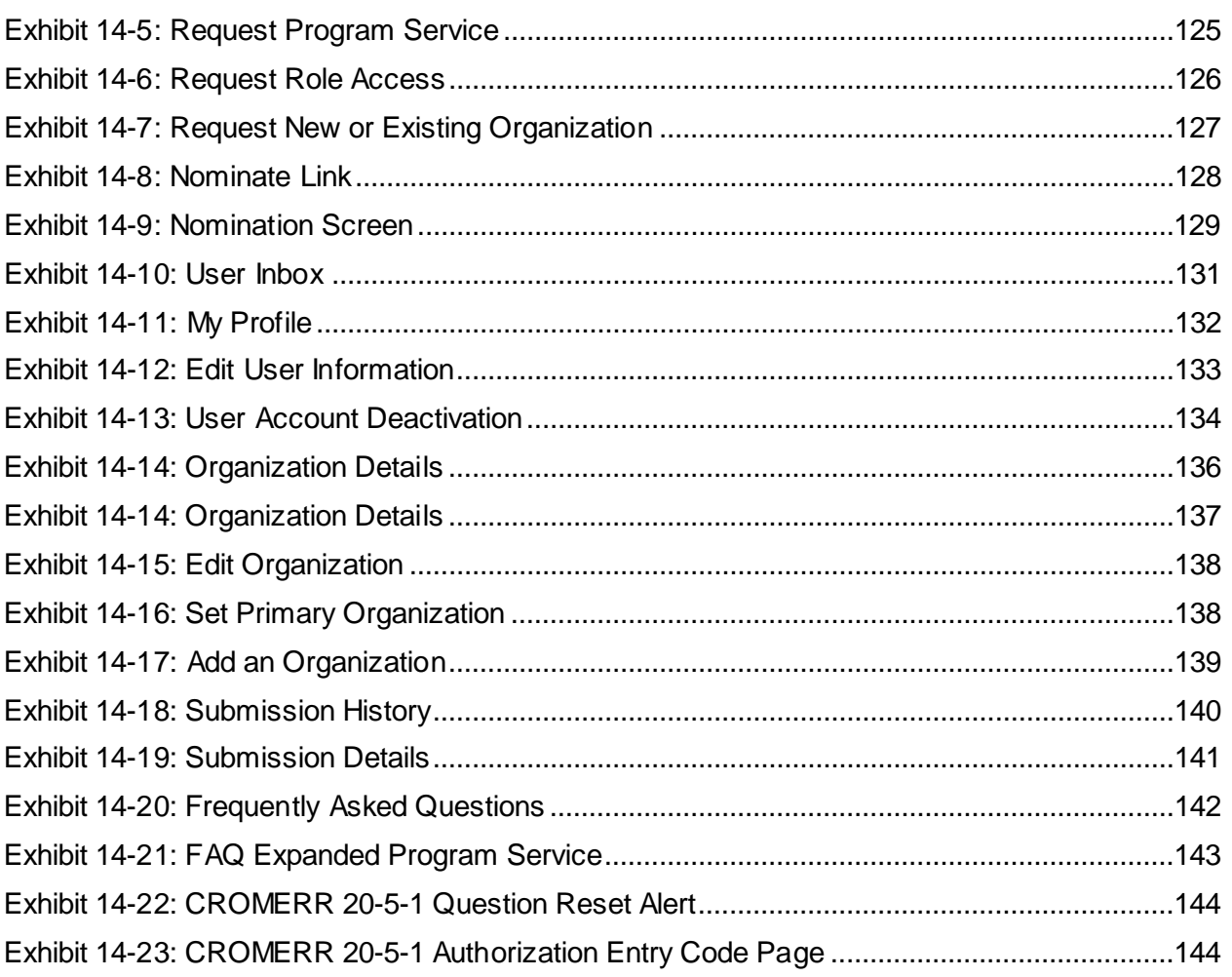

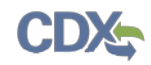

# <span id="page-6-0"></span>Revision Log

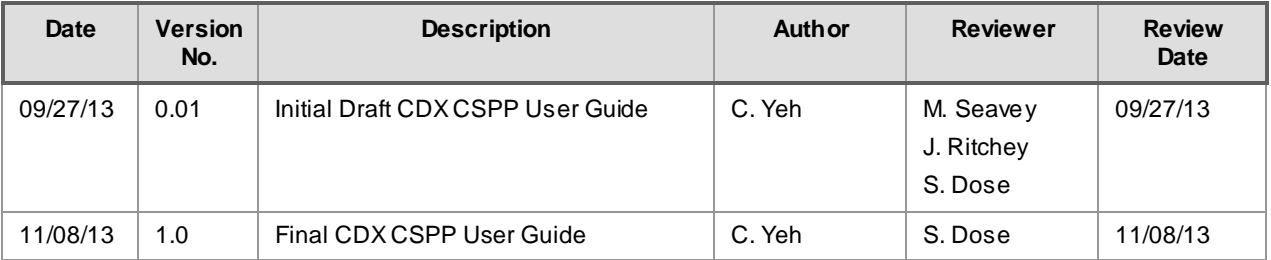

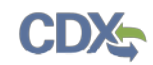

# <span id="page-7-0"></span>1 Introduction

Central Data Exchange (CDX) is a web-based system used for various electronic environmental data submissions to the United States Environmental Protection Agency (EPA). CDX allows users submitting data to EPA to register for the specific program of interest. The CDX system also allows for several offices within EPA to use a common framework where a user can access several different flows to satisfy reporting requirements across multiple offices. More information about CDX is available at [www.epa.gov/cdx.](http://www.epa.gov/cdx)

#### 1.1 Purpose

The purpose of this document is to walk through the registration and user profile management processes in CDX, specifically for the Chemical Safety and Pesticide Programs (CSPP) workflow submissions. If the user is currently submitting under Toxic Substances Control Act (TSCA) electronically, the user should register for the CSPP workflow. The CDX modernization effort was aimed at improving the user experience through updating the user interface, as well as streamlining the user registration processes for CDX web users, including the migration of user accounts and profiles for users who currently use the system. This document will assist new CDX users registering with the CDX system as well as reacquaint existing users with new system processes and registering for specific CSPP roles.

#### 1.2 Topics Covered

This document will cover the registration process, updates from the old CDX system, and the MyCDX profile. The sections are described below:

- **Section** [2](#page-9-0) lists the system requirements. This section describes what a user needs to access and interact with the system.
- **Section** [3](#page-10-0) outlines the main CDX navigation. This section guides the user through the CDX screens that do not require a user account.
- **Section** [4](#page-18-0) describes the CDX core registration process. This section introduces a user to the registration process.
- **Section [5](#page-47-0)** describes the program organization a user should register for based on the document or submission they are reporting on within the Section 5 Notices and Supports application.
- **Section [6](#page-50-0)** provides guidance regarding selecting and registering for the appropriate user role for the eReporting modules, including FYI, Section 4, Section 8(a), Section 8(d), and Section 8(e).
- **Section** [7](#page-51-0) provides guidance regarding selecting and registering for the appropriate user role for the Chemical Data Reporting (CDR) module.
- **Section [8](#page-52-0)** describes the role sponsorship module and the process of registering for additional agent/consultant roles as it applies to the Section 5 Notices and Supports application.
- **Section [9](#page-78-0)** describes the multiple Authorized Official (AO) functionality. This section guides the user through how to utilize this functionality.
- **Section [10](#page-79-0)** describes additional verification processes that users may have to go through after registration. This section will only apply to users registering for flows that require additional

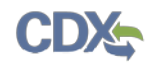

identity verification. Additionally, this section will walk a user through the different verification processes that they could face based on the program service they select.

- **Section [11](#page-95-0)** describes the process of managing user and organization information and adding program services after a user has completed the initial registration process.
- **Section [12](#page-111-0)** describes the log in process for users who have been migrated from the system prior to the update on October 1, 2012. This section will identify what a migrated user should expect when logging into the updated system.
- **Section [13](#page-116-0)** describes the log in process for returning users. This section will identify what a return user should expect after their initial log in.
- **Section [14](#page-123-0)** gives a MyCDX overview. This section will review existing and new functions of the system and walk a user through navigating the new system.

#### 1.3 Application Support

Help can be accessed by using the following options:

#### • **By Telephone:**

Person-to-person telephone support is available from 8:00 am to 6:00 pm eastern standard time/eastern daylight time (EST/EDT). Call our toll-free line at 888-890-1995 or (970) 494- 5500 for callers from Puerto Rico and Guam.

#### • **By Email:**

Send an email to Technical Support at [helpdesk@epacdx.net](mailto:helpdesk@epacdx.net) with "Technical Support" in the 'Subject' line.

#### • **By Chat:**

Click the 'Chat with the CDX Help Desk' link to generate a web form to enter information regarding your help request.

#### • **By Contact Form:**

Enter the information in the text fields under the 'Contact Form' section of the 'Contact Us' page.

#### • **By Website:**

Users can contact the CDX team from the 'Contact Us' screen at<https://cdx.epa.gov/Contact> and read the help section at<https://cdx.epa.gov/Help>

A 'Frequently Asked Questions' (FAQ) section is also available.

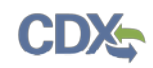

## <span id="page-9-0"></span>2 System Requirements

To use CDX, the following are required:

- An email account
- A supported web browser (see **Section [2.1](#page-9-1)** below) with Java Script enabled
- Internet access
- Adobe Acrobat Reader 5.0 or higher
- <span id="page-9-1"></span>2.1 Supported Browsers
	- Internet Explorer 7 or above
		- − Go to the following link to download: <http://windows.microsoft.com/en-US/internet-explorer/downloads/ie>
	- Mozilla Firefox 3.5 or above
		- − Go to the following link to download: <http://www.mozilla.com/en-US/firefox/all-older.html>
	- Safari 4 or above
		- − Go to the following link to download: <http://support.apple.com/kb/dl877>
	- Google Chrome
		- − Go to the following link to download: <http://www.google.com/chrome>

#### 2.2 Screen Resolution

The CDX system has been implemented to be viewed on a computer with a screen resolution set to 1024 x 768 or greater. A screen resolution below this setting will affect the system presentation of content, but will not affect the system functionality.

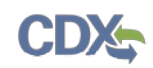

# <span id="page-10-0"></span>3 CDX Main Navigation

## 3.1 Overview

The CDX website is an application used by EPA programs and various stakeholders to manage environmental data transmitted to EPA to meet EPA reporting requirements. As part of the CDX system, the user registration component is used to facilitate user access to a program. Within the user registration component, program offices have the ability to define the roles and information required by new users to complete the registration process. Based on the program service and role combinations, each program has different information that a user will need to provide. CDX captures the requirements for each program service and role and prompts the user for only the information required. Some roles do not require any additional information, whereas others require identity proofing and/or additional information processing. The following sections will walk through how a user will register for the different types of program services.

#### 3.2 CDX Homepage

The CDX homepage is the landing screen from which you have the ability to access and interact with CDX. The CDX home screen can be accessed by the following link: [http://cdx.epa.gov/epa\\_home.asp,](http://cdx.epa.gov/epa_home.asp) and provides the user with the following features:

- **Log In:** If you already have an existing CDX account, you may log into the system by entering your user identification (ID) and password information and clicking the 'Log In' button located on the right-hand side of the screen.
- **Registration:** If you do not have a CDX account, click the 'Register with CDX' button to begin the registration process outlined later in this section .
- **Welcome Announcement:** This text area provides welcome text that is visible to all users who visit CDX.
- **Important Alerts:** The alerts appearing in the 'Notices' box provide you with system or program-specific information.
- **Warning Notice and Privacy Policy:** The 'Warning Notice and Privacy Policy' statements are displayed on the CDX homepage to ensure that you are aware of the terms of use for the CDX system, whether you decide to log into, or register with, the system.

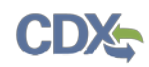

The following exhibit shows the screen capture for the 'CDX Homepage' screen:

## **Exhibit 3-1: CDX Homepage**

<span id="page-11-0"></span>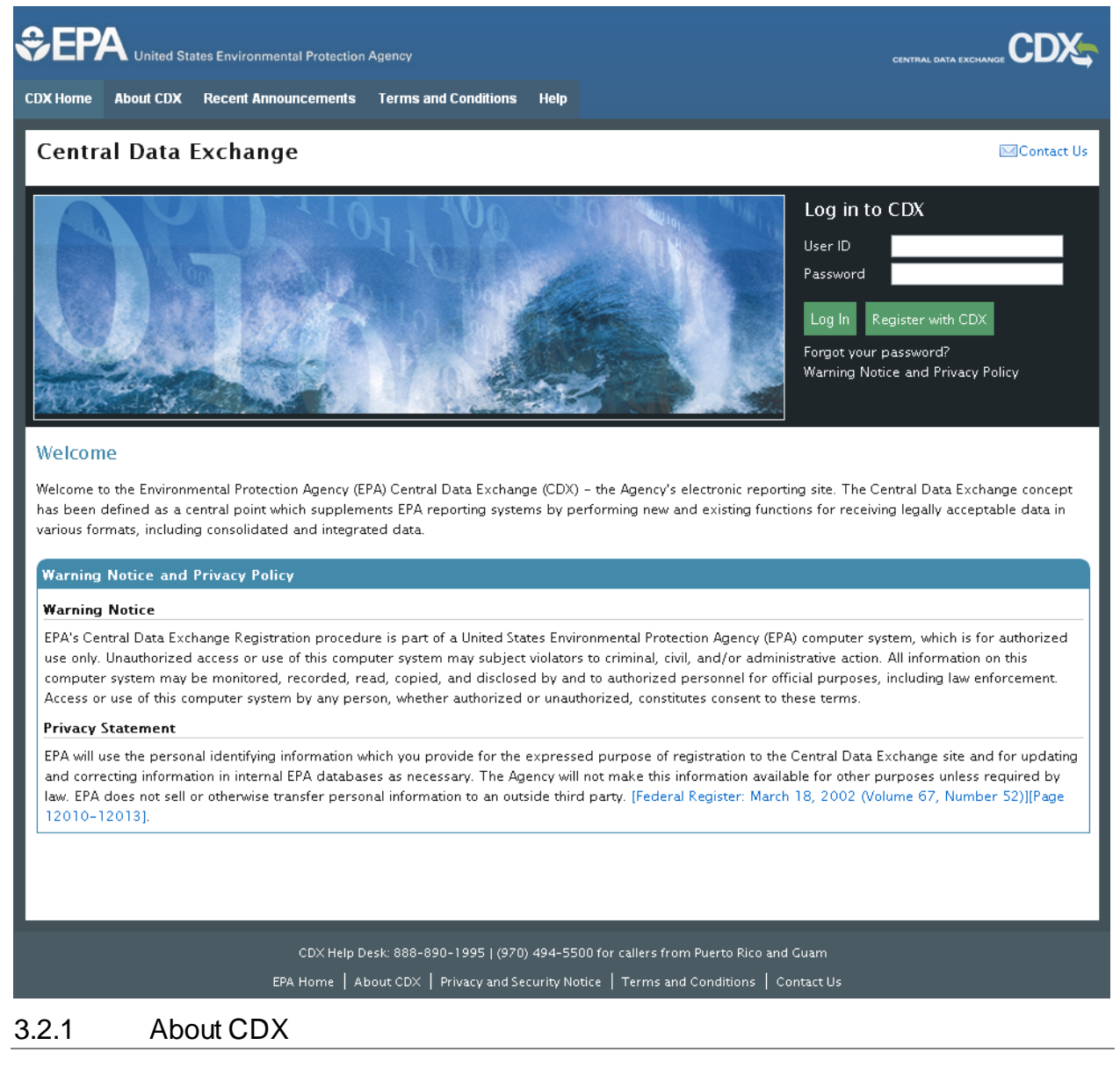

From the CDX homepage, you can access the 'About CDX' screen from the tab labeled 'About CDX' at the top of the screen. The 'About CDX' screen provides general information about the CDX system requirements and procedures that site users should be aware of concerning regulation, user information, and system information. Tabs are available across the top of the section for the user to read information about the specific topics. Additional information is provided in the 'FAQ' section. Please see **Section [14.5](#page-144-1)** for more information on the 'FAQ' screen.

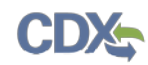

The following exhibit shows the screen capture for the 'About CDX' screen:

## **Exhibit 3-2: About CDX**

<span id="page-12-0"></span>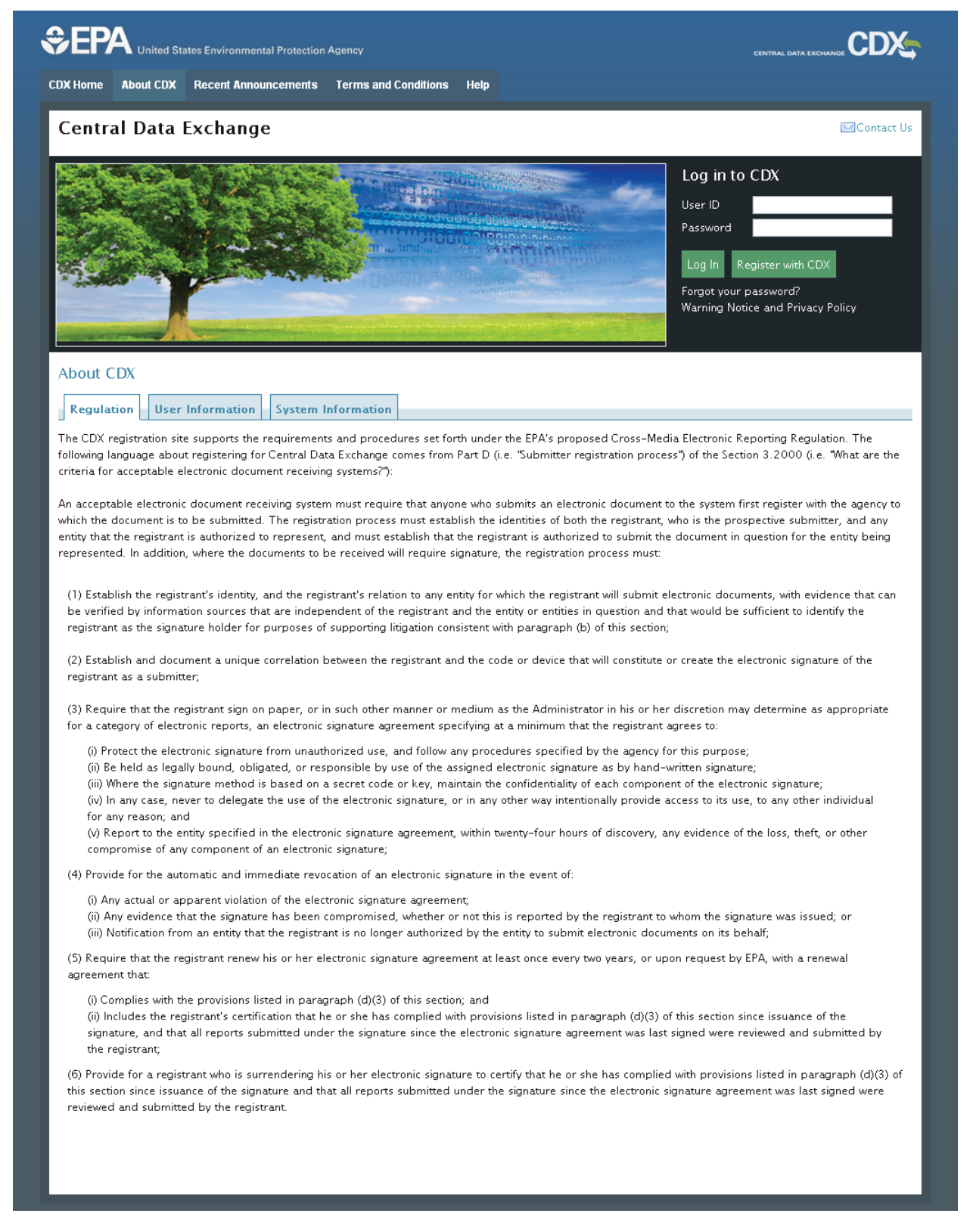

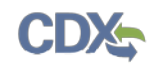

#### 3.2.2 Recent Announcements

From the CDX homepage, you can access the 'Recent Announcements' screen from the tab labeled 'Recent Announcements' at the top of the screen. This page provides an extended list of announcements, both current and archived. The most recent announcements are displayed as important alerts on the homepage. If an alert on the homepage is too long, it will display in a teaser format with a hyperlink to view more details. Upon clicking the hyperlink on the homepage, the user will be directed to this page to view the announcement in its entirety. A link displays at the bottom of a set of announcements to display announcements from the past six months.

The following exhibit shows the screen capture for the 'Recent Announcements' screen:

#### <span id="page-13-0"></span>**SEPA CDX** .<br>United States Environmental Protection Agency Recent Announcements Terms and Conditions **CDX Home** About CDX Help **Central Data Exchange MContact Us** Log in to CDX User ID Password Register with CDX Log In Forgot your password? Warning Notice and Privacy Policy **Recent Announcements** Announcements for: 3/10/2012 - 9/10/2012 . Friday, August 24, 2012: Saturday, September 8, 2012 - 4:00 AM to 4:00 PM ET - Network Maintenance: The CDX Production environment and the Exchange Network may experience intermittent outages due to a firewall upgrade. . Thursday, August 09, 2012: Friday, August 24, 2012 - 8:00 PM to Monday, August 27, 4:00 AM ET - Network Maintenance: The CDX Pre-Production Environment may experience intermittent outages due to network maintenance. . Wednesday, August 08, 2012: Thursday, August 9, 2012 - 6:00 PM to Friday, August 24, 2012 - 8:00PM ET - Application Maintenance and Database Upgrades: Lead-Based Paint Firm Application and Lead Abatement Notifications will be unavailable due to scheduled upgrades. . Thursday, June 14, 2012: Saturday, June 23, 2012 - 12:00 AM to 9:00 PM ET: The CDX Pre-Production Environment may experience intermittent outages due to electrical maintenance . Monday, May 14, 2012: Saturday, May 19, 2012 - 12:00 AM to 9:00 PM ET: The CDX Pre-Production Environment may experience intermittent outages due to electrical maintenance. . Monday, March 26, 2012: Friday, March 30, 2012 - 5:00 PM to Monday, April 2, 8:00 AM ET - Application Maintenance: Verify will be unavailable due to scheduled maintenance. View older announcements CDX Help Desk: 888-890-1995 | (970) 494-5500 for callers from Puerto Rico and Guam EPA Home  $\parallel$  About CDX  $\parallel$  Privacy and Security Notice Terms and Conditions Contact Us

#### **Exhibit 3-3: Recent Announcements**

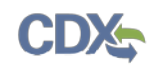

#### 3.2.3 Terms and Conditions

From the CDX homepage, you can access the 'Terms and Conditions' screen from the tab labeled 'Terms and Conditions' at the top of the screen. This page provides the terms and conditions for use of the application. This includes EPA's privacy notice, warning notice, and user credential notices. Any user who registers for or has a CDX account is legally bound by these conditions.

The following exhibit shows the screen capture for the 'Terms and Conditions' screen:

#### **Exhibit 3-4: Terms and Conditions**

<span id="page-15-0"></span>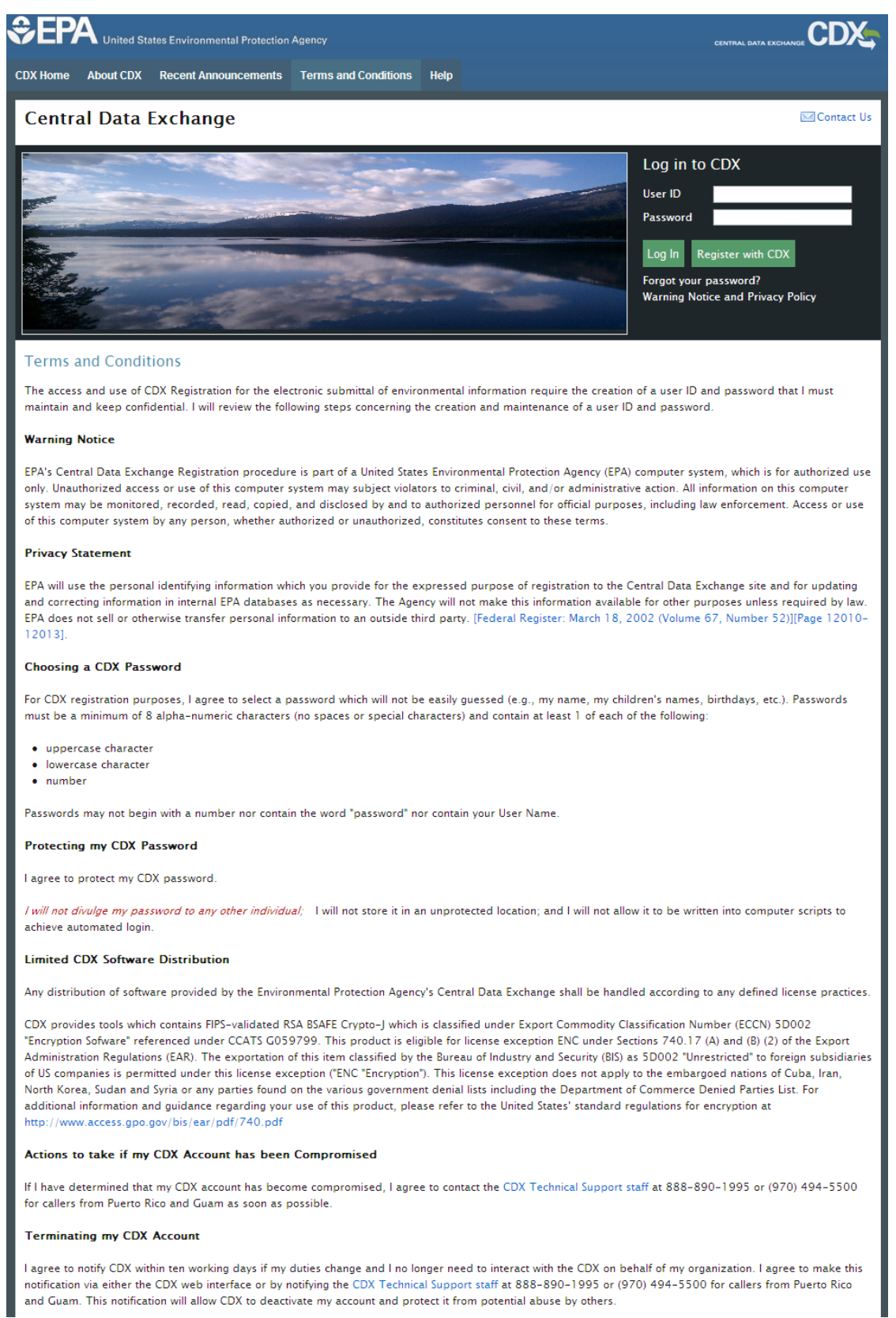

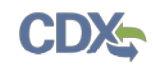

#### 3.2.4 Help

This page provides multiple options for users to contact the CDX help desk. Users can contact the help desk by phone or email. The contact information is for both domestic and international end users (see **[Exhibit 3-5](#page-16-0)**). Users also have the ability to send a message to EPA help desk via the contact form. You may access the contact form by clicking the 'Contact Us' link above the login section. Please see **[Exhibit 3-6](#page-17-0)** for the 'Contact Us' screen.

The following exhibit shows the screen capture for the 'Help' screen:

# <span id="page-16-0"></span>**OFPA** United States Environmental Protection Agency **CDX** CDX Home About CDX Recent Announcements Terms and Conditions Help **Central Data Exchange ⊠Contact Us** Log in to CDX User ID Password Register with CDX  $Log ln$ Forgot your password? Warning Notice and Privacy Policy Contact Us For Web Submission Support, two support options are available: **By Telephone:** Person-to-person telephone support is available from 8:00 am to 6:00 pm (EST/EDT). Call our toll-free line at 888-890-1995 or (970) 494-5500 for callers from Puerto Rico and Guam By E-mail: Send e-mail to Technical Support at helpdesk@epacdx.net with "Technical Support" in the Subject line. We also have lists of Frequently Asked Questions that you might find helpful. CDX Help Desk: 888-890-1995 | (970) 494-5500 for callers from Puerto Rico and Guam EPA Home | About CDX | Privacy and Security Notice | Terms and Conditions | Contact Us

#### **Exhibit 3-5: Help**

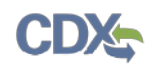

The following exhibit shows the screen capture for the 'Contact Us' screen (Scroll 1):

## **Exhibit 3-6: Contact Us (Scroll 1)**

<span id="page-17-0"></span>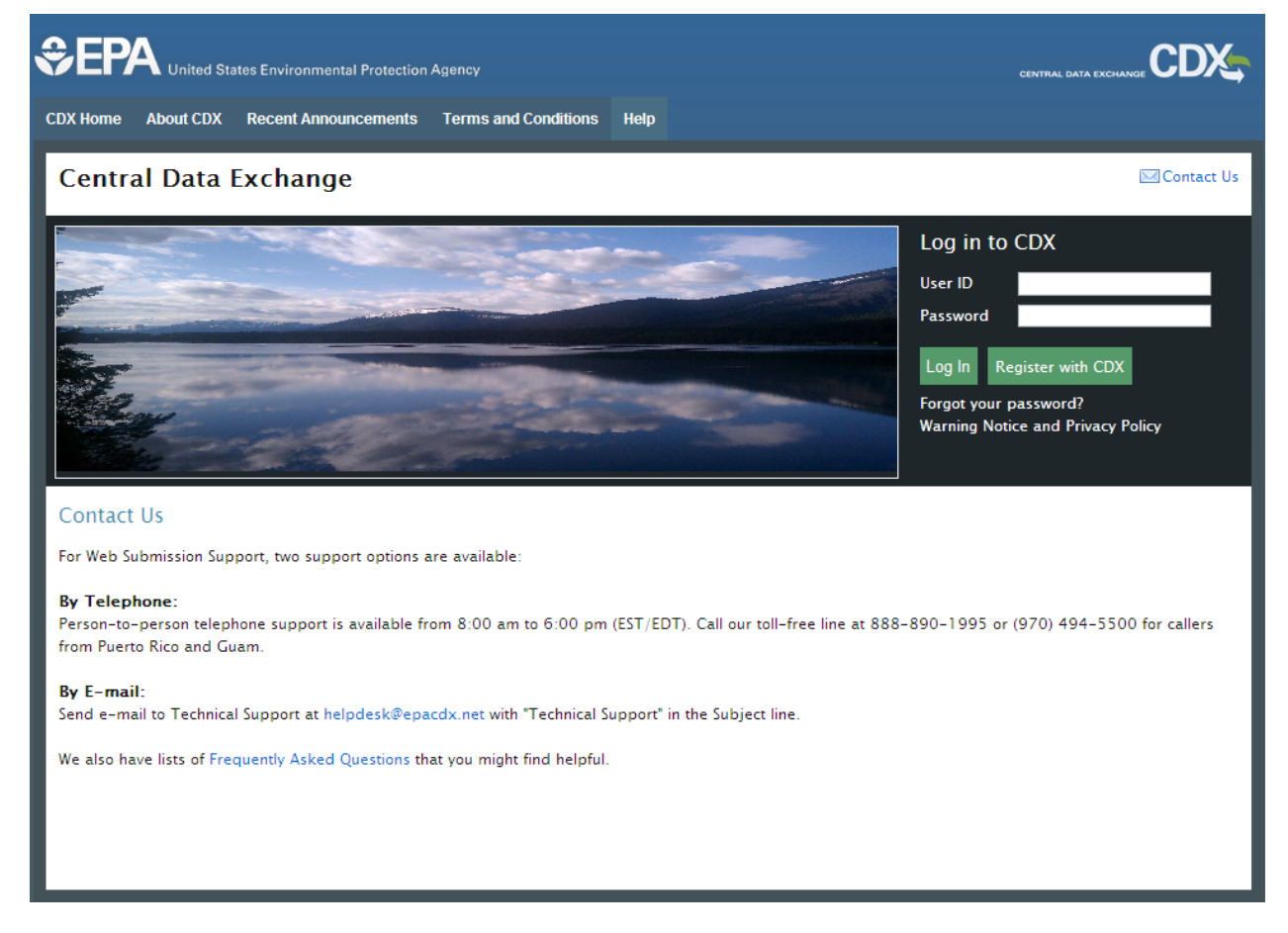

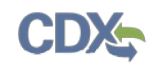

# <span id="page-18-0"></span>4 CDX Core Registration

To begin the registration process, click the 'Register with CDX' button that displays in the CDX header on the main CDX navigation screens as listed in **Section** [3.](#page-10-0) 

#### 4.1 Terms and Conditions

After choosing to register, the CDX 'Terms and Conditions' screen (see **[Exhibit 4-1](#page-19-0)**) is displayed documenting the following minimum terms and conditions:

- Acceptance of warning and privacy policies
- Choosing a complex password
- Protecting your password
- Notifying CDX of possible misuse of account
- Limiting distribution of CDX software
- Agreement to notify CDX of changes in duties

You can accept the terms and conditions by selecting the 'I Accept' radio button and clicking the 'Proceed' button. You can also cancel the registration by selecting the 'I Decline' radio button and clicking the 'Proceed' button or by clicking the 'Cancel' button. Once you have accepted the registration agreement, the application redirects you to proceed with the registration process. If you do not agree to the terms and conditions, you will not be able to continue with the registration process.

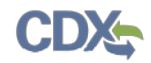

The following exhibit shows the screen capture for the CDX 'Terms and Conditions' agreement screen:

### **Exhibit 4-1: CDX Terms and Conditions Agreement**

<span id="page-19-0"></span>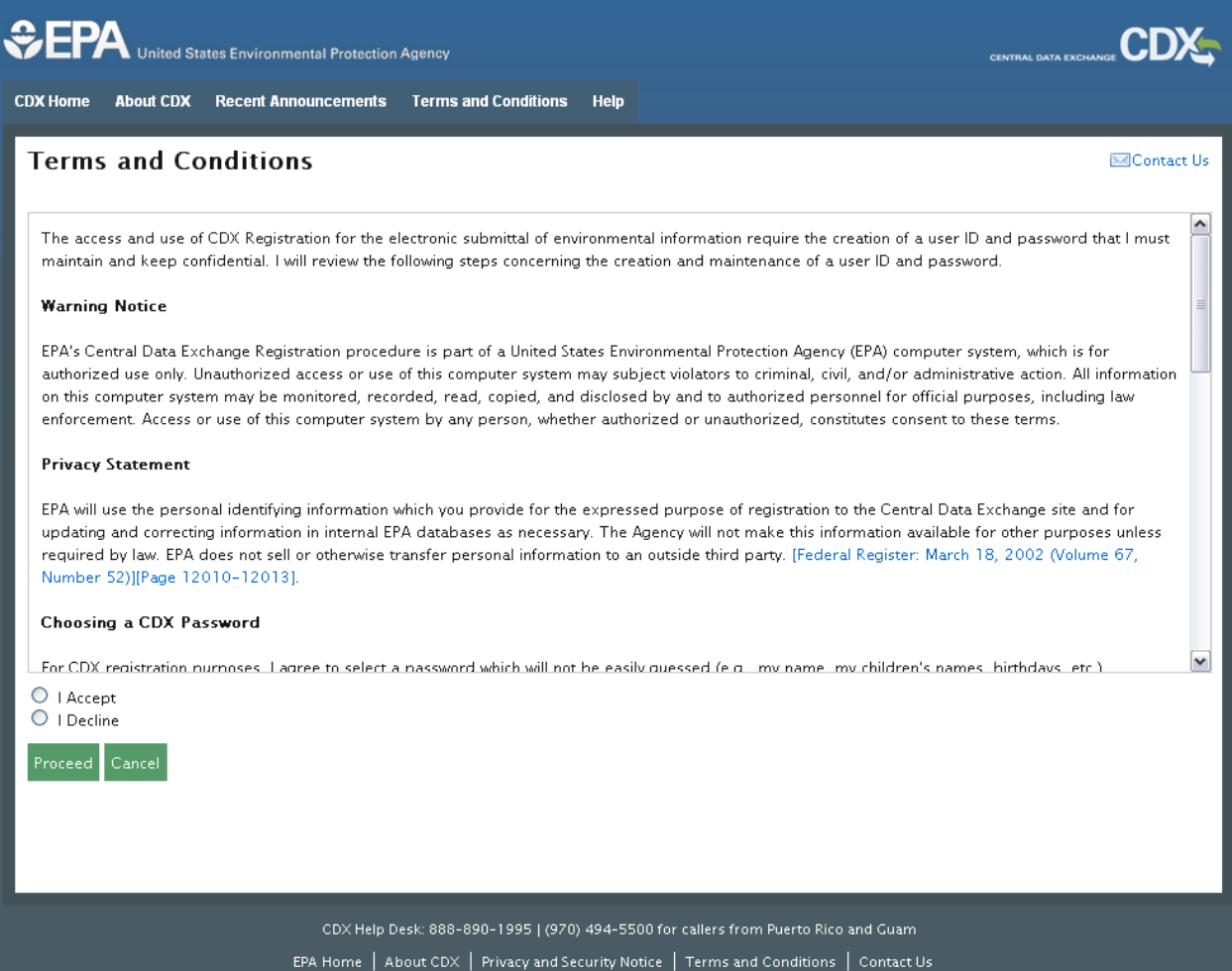

#### 4.2 Request Program Service

The 'Request Program Service' screen is the first step in the registration process and is indicated in the breadcrumb bar at the top of the page.

The 'Request Program Service' screen displays a list of open program services from which you can choose (see **[Exhibit 4-3](#page-21-0)**). You may filter the open program service list by typing the program service name or other related program metadata in the text bar (see **[Exhibit 4-4](#page-22-0)**). You can select a program by clicking the program name (e.g. 'CSPP: Submissions for Chemical Safety and Pesticide Programs'). The selection on this page will determine the information you must enter on subsequent pages.

The search component provides an enhanced search capability that instantly displays search results as search criteria and keywords are entered by the user. For example, typing the word 'chemical safety' into the search field will display 'Submissions for Chemical Safety and

Pesticide Programs' in the search results. The system will take you to the 'Request Role Access' screen once you select the program service.

The following table shows a list of applications that are currently scheduled to be available under CSPP, and a tentative availability date:

<span id="page-20-0"></span>

| <b>TSCA Rule</b>                                    | <b>Submission</b>                                                        | Form Type                        | Availability              |
|-----------------------------------------------------|--------------------------------------------------------------------------|----------------------------------|---------------------------|
|                                                     |                                                                          |                                  | of Application            |
| <b>TSCA Section 5 Notices and</b><br>Supports       | Premanufacture Notice (PMN)                                              | <b>PMN</b>                       | To Be Determined<br>(TBD) |
|                                                     |                                                                          | <b>SNUN</b>                      |                           |
|                                                     |                                                                          | <b>TMEA</b>                      |                           |
|                                                     |                                                                          | <b>LVE</b>                       |                           |
|                                                     |                                                                          | <b>LOREX</b>                     |                           |
|                                                     |                                                                          | LVE Mod                          |                           |
|                                                     |                                                                          | LOREX Mod                        |                           |
|                                                     | Biotechnology                                                            | <b>MCAN</b>                      |                           |
|                                                     |                                                                          | <b>TERA</b>                      |                           |
|                                                     |                                                                          | Tier I Exemption                 |                           |
|                                                     |                                                                          | Tier II Exemption                |                           |
|                                                     |                                                                          | Biotechnology TME                |                           |
|                                                     | Support                                                                  | Amendment                        |                           |
|                                                     |                                                                          | <b>Suspension Request</b>        |                           |
|                                                     |                                                                          | <b>Test Data</b>                 |                           |
|                                                     |                                                                          | Transfer of Ownership            |                           |
|                                                     |                                                                          | Withdrawal Request               |                           |
|                                                     |                                                                          | Other Correspondence             |                           |
|                                                     | <b>Bona Fide</b>                                                         | <b>N/A</b>                       |                           |
|                                                     | Notice of Commencement (NOC)                                             | <b>N/A</b>                       |                           |
|                                                     | Alternative Control Measures (ACM)                                       | <b>N/A</b>                       |                           |
| <b>TSCA Section 8(e) Notice</b>                     | Section 8(e) Notice                                                      | <b>N/A</b>                       | TBD                       |
| TSCA Section 8(d) Health &<br>Safety Data Reporting | Section 8(d) Health & Safety Data Reporting                              | <b>N/A</b>                       | TBD                       |
| TSCA Section 8(a) PAIR<br>Reporting                 | Section 8(a) Preliminary Assessment<br>Information Rule (PAIR) Reporting | <b>N/A</b>                       | <b>TBD</b>                |
| <b>TSCA Section 4</b>                               | Section 4                                                                | <b>N/A</b>                       | <b>TBD</b>                |
| <b>TSCA FYI</b>                                     | For Your Information (FYI)                                               | <b>N/A</b>                       | $\overline{\text{TBD}}$   |
| <b>TSCA CDR</b>                                     | <b>Chemical Data Reporting</b>                                           | CDR Form U & Joint<br>submission | January 2012              |

**Exhibit 4-2 TSCA Rules Under CSPP Workflow**

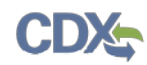

<span id="page-21-0"></span>The following exhibit shows the screen capture for the 'Request Program Service' screen:

**Exhibit 4-3: Request Program Service**

| <b>CPA</b> United States Environmental Protection Agency                                                                                            | <b>CENTRAL DATA EXCHAN</b> |
|----------------------------------------------------------------------------------------------------|----------------------------|
| <b>CDX Home</b><br>About CDX Recent Announcements Terms and Conditions<br><b>Help</b>                                                               |                            |
| <b>Core CDX Registration</b>                                                                                                    | Contact Us                 |
| 1. Request Program Service<br>2. Request Role Access<br>3. Provide User and Organization Information                                                | 4. Confirmation            |
| Begin typing a program service name or related keywords to filter the list of available services (e.g., air quality system, AQS, or Clean Air Act). |                            |
| <b>Active Program Services List</b>                                                                                                    |                            |
|                                                                                                    |                            |
| Enter search criteria                                                                                                    |                            |
| ACRES: Assessment Cleanup and Redevelopment Exchange System                                                                                         |                            |
| ARCS: Aircraft Reporting and Compliance System                                                                                                    |                            |
| <b>CEDRI: Compliance and Emissions Data Reporting Interface</b>                                                                                     |                            |
| CSPP: Submissions for Chemical Safety and Pesticide Programs                                                                                        |                            |
| e-NEPA: NEPA Electronic Filing System                                                                                                    |                            |
| <b>EAB: Environmental Appeals Board</b>                                                                                                    |                            |
| eDisclosure: Audit Policy Self-Disclosure                                                                                                    |                            |
| eNOI: Electronic Notice of Intent for the PGP, 2012 CGP, and VGP VOTR                                                                               |                            |
| GLENDA: Great Lakes Environmental Database Query System                                                                                             |                            |
| GMG290000: NeT - EPA Region 6 Outer Continental Shelf NPDES Permit                                                                                  |                            |
| iBoard: EPA Internet On Boarding Application                                                                                                    |                            |
| IEPB: Exchange Network Grant Semi-Annual Reporting Forms                                                                                            |                            |
| LEAD: Lead-Based Paint Program                                                                                                    |                            |
| LT2: LT2: LT2, Stage 2, and IDSE Plan/Report Entry                                                                                                  |                            |
| NEMI-CBR: National Environmental Methods Index Contaminants                                                                                         |                            |
| <b>ODS: Ozone Depleting Substances</b>                                                                                                    |                            |
| OTAQDCFUEL: Office of Transportation Air Quality DC FUEL Program                                                                                    |                            |
| OTAQEMTS: Office of Transportation and Air Quality EPA Moderated Transaction System                                                                 |                            |
| OTAQREG: Office of Transportation and Air Quality Fuels Registration                                                                                |                            |
| OTAQWaiverCredits: Cellulosic Biofuel Waiver Credits Pay.gov Application                                                                            |                            |
| <b>RMPESUBMIT: Risk Management Plan</b>                                                                                                    |                            |
| SWENOI: Stormwater Notice of Intent for MSGP, NOE, LEW, and VGP                                                                                     |                            |
| TRIMEweb: Toxic Release Inventory Made Easy Web                                                                                                    |                            |
| TSCA: TSCA                                                                                                    |                            |
| VERIFY: Vehicles and Engines Compliance Information System                                                                                          |                            |
| VERIFY MFR REG: Request Manufacturer Code for Vehicle or Engine Compliance                                                                          |                            |
| WCIT: Water Contaminant Information Tool                                                                                                    |                            |

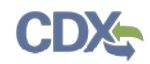

The following exhibit displays the screen capture for a filtered view of the 'Request Program Service' screen:

<span id="page-22-0"></span>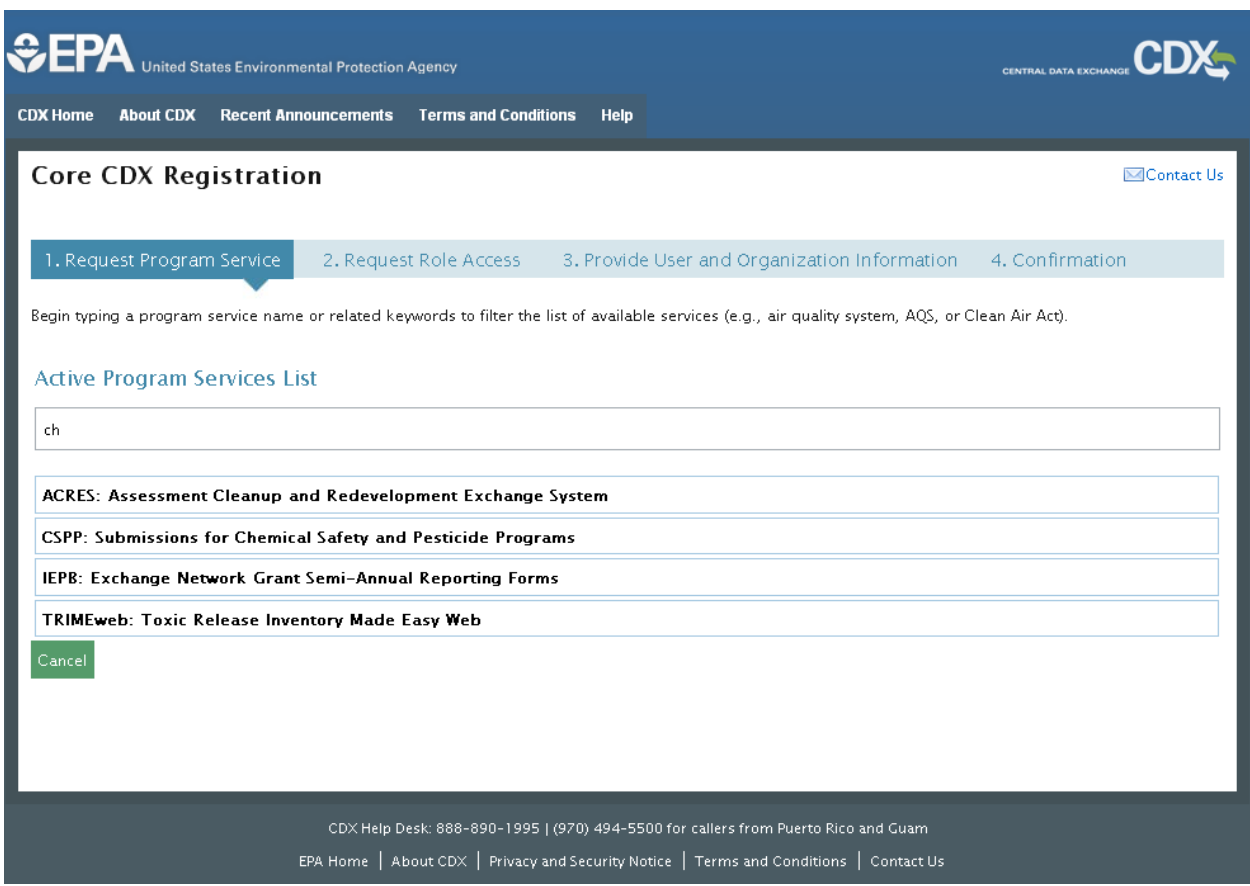

#### **Exhibit 4-4: Request Program Service (Filtered View)**

#### 4.3 Request Role Access

The 'Request Role Access' screen is the second step in the registration process. It will be highlighted in the top breadcrumb bar. Completed steps are indicated with a checkmark. You will also be able to navigate back to the first step by clicking the 'Request Program Service' step in the top breadcrumb bar.

The CDX application allows programs to define user roles that can be selected during registration. After selecting a program service on the 'Request Program Service' page, the 'Request Role Access' screen will appear and will allow you to register for a specific role (see **[Exhibit 4-5\)](#page-23-0)**.

If a user will be registering under the 'CSPP: Submissions for Chemical Safety and Pesticide Programs' program service and creating any type of Section 5 Notices and Supports form, there is additional guidance regarding which role a user should register under. For additional guidance regarding which role to register under, see **Section** [5.](#page-47-0) 

Based on program requirements and provisioning, this section will provide the appropriate fields for additional information to be collected. Fields will display for the user to enter a facility ID or

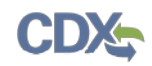

to use the Facility Registry System (FRS) (see **Section [4.3.2](#page-24-1)**). An additional screen will appear for users to enter any other required information once the user confirms (see **Section [4.3.1](#page-23-1)**).

The programs that are provisioned to only have one role (out of all possible user roles, including Primary Authorized Officials, Secondary Authorized Officials, Primary Agents/Consultants, Secondary Agents/Consultants, Primary Supports, and/or Secondary Supports) without additional information will skip this page and direct the user to provide their user and organization information.

<span id="page-23-0"></span>The following exhibit shows the screen capture for the 'Request Role Access' screen:

#### **Exhibit 4-5: Request Role Access**

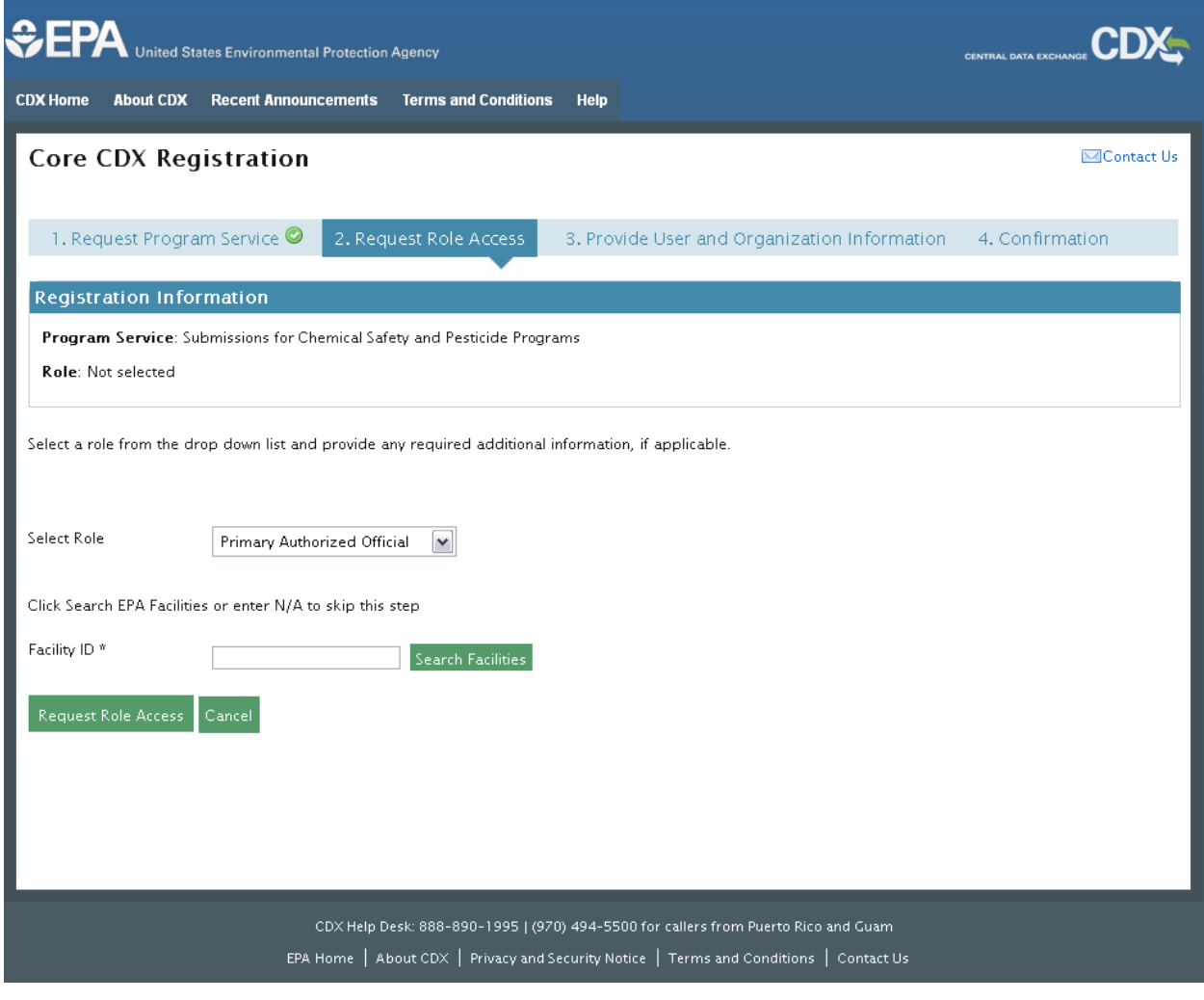

#### <span id="page-23-1"></span>4.3.1 Additional Information

The 'Additional Information' screen will only display for roles requiring additional information that is not collected on the previous screen. Based on program requirements and provisioning, this screen will provide the following:

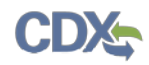

- Program-specific entry fields to collect data that will not be captured in subsequent pages in the registration process (e.g., the CSPP program requires the Support role to provide the Authorizing Official ID)
- Text boxes, radio buttons, and drop-down lists for data collection

The following exhibit shows an example of the screen capture for the 'Request Role Access' screen when additional information is required:

#### **Exhibit 4-6: Request Role Access: Additional Information**

<span id="page-24-0"></span>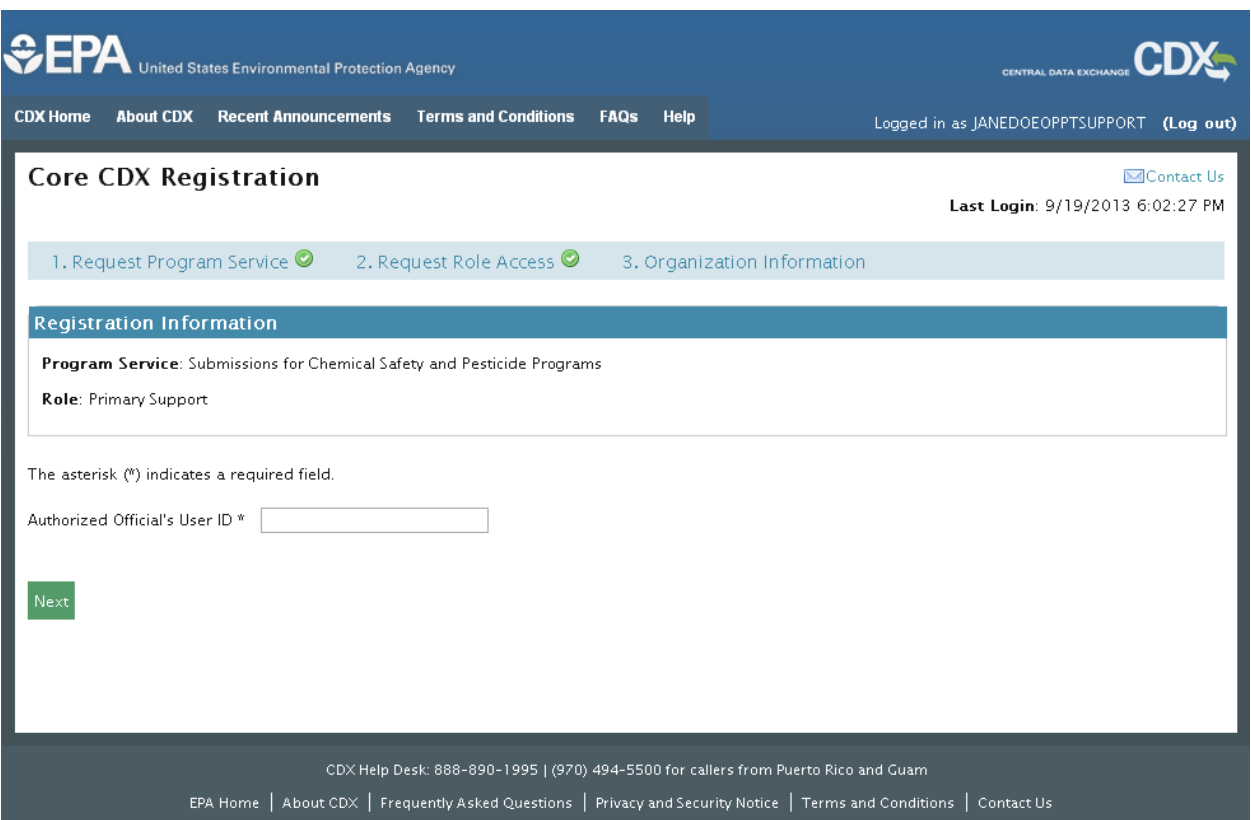

## <span id="page-24-1"></span>4.3.2 EPA Facility Information

Some programs require users to provide facility information for specific program roles. If a role requires facility information, a textbox and a 'Search Facilities' button will be displayed (see **[Exhibit 4-7](#page-25-0)**). If you already know your facility ID number, you will be able to input it into the 'Facility ID' field. If you do not know your facility ID number, you will be able to conduct a search. Clicking the 'Search Facilities' button launches the FRS search service that allows you to search for existing EPA facilities (see **[Exhibit 4-8](#page-26-0)**). For certain programs, if the facility information cannot be found, you have the opportunity to create a facility and submit the information for review and inclusion in FRS (see **[Exhibit 4-10](#page-28-0)**, **[Exhibit 4-11](#page-29-0)**, and **[Exhibit 4-12](#page-30-0)**). The facility search, search results, and creation pages are displayed in exhibits below (see previous references, **[Exhibit 4-9](#page-27-0)**, and **[Exhibit 4-13](#page-31-0)**). To ensure search results are returned within optimal processing timeframes, at least two search fields must be populated.

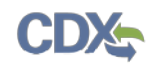

Certain applications within the CSPP program service will extract and use FRS data from CDX, which requires the user to identify and associate facilities with the appropriate user roles. If you are registering under the CSPP workflow and intend to use the CDR application, please add the necessary facilities. If you are using the PMN, FYI, Section 4, 8(a) PAIR, 8(d), or 8(e) Notice application within the CSPP workflow, identifying facilities is not necessary.

The following exhibits show the screen captures for associating facilities with a user role:

**Exhibit 4-7: Request Role Access** 

<span id="page-25-0"></span>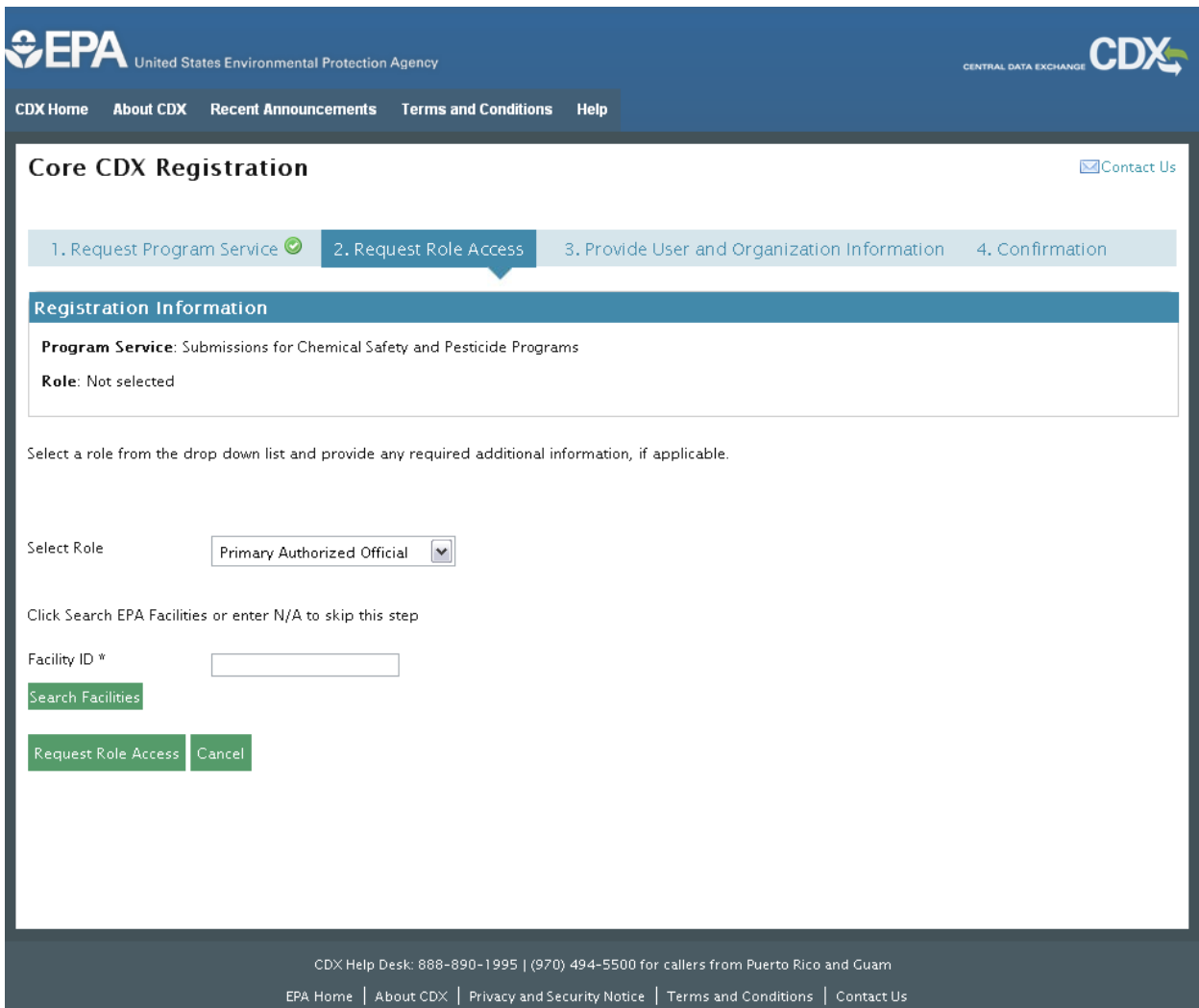

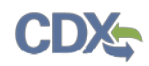

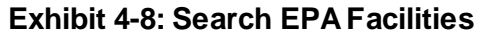

<span id="page-26-0"></span>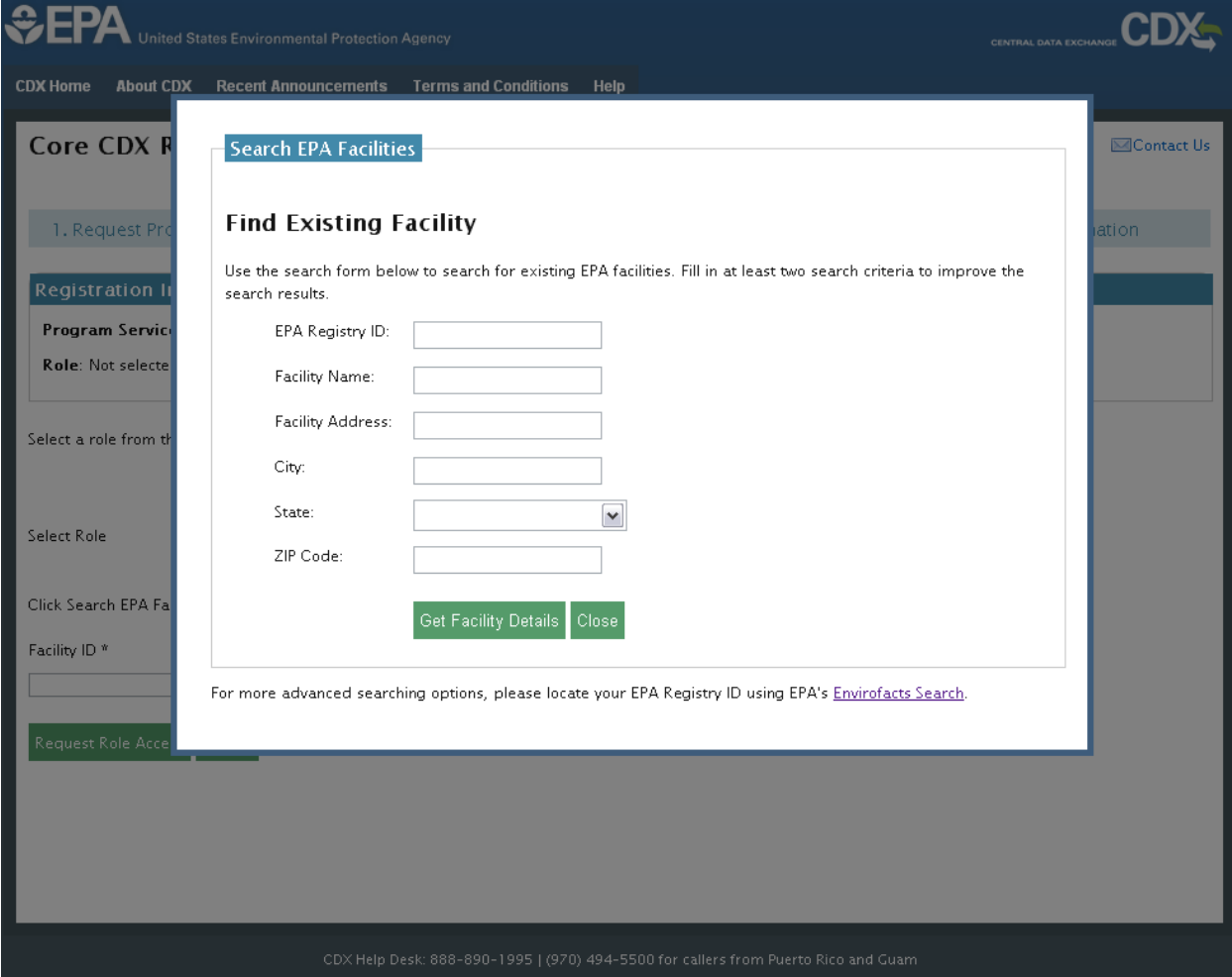

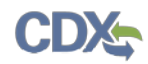

## **Exhibit 4-9: Search EPA Facilities - Search Results**

<span id="page-27-0"></span>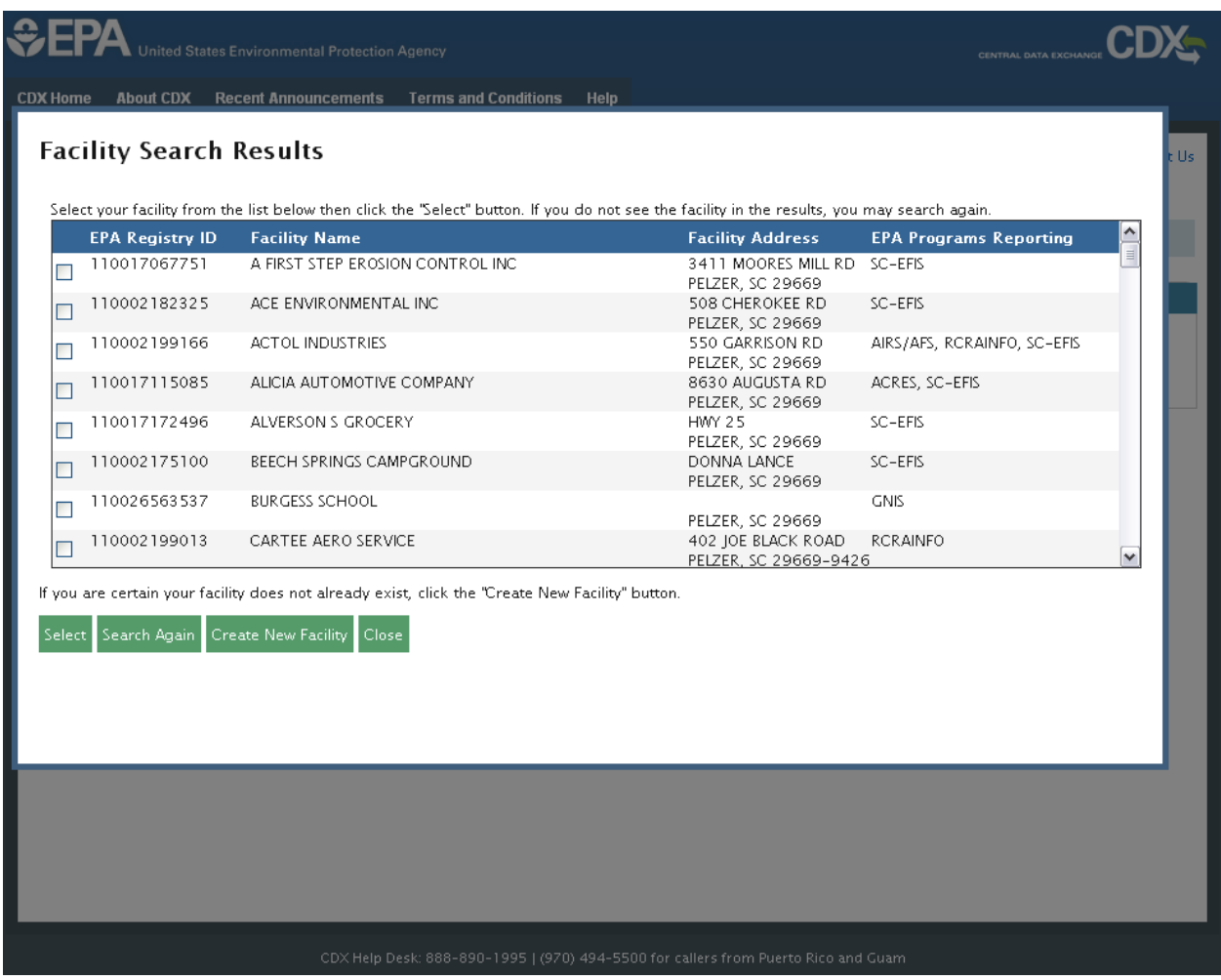

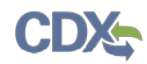

<span id="page-28-0"></span>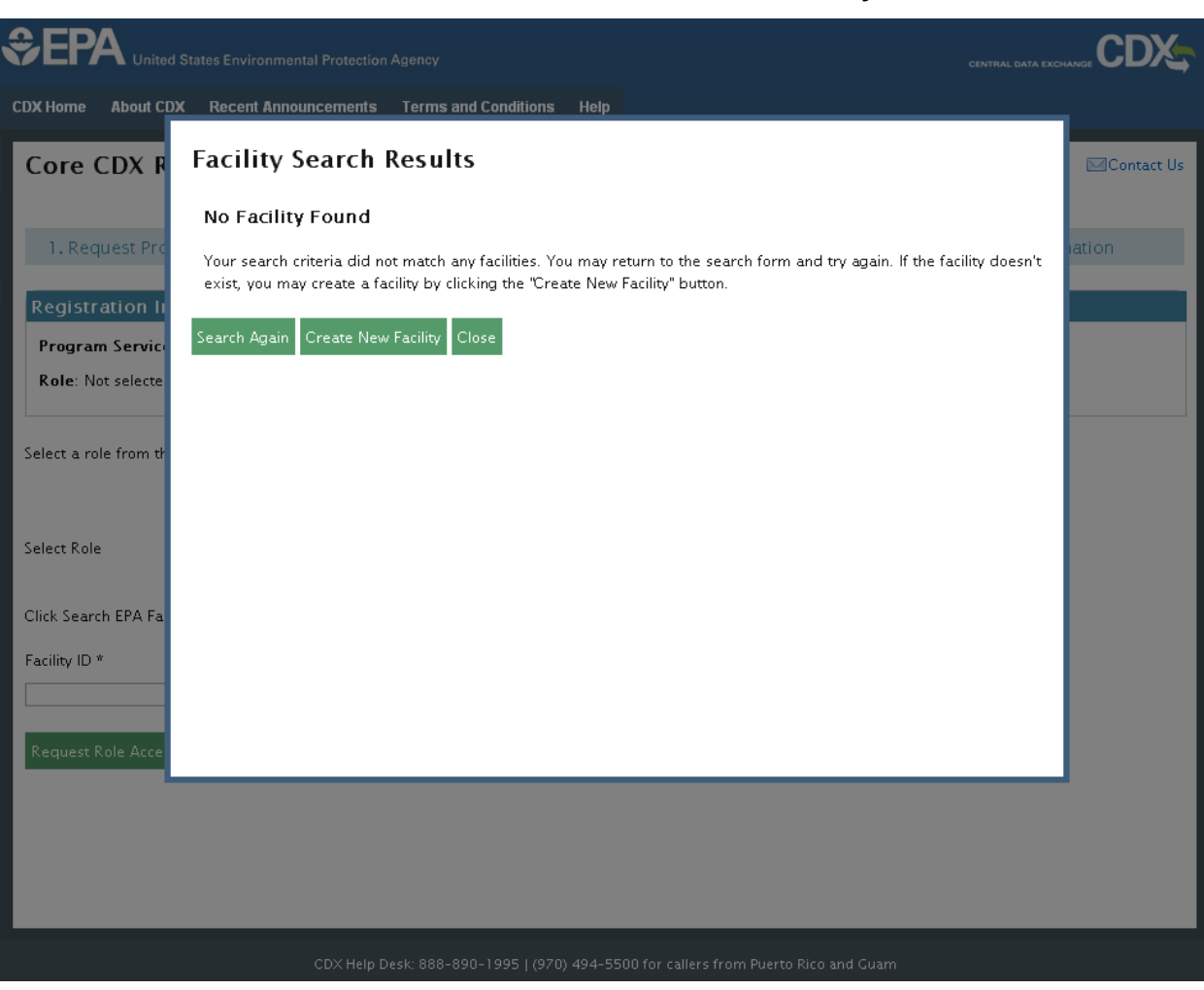

## **Exhibit 4-10: Search EPA Facilities - No Facility Found**

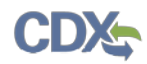

<span id="page-29-0"></span>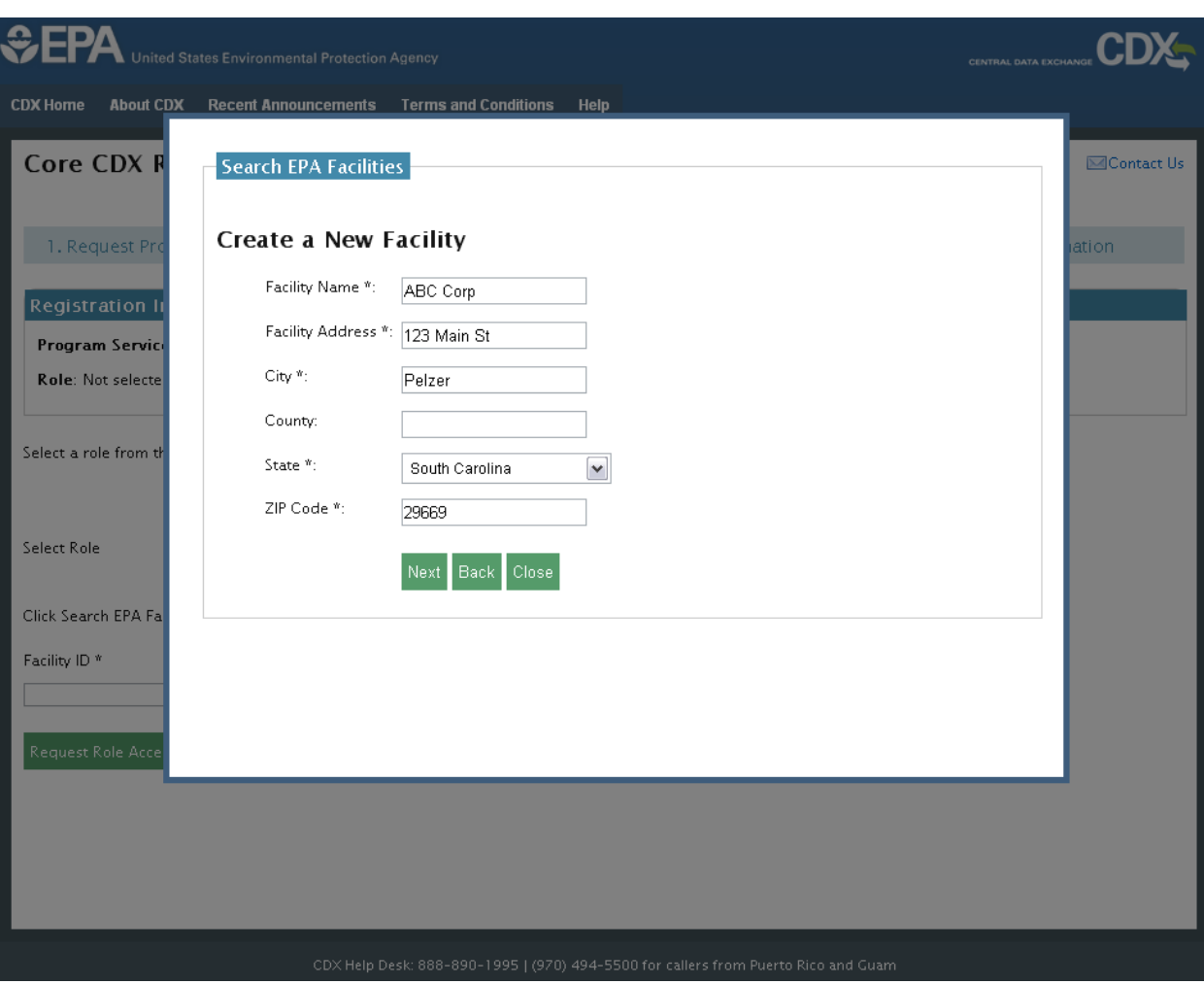

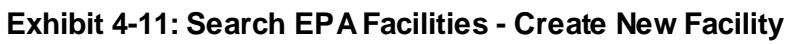

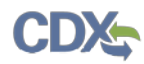

<span id="page-30-0"></span>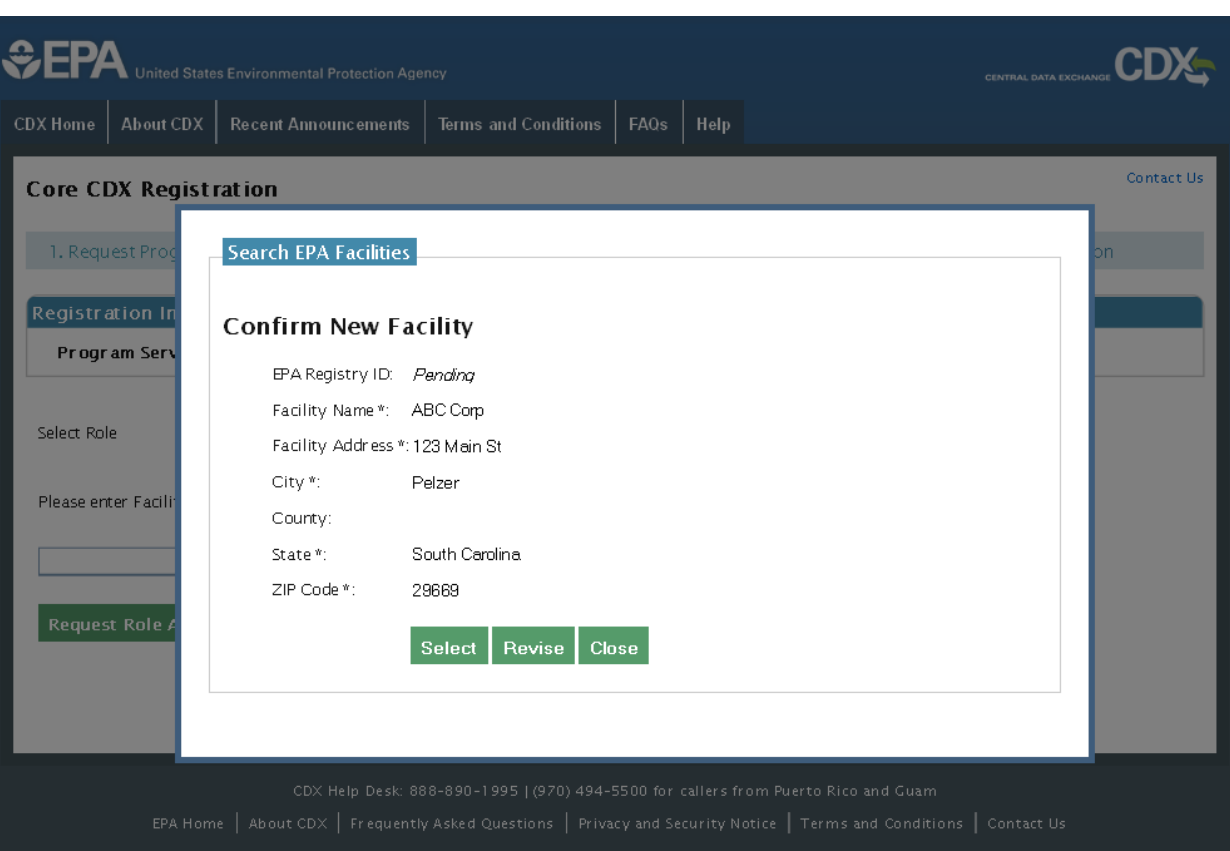

# **Exhibit 4-12: Search EPA Facilities - Create New Facility Confirmation**

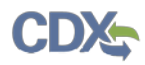

<span id="page-31-0"></span>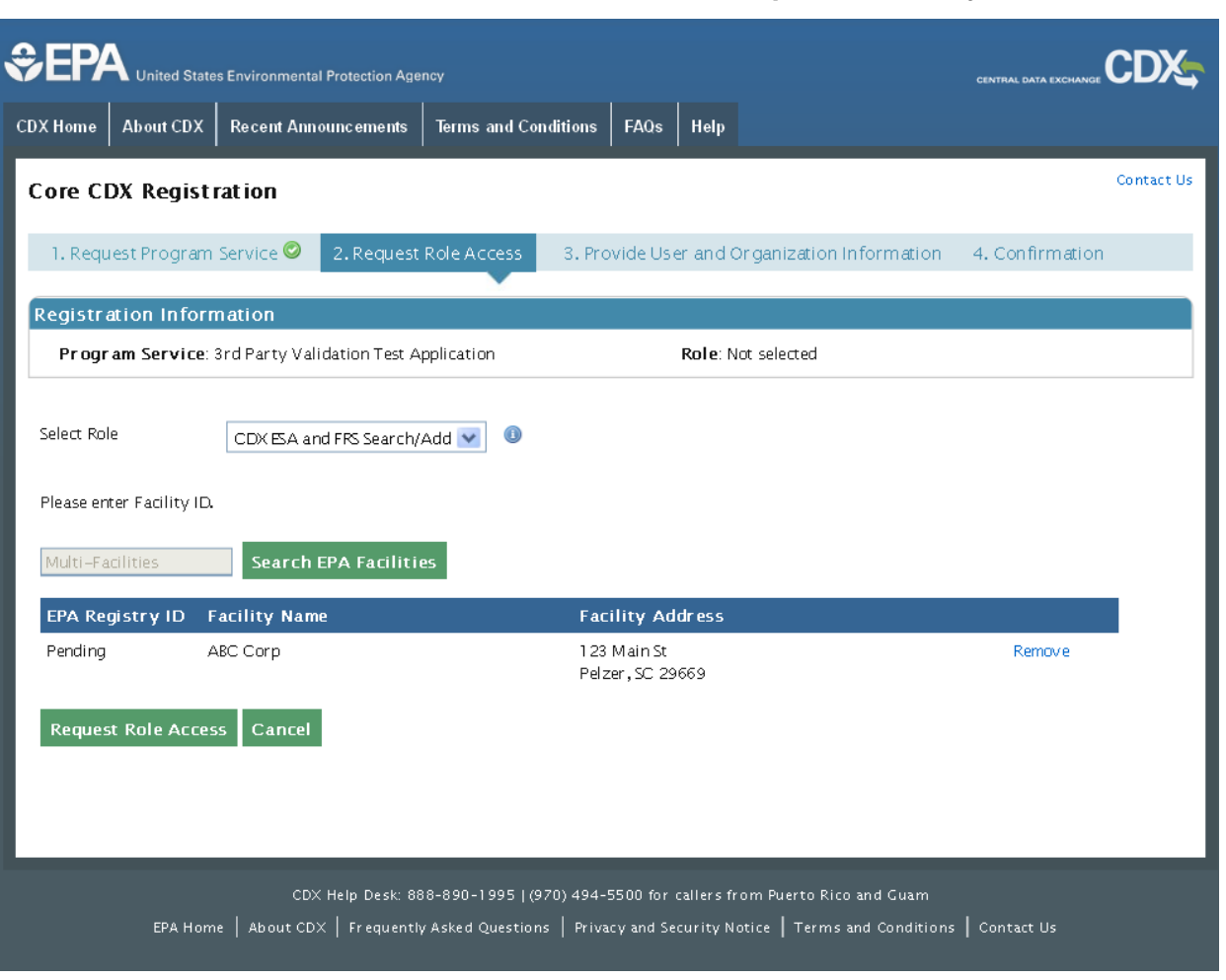

#### **Exhibit 4-13: Search EPA Facilities - Populated Facility**

#### 4.4 Provide User and Organization Information

The 'Provide User and Organization Information' screen is the third step in the registration process. It will be highlighted on the top breadcrumb bar. Completed steps are indicated with a checkmark. The 'Registration Information' summary section is at the top and is updated with the selections being made. You will also be able to navigate back to the previous steps by clicking the corresponding step.

In the updated CDX system, user and organization information are captured on the same screen. The information entered in this portion of the registration process will be used to support account validation and establish levels of assurance.

CDX will provide multiple levels of user validation, which will be specific to the role selected. All new CDX users will be required to activate their account after these registration steps by following the instructions sent to the email address provided during the registration process for their specified organization.

When additional identity proofing is required, you will be prompted to follow the additional registration steps that may support the LexisNexis identity validation and/or Electronic Signature

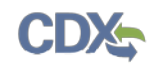

Agreement (ESA) signing processes. This prompt will occur after your initial login to the system.

#### 4.4.1 Part 1: User Information

The 'User Information' section collects the following information (see **[Exhibit 4-14](#page-33-0)**):

- User ID (required)
- Title (required)
- First Name (required)
- Middle Initial
- Last Name (required)
- Suffix
- Password (required)
- Re-type Password (required)
- Security Question 1 (required)
- Security Answer 1 (required)
- Security Question 2 (required)
- Security Answer 2 (required)
- Security Question 3 (required)
- Security Answer 3 (required)

A 'Description of Fields' link is also displayed if any clarification is needed for the required fields. You can click the hyperlink, which will display a pop-up with an overview of the fields.

Please note that the user ID and password information may be requested for re-authentication with features throughout CDX including any submission processes within your specific CDX application. The 'Security Question' and 'Security Answer' fields are also used for reauthentication in the event you forget your password and need to reset it.

When creating a user ID, it must abide by the following rules:

- Must be at least 8 characters
- No special characters may be used with the exception of '\_,' '@,' and '.'

When creating a password, it must abide by the following rules:

- Must be at least 8 characters
- Must be no more than 15 characters
- Must contain one uppercase letter, one lowercase letter, and one number
- May not begin with a number
- May not be the same as your user ID
- May not contain the word 'Password'

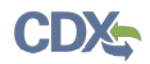

- May not contain any special characters or spaces
- Must be changed every 90 days

The following exhibit shows the screen capture for the 'User Information' section of the 'Provide User and Organization Information' screen:

<span id="page-33-0"></span>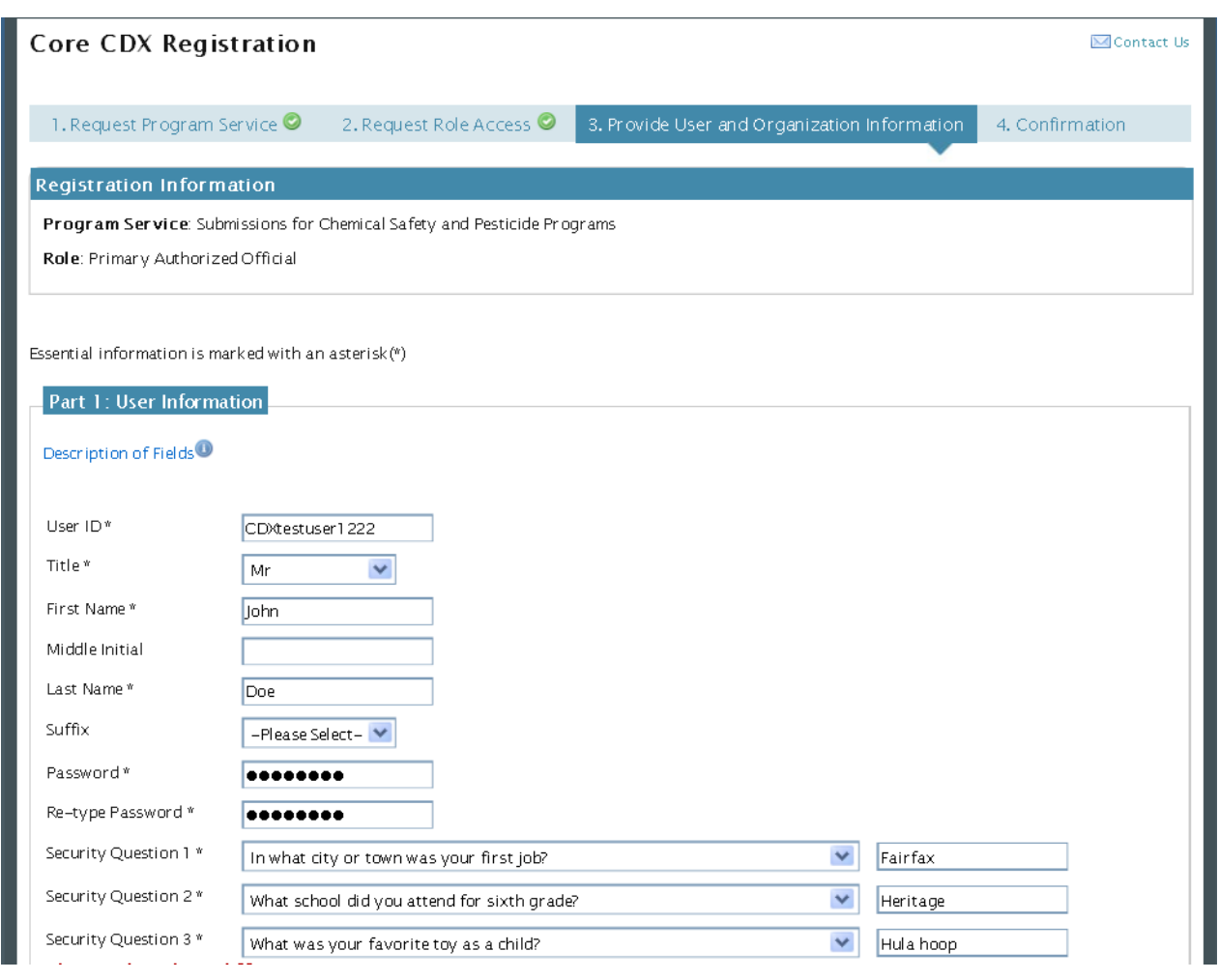

#### **Exhibit 4-14: User Information**

#### 4.4.2 Part 2: Organization Information

The 'Organization Information' section collects the following information (see **[Exhibit 4-15](#page-35-0)** and **[Exhibit 4-19](#page-39-0)**):

- Organization Name (required)
- Mailing Address 1 (required)
- Mailing Address 2
- City (required)
- State/Province (required)
- Zip Code/Postal Code (required)

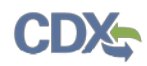

- Country (required)
- Email (required)
- Re-enter Email (required)
- Phone Number (required)
- Phone Number Extension
- Fax Number

Unlike the previous system, the new CDX system requires you to search for your organization before you are able to create a new organization. You are first asked to do a simple search (see **[Exhibit 4-15](#page-35-0)**). From the simple search you will be able to search by entering the 'Organization' Name' or the 'Organization ID.' Partial search terms can be entered. The matching search results will be returned in a table displaying the 'Organization ID,' 'Organization Name,' 'Address,' 'City,' 'State,' and 'ZIP/Postal Code' (see **[Exhibit 4-16\)](#page-36-0)**. If the simple search returns too many results, you may use the advanced search option (see **[Exhibit 4-17](#page-37-0)** and **[Exhibit 4-18](#page-38-0)**) or choose to search again. You may also choose to create an organization from a link below the search results (see **[Exhibit 4-20](#page-41-0)**). You will need to click the 'Organization ID' link to select your organization. Once an organization has been selected or created, you will be required to enter an email address and phone number, with the option of entering a phone number extension or fax number (see **[Exhibit 4-19](#page-39-0)** and **[Exhibit 4-20](#page-41-0)**).

This step is extremly important because the organization you designate as your primary organization impacts the multiple AO functionality. For additional details regarding multiple AO functionality, refer to **Section [9.1](#page-78-1)**.

The search results will only display organizations that have been previously verified by a Registration Maintenance Account Manager (RMAM), LexisNexis or a help desk user. Organizations that have not been verified can be searched for by using the organization ID.

The first organization a user adds will be set as the primary organization. The primary organization is important because it indicates the user's primary email address in CDX.

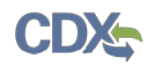

The following exhibits show the screen captures for the 'Organization Information' section:

<span id="page-35-0"></span>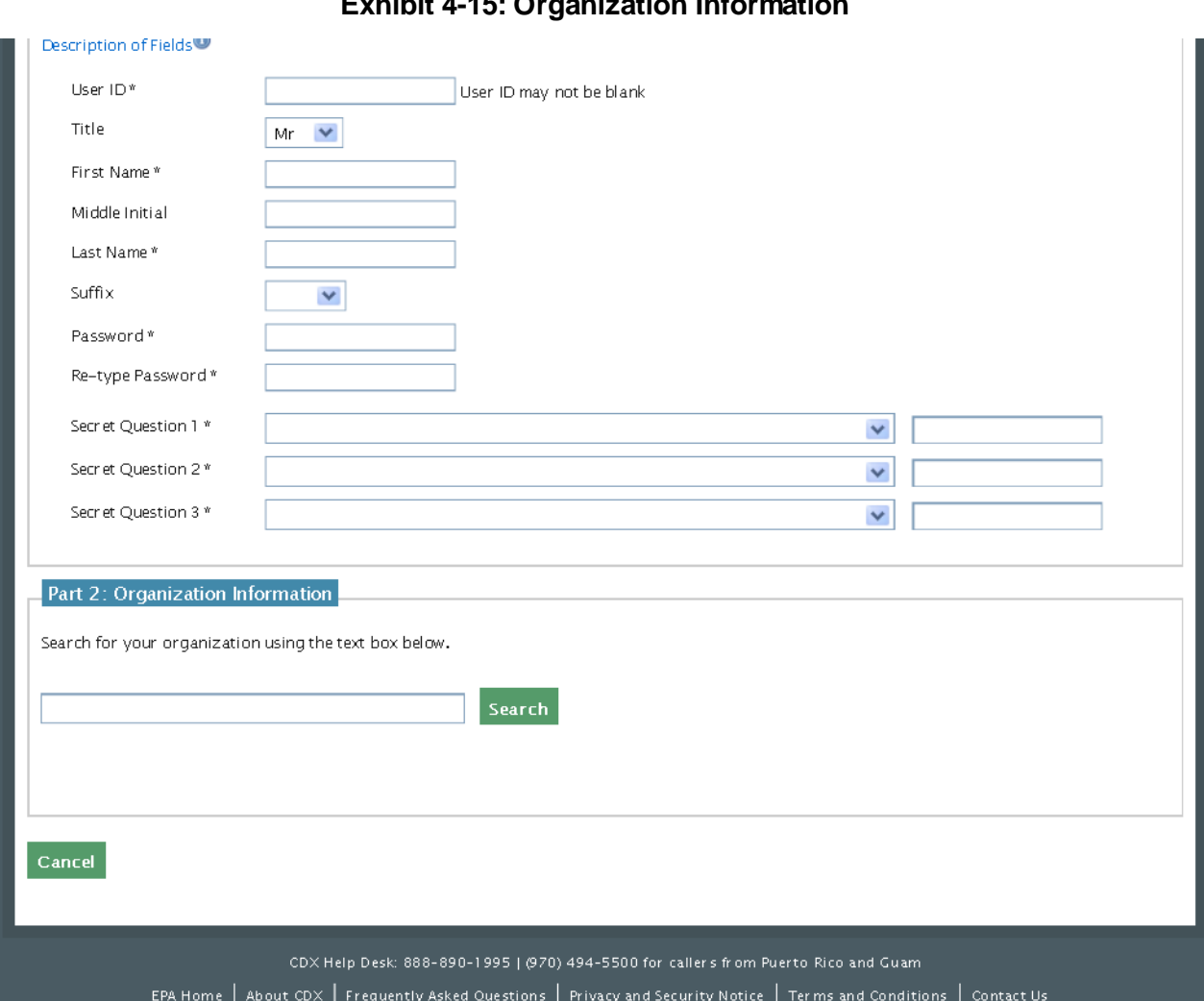

# **Exhibit 4-15: Organization Information**
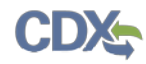

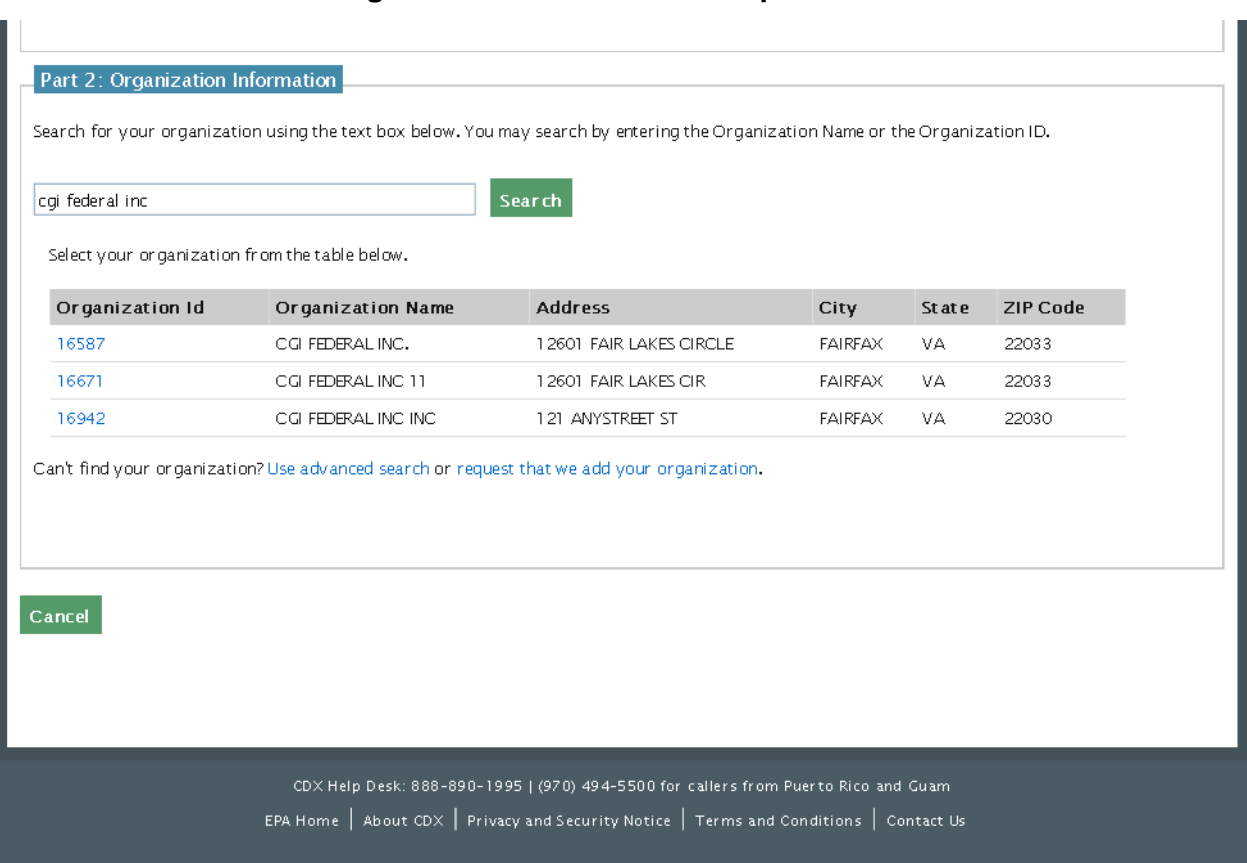

### **Exhibit 4-16: Organization Information - Simple Search and Results**

### 4.4.2.1 Organization Advanced Search

When an organization does not appear in the basic search results, you have the option to perform an advanced search for a valid organization. After clicking the advanced search hyperlink below the search results, you can perform a search with the following criteria (see **[Exhibit 4-17](#page-37-0)**):

- Organization ID
- Organization Name
- Country
- Mailing Address
- Mailing Address 2
- City
- State
- ZIP/Postal Code

Once the search is executed, the search results will display a list of matching valid organizations from which you can select (see **[Exhibit 4-18](#page-38-0)**).

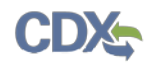

The following exhibits show the screen captures for the 'Organization Information – Advanced Search' section:

<span id="page-37-0"></span>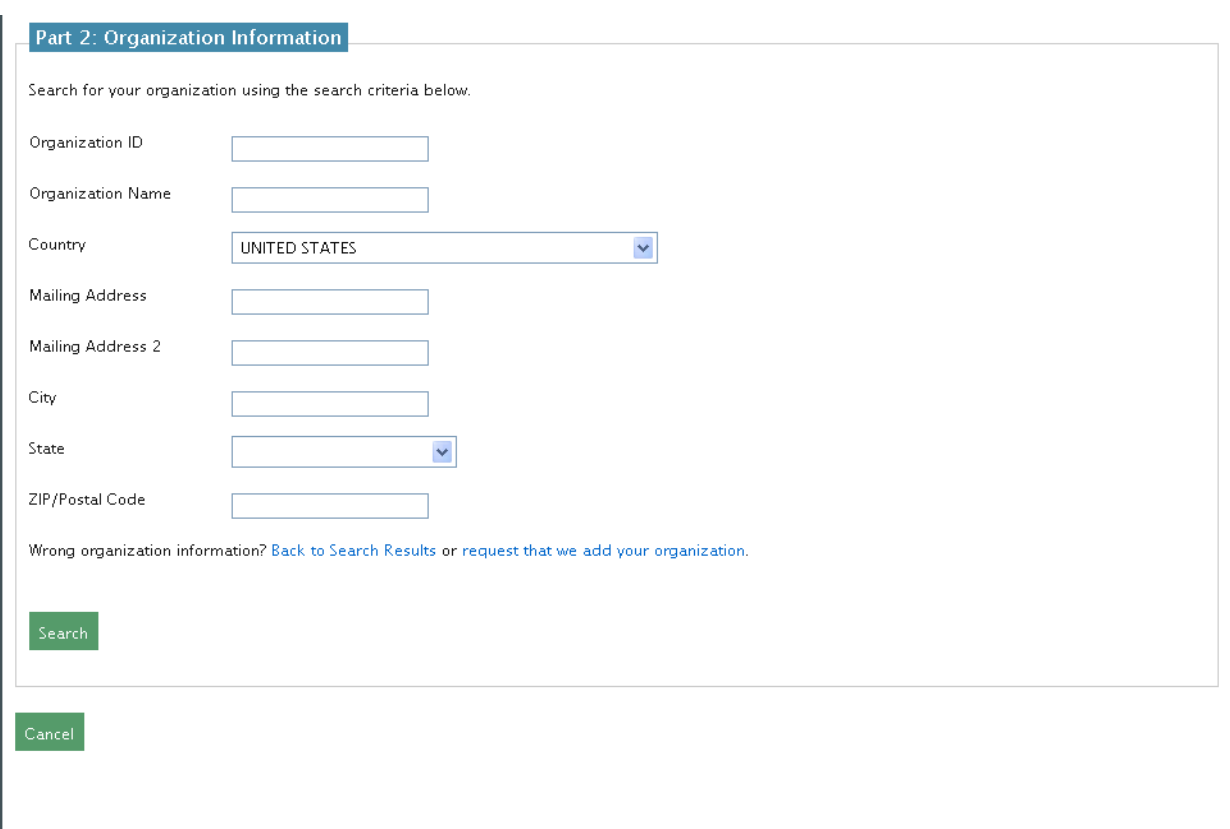

# **Exhibit 4-17: Organization Information – Advanced Search**

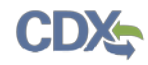

<span id="page-38-0"></span>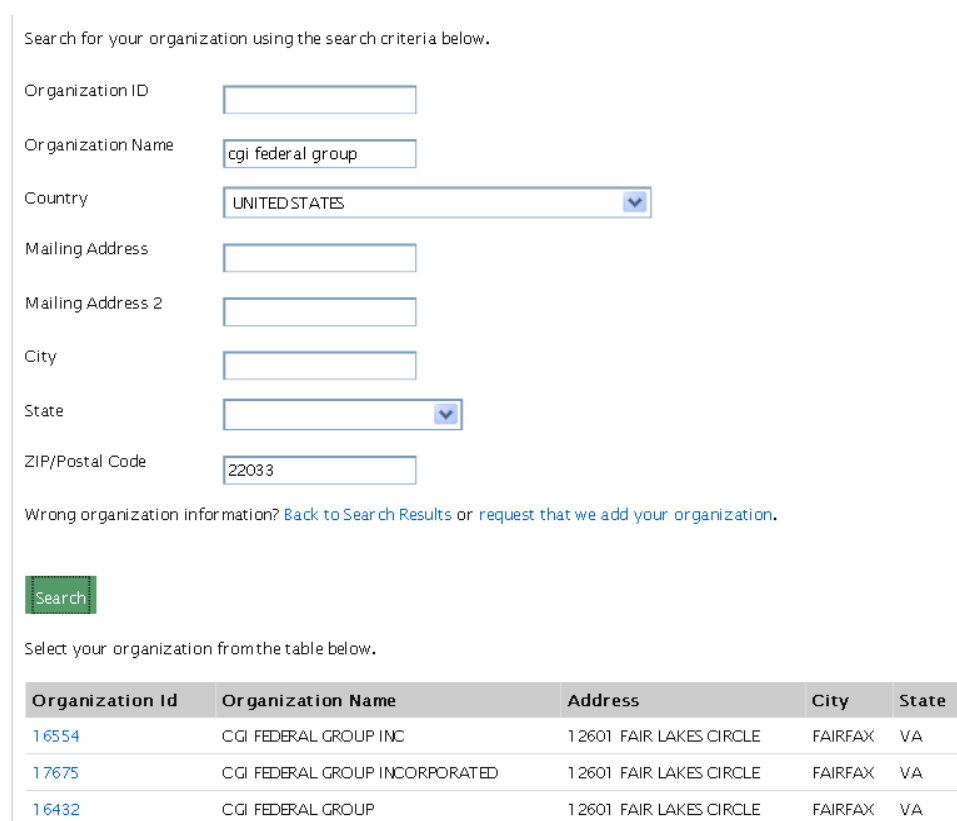

## **Exhibit 4-18: Organization Information – Advanced Search Results**

Cancel

ZIP Code 22033 22033 22033

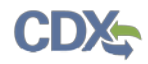

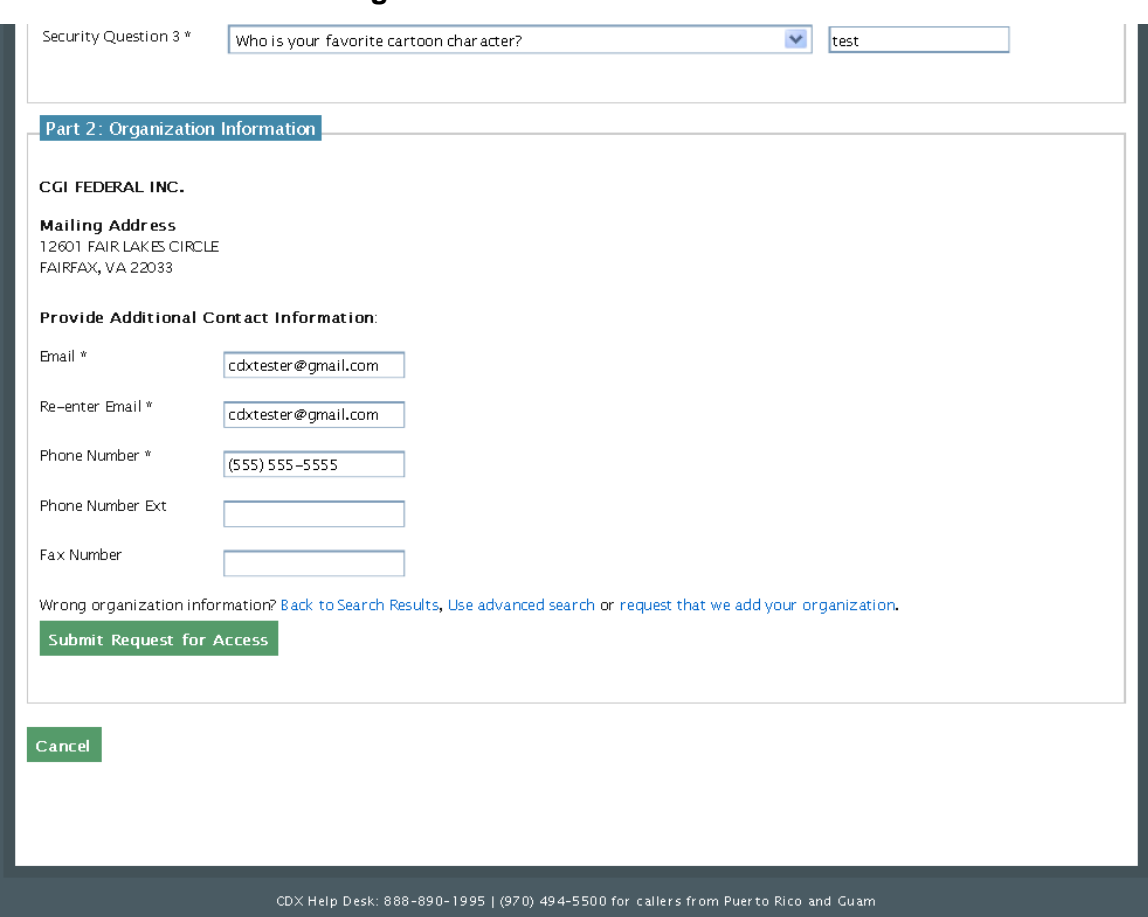

### **Exhibit 4-19: Organization Information – Contact Information**

### 4.4.2.2 Request to Add Organization

When an organization does not appear in the basic or advanced search results, you then have the option to request the addition of another organization. Both international and domestic organizations can be added. The fields will differ based on the location of the organization that you request to add.

If you no longer wish to add an organization, you can navigate back to the search results by clicking the 'Back to Search Results' button.

This feature will collect the following information for U.S. organizations (see **[Exhibit 4-20](#page-41-0)**):

- Organization Name (required)
- Country (required)
- Mailing Address (required)
- Mailing Address 2
- City (required)
- State (required)
- ZIP/Postal Code (required)

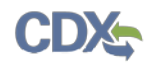

- Email (required)
- Re-enter Email (required)
- Phone Number (required)
- Phone Number Ext
- Fax Number

This feature will collect the following information for Canadian organizations:

- Organization Name (required)
- Country (required)
- Mailing Address (required)
- Mailing Address 2
- City (required)
- Province (required)
- ZIP/Postal Code (required)
- Email (required)
- Re-enter Email (required)
- Phone Number (required)
- Phone Number Ext
- Fax Number

This feature will collect the following information for all other international organizations:

- Organization Name (required)
- Country (required)
- Mailing Address (required)
- Mailing Address 2
- Mailing Address 3
- Mailing Address 4
- City (required)
- ZIP/Postal Code (required)
- Email (required)
- Re-enter Email (required)
- Phone Number (required)
- Phone Number Ext
- Fax Number

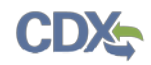

After all required fields have been completed, you must click the 'Submit Request for Access' button to complete your request. After your user account has been activated, the requested organization will be added to the CDX system. The organization will be available in subsequent searches by organization ID only, unless the organization has been verified by the help desk, RMAM, or LexisNexis.

The following exhibit shows the screen capture for the 'Request to Add Organization' section:

<span id="page-41-0"></span>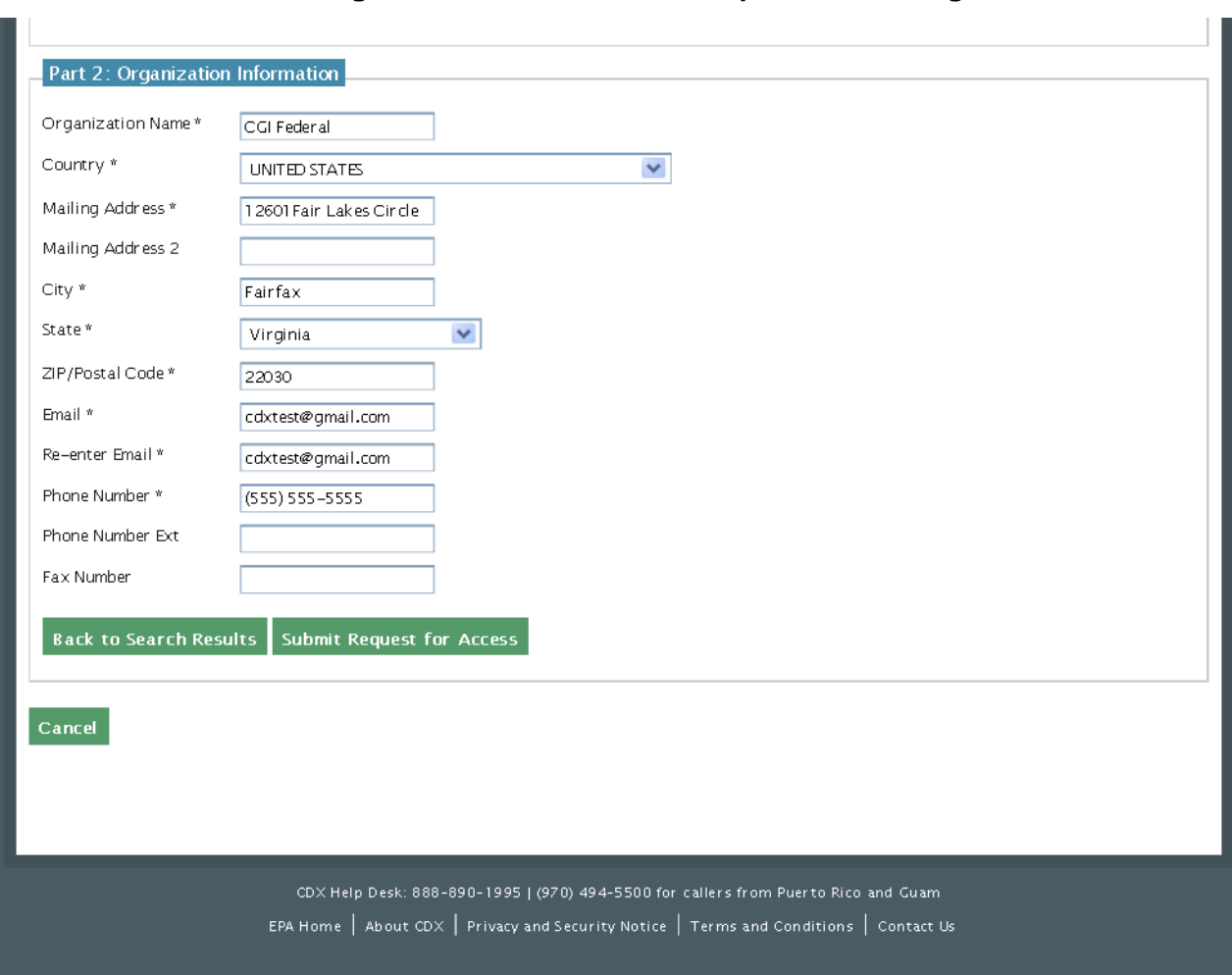

### **Exhibit 4-20: Organization Information – Request to Add Organization**

## 4.4.3 Confirmation Screen

After you complete the core registration components, you will be taken to the 'Confirmation' screen (see **[Exhibit 4-21](#page-42-0)**). This screen provides your confirmation number and instructions with how to activate your new user ID. You will need to go to the email that you registered under your organization to see the confirmation link. Copy the confirmation number that displays for your records. The confirmation number will allow help desk to review your registration if you contact them before your account is activated.

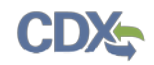

If the selected program service or role has any additional requirements (e.g., ESA, LexisNexis identity proofing, etc.), it will be performed after you click the activation link in the email and log into the application.

The following exhibit shows the screen capture for the 'Confirmation' screen:

<span id="page-42-0"></span>**Exhibit 4-21: Confirmation** 

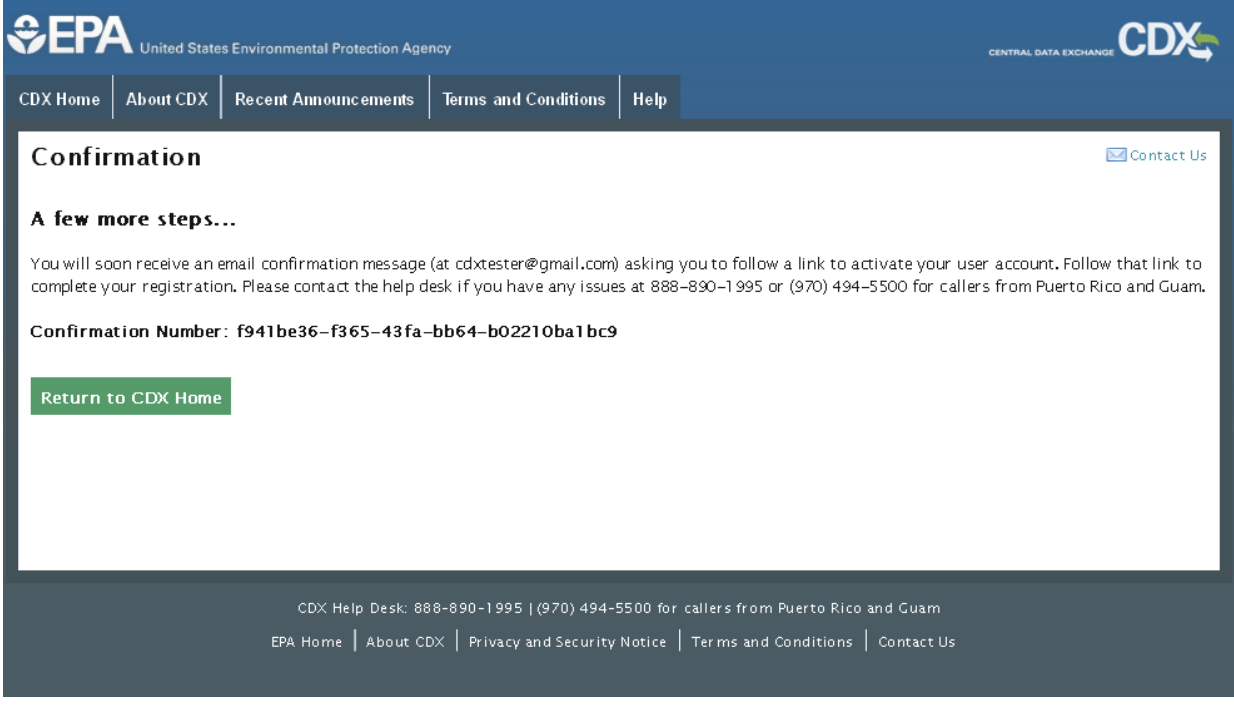

### 4.4.4 Confirmation Email

Once you have submitted your core registration information and reached the confirmation screen, an email will be sent to the email address you entered for the organization that you registered for on the 'Provide User and Organization' screen (see **[Exhibit 4-22](#page-43-0)**). The email will contain the account confirmation and the additional instructions. Once you receive the email, click the activation link. The link will take you to the CDX login screen where you will be asked to enter your user ID and password.

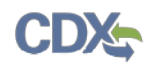

The following exhibit shows the screen capture for the 'Confirmation Email' screen:

<span id="page-43-0"></span>**Exhibit 4-22: Confirmation Email**

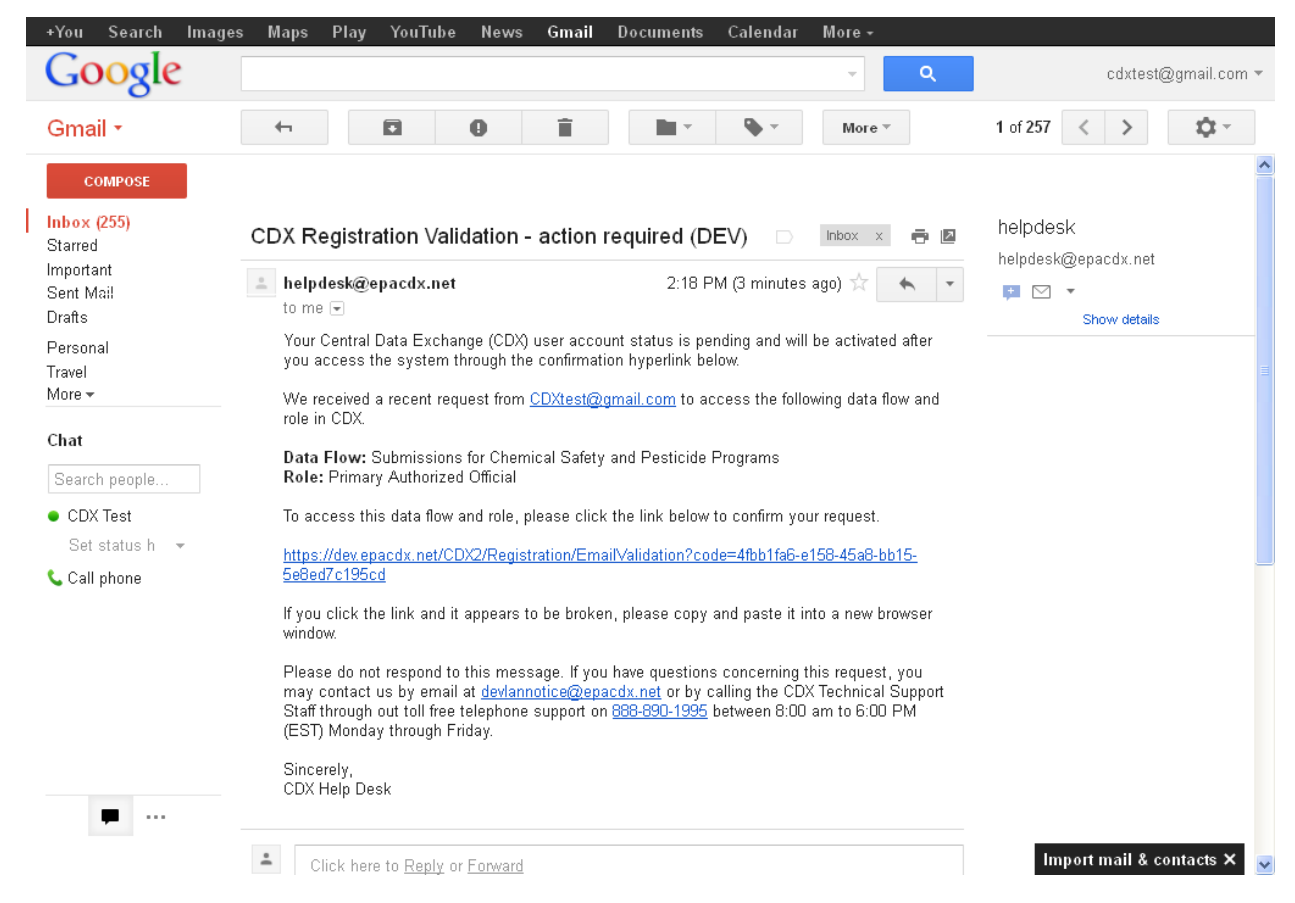

### 4.5 Logging in to MyCDX for New Users

Once you have clicked the activation link in the confirmation email, you will be taken to the CDX login screen (See **[Exhibit 4-23](#page-44-0)**). If you try to log in prior to clicking the confirmation link, you will be taken to the user account completion screen where you can request another verification email to be sent to the email address on file (see **[Exhibit 4-24](#page-45-0)**). If you enter the wrong user ID, you will be taken to the 'Validation Unsuccessful' screen. You will also have the option of resending the verification code if you try to log in through CDX instead of clicking the link in the email (see **[Exhibit 4-25](#page-46-0)**).

After the correct information is accurately entered, you will be taken to the next screen to complete the program service role's registration requirements (if applicable).

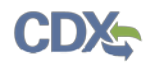

<span id="page-44-0"></span>The following exhibit shows the screen capture for the 'CDX Login' screen:

## **Exhibit 4-23: CDX Login Screen**

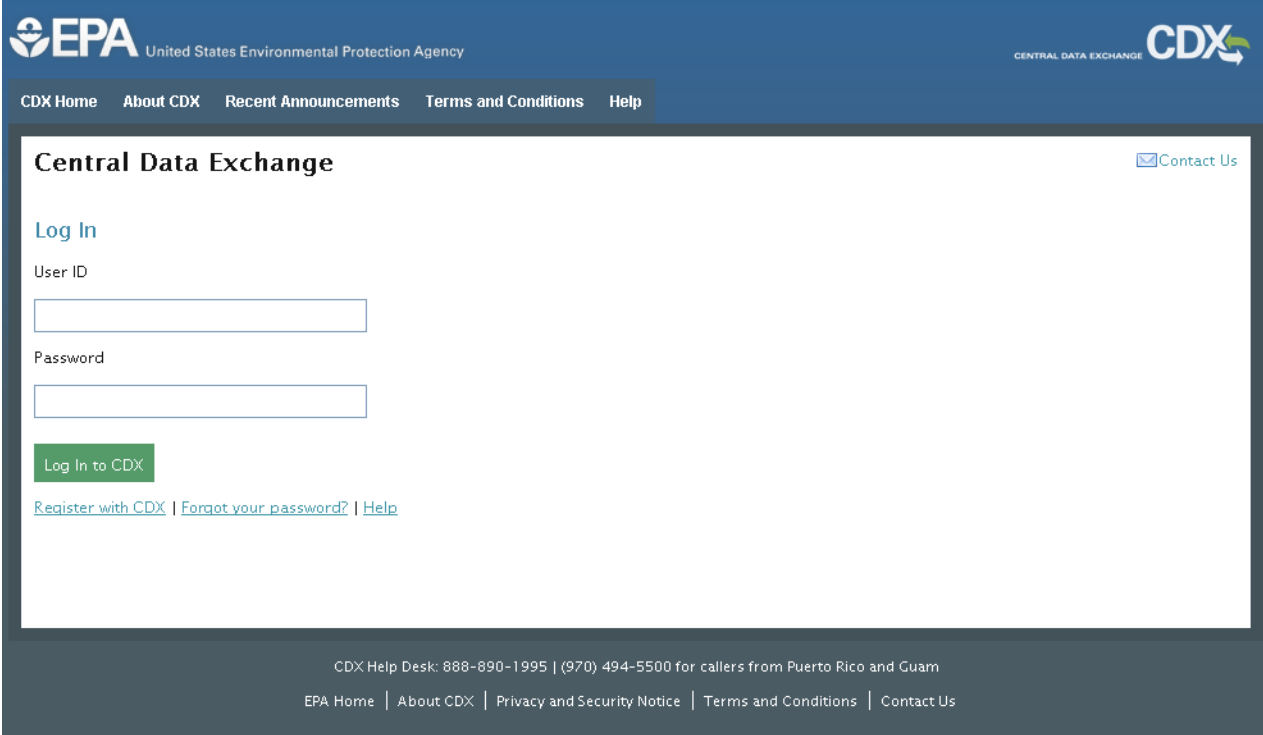

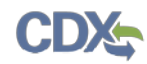

<span id="page-45-0"></span>The following exhibit shows the screen capture for the 'Resend Verification Email' screen:

## **Exhibit 4-24: Resend Verification Email**

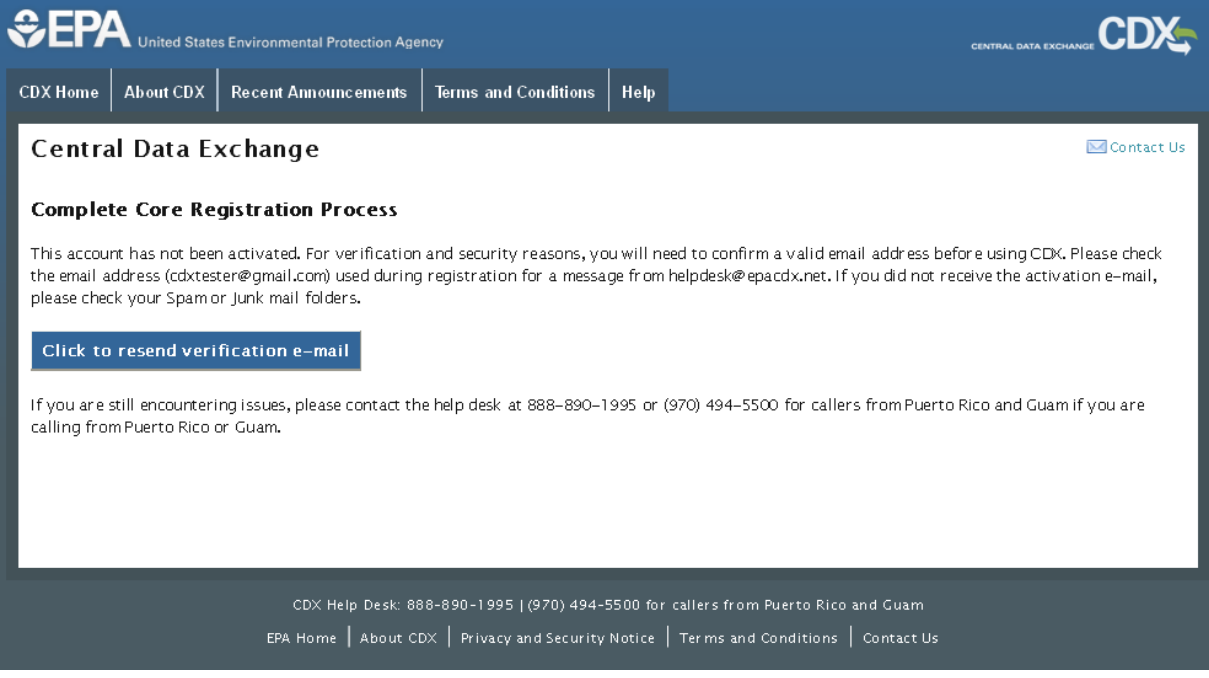

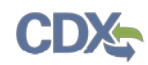

The following exhibit shows the screen capture for the 'Validation Code Not Found' screen:

## **Exhibit 4-25: Validation Code Not Found**

<span id="page-46-0"></span>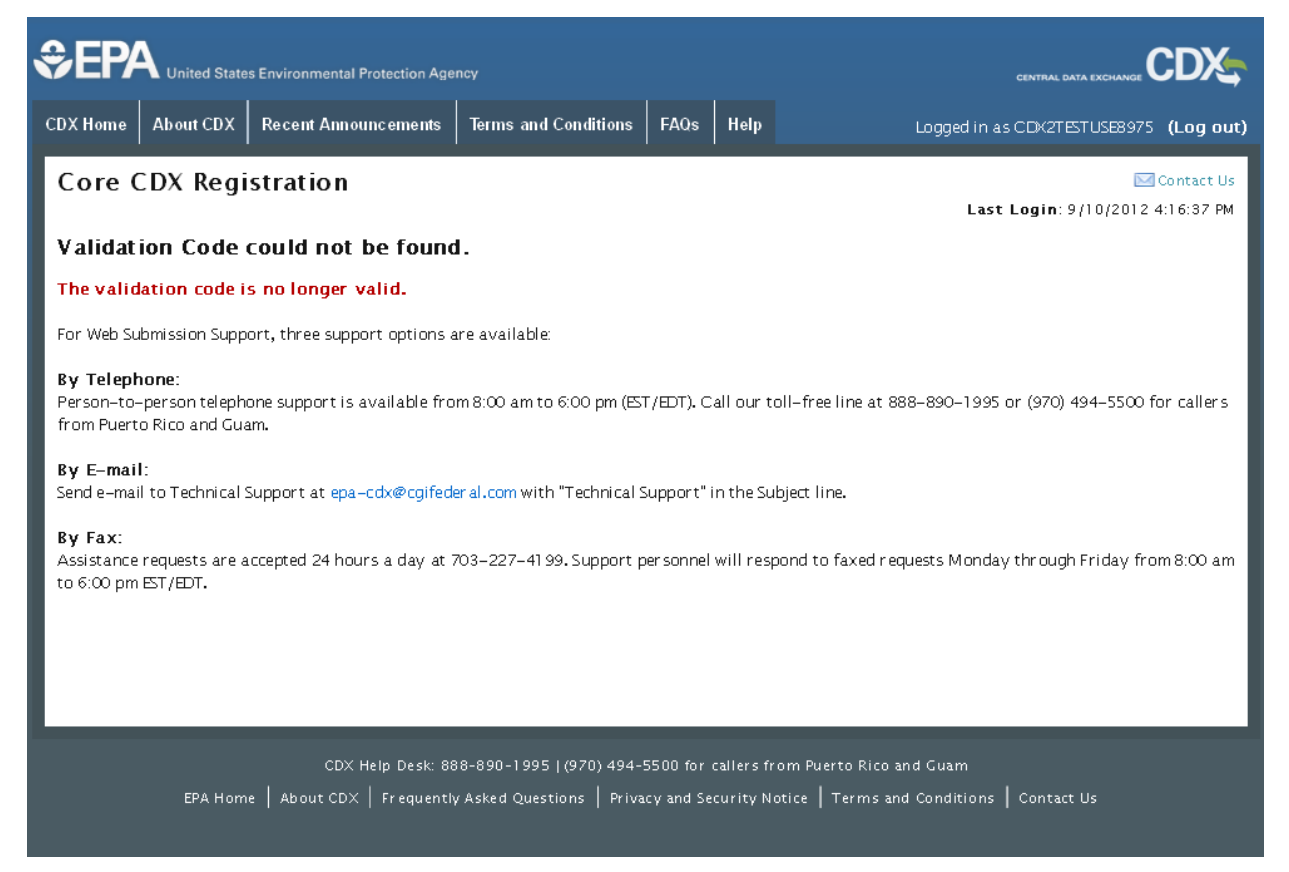

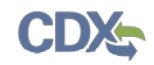

# 5 Section 5 Notices and Supports User Role Guidance

Users registering under the CSPP workflow for submitting Section 5 forms should refer to the following guidance to determine which user roles to register under.

### 5.1 Primary Authorized Official Criterion

A user who meets the following criteria should register as a Primary Authorized Official:

- A user who needs to be able to create, edit, submit, or amend an initial Section 5 Notices and Supports form. Any user whose company headquarters is a non-U.S. based company that falls under this criteria should also register as an AO but will be unable to submit a form
- A user who must be able to assign Supports
- A user who must be able to delete forms
- A user who may need to sponsor Primary Agents/Consultants

#### 5.2 Secondary Authorized Official Criterion

A user who meets the following criteria should register as a Secondary Authorized Official:

- A user who needs to be able to create, edit, submit, or amend a Joint Submission/Letter of Support Submission for a PMN, Biotechnology, or Bona Fide form
- A user who must be able to assign Supports
- A user who may need to sponsor Secondary Agent/Consultants

A user who is from a non-US based company can submit a Letter of Support for PMN, Biotechnology, or Bona Fide forms. A user from a non-U.S. based company cannot submit an original Joint Submission for PMN or Biotechnology forms.

#### 5.3 Primary Support Criterion

A user who meets the following criteria should register as a Primary Support:

• A user who needs to be able to edit an unlocked Section 5 Notices and Supports form, including PMN, Biotechnology, Bona Fide, NOC, Support, and/or ACM forms

#### 5.4 Secondary Support Criterion

A user who meets the following criteria should register as a Secondary Support:

• A user who needs to be able to edit a Joint Submission/Letter of Support for PMN, Biotechnology, or Bona Fide

#### 5.5 Primary Agent/Consultant Criterion

A user who meets the following criteria should register as a Primary Agent/Consultant:

- A user who is identified by an AO to serve as an agent or consultant to the sponsoring organization, and is able to create, edit, amend, or delete forms
- An agent/consultant who will not have the authority to submit original main forms, including PMN, Biotechnology, Bona Fide, or NOC forms. However, this user may submit Support and ACM forms
- A user who will not be able to assign forms to Support users

A user will not be able to register for the Primary Agent/Consultant role through the core registration process; it will be a closed registration process meaning that a Primary AO must identify an individual via an email address as a Primary Agent/Consultant. The Primary Agent/Consultant will then review the sponsorship request.

### 5.6 Secondary Agent/Consultant Criterion

A user who meets the following criteria should register as a Secondary Agent/Consultant:

- A user who needs to be able to create/edit a Joint Submission for a PMN or Biotechnology form
- A user who needs to be able to create/edit a Letter of Support for a PMN, Biotechnology, or Bona Fide form
- A user who will not be able to submit Letters of Support/Joint Submissions or assign forms to Supports

A user will not be able to register for the Secondary Agent/Consultant role through the core registration process; it will be a closed registration process meaning that a Secondary AO must identify an individual as a Secondary Agent/Consultant via their email address.

The following exhibit shows the screen capture of the 'Section 5 Notices and Supports User Role Matrix' which will assist you in selecting the appropriate Section 5 Notices and Supports user role:

| Legend<br>X=Can Perform Function                          |                           | Primery Authorized      |                         | Aringat Greytat | Primary Support |                           | Secondary Authorizes    |                           |              | Secondary designs | Secondary Support |              |
|-----------------------------------------------------------|---------------------------|-------------------------|-------------------------|-----------------|-----------------|---------------------------|-------------------------|---------------------------|--------------|-------------------|-------------------|--------------|
|                                                           | <b>US</b>                 | non-US                  | <b>US</b>               | non-US          | <b>US</b>       | non-US                    | <b>US</b>               | non-US US                 |              | non-US            | <b>US</b>         | non-US       |
| Main forms (PMN, Biotechnology, Bona<br>Fide, ACM Or NOC) |                           |                         |                         |                 |                 |                           |                         |                           |              |                   |                   |              |
| Create all original main forms                            | $\mathsf X$               | X                       | X                       | $\mathsf X$     |                 |                           |                         |                           |              |                   |                   |              |
| Submit original main forms                                | $\mathbf x$               |                         |                         |                 |                 |                           |                         |                           |              |                   |                   |              |
| Submit original ACM forms                                 | $\mathsf{x}$              | X                       | X                       | $\mathsf{X}$    |                 |                           |                         |                           |              |                   |                   |              |
| Submit amendments (by editing the main                    |                           |                         |                         |                 |                 |                           |                         |                           |              |                   |                   |              |
| forms)                                                    | $\mathsf X$               | X                       | $\mathsf{X}$            | X               |                 |                           |                         |                           |              |                   |                   |              |
| Unlock all main forms                                     | $\overline{\mathbf{x}}$   | $\overline{\mathbf{x}}$ | $\bar{\mathbf{x}}$      | $\mathsf X$     |                 |                           |                         |                           |              |                   |                   |              |
| Edit unlocked main forms                                  | $\mathbf{x}$              | X                       | $\overline{\mathbf{x}}$ | $\mathbf x$     | $\mathbf{x}$    | $\mathsf{x}$              |                         |                           |              |                   |                   |              |
| Delete forms                                              | $\mathbf x$               | $\mathbf{x}$            | $\mathbf x$             | $\mathbf{x}$    |                 |                           |                         |                           |              |                   |                   |              |
| Assign Supports                                           | X                         | X                       |                         |                 |                 |                           |                         |                           |              |                   |                   |              |
| <b>Support forms</b>                                      |                           |                         |                         |                 |                 |                           |                         |                           |              |                   |                   |              |
| Create Support forms                                      | $\boldsymbol{\mathsf{X}}$ | x                       | X                       | $\mathsf{X}$    |                 |                           |                         |                           |              |                   |                   |              |
| Submit original Support forms                             | $\mathbf x$               | x                       | $\mathbf x$             | $\mathsf X$     |                 |                           |                         |                           |              |                   |                   |              |
| Submit amendment for older cases and                      |                           |                         |                         |                 |                 |                           |                         |                           |              |                   |                   |              |
| other support forms                                       | $\mathsf{x}$              | $\mathsf{X}$            | X                       | $\mathsf{X}$    |                 |                           |                         |                           |              |                   |                   |              |
| Unlock support forms                                      | X                         | x                       | $\mathbf x$             | $\mathsf X$     |                 |                           |                         |                           |              |                   |                   |              |
| Edit unlocked support forms                               | $\boldsymbol{\mathsf{X}}$ | $\mathsf X$             | $\mathsf X$             | $\mathsf X$     | X               | $\boldsymbol{\mathsf{X}}$ |                         |                           |              |                   |                   |              |
| Delete forms                                              | $\mathsf X$               | x                       | $\mathbf{x}$            | $\mathsf X$     |                 |                           |                         |                           |              |                   |                   |              |
| <b>Assign Supports</b>                                    | $\mathbf x$               | $\overline{\mathbf{x}}$ |                         |                 |                 |                           |                         |                           |              |                   |                   |              |
| <b>LOS submissions</b>                                    |                           |                         |                         |                 |                 |                           |                         |                           |              |                   |                   |              |
| Create LOS for PMN, Biotechnology, or Bona<br>Fide        |                           |                         |                         |                 |                 |                           | X                       | X                         | X            | X                 |                   |              |
| Submit original LOS for PMN, Biotechnology                |                           |                         |                         |                 |                 |                           |                         |                           |              |                   |                   |              |
| or Bona Fide                                              |                           |                         |                         |                 |                 |                           | X                       | X                         |              |                   |                   |              |
| Unlock LOS for PMN, Biotechnology or Bona<br>Fide         |                           |                         |                         |                 |                 |                           | X                       | $\mathsf X$               | X            | X                 |                   |              |
| Edit unlocked LOS forms                                   |                           |                         |                         |                 |                 |                           | $\overline{\mathsf{x}}$ | $\overline{\mathbf{x}}$   | $\mathbf x$  | $\overline{X}$    | $\mathbf{x}$      | $\mathbf{x}$ |
| Delete forms                                              |                           |                         |                         |                 |                 |                           | X                       | $\mathsf X$               | $\mathbf x$  | $\mathsf{X}$      |                   |              |
| <b>Assign Supports</b>                                    |                           |                         |                         |                 |                 |                           | $\mathbf x$             | X                         |              |                   |                   |              |
| <b>Joint submissions</b>                                  |                           |                         |                         |                 |                 |                           |                         |                           |              |                   |                   |              |
| Create Joint for PMN or Biotechnology                     |                           |                         |                         |                 |                 |                           | X                       | $\mathsf X$               | X            | $\mathsf X$       |                   |              |
| Submit original Joint for PMN or                          |                           |                         |                         |                 |                 |                           |                         |                           |              |                   |                   |              |
| Biotechnology                                             |                           |                         |                         |                 |                 |                           | X                       |                           |              |                   |                   |              |
| Submit amendments to Joint forms                          |                           |                         |                         |                 |                 |                           | X                       | $\mathsf X$               | $\mathsf X$  | X                 |                   |              |
| Unlock Joint for PMN or Biotechnology                     |                           |                         |                         |                 |                 |                           | X                       | $\boldsymbol{\mathsf{x}}$ | $\mathsf X$  | $\mathsf X$       |                   |              |
| Edit Unlocked Joint forms                                 |                           |                         |                         |                 |                 |                           | $\mathsf X$             | $\mathsf X$               | X            | $\mathsf X$       | X                 | $\mathsf{x}$ |
| Delete forms                                              |                           |                         |                         |                 |                 |                           | $\bar{x}$               | $\overline{\mathbf{x}}$   | $\mathsf{X}$ | $\overline{X}$    |                   |              |
| Assign Supports                                           |                           |                         |                         |                 |                 |                           | $\mathbf x$             | X                         |              |                   |                   |              |

**Exhibit 5-1: Section 5 Notices and Supports User Role Matrix**

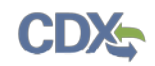

# 6 eReporting User Role Guidance

Users registering under the CSPP workflow for submitting FYI, Section 4, Section 8(a), Section 8(d), or Section 8(e) submissions should refer to the following table to determine which user role(s) to register under.

The following exhibit shows the screen capture of the 'eReporting User Role Matrix' table which will assist you in selecting the appropriate eReporting user role:

| Legend<br>X=Can Perform Function                                                                               | Primary AO | Printed Support |  |
|----------------------------------------------------------------------------------------------------|------------|-----------------|--|
| FYI Submission, Section 4, 8(a) PAIR<br>Reporting, 8(d) Health & Safety Data<br>Reporting, Section 8(e) Notice |            |                 |  |
| Create all forms                                                                                               | х          |                 |  |
| Submit forms                                                                                                   | X          |                 |  |
| Submit amendments                                                                                              | х          |                 |  |
| Unlock all forms                                                                                               | X          |                 |  |
| Edit unlocked forms                                                                                            | X          | X               |  |
| Delete forms                                                                                                   | X          |                 |  |
| Assign Supports                                                                                                | X          |                 |  |

**Exhibit 6-1: eReporting User Role Matrix**

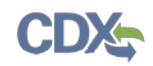

# 7 Chemical Data Reporting User Role Guidance

Users registering under the CSPP workflow for submitting CDR forms should refer to the following guidance to determine which user  $role(s)$  to register under.

The following exhibit shows the screen capture of the 'CDR User Role Matrix' which will assist you in selecting the appropriate CDR user role:

| Legend<br>X=Can Perform Function | Primary AO |  | Princey Support |  | Secondary AO |  | Secondary Support |  |
|----------------------------------|------------|--|-----------------|--|--------------|--|-------------------|--|
| <b>CDR Forms (Parts 1-3)</b>     |            |  |                 |  |              |  |                   |  |
| Create forms                     | X          |  |                 |  |              |  |                   |  |
| Submit forms                     | X          |  |                 |  |              |  |                   |  |
| Submit amendments                | X          |  |                 |  |              |  |                   |  |
| Unlock forms                     | X          |  |                 |  |              |  |                   |  |
| Edit unlocked forms              | X          |  | $\mathsf{X}$    |  |              |  |                   |  |
| Delete forms                     | x          |  |                 |  |              |  |                   |  |
| Assign Supports                  | X          |  |                 |  |              |  |                   |  |
| <b>CDR Forms (Part 4)</b>        |            |  |                 |  |              |  |                   |  |
| Create forms                     |            |  |                 |  | X            |  |                   |  |
| Submit forms                     |            |  |                 |  | X            |  |                   |  |
| Submit amendments                |            |  |                 |  | X            |  |                   |  |
| Unlock forms                     |            |  |                 |  | X            |  | $\mathsf{x}$      |  |
| Edit unlocked forms              |            |  |                 |  | X            |  |                   |  |
| Delete forms                     |            |  |                 |  | X            |  |                   |  |
| Assign Supports                  |            |  |                 |  | X            |  |                   |  |

**Exhibit 7-1: CDR User Role Matrix**

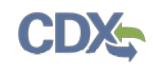

# 8 CDX Role Sponsorship Registration

The role sponsorship registration process is recommended for specific users reporting under TSCA Section 5. These users are likely not a part of the main organization, but have been hired to consult for an organization.

To begin the process of identifying a separate user as an Agent/Consultant, log into the CDX account identified as a Primary AO and deactivate the existing Primary AO role. The user will log back into the CDX account, reactivate the Primary AO role, and access the 'Role Sponsorship' tab. The reason for this is that a user needs to re-establish the role with the sponsorship provisioning.

### 8.1 Electronic Signature Agreement

After registering as a Primary AO, log into CDX and complete the eSig-PIN questions (see **[Exhibit 8-1](#page-53-0)**). The application does not accept the same answer for each challenge question.

- Challenge Question 1 (required)
- Challenge Question 1 Answer (required)
- Challenge Question 2 (required)
- Challenge Question 2 Answer (required)
- Challenge Question 3 (required)
- Challenge Question 3 Answer (required)
- Challenge Question 4 (required)
- Challenge Question 4 Answer (required)
- Challenge Question 5 (required)
- Challenge Question 5 Answer (required)

You can select the challenge question from the drop-down menu and provide a unique response for each challenge question in the text field. Click the 'Save Answers' button to navigate to the 'MyCDX' page where the 'Role Sponsorship' tab should now be displayed.

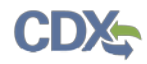

<span id="page-53-0"></span>The following exhibit shows the screen capture for the 'Electronic Signature Agreement' screen: **Exhibit 8-1: Electronic Signature Agreement** 

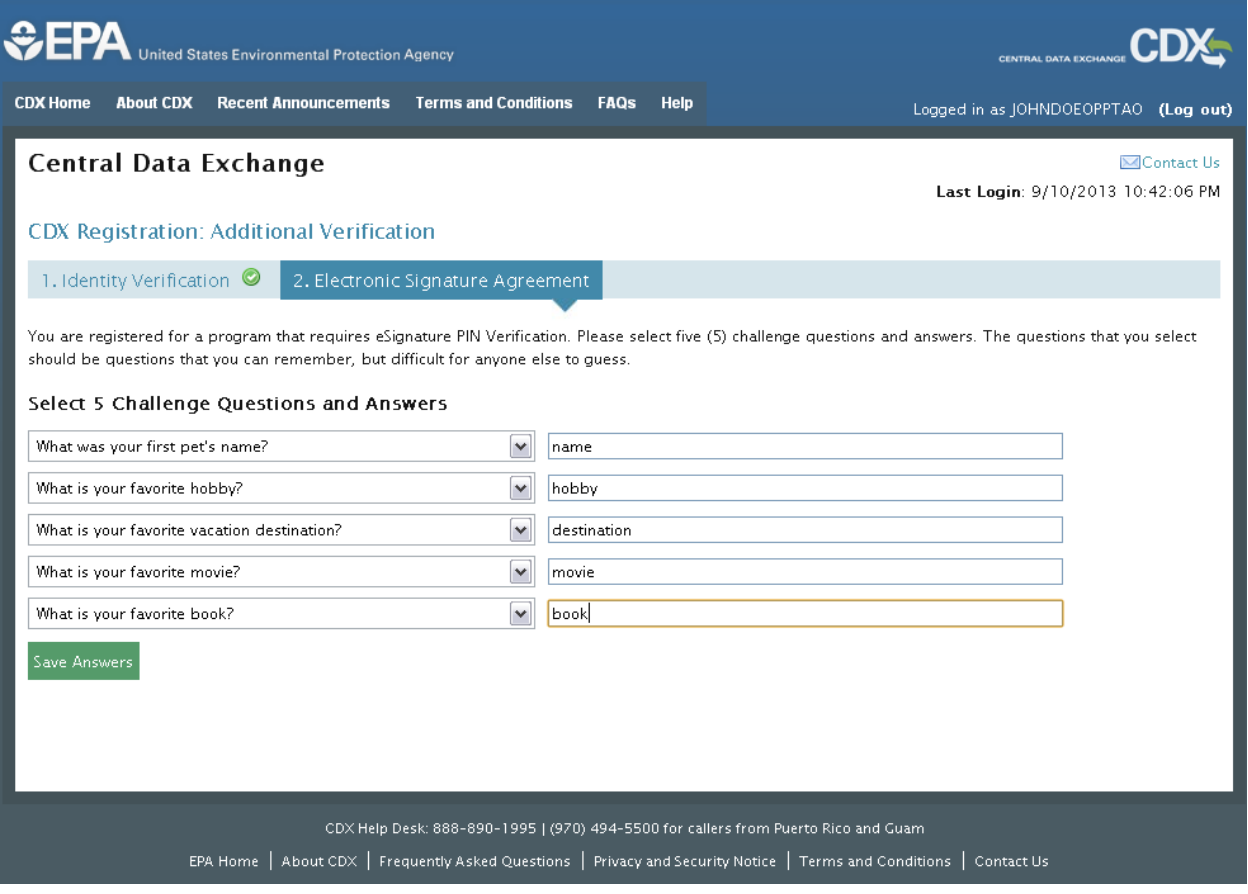

The following exhibit shows the screen capture for the 'MyCDX' page with the 'Role Sponsorship' tab displayed in the top part of the screen:

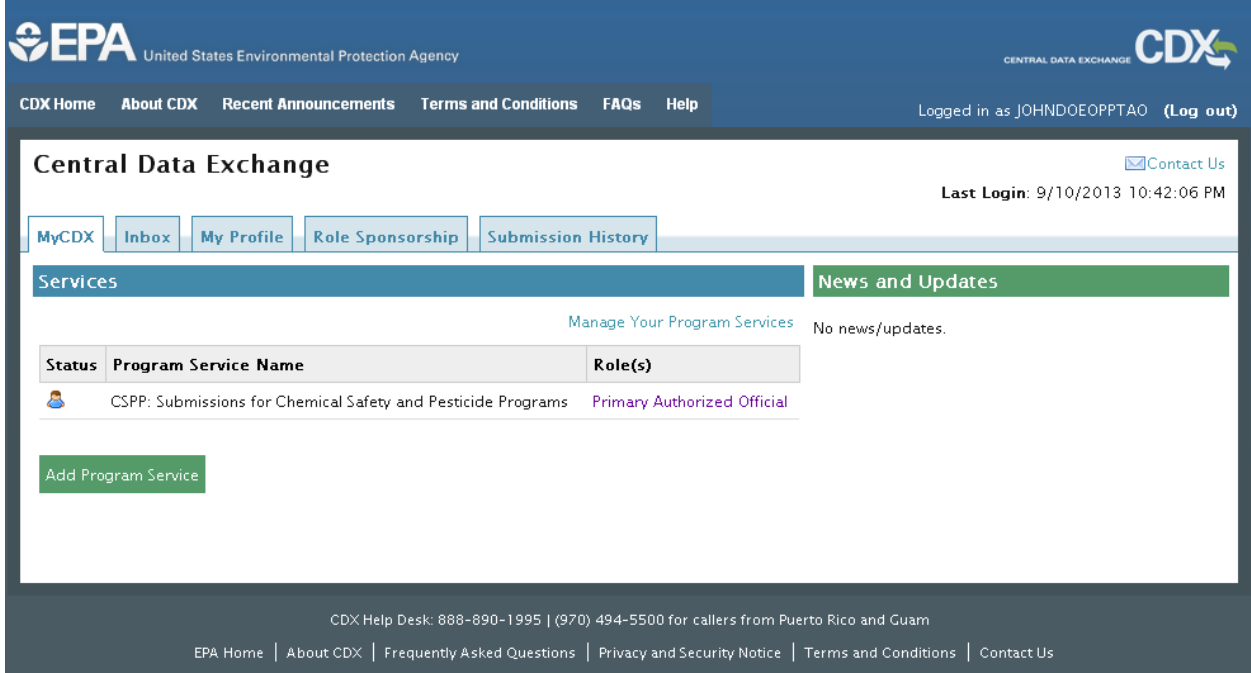

## **Exhibit 8-2: MyCDX – Role Sponsorship**

### 8.2 Request Program Service

Click the 'Role Sponsorship' tab to identify a new or current user who will serve as the Agent/Consultant.

The 'Role Sponsorship' screen displays various options available, including initiating the role sponsorship process, approving/denying sponsorship requests, and viewing/modifying existing privileges.

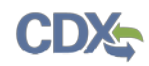

The following exhibit shows the screen capture for the 'Role Sponsorship' screen:

## **Exhibit 8-3: Role Sponsorship**

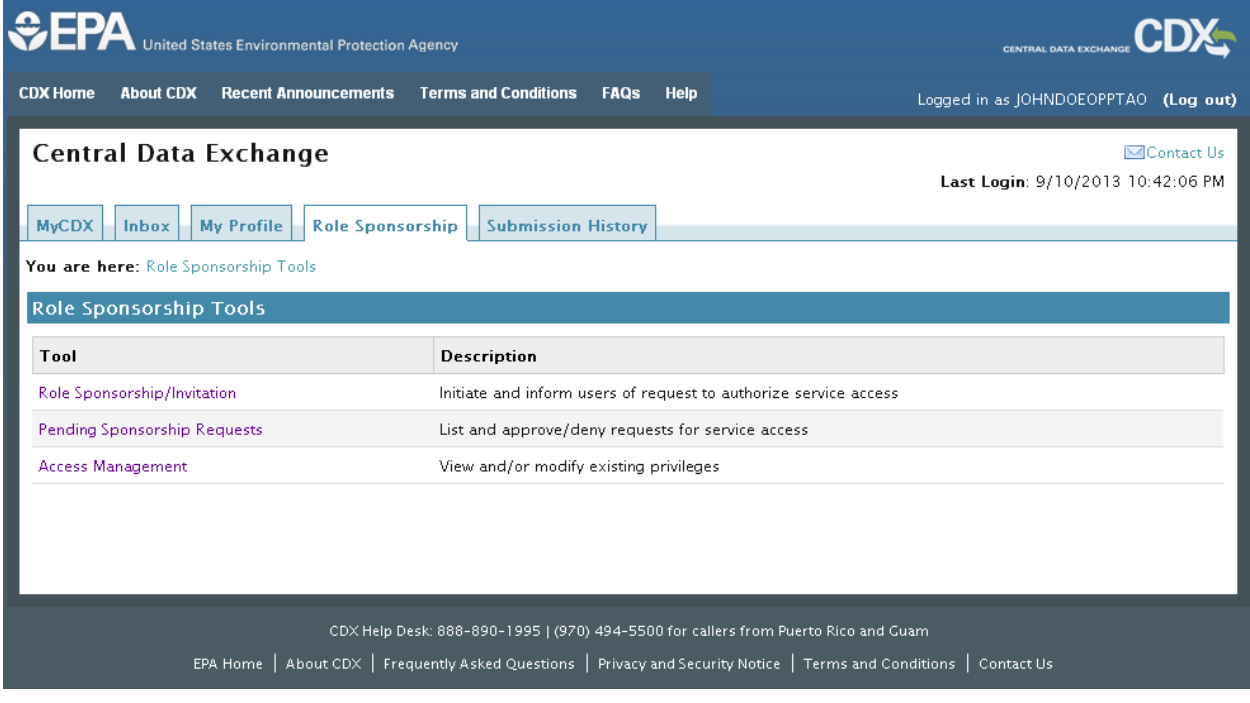

### 8.3 Role Sponsorship/Invitation

The 'Role Sponsorship/Invitation' is the next step in identifying a user you wish to sponsor under the Agent/Consultant user role.

In the 'Step 1: Recipient Information' field set, enter the email address of the user you wish to sponsor as an Agent/Consultant.

In the 'Step 2: Sponsorship Information' field set, select the program service that the user will be working under (i.e., 'Submissions for Chemical Safety and Pesticide Programs'), and select the apropriate role from the 'Role' drop-down menu.

Click the 'Submit' button to navigate to the 'Role Sponsorship Review' page to confirm the accuracy of the email address.

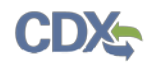

The following exhibit shows the screen capture for the 'Role Sponsorship/Invitation' screen:

**Exhibit 8-4: Role Sponsorship/Invitation**

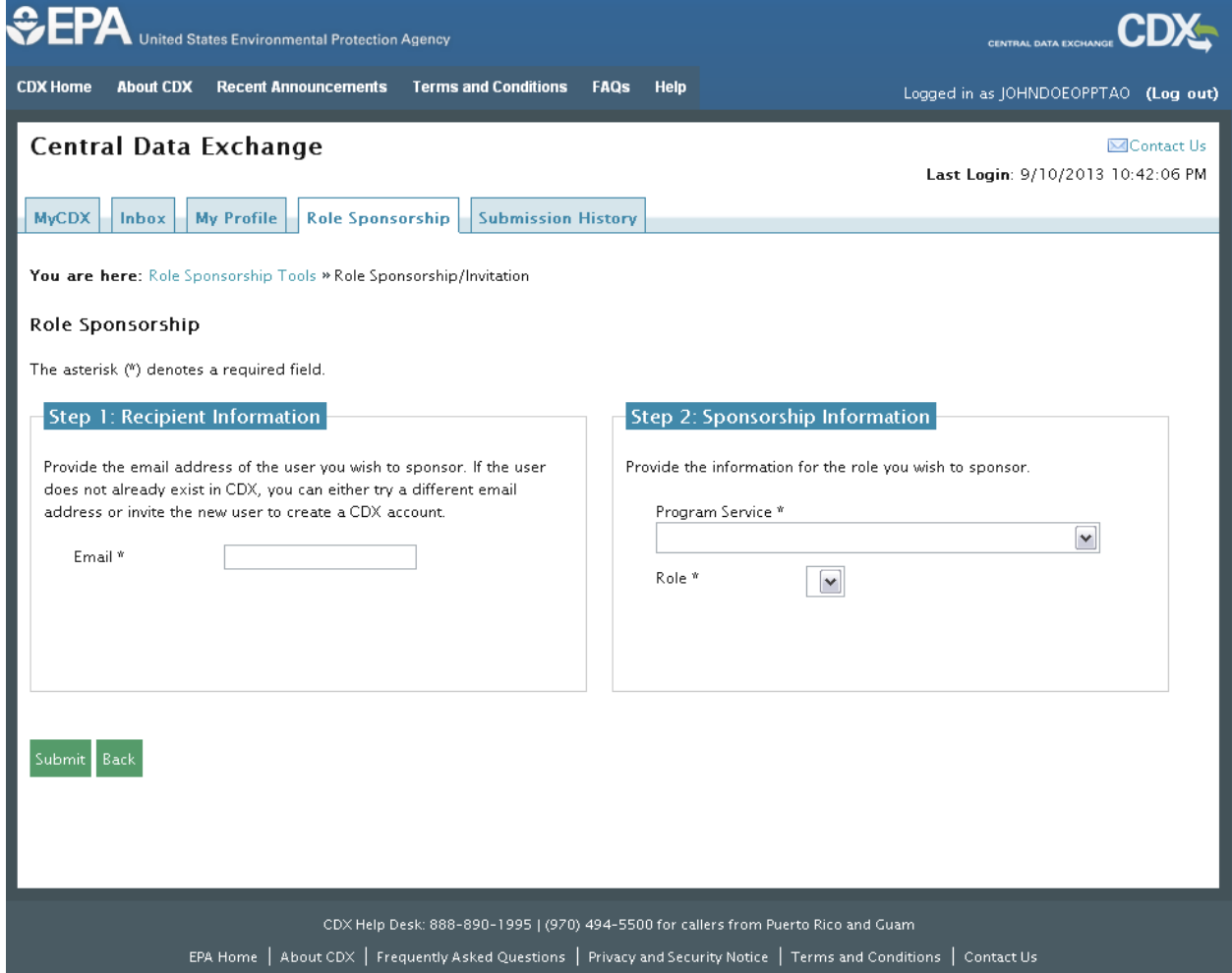

### 8.3.1 Role Sponsorship Review

The 'Role Sponsorship Review' screen displays the details of the role sponsorship, including the program service, user role, and email address of the identified Agent/Consultant.

The AO will indicate whether the provided email address is correct or incorrect and provide updates if necessary.

To proceed with the role sponsorship process, select the 'Yes, the provided email address is correct' radio button and click the 'Submit' button. If you select the 'No, the provided email address is incorrect and must be updated' radio button, click the 'Back' button and re-enter the agent/consultant user information. A pop-up window displays to confirm the email address of the specified Agent/Consultant (see **[Exhibit 8-6](#page-58-0)**). You must enter in the email address of the specified Agent/Consultant before the application generates the email invitation. The reason for multiple confirmations is to ensure that the correct email address is used.

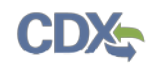

Click the 'Confirm' button to generate an email that will be sent to the identified Agent/Consultant. As an Agent/Consultant, you will receive an email to review or reject the sponsorship request. Click the 'review this sponsorship' link within the email to generate the 'Sponsorship Information' screen. Click the 'cancel this sponsorship request' link within the email to reject the sponsorship request.

The following exhibit shows an example of the screen capture for the 'Role Sponsorship Review' screen when the email address of the agent/consultant requires verification:

### **Exhibit 8-5: Role Sponsorship/Invitation Review – Role Sponsorship Details**

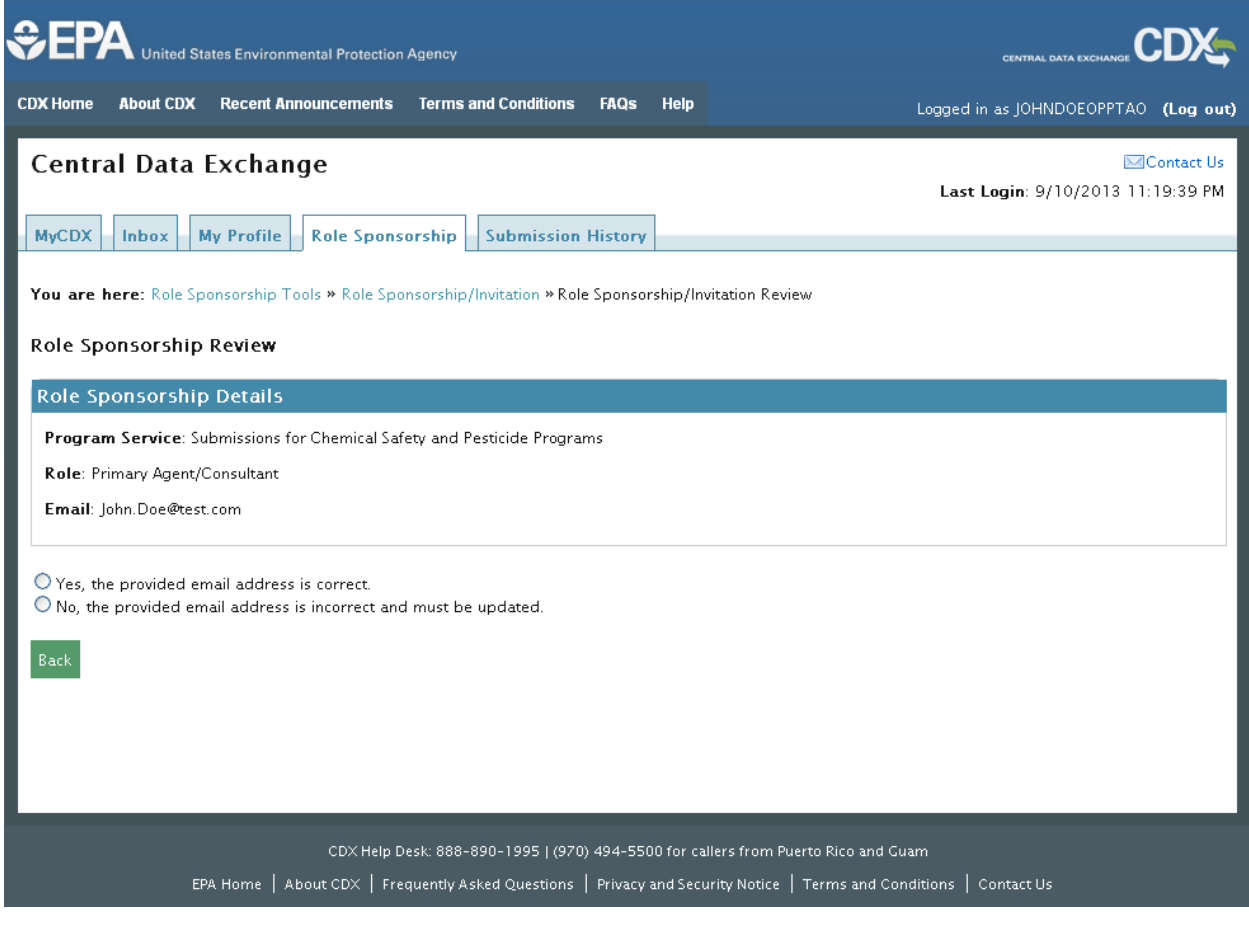

(ID)

<span id="page-58-0"></span>The following exhibit shows a screen capture of the 'Email Confirmation' pop-up window: **Exhibit 8-6: Role Sponsorship/Invitation Review – Email Confirmation**

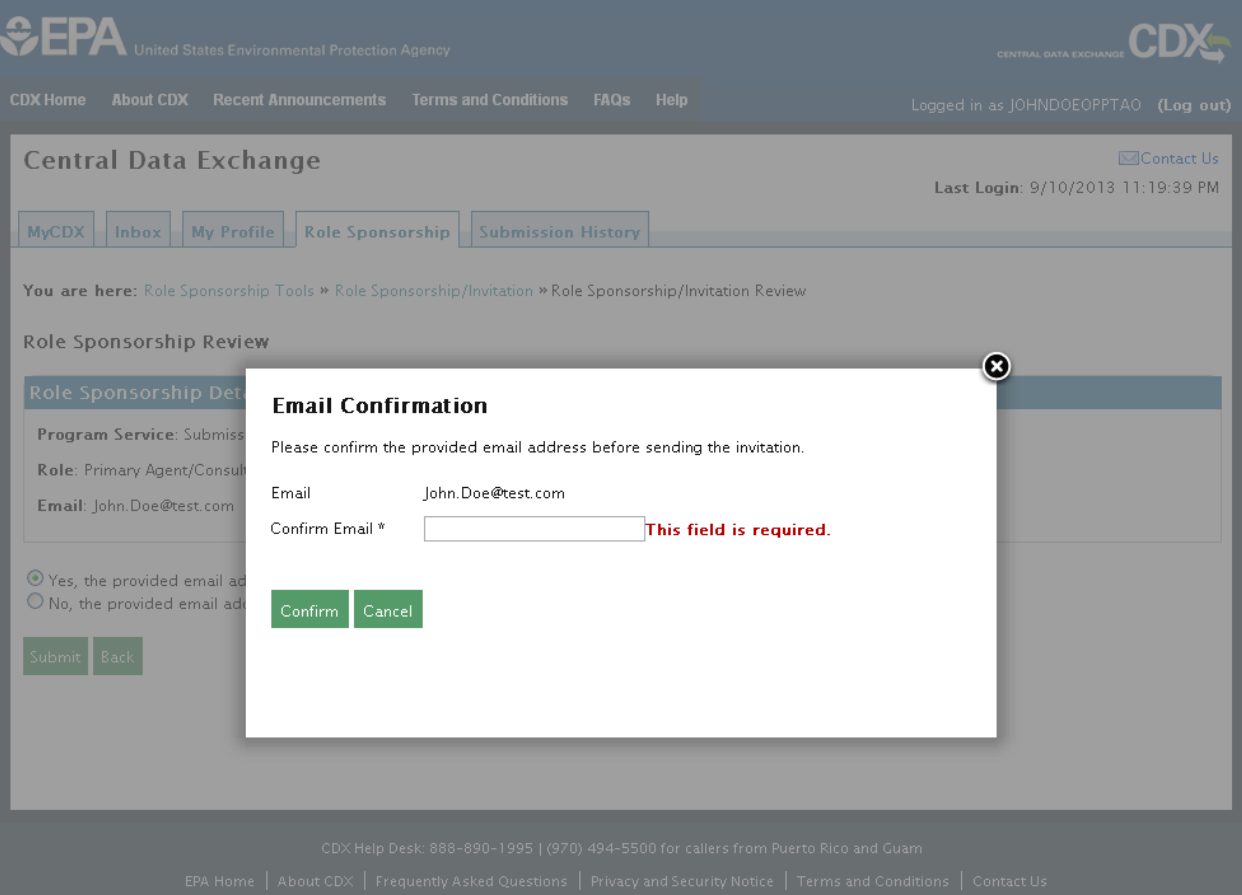

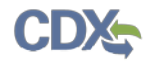

The following exhibit shows a screen capture of the 'CDX Role Sponsorship Request' email that the sponsored Agent/Consultant receives after the AO confirms the email address:

**Exhibit 8-7: CDX Role Sponsorship Request Email – Agent/Consultant Reviews Sponsorship Request** 

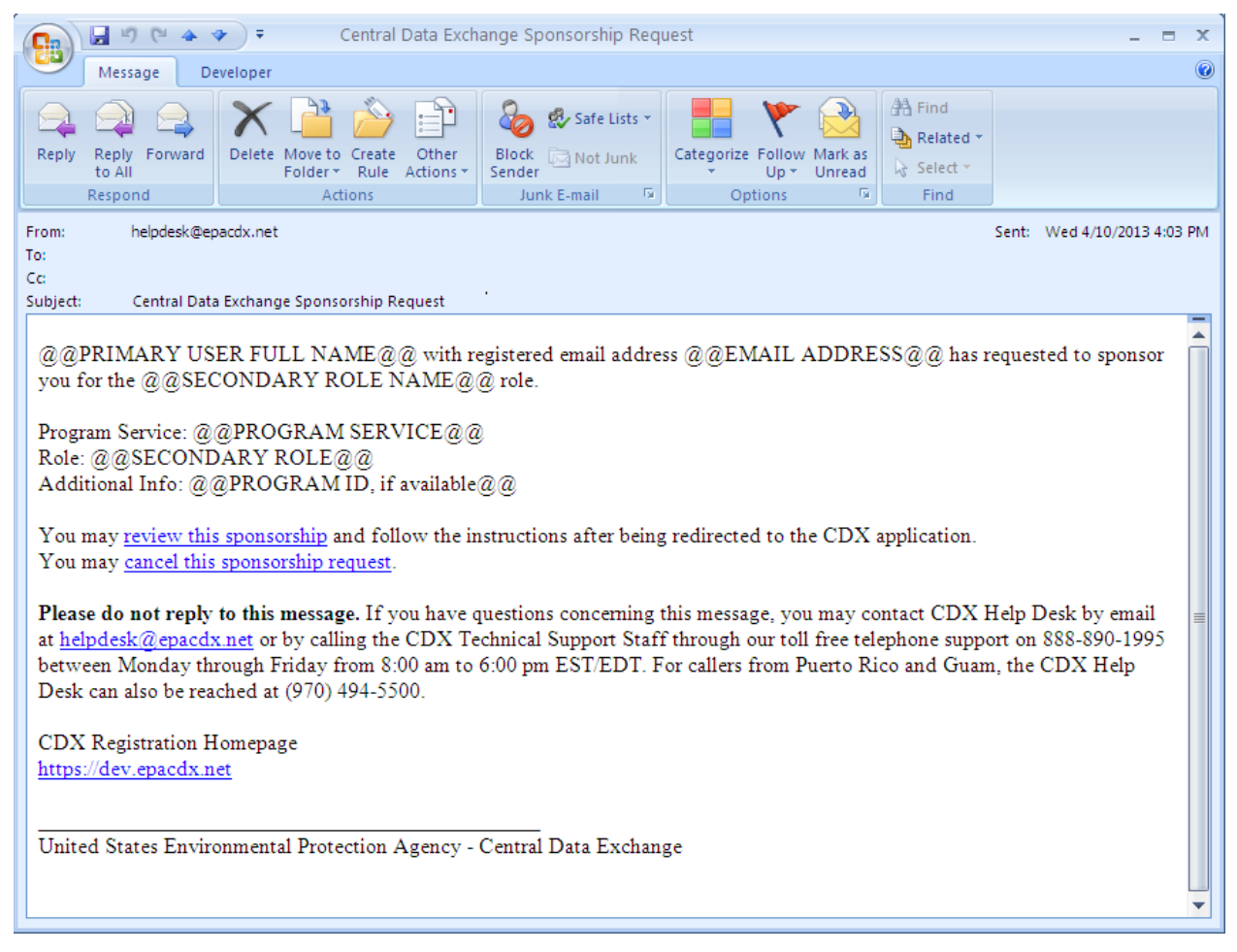

### 8.3.2 Sponsorship Information

The 'Sponsorship Information' page is displayed when a user clicks the 'review this sponsorship' link within the agent/consultant sponsorship email. An Agent/Consultant has the option to log into an existing account, or create a new account.

If a user chooses to log into an existing account, select the user ID from the 'User ID' drop-down menu and enter the password.

If a user chooses to create a new account, click the 'Create New Account' link on the page. This displays an additional 'Sponsorship Information' page where you must approve or reject a CDX official's request to view your contact information to sponsor you for the corresponding agent/consultant role.

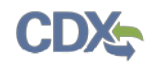

Click the 'Approve' button to navigate to the 'Registration Information' page and enter in the user and organization information of the user who logged in to identify himself/herself as a primary agent/consultant.

The following exhibit show the screen capture for the 'Sponsorship Information' screen:

**Exhibit 8-8: Sponsorship Information**

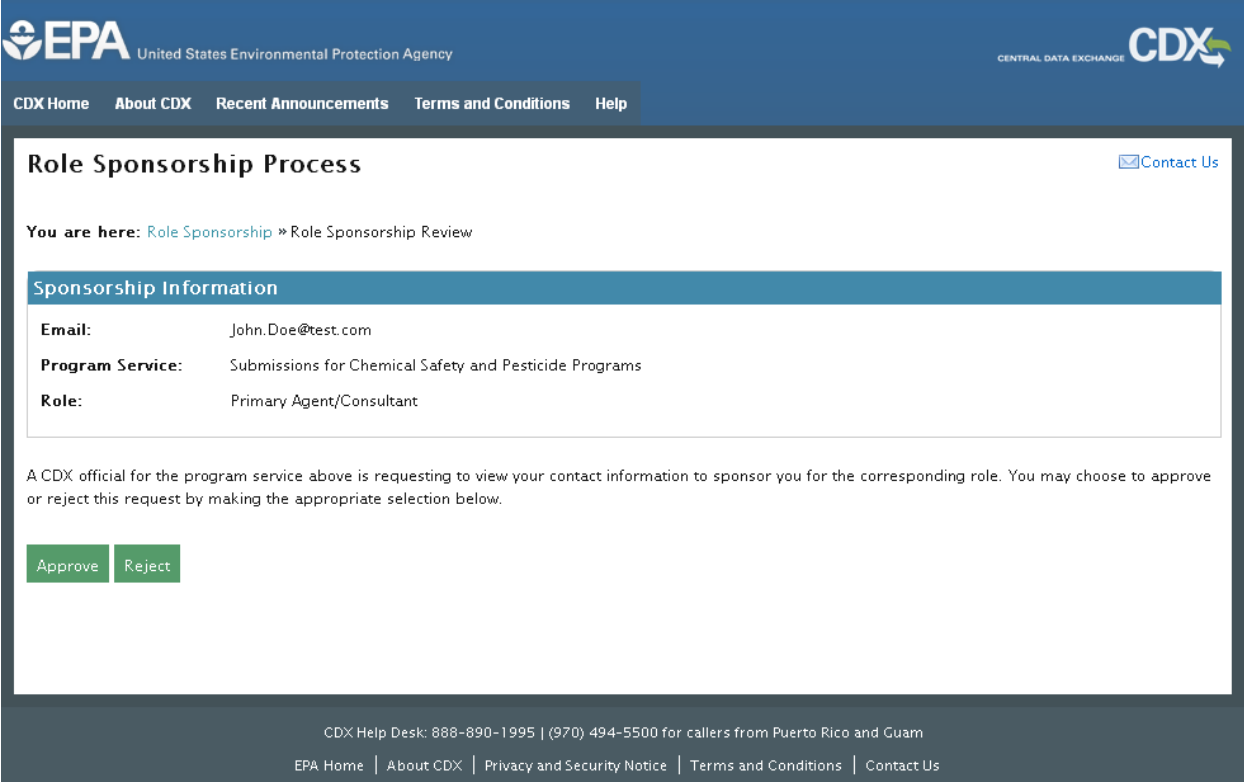

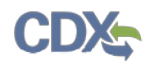

The following exhibit shows a screen capture for the 'Sponsorship Information' screen where a user may log into an existing account:

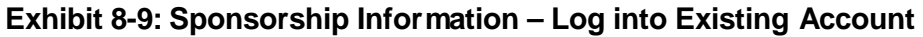

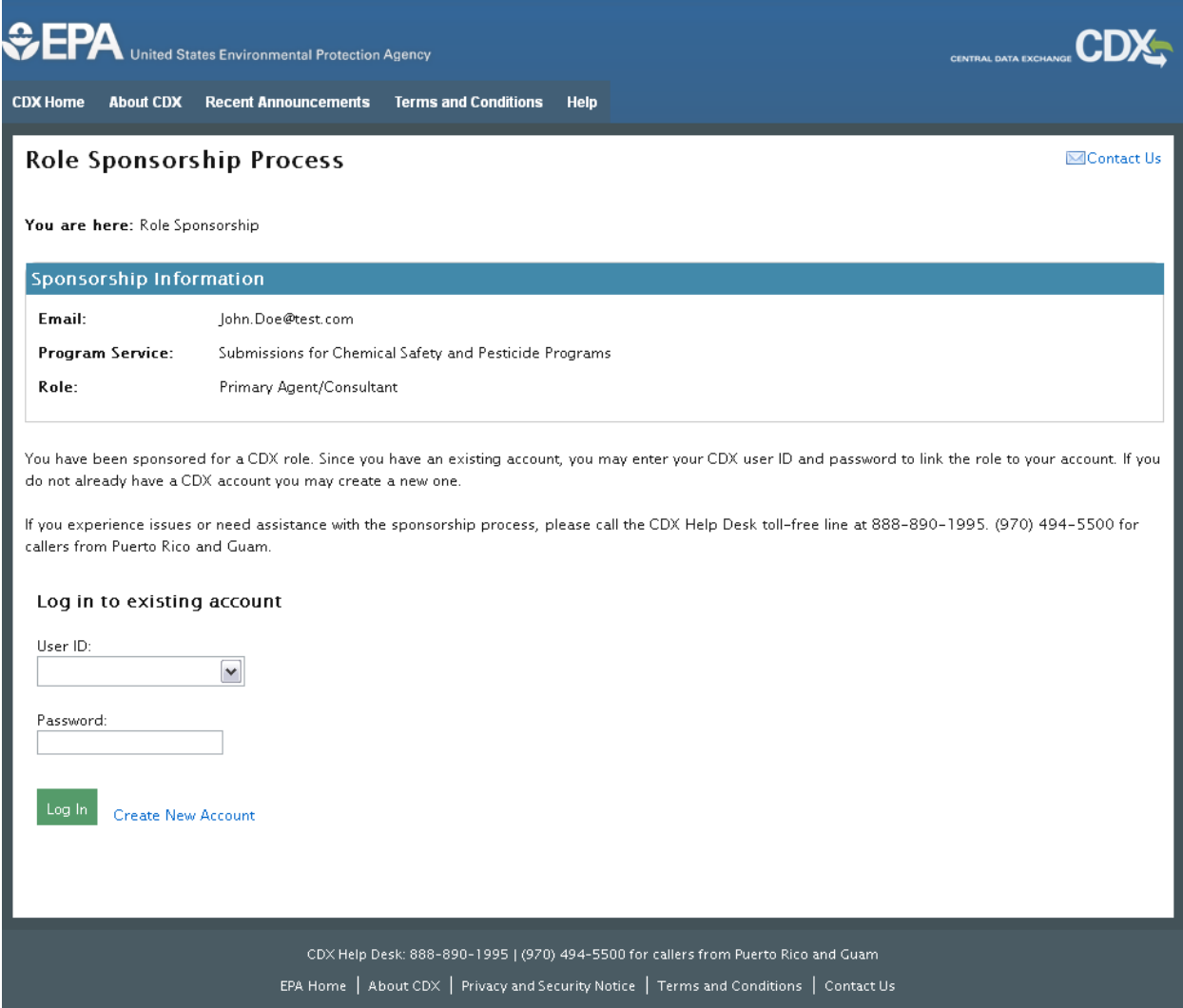

CD)

The following exhibit shows a screen capture of the 'Sponsorship Information' screen: **Exhibit 8-10: Sponsorship Information – Role Sponsorship Review** 

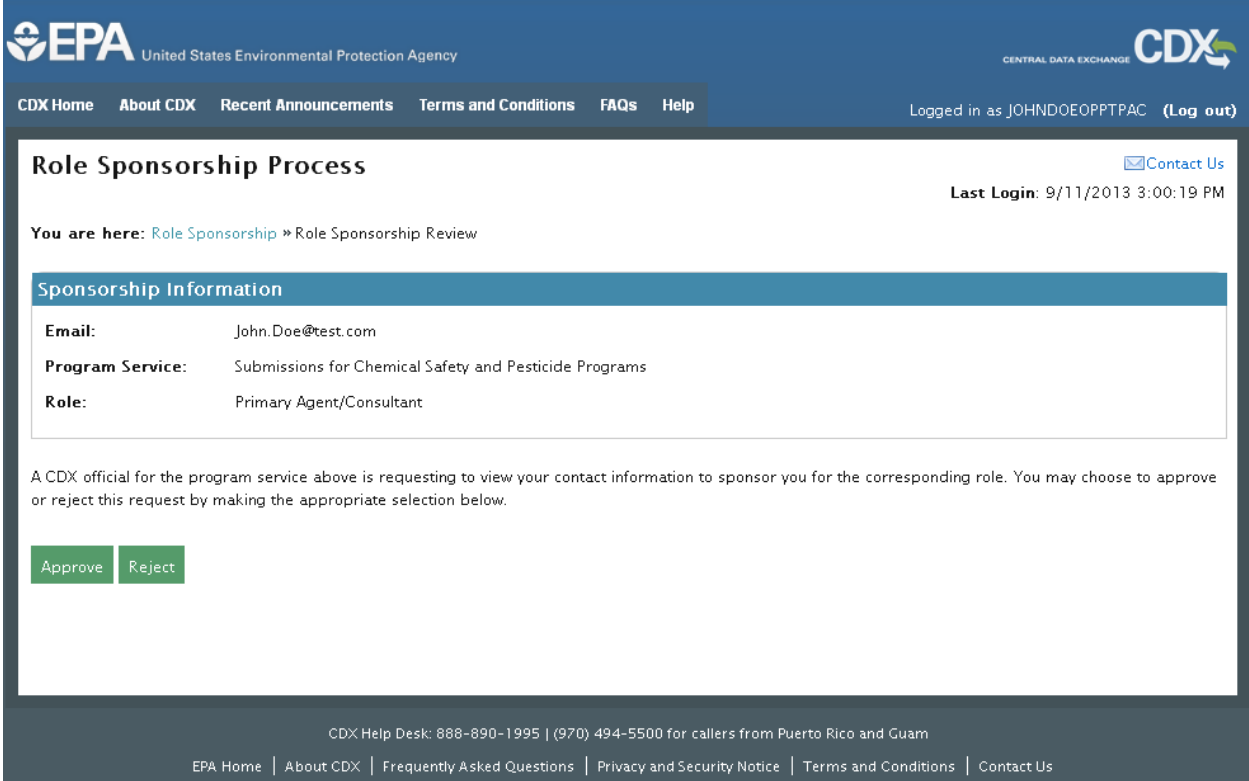

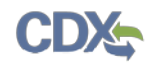

The following exhibits show the screen captures of a Primary Agent/Consultant user selecting an organization to register under in the 'Role Sponsorship Information' screen. A user may either select a current organization from the drop-down menu, request to add a new organization, or create a new organization.

**Exhibit 8-11: Role Sponsorship Information – Select a Current Organization (Scroll 1)**

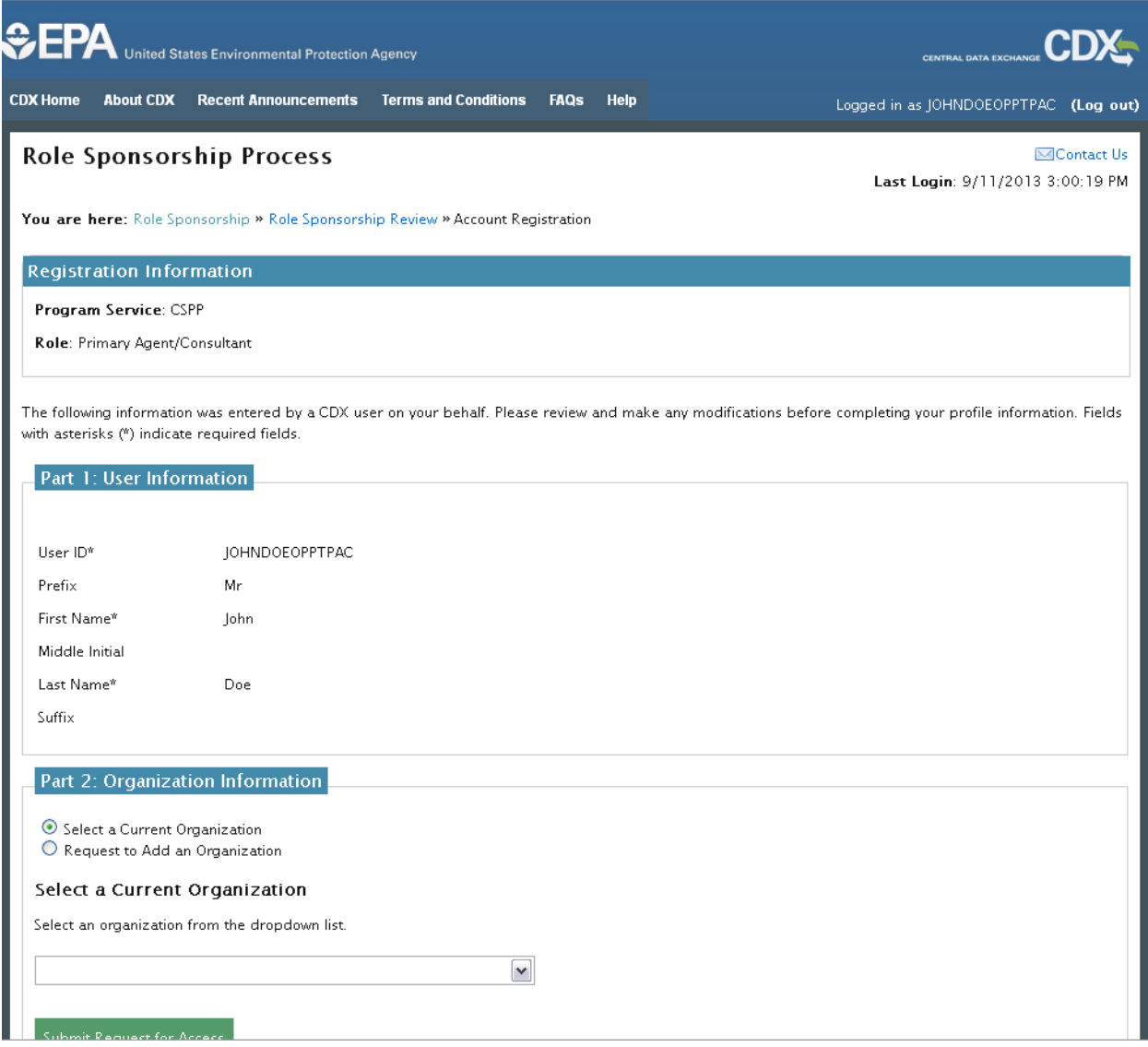

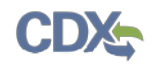

## **Exhibit 8-12: Role Sponsorship Information – Select a Current Organization (Scroll 2)**

The following information was entered by a CDX user on your behalf. Please review and make any modifications before completing your profile information. Fields with asterisks (\*) indicate required fields.

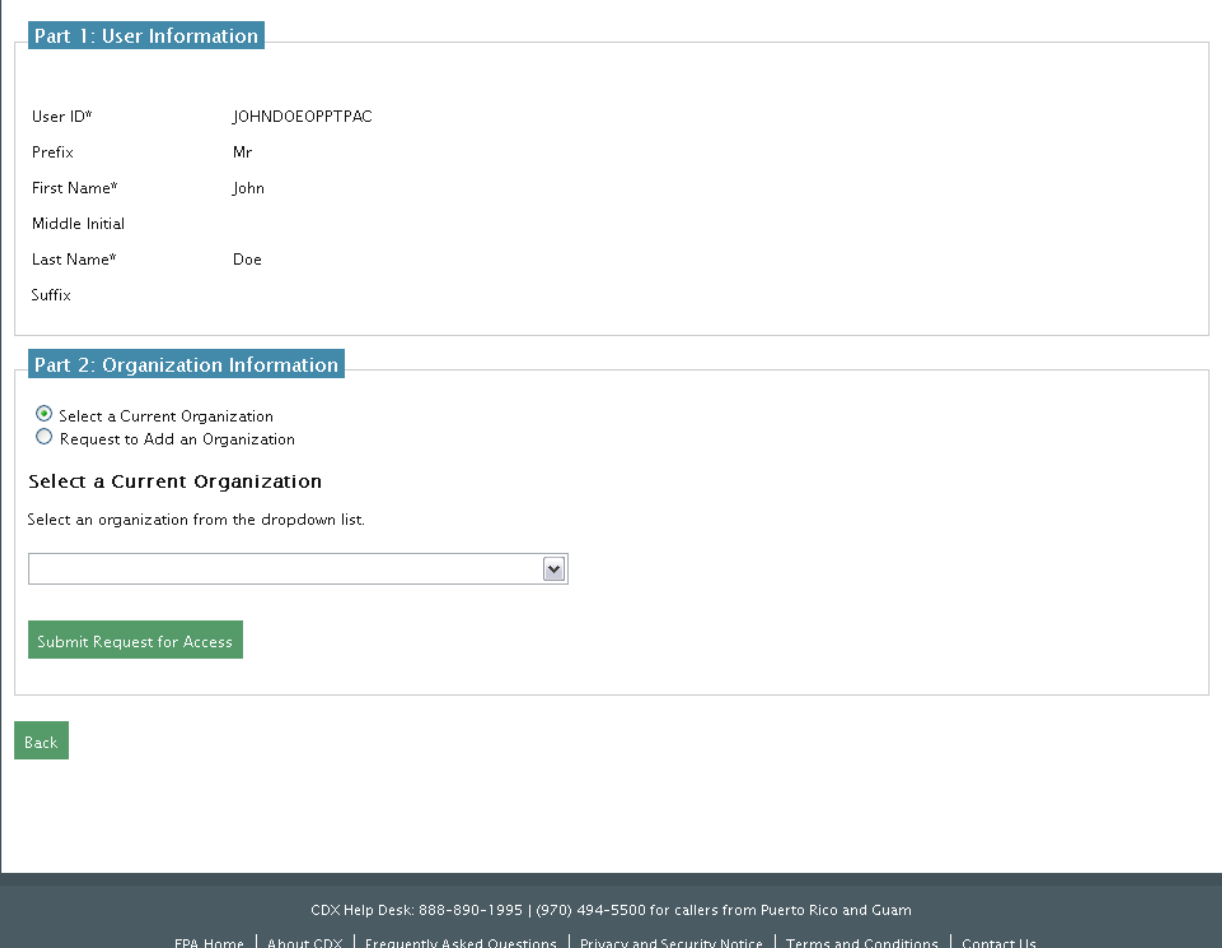

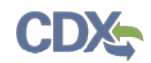

The following exhibit shows a screen capture of a Primary Agent/Consultant user requesting to add an organization in the 'Role Sponsorship Information – Request to Add an Organization' screen:

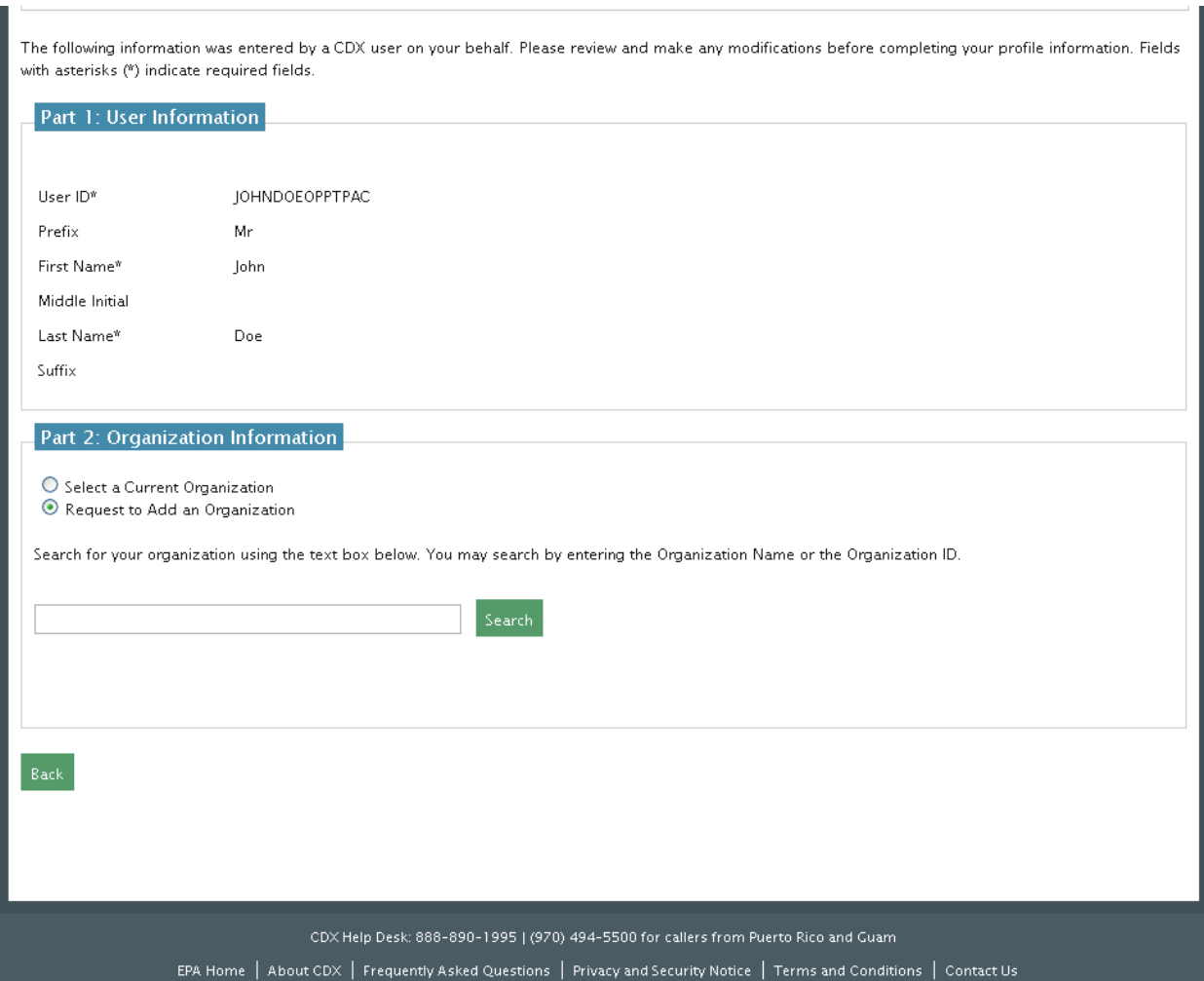

### **Exhibit 8-13: Role Sponsorship Information – Request to Add an Organization**

After adding an organization, an email will be sent to the sponsoring Authorized Official to indicate that the Agent/Consultant sponsorship requires approval. As an AO, click the 'review this sponsorship' link within the email and log into your CDX account.

The following exhibit shows a screen capture of the 'CDX Role Sponsorship Request' email that the AO receives to review the Agent/Consultant's sponsorship request:

### **Exhibit 8-14: CDX Role Sponsorship Request Email – Authorized Official Reviews Sponsorship Request**

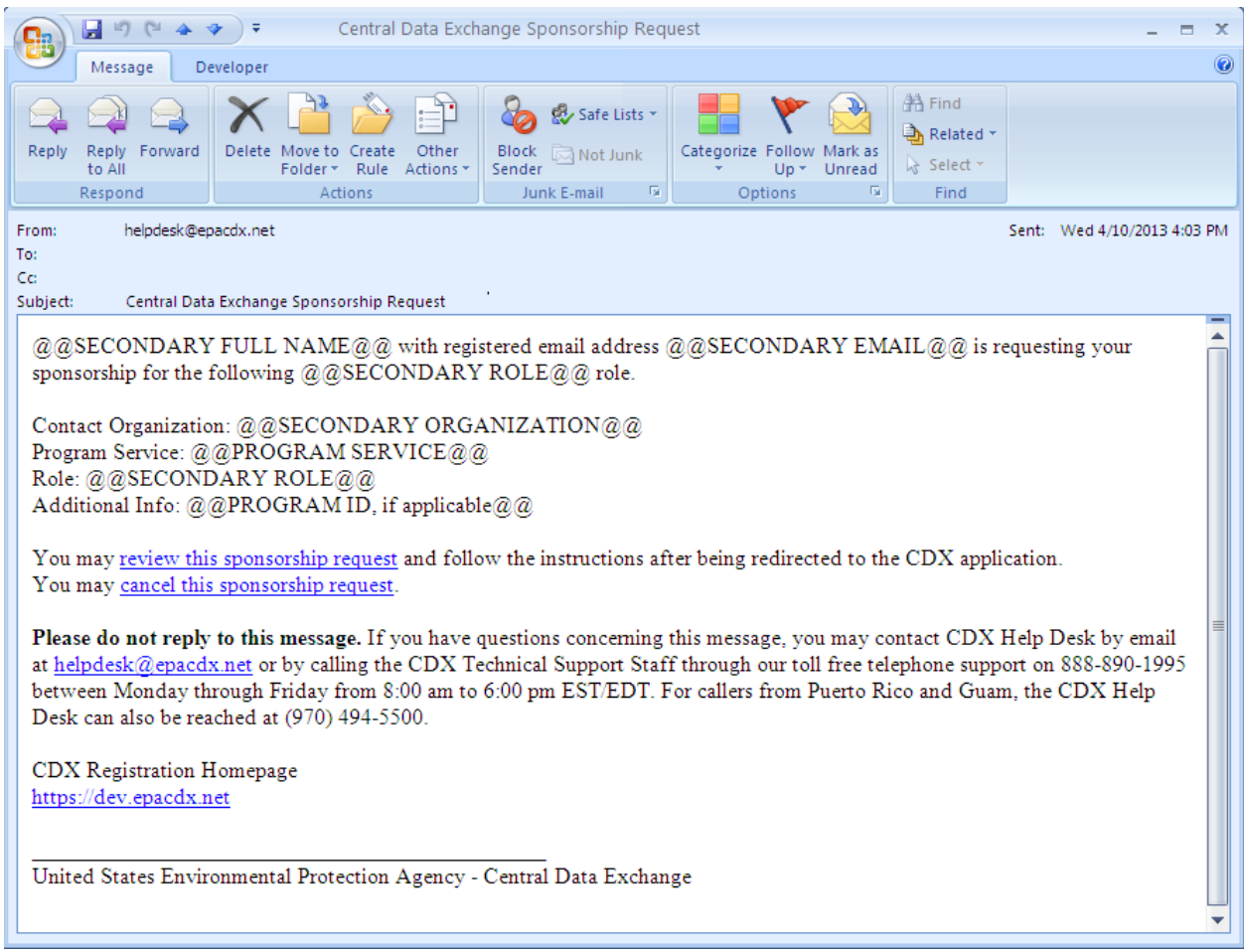

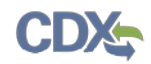

The following exhibit shows a screen capture of an AO logging into an existing account to review the role sponsorship request in the 'Role Sponsorship Login' screen:

### **Exhibit 8-15: Role Sponsorship Login**

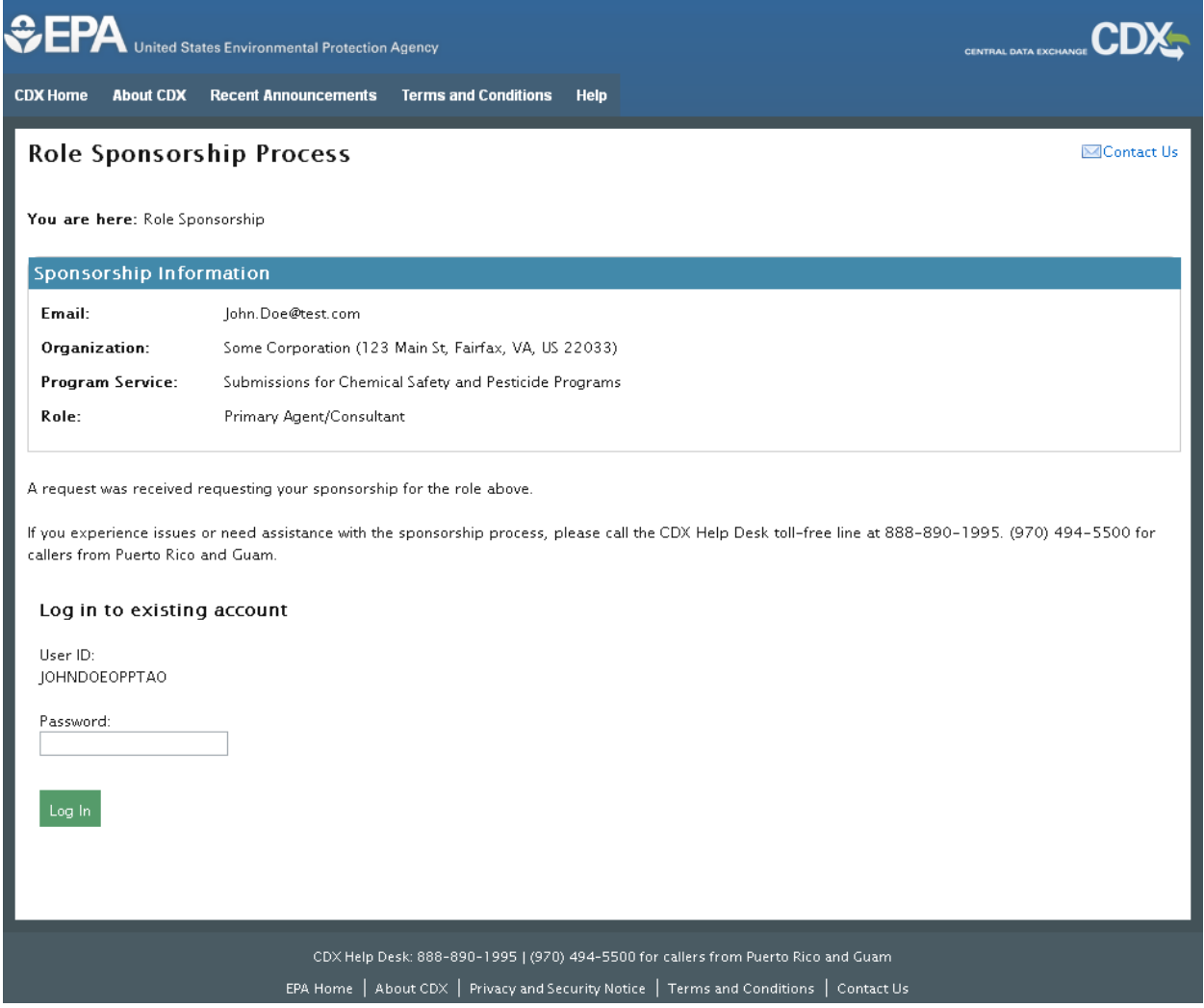

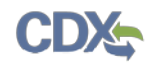

The next step is for the AO to indicate which role the sponsoring user will select to use as a sponsor for this request. Select the appropriate user role from the 'Role' drop-down menu, enter a facility ID (if applicable), and click the 'Approve' button to approve the role sponsorship request.

The following exhibit shows a screen capture of the AO selecting a user role to sponsor the Agent/Consultant under in the 'Role Sponsorship – Role Information' screen:

### **Exhibit 8-16: Role Sponsorship – Role Information**

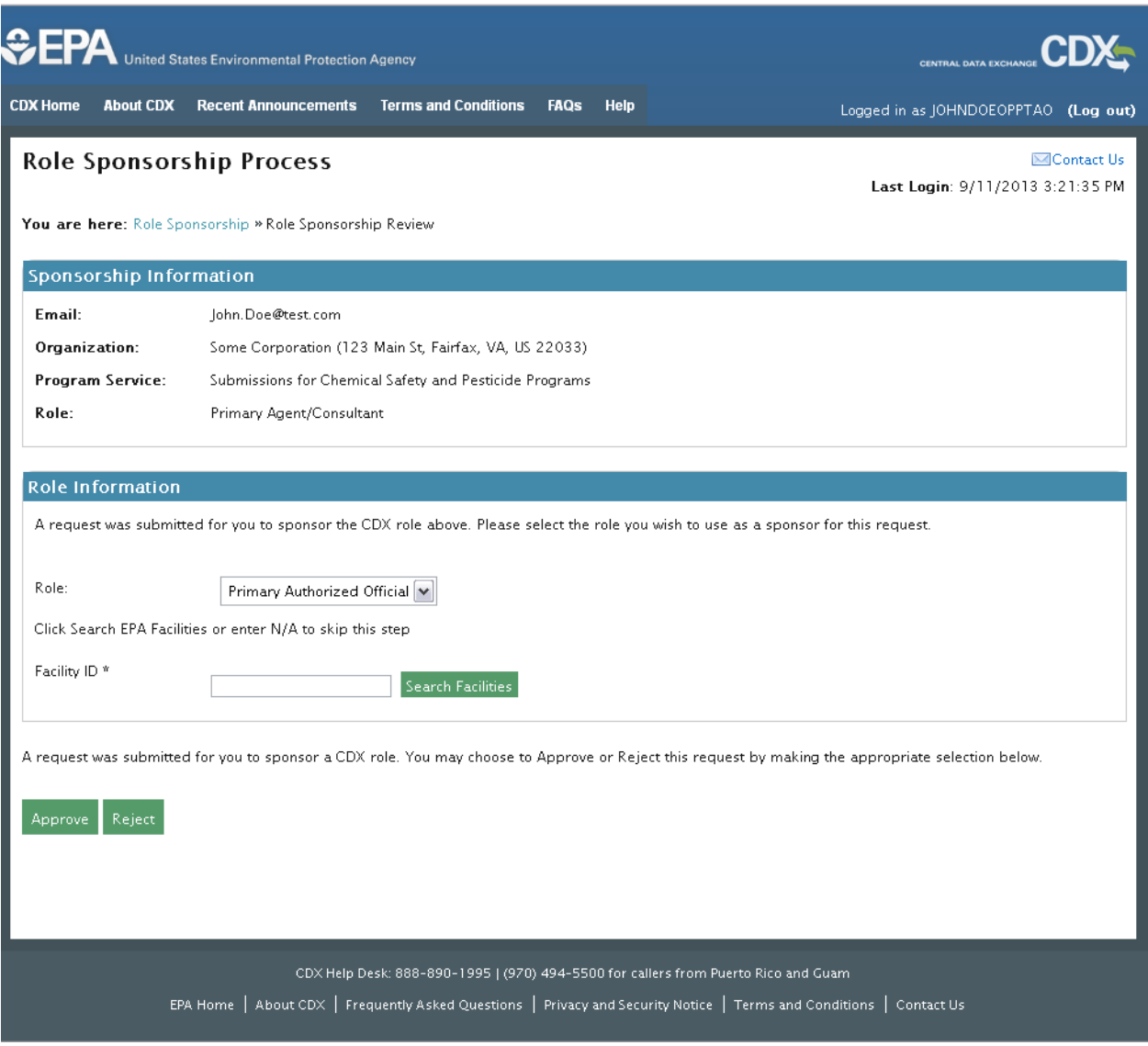

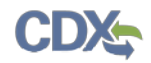

The following exhibits shows the screen captures of information that the AO must provide in the 'Role Sponsorship – Registration Information Review' screens:

## **Exhibit 8-17: Role Sponsorship – Registration Information Review (Scroll 1)**

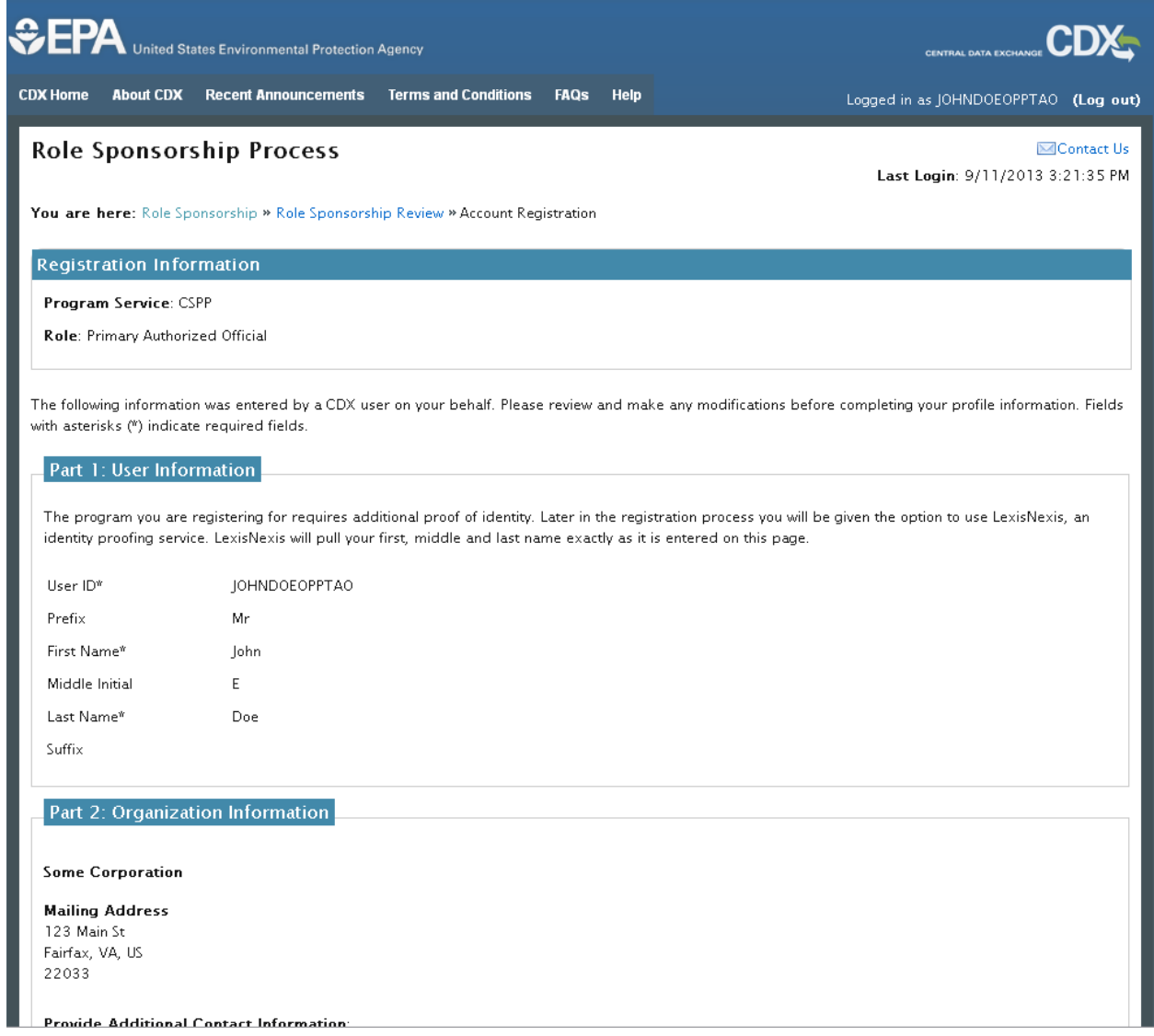

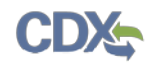

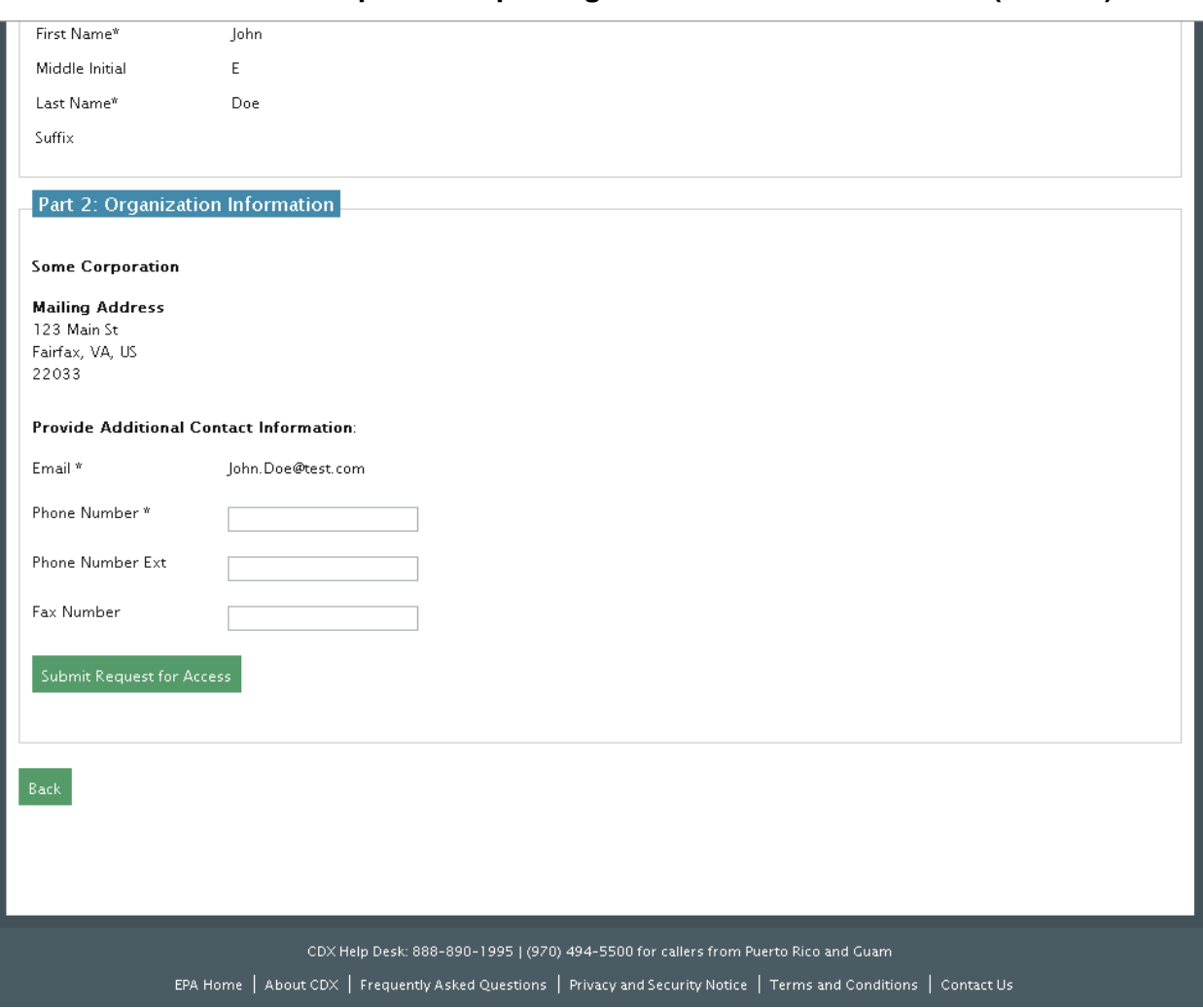

### **Exhibit 8-18: Role Sponsorship – Registration Information Review (Scroll 2)**

8.4 Registration Information

The 'Registration Information' screen collects the following information for a Primary Agent/Consultant with the CSPP program service to create login information. The fields are as follows on this page:

- User ID (required)
- Title (required)
- First Name (required)
- Middle Initial
- Last Name (required)
- Suffix
- Password (required)
- Re-type Password (required)
- Security Question 1 (required

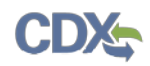

- Security Answer 1 (required)
- Security Question 2 (required)
- Security Answer 2 (required)
- Security Question 3 (required)
- Security Answer 3 (required)

The user will also identify the organization that the Agent/Consultant will be searching under. Enter in the appropriate organization information and click the 'Submit Request for Access' button to navigate to the 'MyCDX' page with the Agent/Consultant user role.

The following exhibits show the screen captures of an Agent/Consultant creating a new account within CDX.
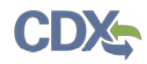

The following exhibits show the screen captures for the 'Registration Information' screen:

## **Exhibit 8-19: Registration Information (Scroll 1)**

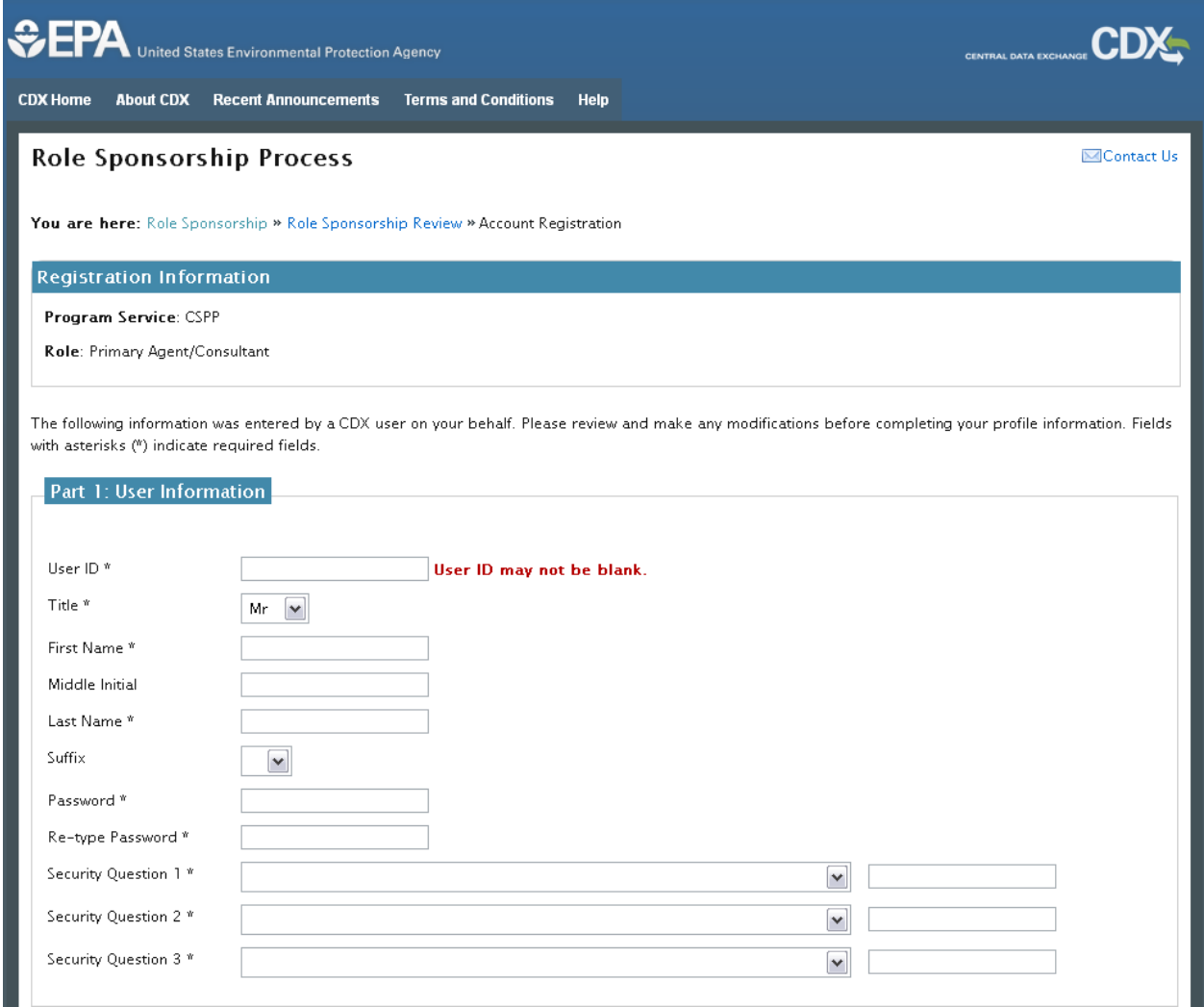

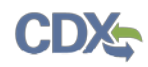

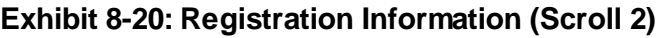

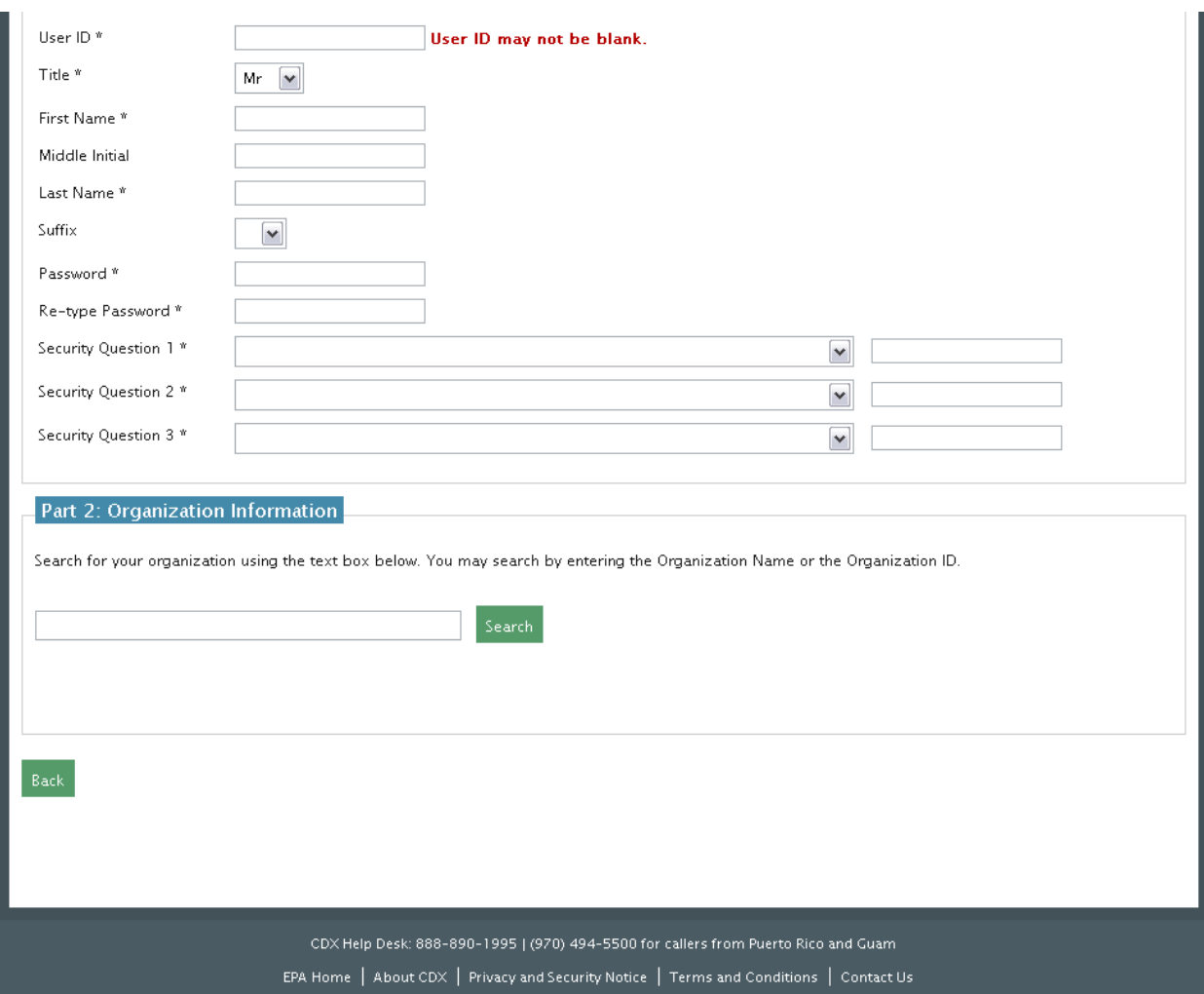

### 8.4.1 Part 1: User Information

The 'MyCDX' page displays the new user role under the CSPP program service (see **[Exhibit](#page-75-0)  [8-21](#page-75-0)**):

- User ID (required)
- Title (required)
- First Name (required)
- Middle Initial
- Last Name (required)
- Suffix
- Password (required)
- Re-type Password (required)
- Security Question 1 (required)

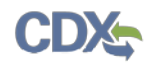

- Security Answer 1 (required)
- Security Question 2 (required)
- Security Answer 2 (required)
- Security Question 3 (required)
- Security Answer 3 (required)

A 'Description of Fields' link is also displayed if any clarification is needed for the required fields. You can click the hyperlink, which will display a pop-up with an overview of the fields.

Please note that the user ID and password information may be requested for re-authentication with features throughout CDX including any submission processes within your specific CDX application. The 'Security Question' and 'Security Answer' fields are also used for reauthentication in the event you forget your password and need to reset it.

When creating a user ID, it must abide by the following rules:

- Must be at least 8 characters
- No special characters may be used with the exception of '\_,' '@,' and '.'

When creating a password, it must abide by the following rules:

- Must be at least 8 characters
- Must be no more than 15 characters
- Must contain one uppercase letter, one lowercase letter, and one number
- May not begin with a number
- May not be the same as your user ID
- May not contain the word 'Password'
- May not contain any special characters or spaces
- Must be changed every 90 days

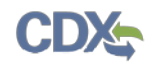

The following exhibit shows the screen capture for the 'MyCDX' screen for a Primary Agent/Consultant:

<span id="page-75-0"></span>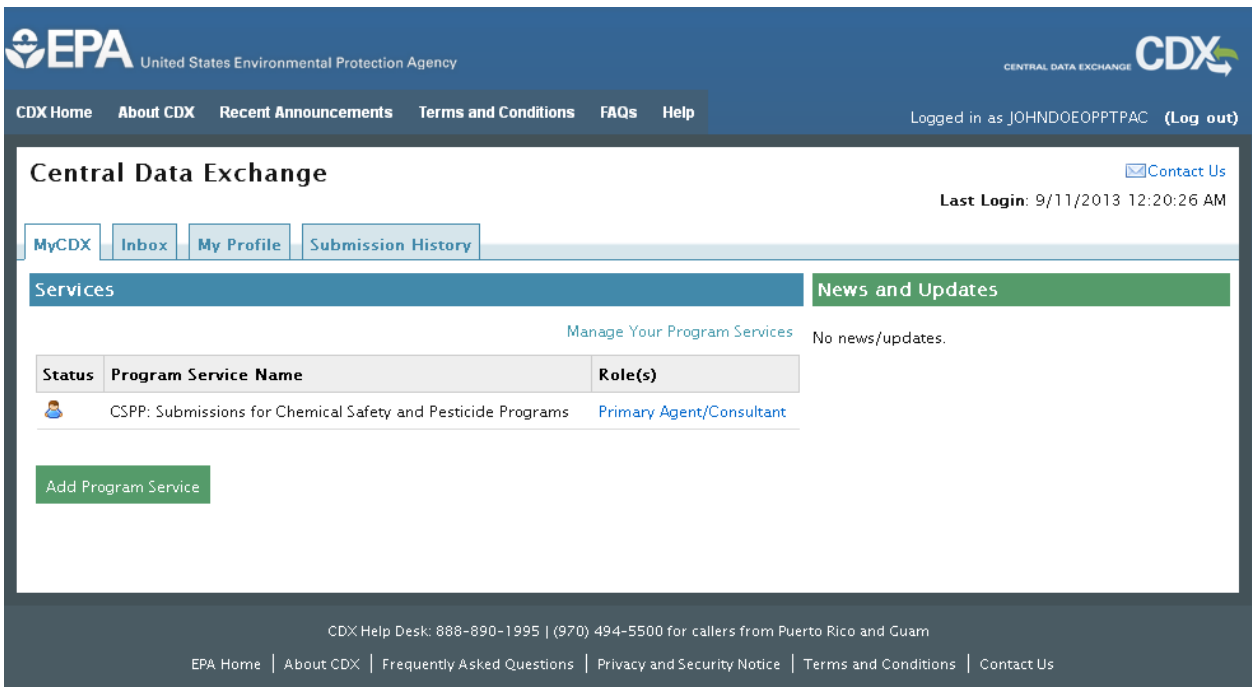

### **Exhibit 8-21: MyCDX – Primary Agent/Consultant User Role**

### 8.4.2 Part 2: Organization Information

The 'Organization Information' section collects the following information (see **[Exhibit 4-15](#page-35-0)** and **[Exhibit 4-19](#page-39-0)**):

- Organization Name (required)
- Mailing Address 1 (required)
- Mailing Address 2
- City (required)
- State/Province (required)
- Zip Code/Postal Code (required)
- Country (required)
- Email (required)
- Re-enter Email (required)
- Phone Number (required)
- Phone Number Extension
- Fax Number

Unlike the previous system, the new CDX system requires you to search for your organization before you are able to create a new organization. You are first asked to do a simple search (see

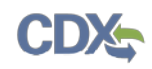

**[Exhibit 4-15](#page-35-0)**). From the simple search you will be able to search by entering the 'Organization' Name' or the 'Organization ID.' The matching search results will be returned in a table displaying the 'Organization ID,' 'Organization Name,' 'Address,' 'City,' 'State,' and 'ZIP/Postal Code' (see **[Exhibit 4-16\)](#page-36-0)**. If the simple search returns too many results, you may use the advanced search option (see **[Exhibit 4-17](#page-37-0)** and **[Exhibit 4-18](#page-38-0)**) or choose to search again. You may also choose to create an organization from a link below the search results (see **[Exhibit](#page-41-0)  [4-20](#page-41-0)**). You will need to click the 'Organization ID' link to select your organization. Once an organization has been selected or created, you will be required to enter an email address and phone number, with the option of entering a phone number extension or fax number (see **[Exhibit](#page-39-0)  [4-19](#page-39-0)** and **[Exhibit 4-20](#page-41-0)**).

The search results will only display organizations that have been previously verified by an RMAM, LexisNexis or a help desk user. Organizations that have not been verified can be searched for by using the organization ID.

The first organization a user adds will be set as the primary organization. The primary organization is important because it indicates the user's primary email address in CDX. The primary organization can be changed within CDX registration information at any time.

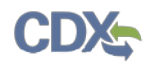

The following exhibit shows the screen capture for the 'Organization Information' section:

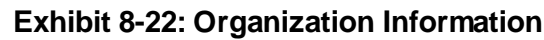

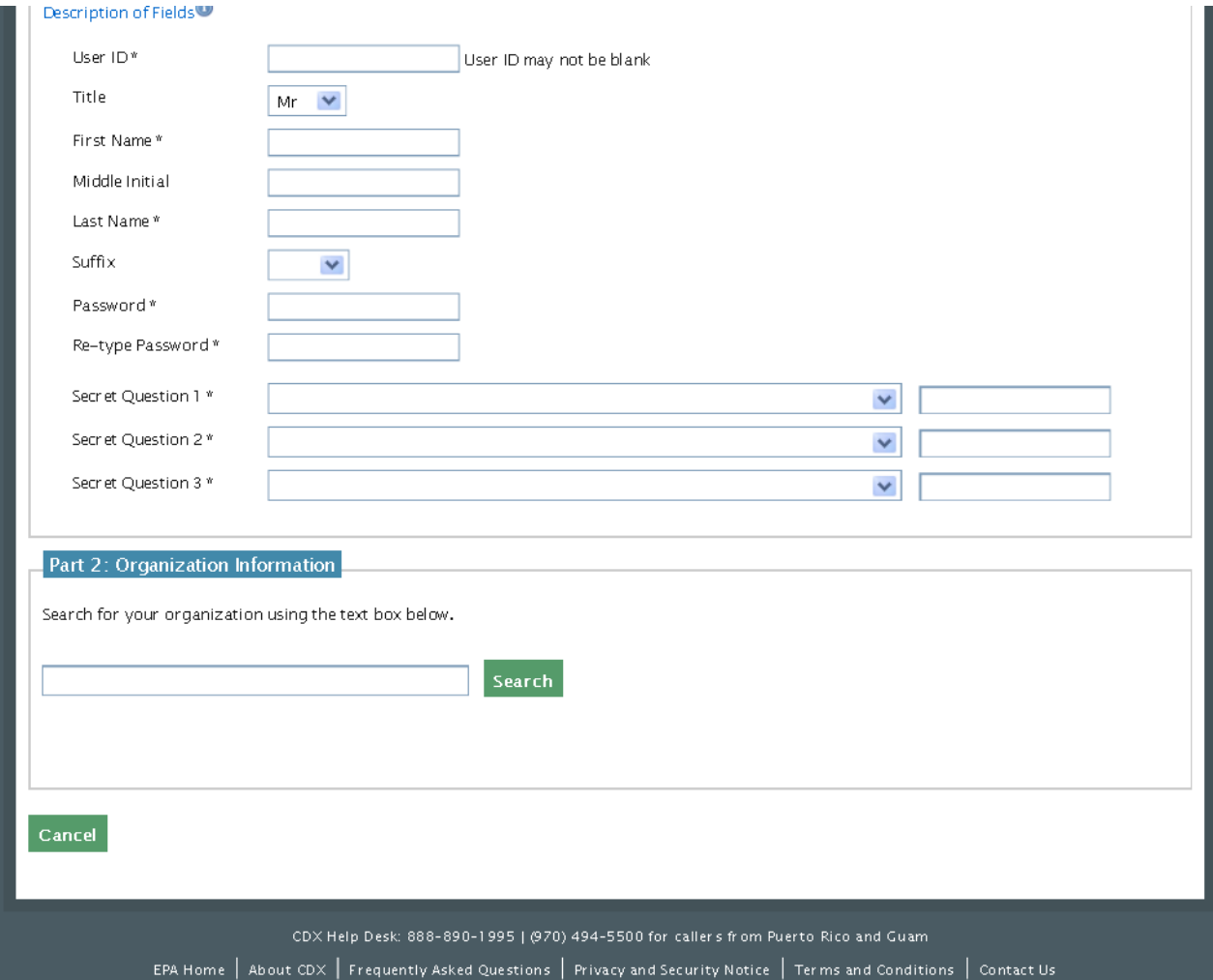

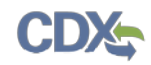

# 9 Multiple Authorized Official Functionality

In all CSPP applications, AOs that register under the same organization name in CDX can view all forms and submissions belonging to that organization on the 'Forms' screen within an application.

#### 9.1 Multiple AO Functionality

The multiple AO functionality means that all AOs registered under the same organization name are able to view all forms and submissions created by other AOs under that organization name. Organization names are not case-sensitive, however spacing and abbreviation in an organization name are considered. Although users from the same company may be able to view forms created and submitted by other users under the same organization name, all forms will still require a passphrase to be accessed.

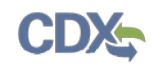

# 10 Additional Verification

Once you have entered registration information and activated the user account, you may be asked to enter additional information based on the program service and role you chose. After you log in to CDX from the activation link, you will be redirected to the screens for the additional information required for your role.

### 10.1 Identity Verification Process

When applicable, you will be given the option to use the electronic identity verification process (see **[Exhibit 10-1](#page-80-0)**). The CDX registration process provides an identity verification service called LexisNexis, which is a third-party service that verifies the user's identity. If you choose to proceed with the electronic verification process, you must click the 'Proceed to Verification' button.

The LexisNexis service will launch a new window, which navigates a user away from CDX to collect additional Personally Identifiable Information (PII) that CDX does not store or use. If you choose not to utilize LexisNexis and click the 'Sign Paper Form' link (see **[Exhibit 10-5](#page-84-0)**), CDX will proceed to the existing paper processing option and instruct you to print, sign, and mail any identity proofing documentation.

Based on the role provisioning, the LexisNexis Data Collection window will either display the user and organization information collected by CDX, which is not editable (see **[Exhibit 10-2](#page-81-0)**), or display fields for a user to enter PII information in (**[Exhibit](#page-82-0) 10-3**). The window also displays text fields in which you must provide the necessary PII for LexisNexis to complete the identity validation.

After submitting the information, you will be redirected back to CDX where the validation results will be given (see **[Exhibit 10-4](#page-83-0)**).

After navigating back to CDX from LexisNexis, one of the following four scenarios will occur:

- 1. You successfully validate to the minimum standards. After clicking the 'Continue' button, the system will direct you to set your 20-5-1 questions and allow you to electronically sign the ESA (see **Section [10.2.1](#page-87-0)**).
- 2. You unsuccessfully validate to the minimum standards after clicking the 'Continue' button. If your user identity proofing failed, you can only sign the paper ESA. If the organization or user-organization association fails, then you have up to five (5) times to improve your score for validation (see **Exhibit 8-6**). You will only be able to make edits to your organization information. If you fail more than 5 times, you will be taken to the paper ESA.
- 3. You choose to sign the paper ESA by clicking the 'Continue' button without submitting the LexisNexis form and selecting the paper ESA link (see **[Exhibit 10-5](#page-84-0)**).
- 4. You choose to discontinue the registration process by clicking the 'Cancel' button on the 'Additional Verification' screen (see **[Exhibit 10-1](#page-80-0)**). You will be sent the paper ESA in your MyCDX inbox. You must contact the CDX helpdesk for further information to obtain access to the program role requested.

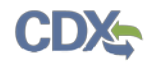

<span id="page-80-0"></span>The following exhibit shows the screen capture for the 'Additional Verification' screen:

### **Exhibit 10-1: Additional Verification**

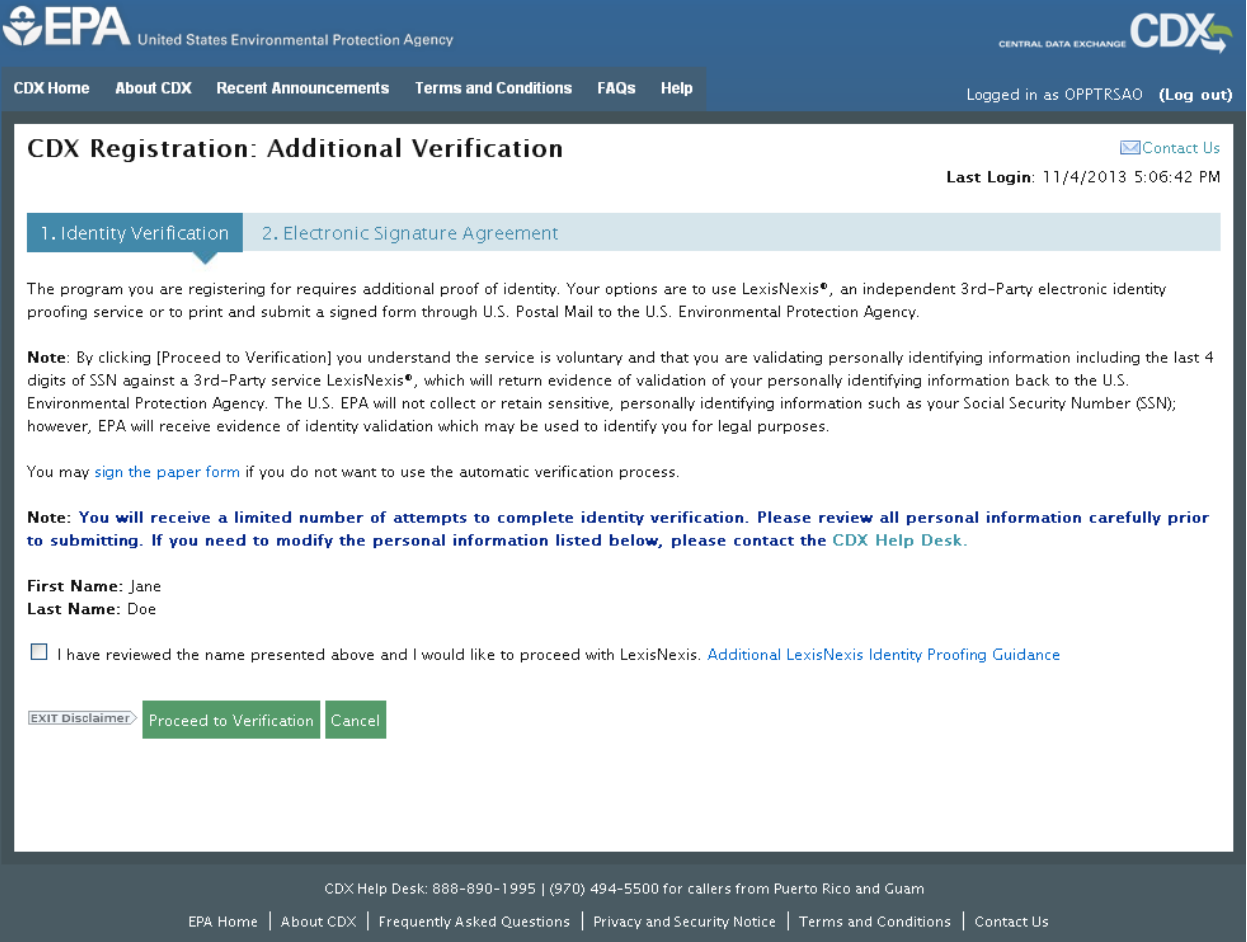

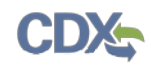

<span id="page-81-0"></span>The following exhibit shows the screen capture for the user and organization 'LexisNexis Data Collection' screen:

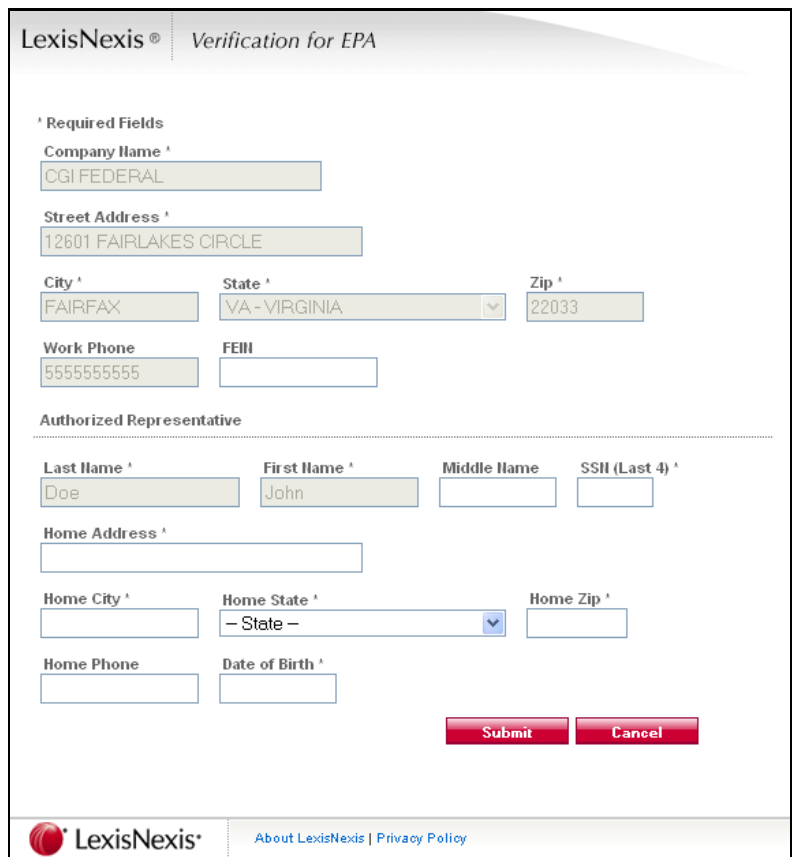

# **Exhibit 10-2: LexisNexis Data Collection**

<span id="page-82-0"></span>The following exhibit shows the screen capture for the 'LexisNexis Data Collection' screen for a user:

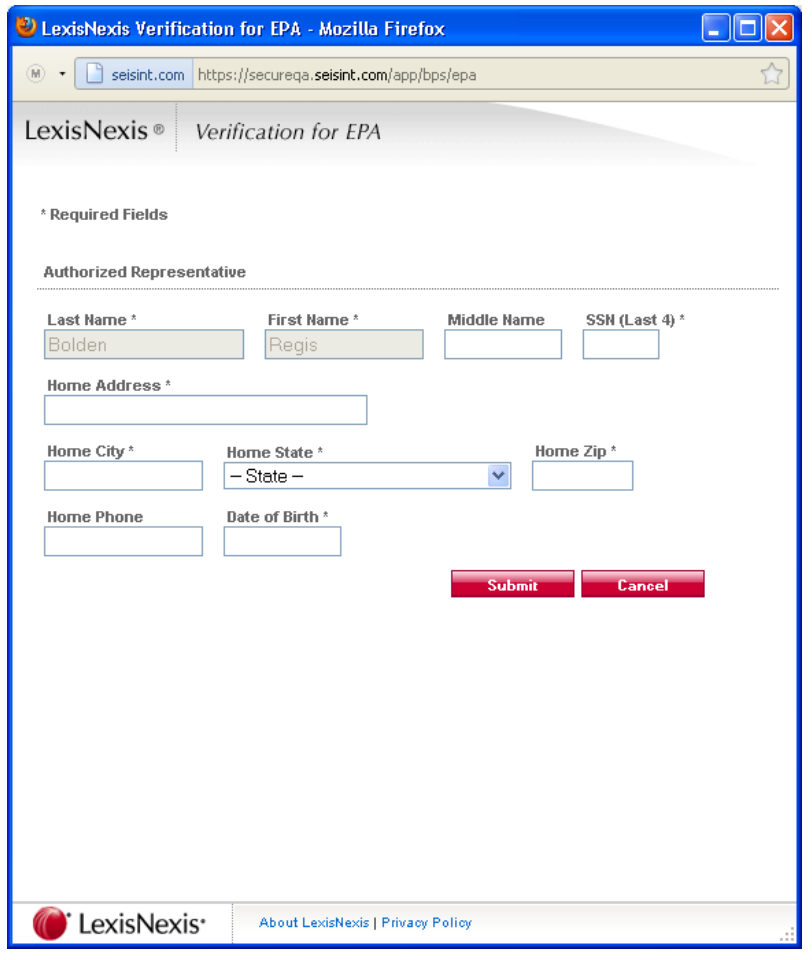

# **Exhibit 10-3: LexisNexis Data Collection**

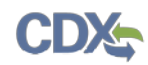

The following exhibit shows the screen capture for the 'LexisNexis Results' screen:

## **Exhibit 10-4: LexisNexis Results**

<span id="page-83-0"></span>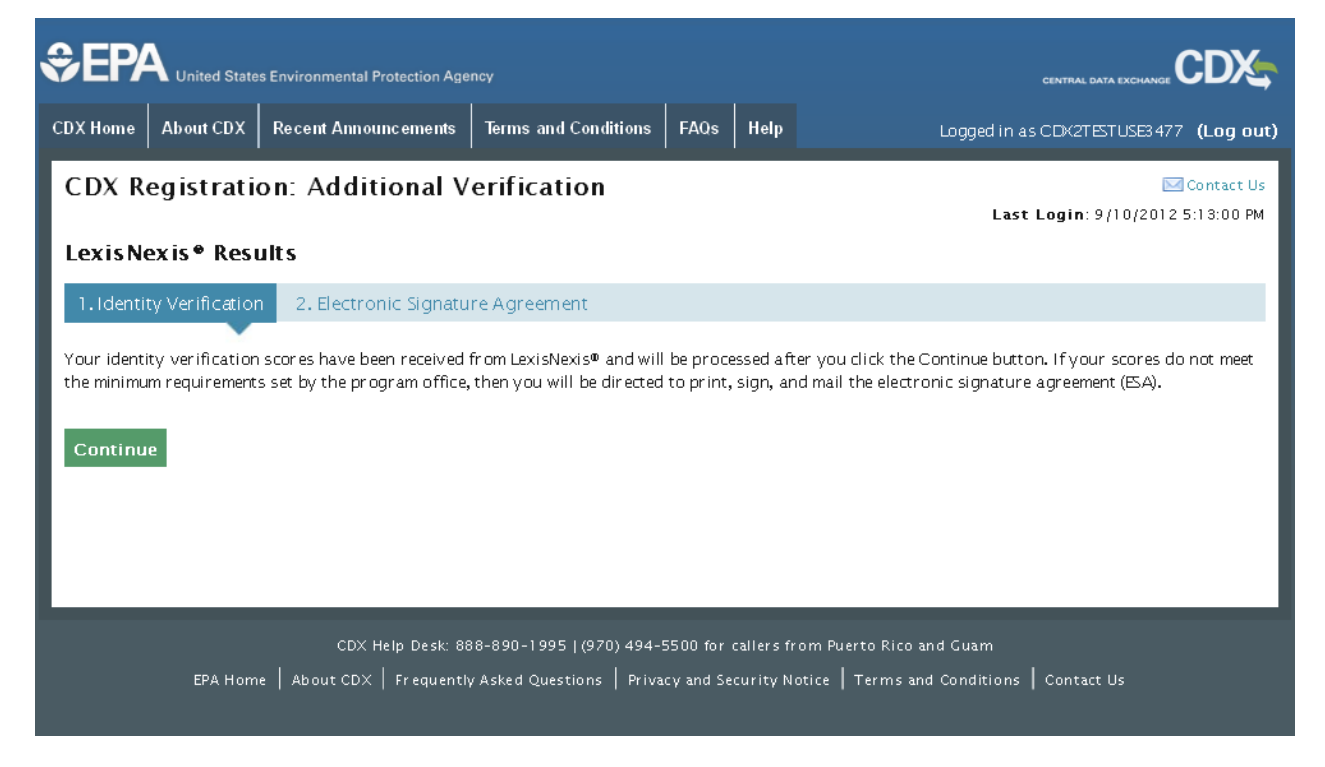

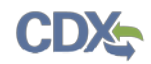

The following exhibits show the screen captures for the LexisNexis results when a user does not continue with LexisNexis verification:

# **Exhibit 10-5: LexisNexis Continuing without Verification**

<span id="page-84-0"></span>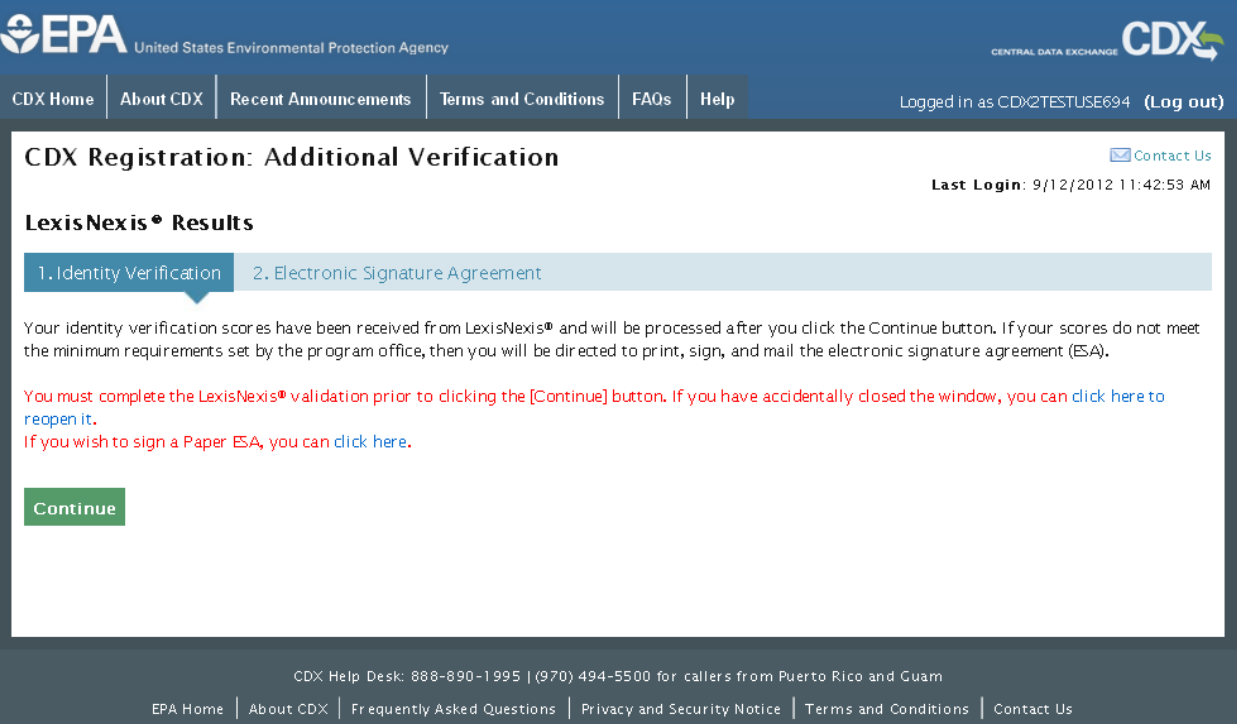

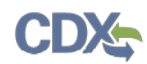

# **Exhibit 10-6: Failed LexisNexis for Organization Verification (Company Information)**

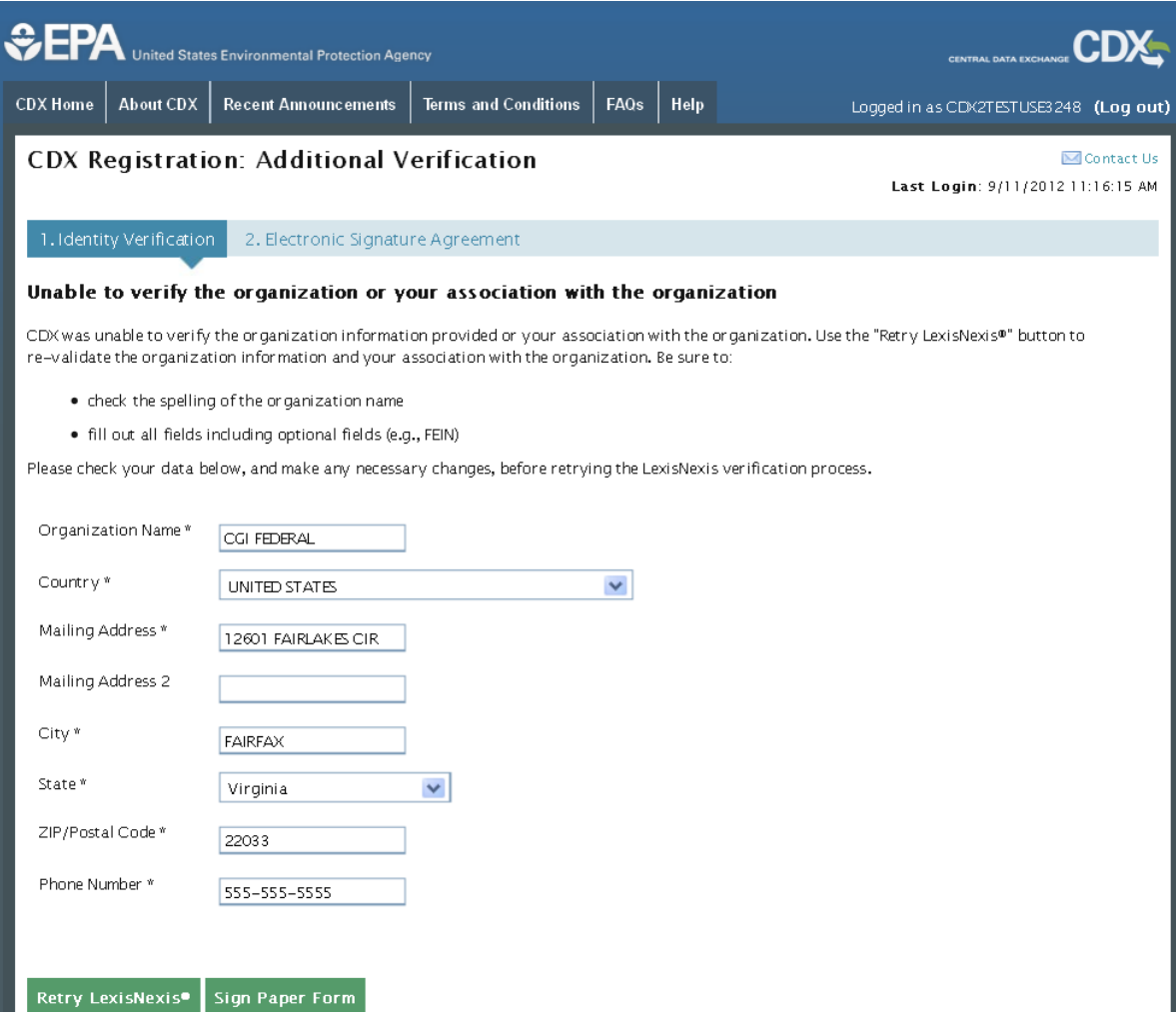

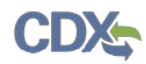

### **Exhibit 10-7: Failed LexisNexis for User ID Proofing (Maximum Attempts)**

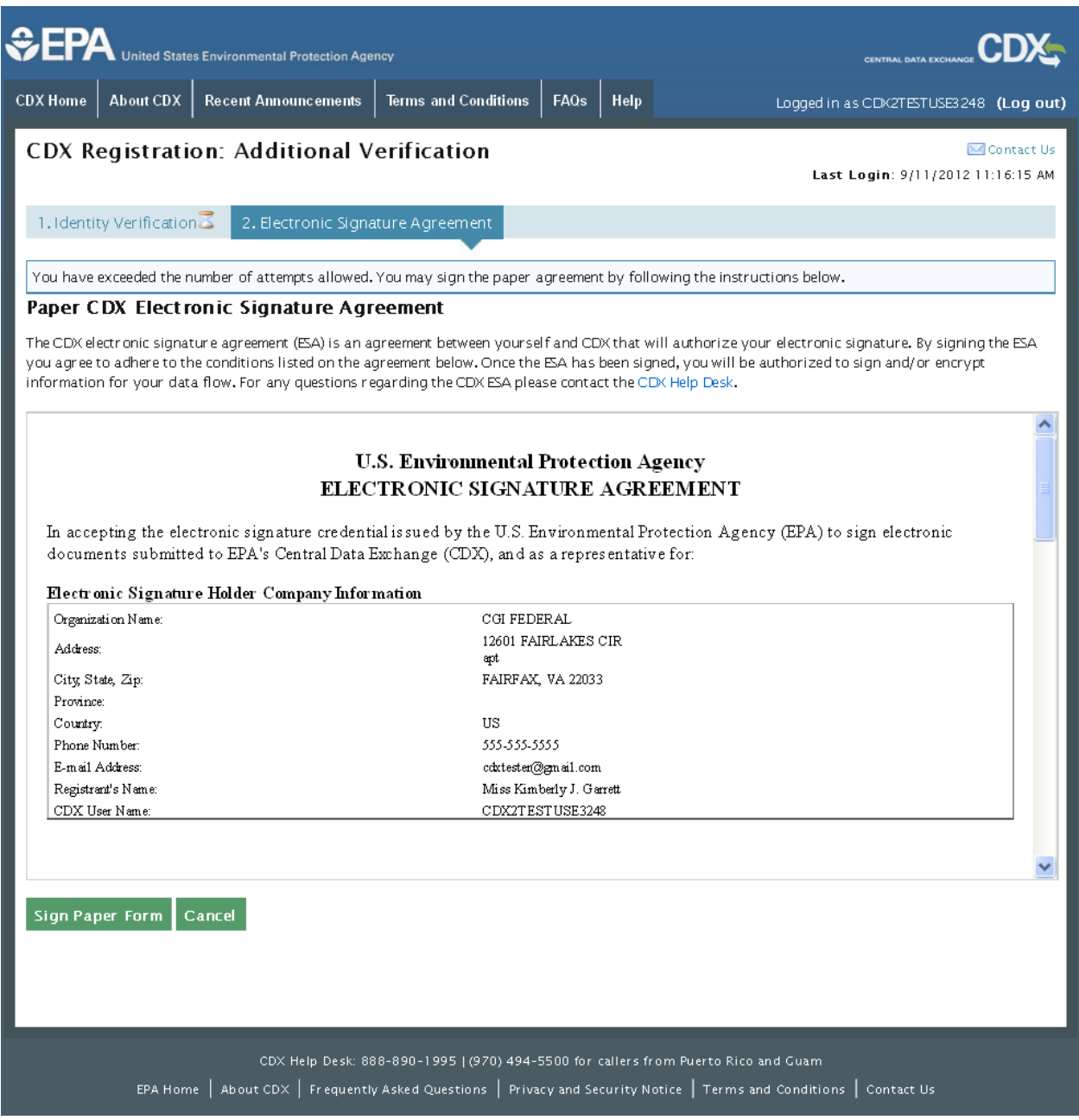

### 10.2 CDX Electronic Signature Agreement (ESA)

Some roles require a user to have an ESA. If you do not have a current ESA, you will be prompted to sign an ESA, which can be signed electronically or manually. The following sections provide more detail about each option. If a user has signed an ESA for either the TSCA or TRI program service/workflow, the existing ESA may be reused for the CSPPworkflow.

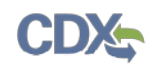

## <span id="page-87-0"></span>10.2.1 Electronic CDX Electronic Signature Agreement (ESA)

Applicable only to some roles, CDX provides twenty questions to choose from which will help validate your identity. You will be prompted to enter Cross-Media Electronic Reporting Regulation (CROMERR) questions after you have successfully passed LexisNexis identity proofing or have been approved via the help desk.

You will choose five questions and provide answers for each. You will not be allowed to select and provide duplicate questions or answers. The questions that you select should be easy for you to remember, but difficult for someone else to guess. You will be required to answer one of these five questions upon submitting any forms that utilize the CROMERR widget for electronic signatures. You will be prompted with a question randomly chosen by the system during the signing process.

If you pass LexisNexis validation and choose to sign the ESA electronically, the system will verify that the CROMERR 20-5-1 questions and answers have been set. If the questions and answers were previously set, you will be directed to a page to view the ESA. If these have not been set, you will be directed to a page to provide five questions and answers before proceeding to the ESA page (see **[Exhibit 10-8](#page-88-0)** and **[Exhibit 10-9](#page-89-0)**). The questions must be completed before you can electronically sign the CDX (or flow-specific) ESA or sponsor letter. You must click the 'Save Answers' button after providing the questions and answers. You will receive an email confirmation of your 20-5-1 questions to both your personal email and MyCDX inbox.

After you complete the 20-5-1 question process, review the ESA, and click the 'Sign Electronically' button, the system will launch the CDX CROMERR widget. As part of the CDX CROMERR widget process, you will be required to re-validate your user ID and password, provide the answer to one of the 20-5-1 questions, and officially sign the ESA (see **[Exhibit 10-9](#page-89-0)**, **[Exhibit 10-10](#page-90-0)**, and **[Exhibit 10-11](#page-91-0)**).

When you officially sign the ESA, a copy of the ESA, along with your electronic signature, is stored in the CDX CROMERR archives. A copy of the ESA is also sent to your MyCDX inbox.

If you choose the paper ESA process, the questions will not be displayed in CDX until your program service role has been activated. After your role has been activated, you will be prompted to provide your questions and answers before being able to navigate to the 'MyCDX' landing page.

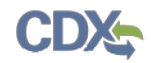

The following exhibit shows the screen capture for the 'CROMERR 20-5-1 Question and Answer' on the 'eSIG-PIN Entry' screen:

### **Exhibit 10-8: eSIG-PIN Entry CROMERR 20-5-1 Question/Answer**

<span id="page-88-0"></span>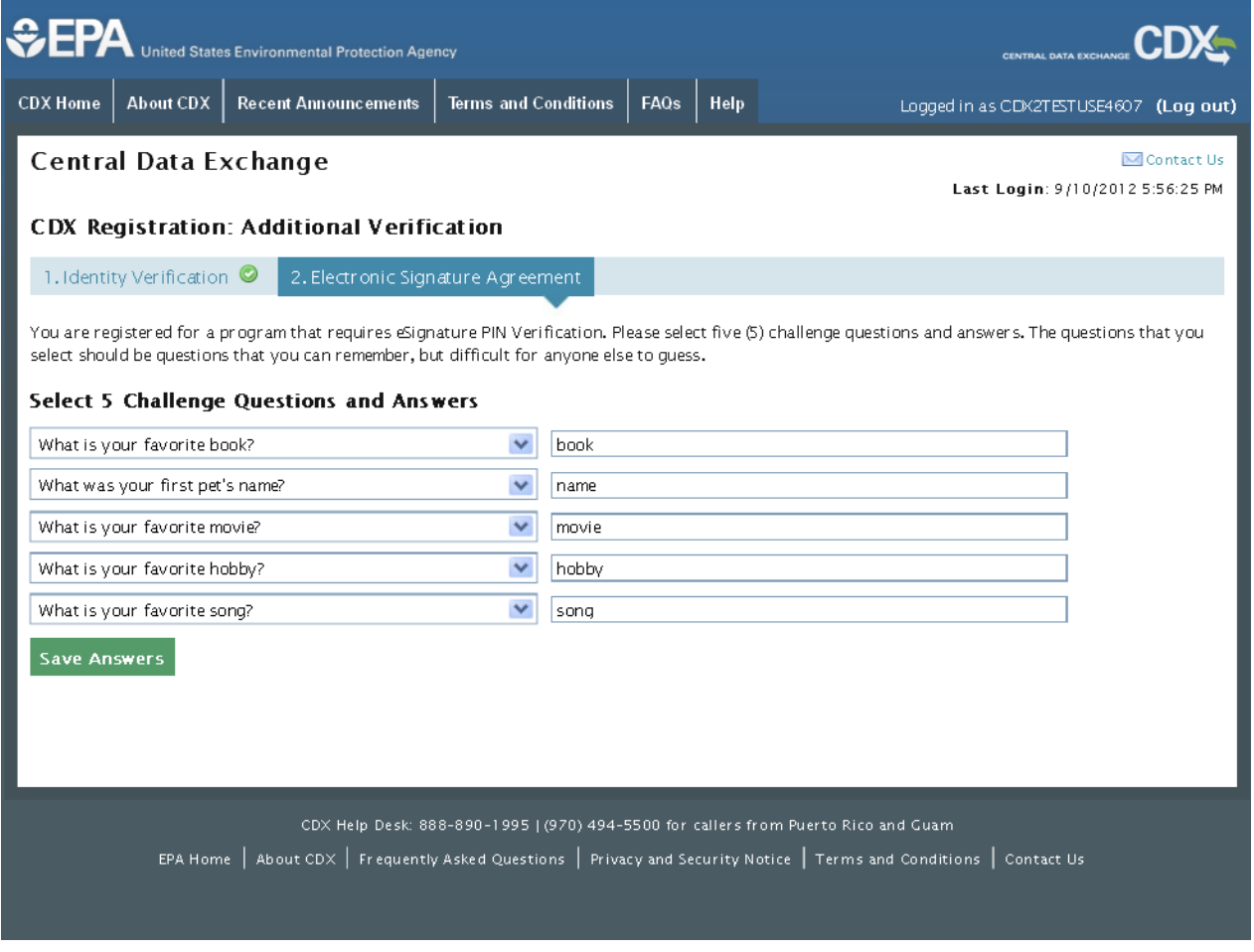

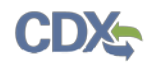

The following exhibit shows the screen capture for the 'Electronic CDX ESA' screen:

## **Exhibit 10-9: Electronic CDX ESA**

<span id="page-89-0"></span>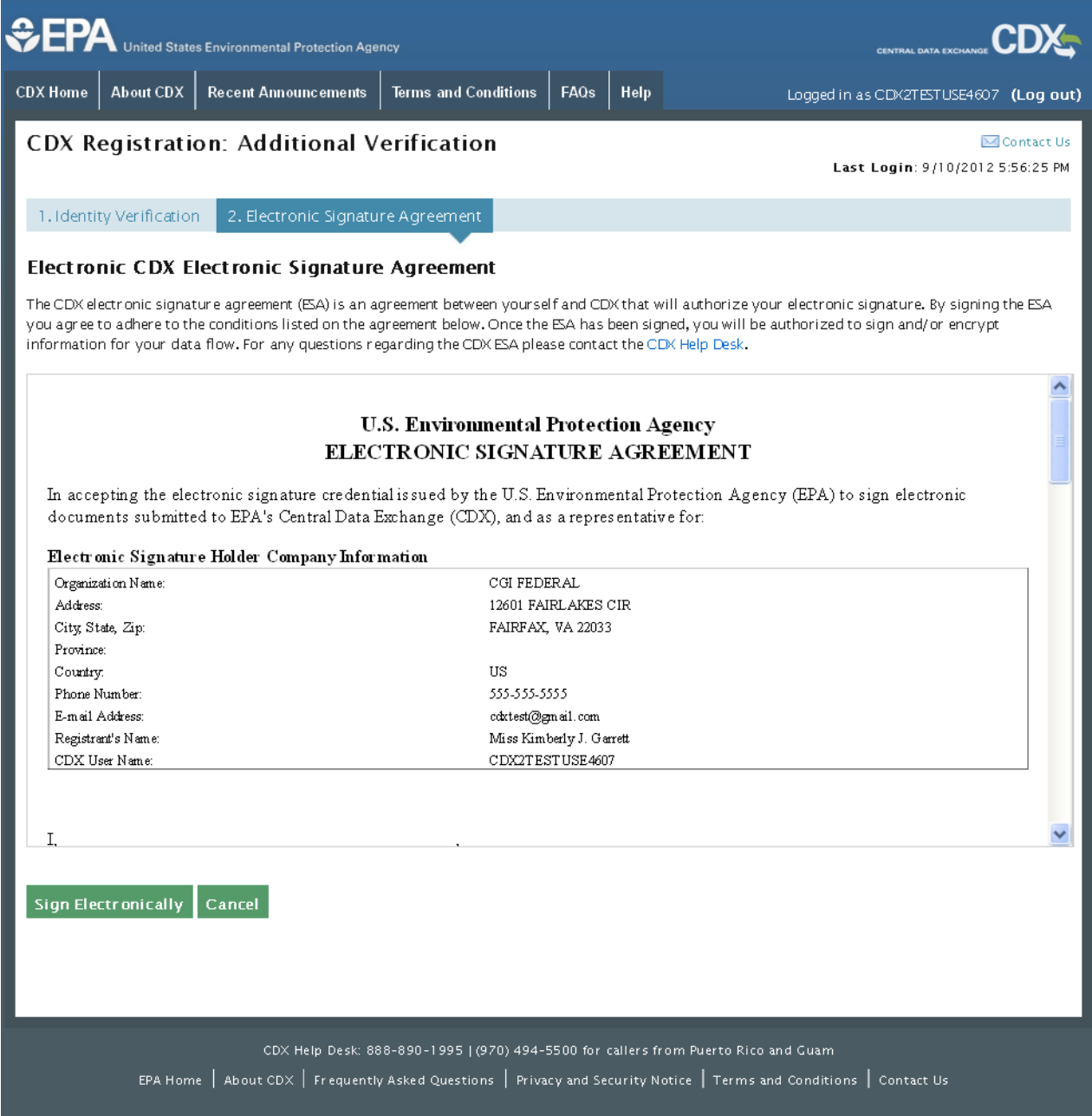

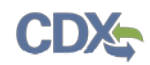

The following exhibits show the screen captures for the 'CROMERR eSignature Widget' screens:

<span id="page-90-0"></span>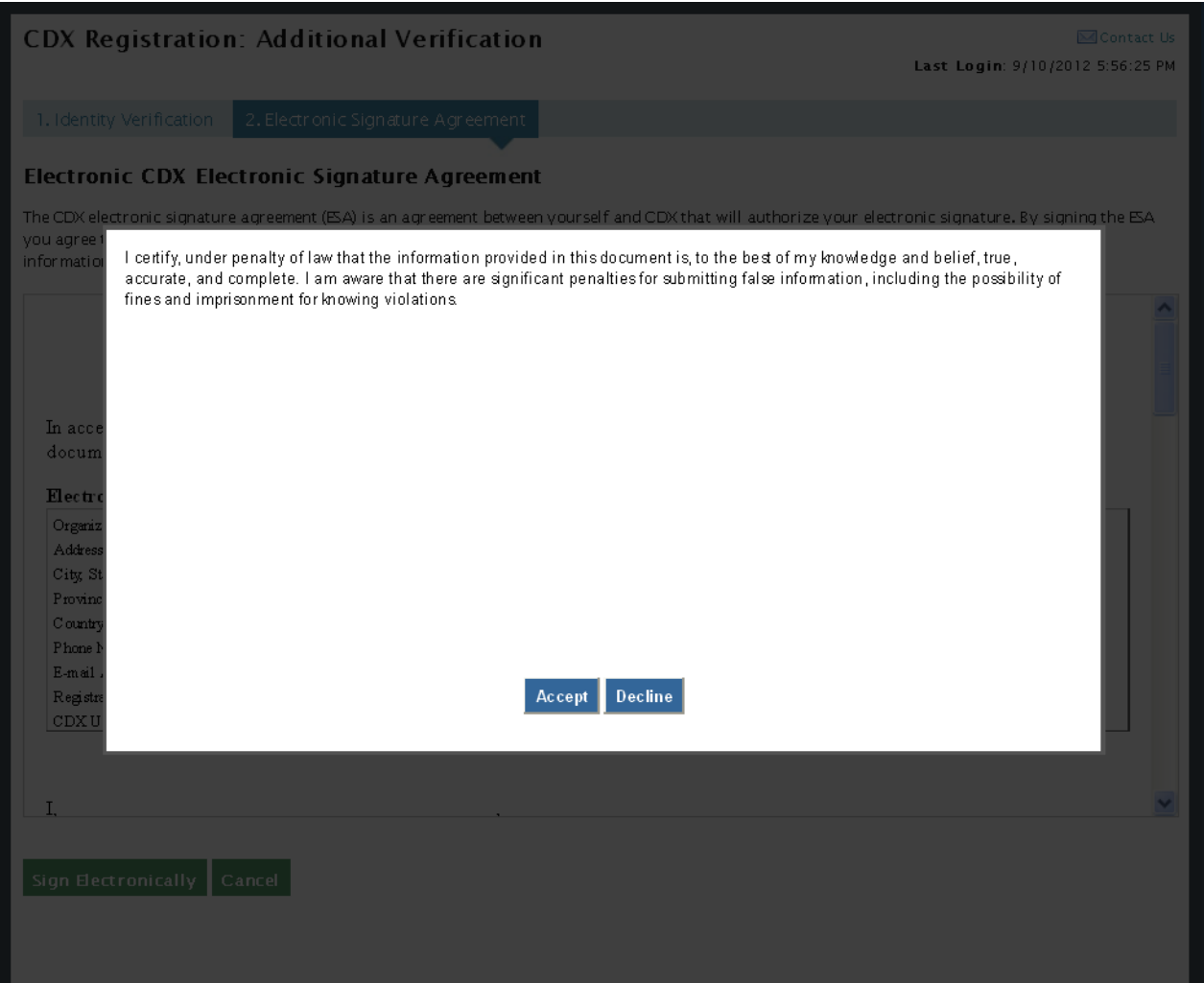

# **Exhibit 10-10: CROMERR eSignature Widget (Screen 1)**

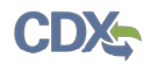

## **Exhibit 10-11: CROMERR eSignature Widget (Screen 2)**

<span id="page-91-0"></span>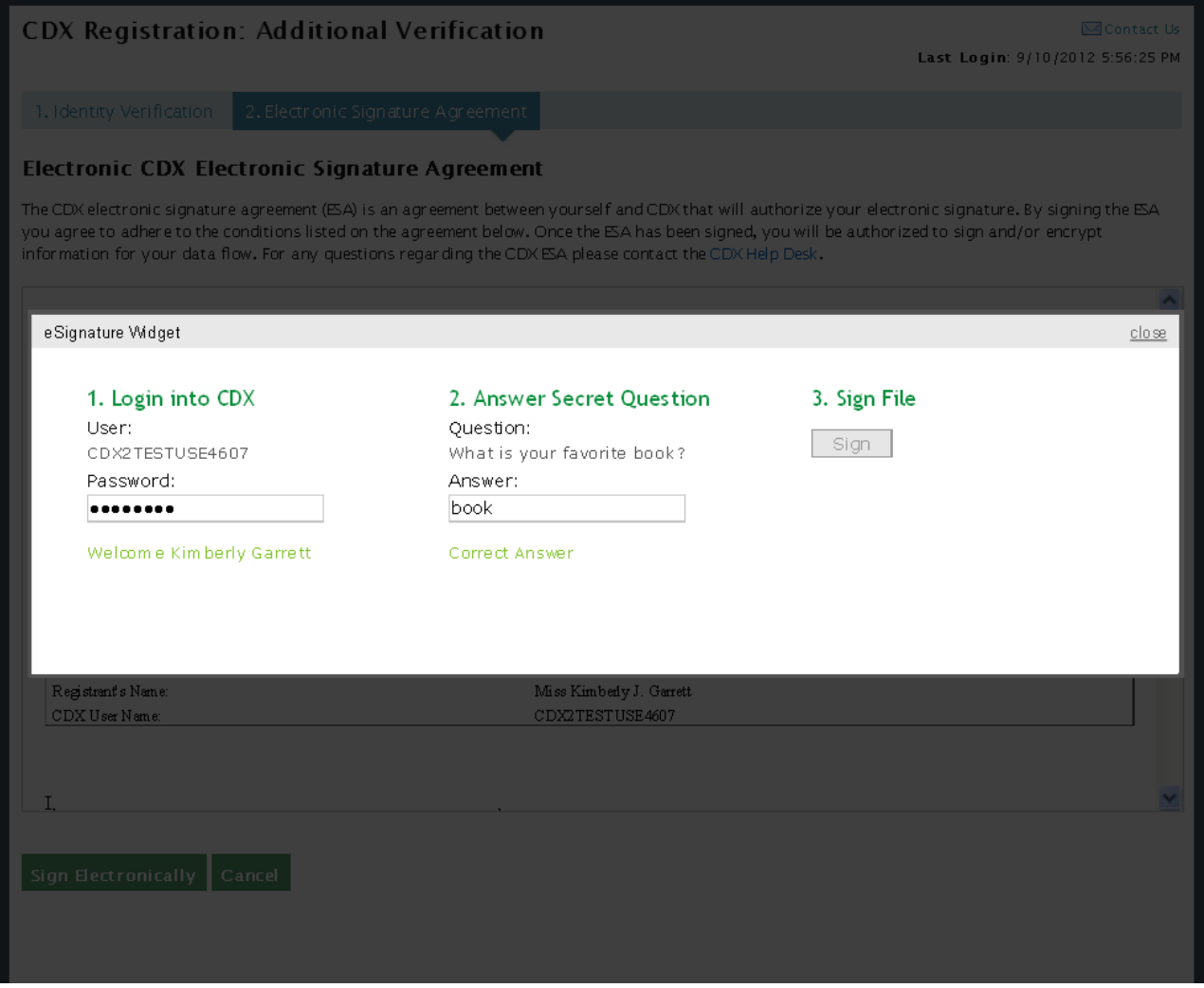

### 10.2.2 Paper ESA

If you do not wish to leverage the LexisNexis process or are unable to be properly validated to meet the minimum requirements for the program, you will be required to follow the existing paper ESA process. The paper process allows you to print the ESA, provide a wet ink signature, and mail the signed ESA to EPA. A copy of the ESA form will be saved in your CDX 'Inbox' for future reference and reprinting.

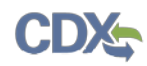

The following exhibit shows the screen capture for the 'Paper CDX ESA' screen:

# **Exhibit 10-12: Paper CDX ESA**

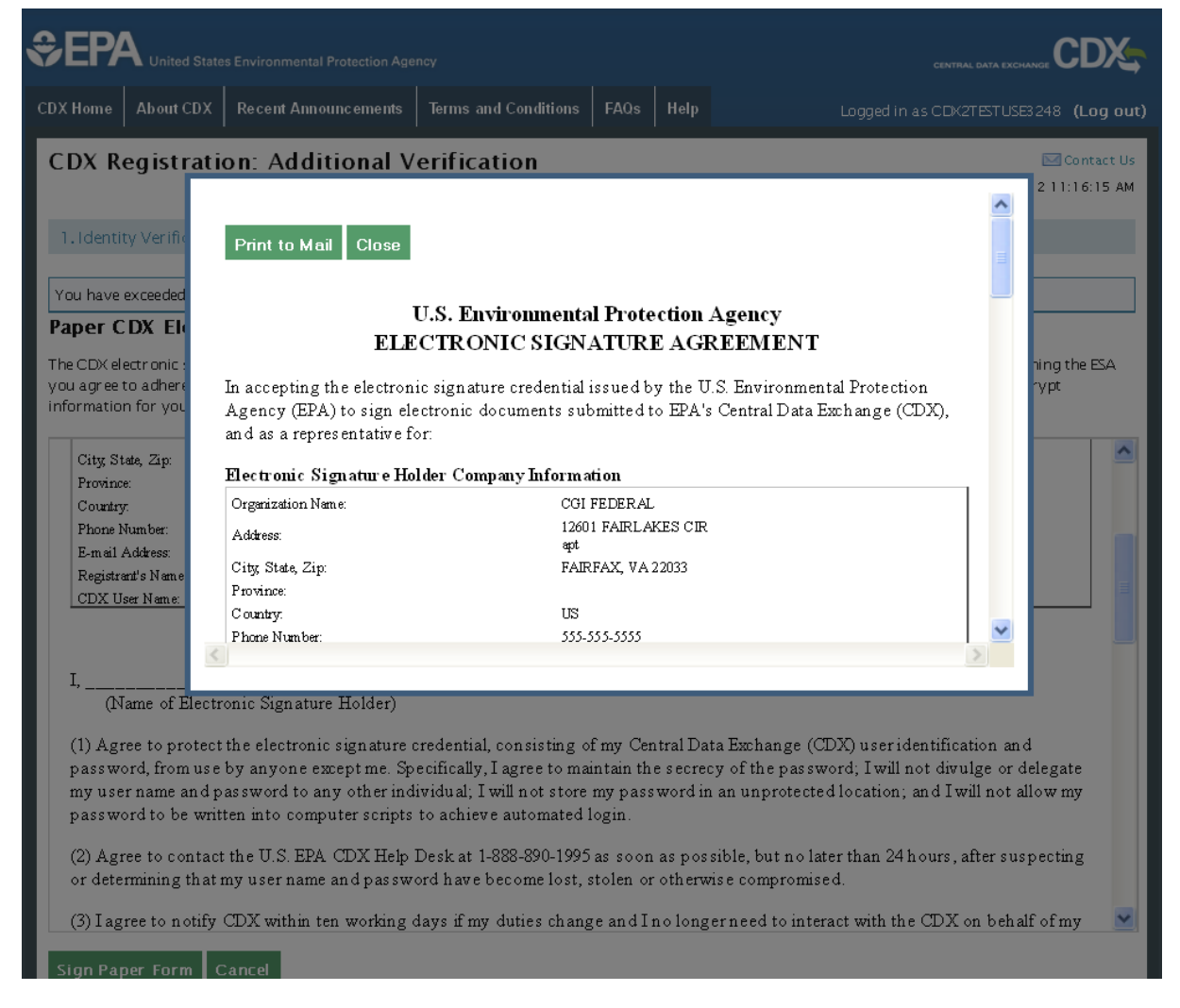

### 10.3 RMAM Approval

For some program service roles, a user must wait for a program RMAM, an individual responsible for the approval of program service role access requests, to grant access to the role. In this case, the user will not be able to do anything beyond entering registration information. If you have any issues waiting for the approval, you will need to reach out to the point of contact for the program service.

#### 10.4 Registration Notifications

After completing the registration process, you will receive confirmation of successful registration (see **[Exhibit 10-13](#page-93-0)**). If you choose the paper ESA option, you will receive a confirmation email when your role has been approved (see **[Exhibit 10-13](#page-93-0)**).

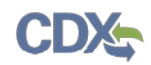

 $\blacksquare$  .  $\blacksquare$ 

The following exhibits show the screen captures for the 'CDX Registration Status Change' emails:

<span id="page-93-0"></span>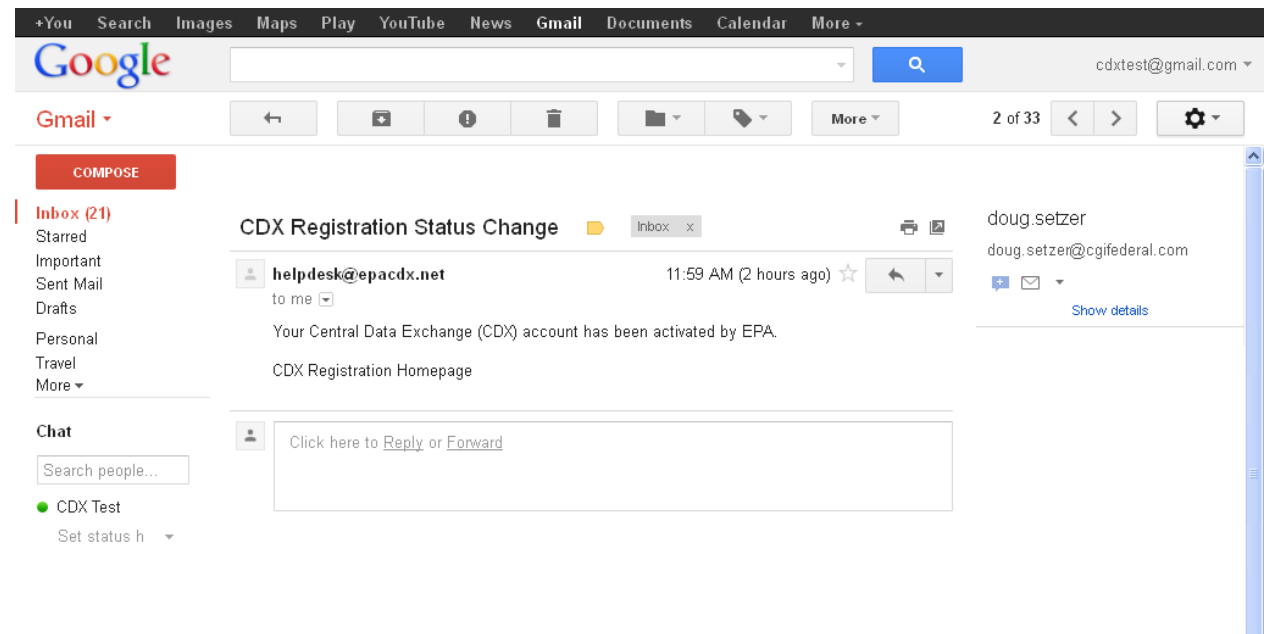

## **Exhibit 10-13: CDX Registration – Registration Status Change Email**

TDD 9.21 CDX User Guide CSPP Workflow November 8, 2013

 $\overline{\mathbf{v}}$ 

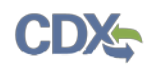

# **Exhibit 10-14: CDX Role Status Change Email**

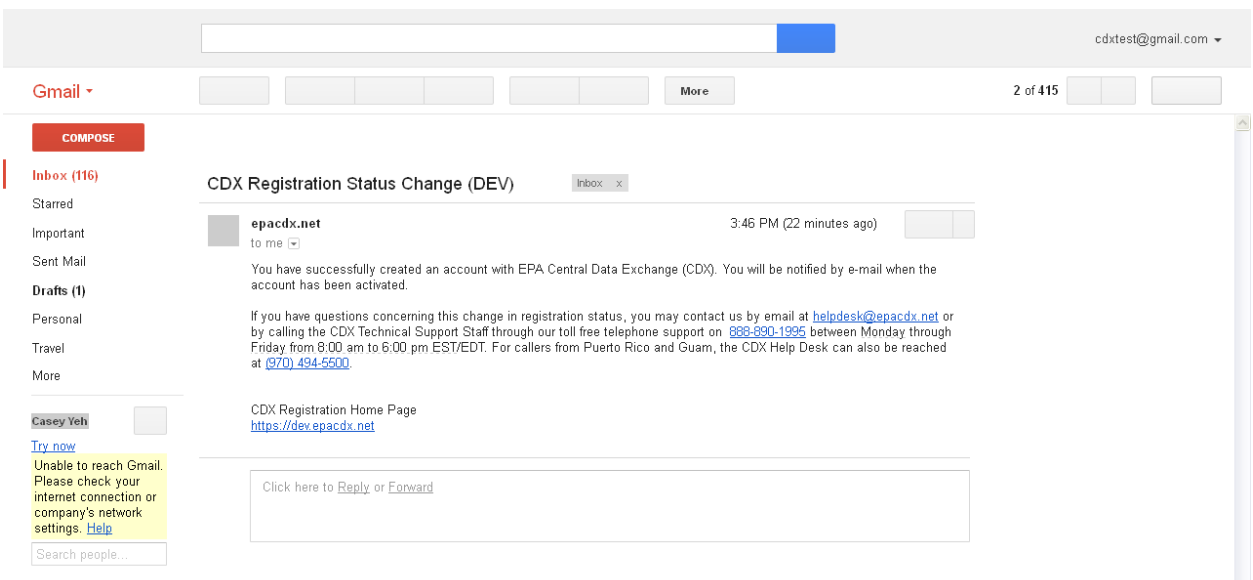

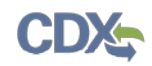

# 11 Managing User and Organization Information

Once you have entered registration information and activated the user account, you may perform various functions such as adding additional organizations to a username, modifying user information, or adding additional program services to a username.

### 11.1 Managing Organization Information

If necessary, a user is able to add additional organizations that may be associated with a username. The new organization will then be added to the 'Organization Details' section. During subsequent logins, a user will be able to select the organization for which they would like to submit forms.

To add additional organizations to a username, click the 'Modify User / Organization Information' button on the 'My Profile' tab that displays after logging in. A user can then choose to either search for an existing organization to add or request a new organization to be added. If a user chooses to add a new organization, populate the required organization contact information and click the 'Submit Request for Access' button.

The additional organization then displays in the 'Organization Details' section of the 'My Profile' page.

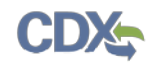

The following exhibit shows the screen capture for the 'My Profile' screen:

# **Exhibit 11-1: My Profile**

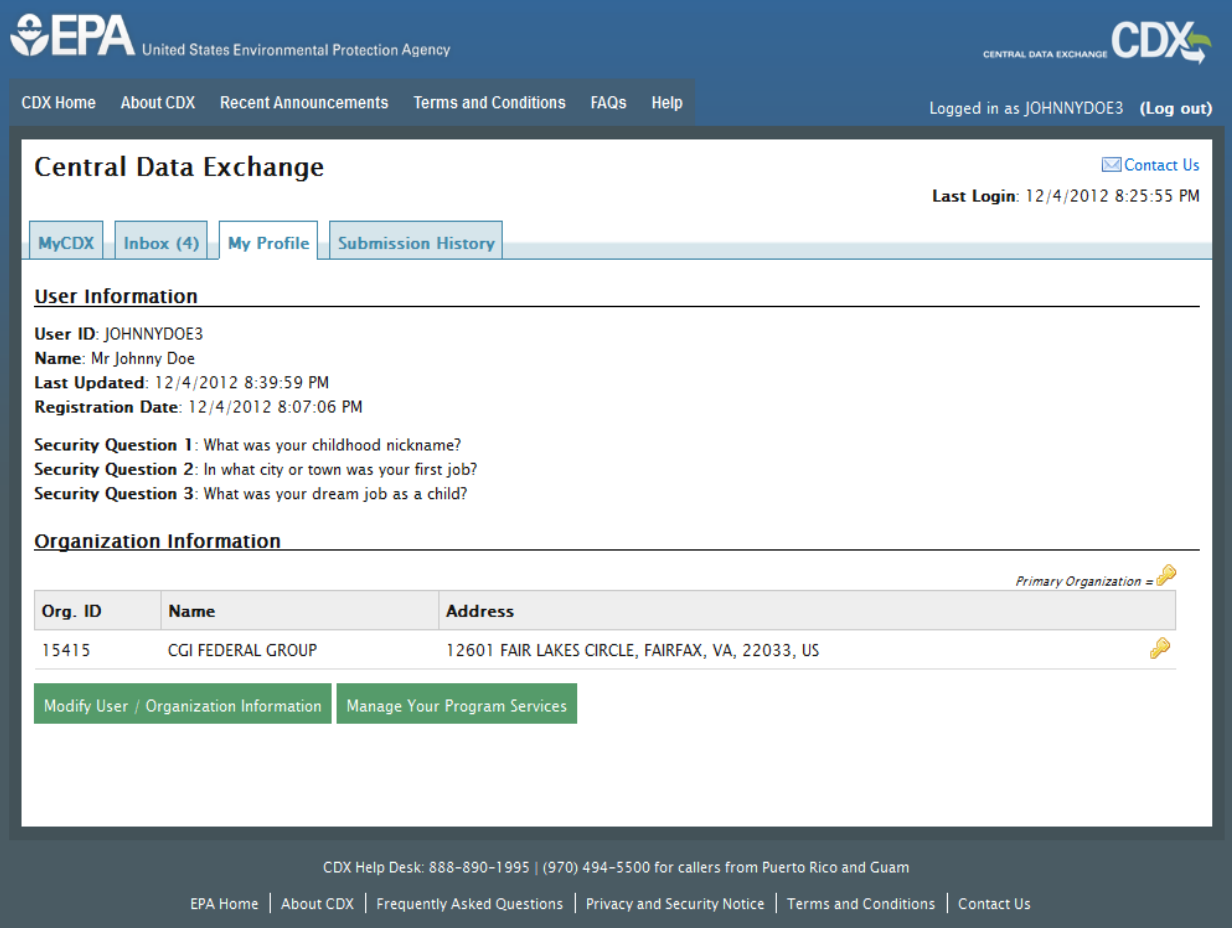

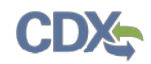

The following exhibit shows the screen capture for the user and organization 'User Information and Organization Information' screen:

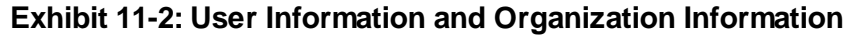

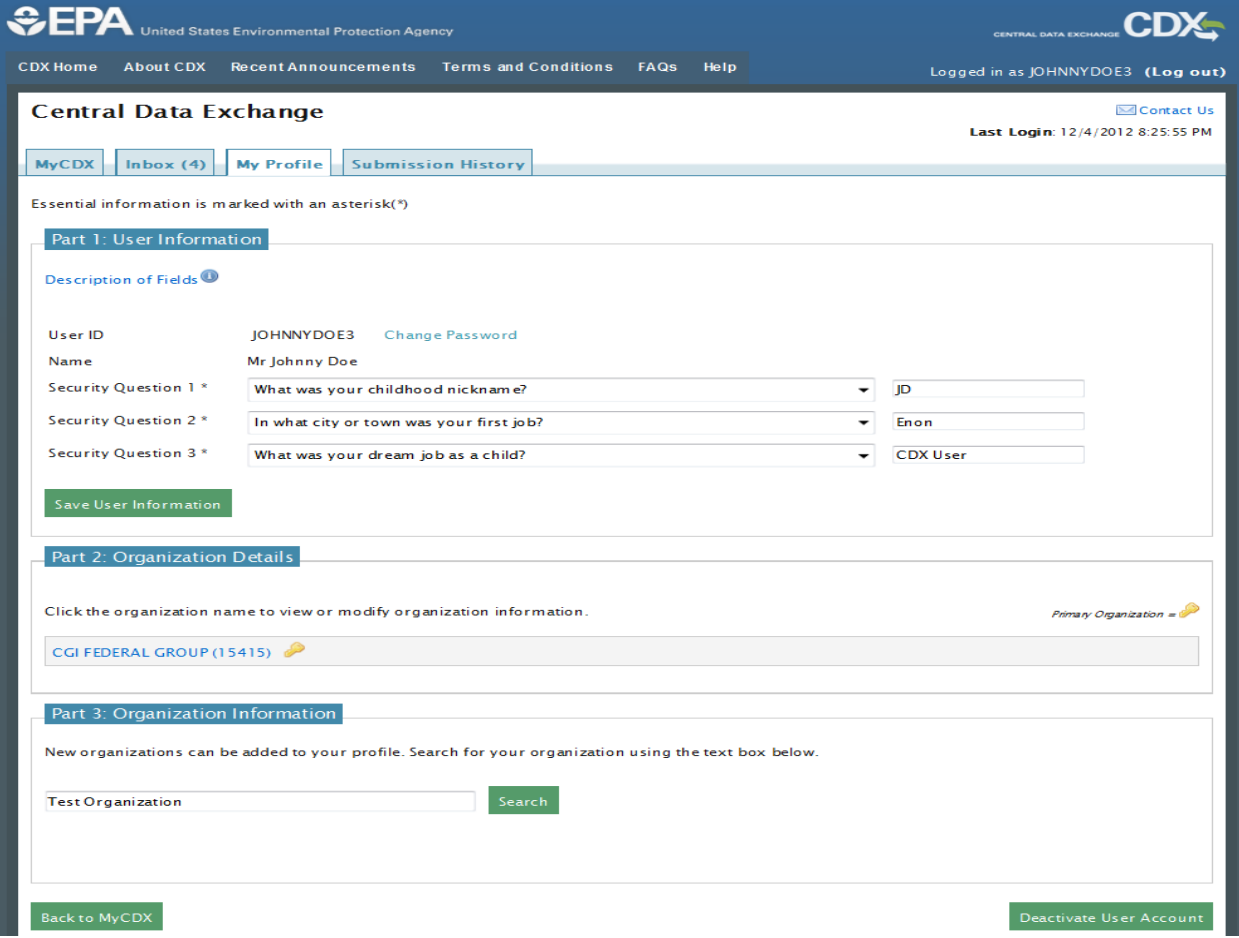

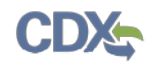

The following exhibit shows the screen capture for the 'Organization Information' section of the 'User Information and Organization Information' screen:

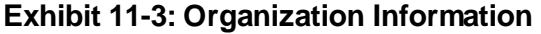

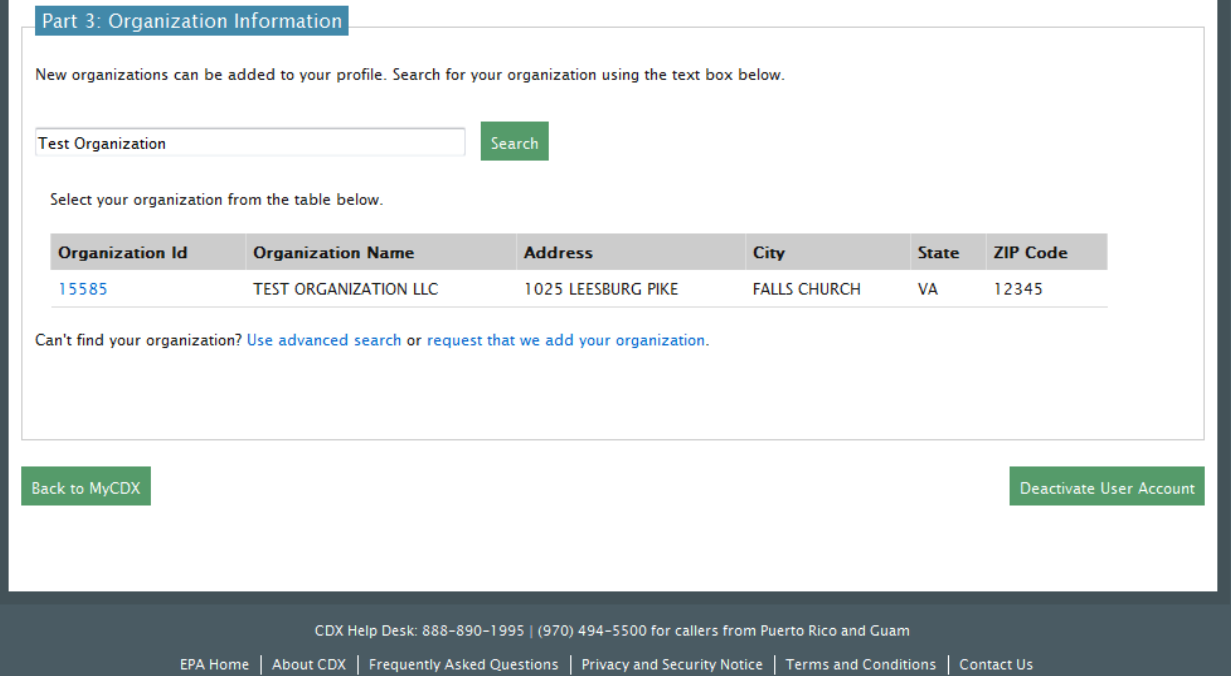

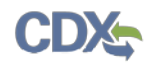

The following exhibit shows the screen capture for the 'Adding Organization Information' screen:

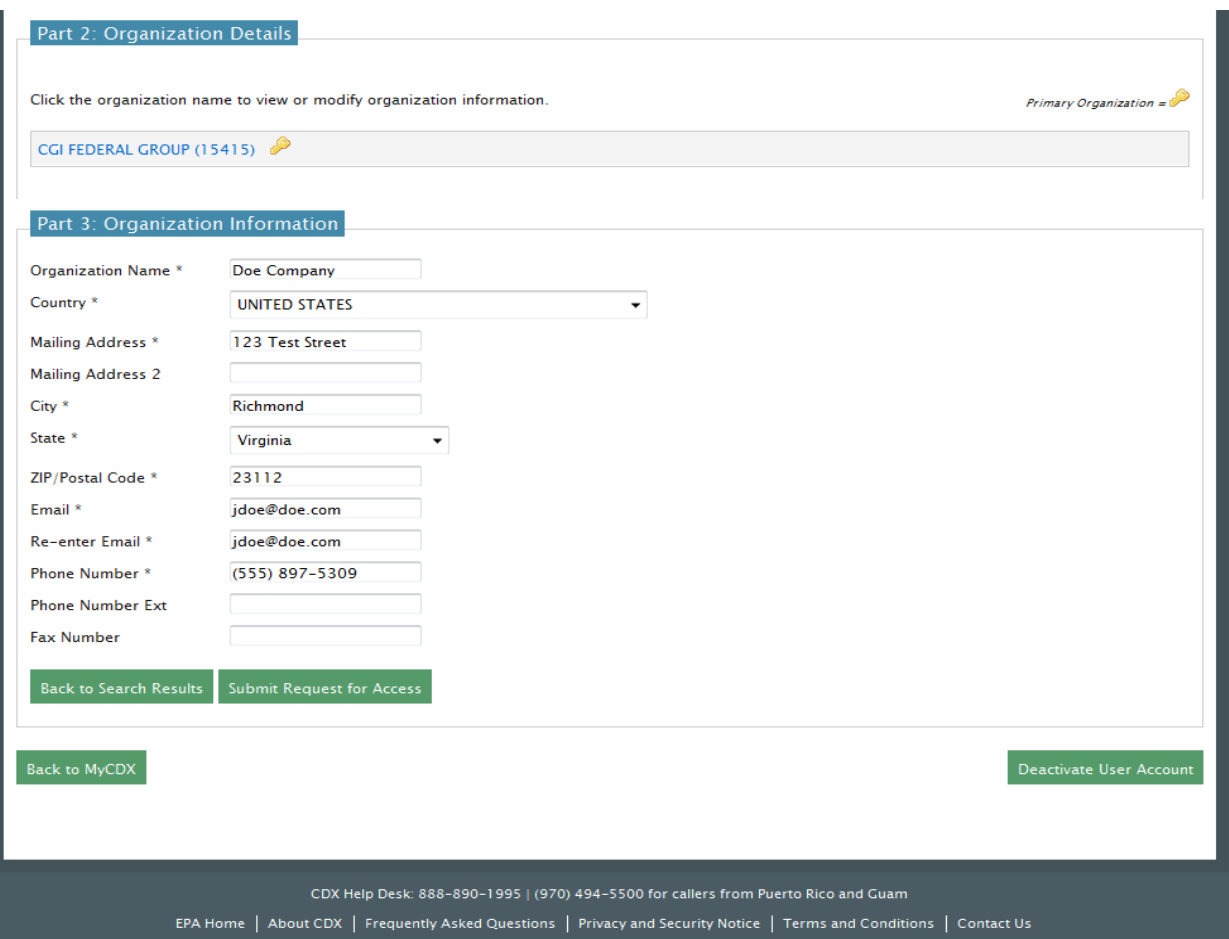

# **Exhibit 11-4: Adding Organization Information**

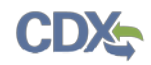

The following exhibit shows the screen capture for the 'Managing Organization Information' screen for an additional organization that a user has added:

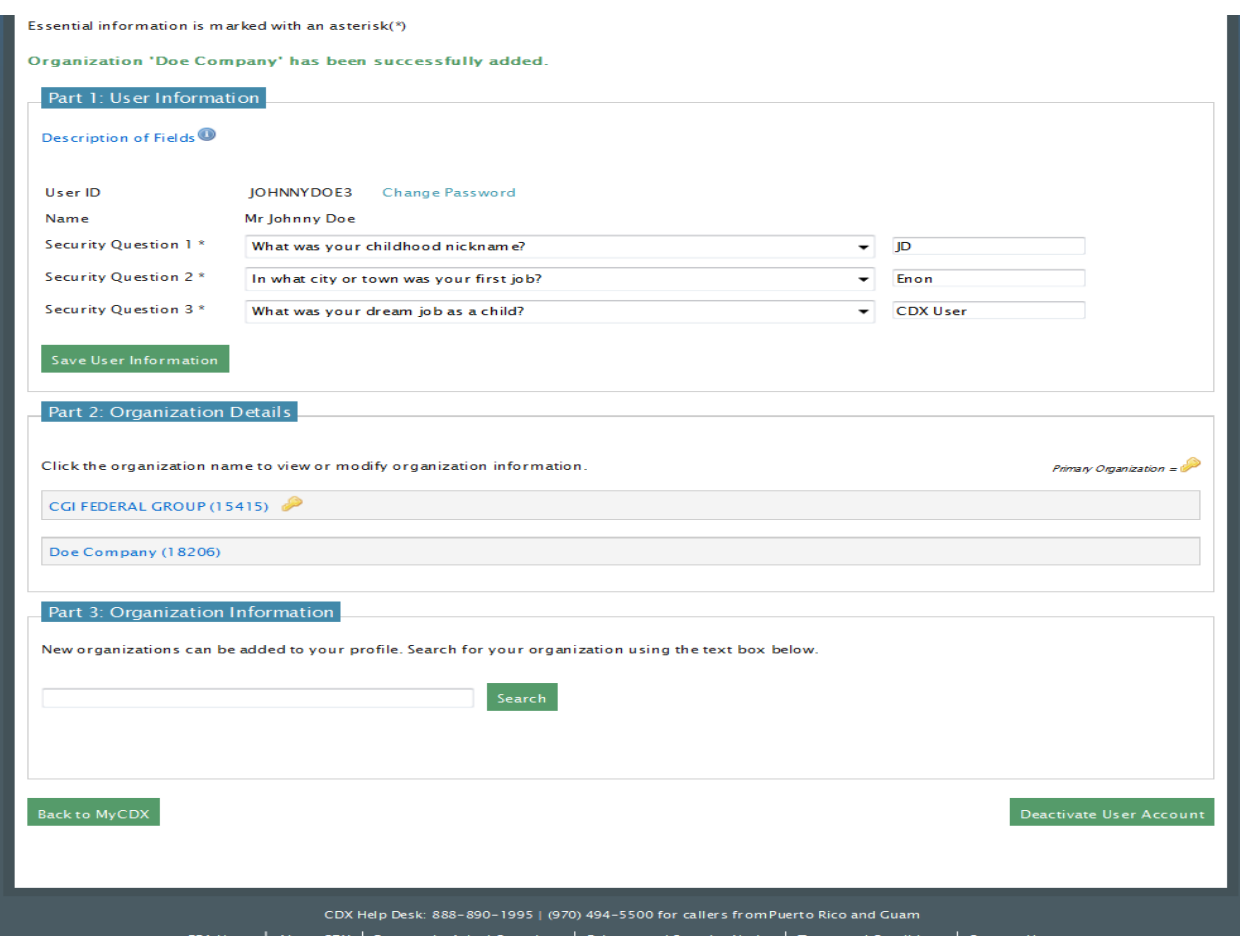

**Exhibit 11-5: Managing Organization Information** 

### 11.2 Managing Program Services

Users may need to submit forms under several different program services. The following sections provide more details regarding how multiple program services can be added.

### 11.2.1 Adding Program Services

If necessary, a user may add additional program services for organizations under which a user is registered, including any associated roles that are appropriate for that specific program service.

You may add a program service (see **[Exhibit](#page-102-0) 11-6**, **[Exhibit](#page-103-0) 11-7**, **[Exhibit](#page-104-0) 11-8**, **[Exhibit](#page-105-0) 11-9**, **[Exhibit](#page-106-0) 11-10**, **[Exhibit](#page-107-0) 11-11**, **[Exhibit](#page-108-0) 11-12**, and **[Exhibit](#page-109-0) 11-13**) and associate a program service with a current organization or a new organization.

Applicable only to some roles, CDX provides twenty questions to choose from which will help validate your identity. You will be prompted to enter CROMERR questions after you have successfully passed LexisNexis identity proofing or have been approved via the help desk.

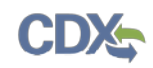

You will choose five questions and provide answers for each. You will not be allowed to select and enter duplicate questions or answers. The questions that you select should be easy for you to remember, but difficult for someone else to guess. You will be required to answer one of these five questions upon submitting any forms that utilize the CROMERR widget for electronic signatures. You will be prompted with a question randomly chosen by the system during the signing process.

If you pass LexisNexis validation and choose to sign the ESA electronically, the system will verify that the CROMERR 20-5-1 questions and answers have been set. If the questions and answers were previously set, you will be directed to a page to view the ESA. If these have not been set, you will be directed to a page to provide five questions and answers before proceeding to the ESA page (see **[Exhibit 10-8](#page-88-0)** and **[Exhibit 10-9](#page-89-0)**). The questions must be completed before you can electronically sign the CDX (or flow-specific) ESA or sponsor letter. You must click the 'Save Answers' button after providing the questions and answers. You will receive an email confirmation of your 20-5-1 questions to both your personal email and CDX inbox.

After you complete the 20-5-1 questions process, review the ESA, and click the 'Sign Electronically' button, the system will launch the CDX CROMERR widget. As part of the CDX CROMERR widget process, you will be required to re-validate your user ID and password, provide the answer to one of the questions, and officially sign the ESA (see **[Exhibit 10-9](#page-89-0)**, **[Exhibit 10-10](#page-90-0)**, and **[Exhibit 10-11](#page-91-0)**).

When you officially sign the ESA, a copy of the ESA, along with your electronic signature, is stored in the CDX CROMERR archives. A copy of the ESA is also sent to your CDX inbox.

If you choose the paper ESA process, the questions will not be displayed in CDX until your program service role has been activated. After your role has been activated, you will be prompted to provide your questions and answers before being able to navigate to the 'MyCDX' landing page.

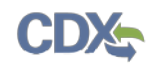

<span id="page-102-0"></span>The following exhibit shows the screen capture for the 'MyCDX Page' screen:

# **Exhibit 11-6: MyCDX Page**

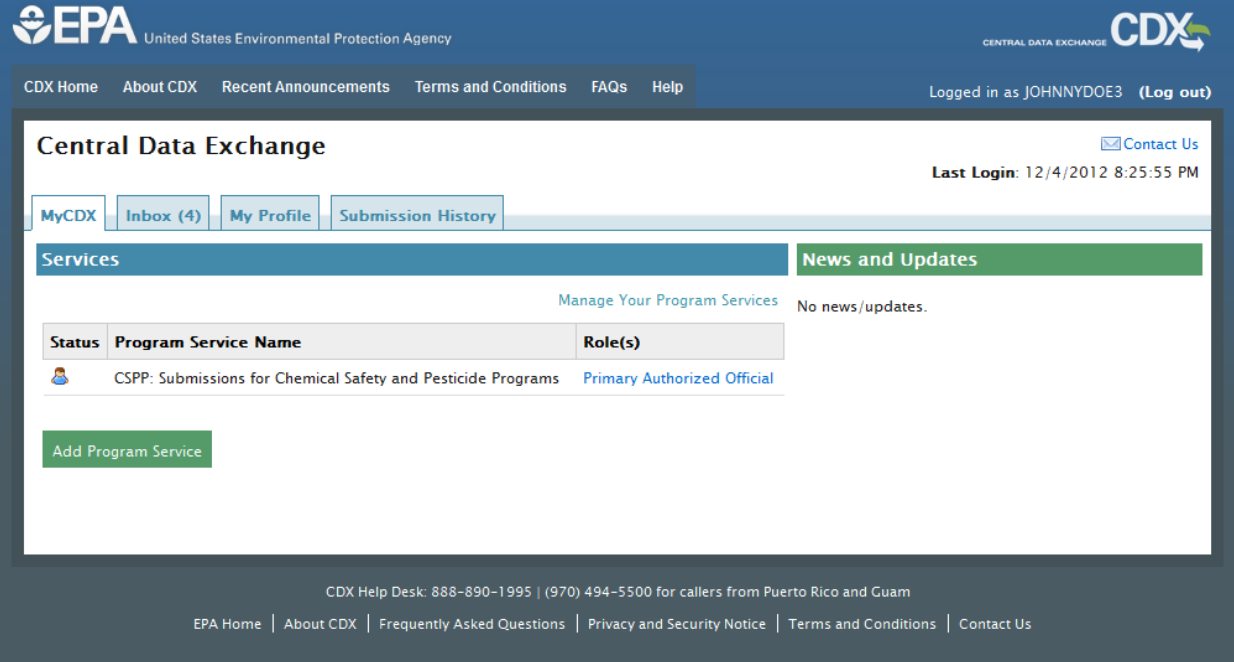

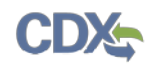

<span id="page-103-0"></span>The following exhibit shows the screen capture for the 'Manage Program Services' screen:

**Exhibit 11-7: Manage Program Services** 

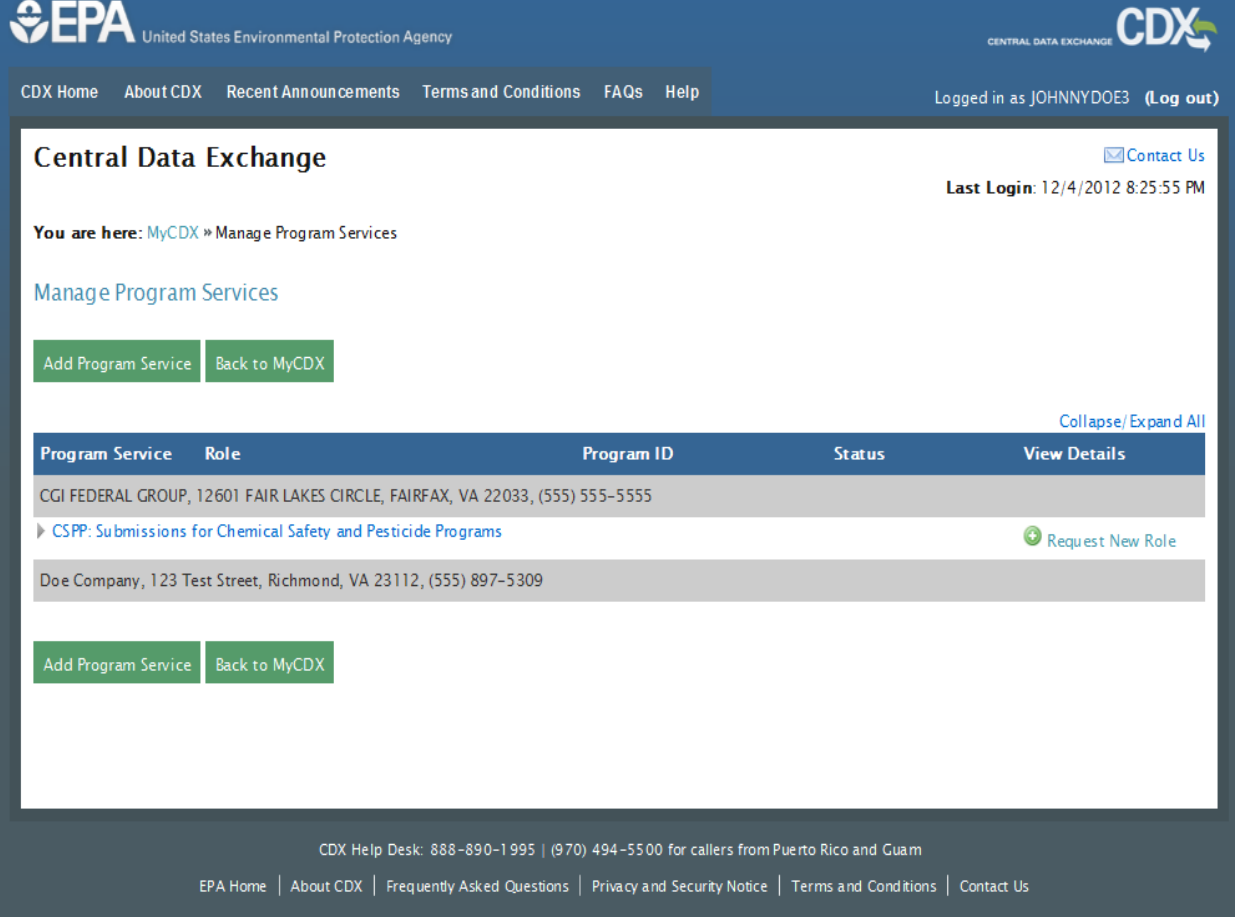

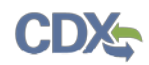

The following exhibits show the screen captures for the 'Request Program Service' process screens:

<span id="page-104-0"></span>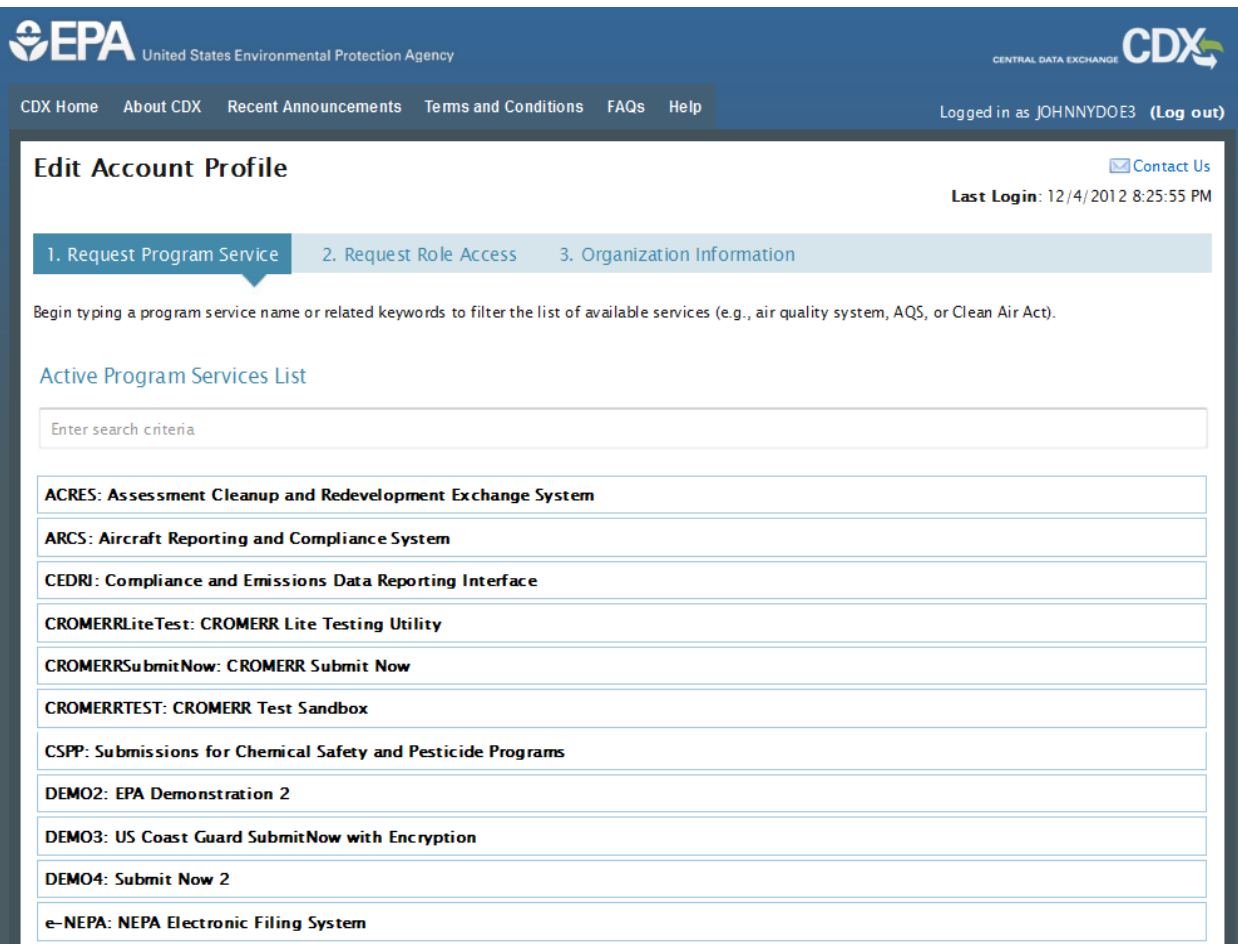

# **Exhibit 11-8: Request Program Service (Scroll 1)**

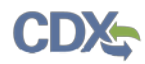

## **Exhibit 11-9: Request Program Service (Filtered View)**

<span id="page-105-0"></span>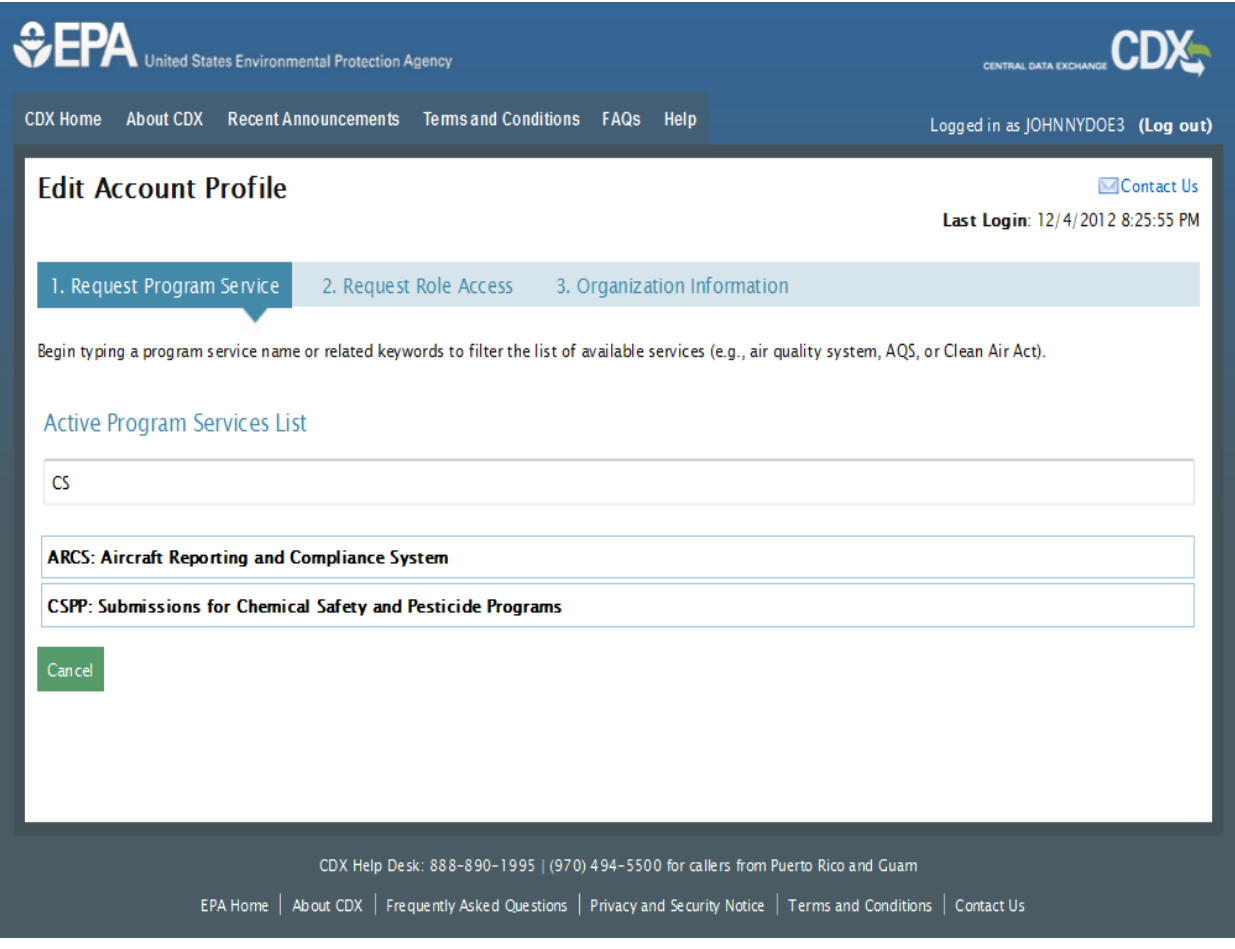

### 11.2.2 Request Role Access

After selecting the program service to which you would like to associate your username, the next step will be to select the appropriate user role to associate with the program service and to manage any facilities associated with the program service, if necessary.

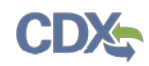

<span id="page-106-0"></span>The following exhibit shows the screen capture for the 'Request Role Access' screen:

**Exhibit 11-10: Request Role Access** 

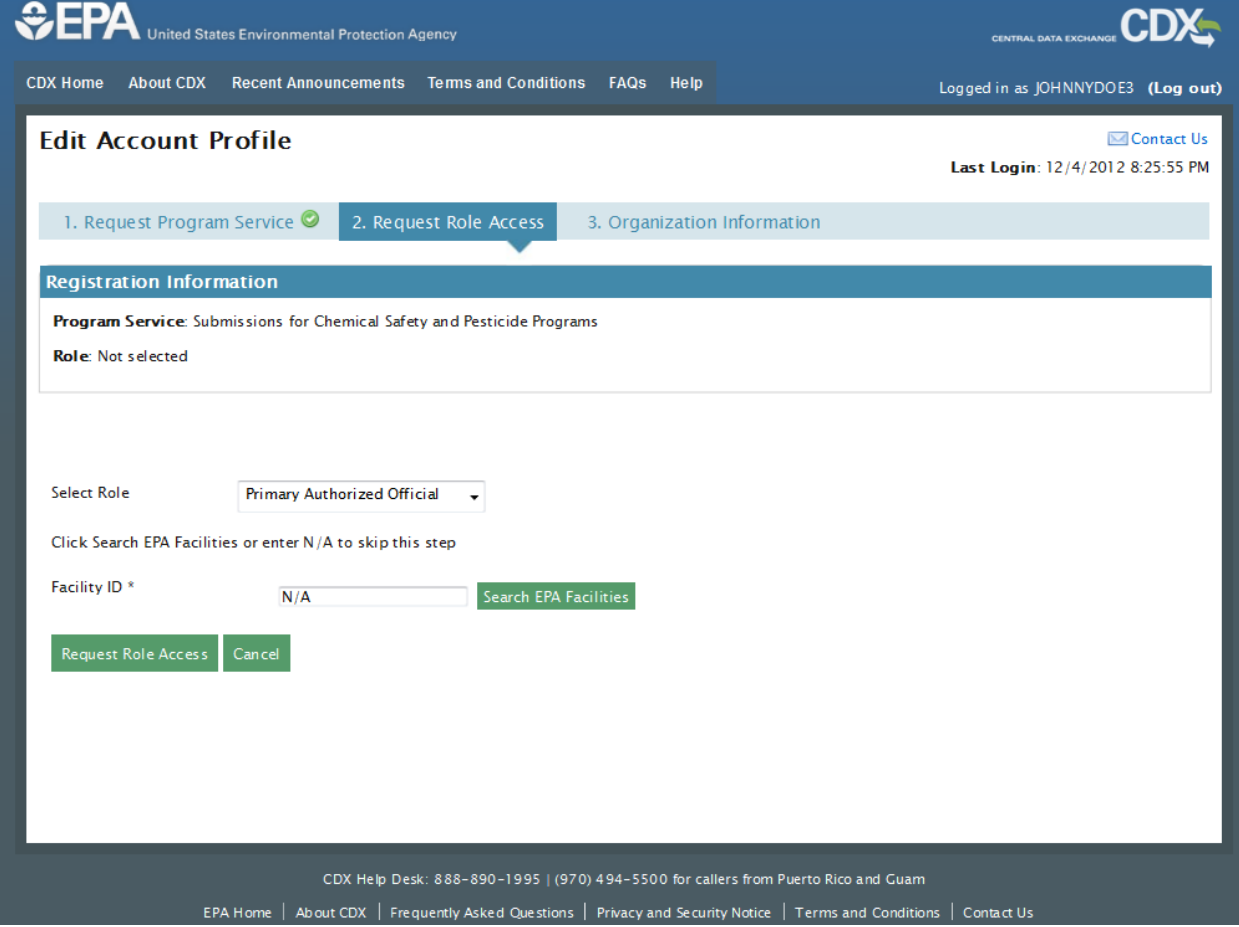

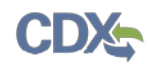

<span id="page-107-0"></span>The following exhibit shows the screen capture for the 'Organization Information' screen:

**Exhibit 11-11: Organization Information** 

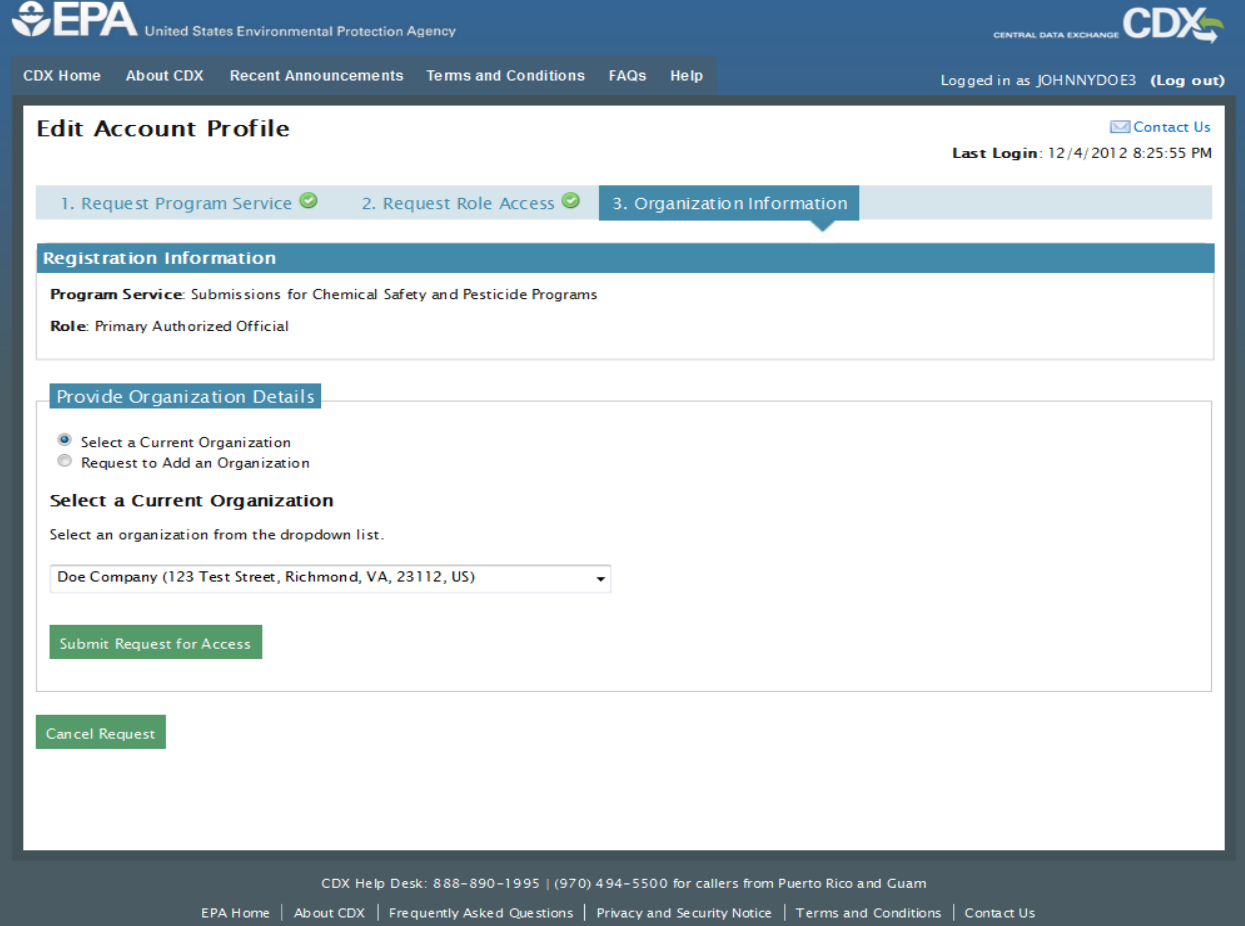
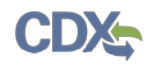

The following exhibit shows the screen capture for the 'Electronic Signature Agreement' screen:

**Exhibit 11-12: Electronic Signature Agreement**

|                                                                              |                                                                                                    | Logged in as JOHNNYDOE3 (Log out) |
|------------------------------------------------------------------------------|----------------------------------------------------------------------------------------------------|-----------------------------------|
| <b>CDX Registration: Additional Verification</b>                             |                                                                                                    | Contact Us                        |
|                                                                              |                                                                                                    | Last Login: 12/4/2012 8:25:55 PM  |
| 1. Identity Verification                                                     | 2. Electronic Signature Agreement                                                                                                    |                                   |
| Electronic CDX Electronic Signature Agreement                                |                                                                                                    |                                   |
|                                                                              | The CDX electronic signature agreement (ESA) is an agreement between yourself and CDX that will authorize your electronic signature. By signing the ESA<br>you agree to adhere to the conditions listed on the agreement below. Once the ESA has been signed, you will be authorized to sign and/or encrypt<br>information for your data flow. For any questions regarding the CDX ESA please contact the CDX Help Desk. |                                   |
|                                                                              |                                                                                                    | $\overline{\phantom{a}}$          |
|                                                                              | <b>U.S. Environmental Protection Agency</b>                                                                                                    | Ξ                                 |
|                                                                              | ELECTRONIC SIGNATURE AGREEMENT                                                                                                    |                                   |
| submitted to EPA's Central Data Exchange (CDX), and as a representative for: | In accepting the electronic signature credential issued by the U.S. Environmental Protection Agency (EPA) to sign electronic documents                                                                                                    |                                   |
|                                                                              |                                                                                                    |                                   |
| <b>Electronic Signature Holder Company Information</b>                       |                                                                                                    |                                   |
| Organization Name:                                                           | Doe Company                                                                                                    |                                   |
| Address:                                                                     | 123 Test Street                                                                                                    |                                   |
| City, State, Zip:                                                            | Richmond, VA 23112                                                                                                    |                                   |
| <b>Province:</b>                                                             |                                                                                                    |                                   |
| Country:                                                                     | US                                                                                                    |                                   |
| Phone Number:                                                                | $(555)$ 897-5309                                                                                                    |                                   |
| E-mail Address:                                                              | jdoe@doe.com                                                                                                    |                                   |
| Registrant's Name:                                                           | Mr Johnny Doe                                                                                                    |                                   |
| <b>CDX User Name:</b>                                                        | JOHNNYDOE3                                                                                                    |                                   |
|                                                                              |                                                                                                    |                                   |
|                                                                              |                                                                                                    |                                   |
|                                                                              |                                                                                                    |                                   |
| <b>Sign Electronically</b><br>Cancel                                         |                                                                                                    |                                   |
|                                                                              |                                                                                                    |                                   |
|                                                                              |                                                                                                    |                                   |
|                                                                              |                                                                                                    |                                   |

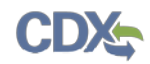

The following exhibit shows the screen capture for the 'Manage Program Services' screen with the new program service added:

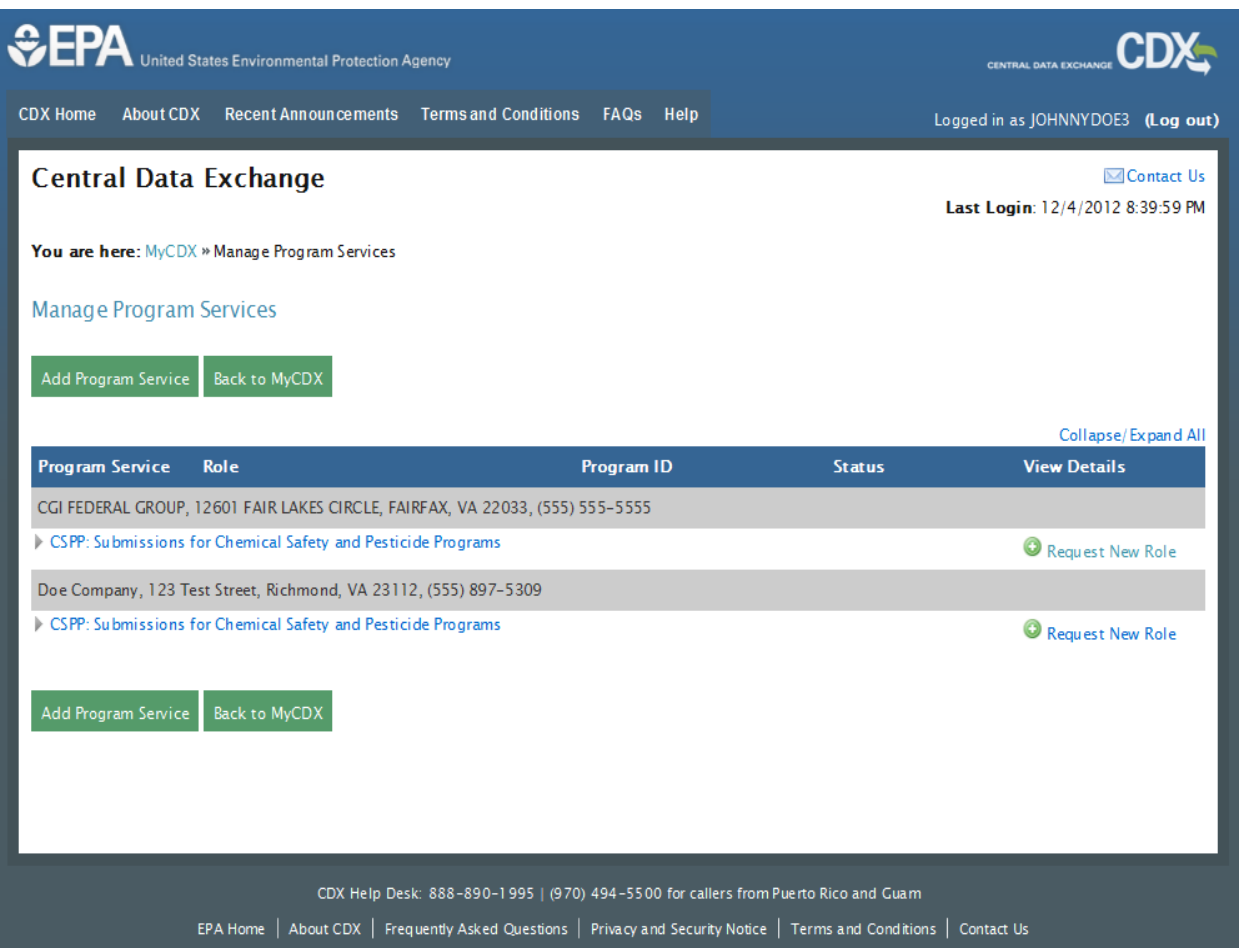

## **Exhibit 11-13: Manage Program Services**

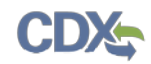

The following exhibit shows the screen capture for the 'Application Profile Settings' screen that is displayed after a user selects a role that they are registered for under a program service, but has the option to choose from multiple organizations:

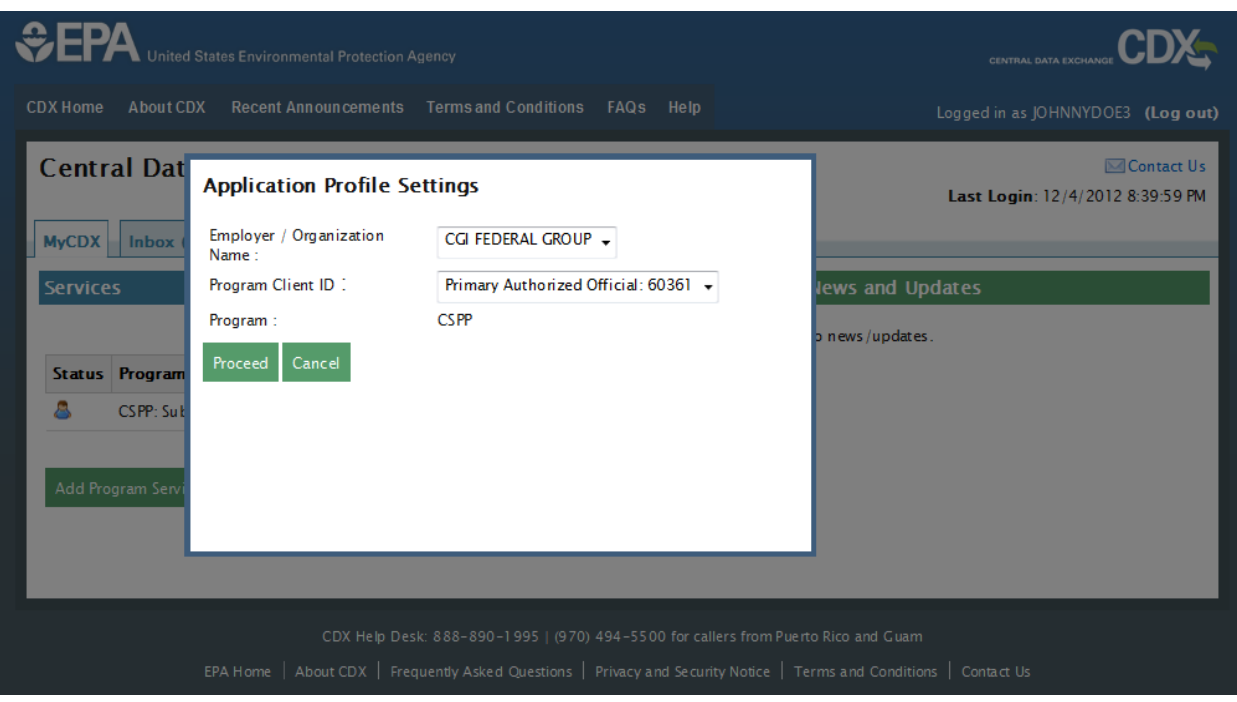

### **Exhibit 11-14: Application Profile Settings**

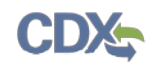

# 12 Logging in to CDX for Migrated Users

For users who were registered in CDX before the updates, logging in will behave in the same manner. You can log into CDX by navigating to the CDX homepage, entering your user credentials established during registration, and clicking the 'Log in' button in the top right corner of the screen (see **[Exhibit 12-1](#page-111-0)**).

The following exhibit shows the screen capture for the 'CDX Homepage' screen:

<span id="page-111-0"></span>**Exhibit 12-1: CDX Homepage**

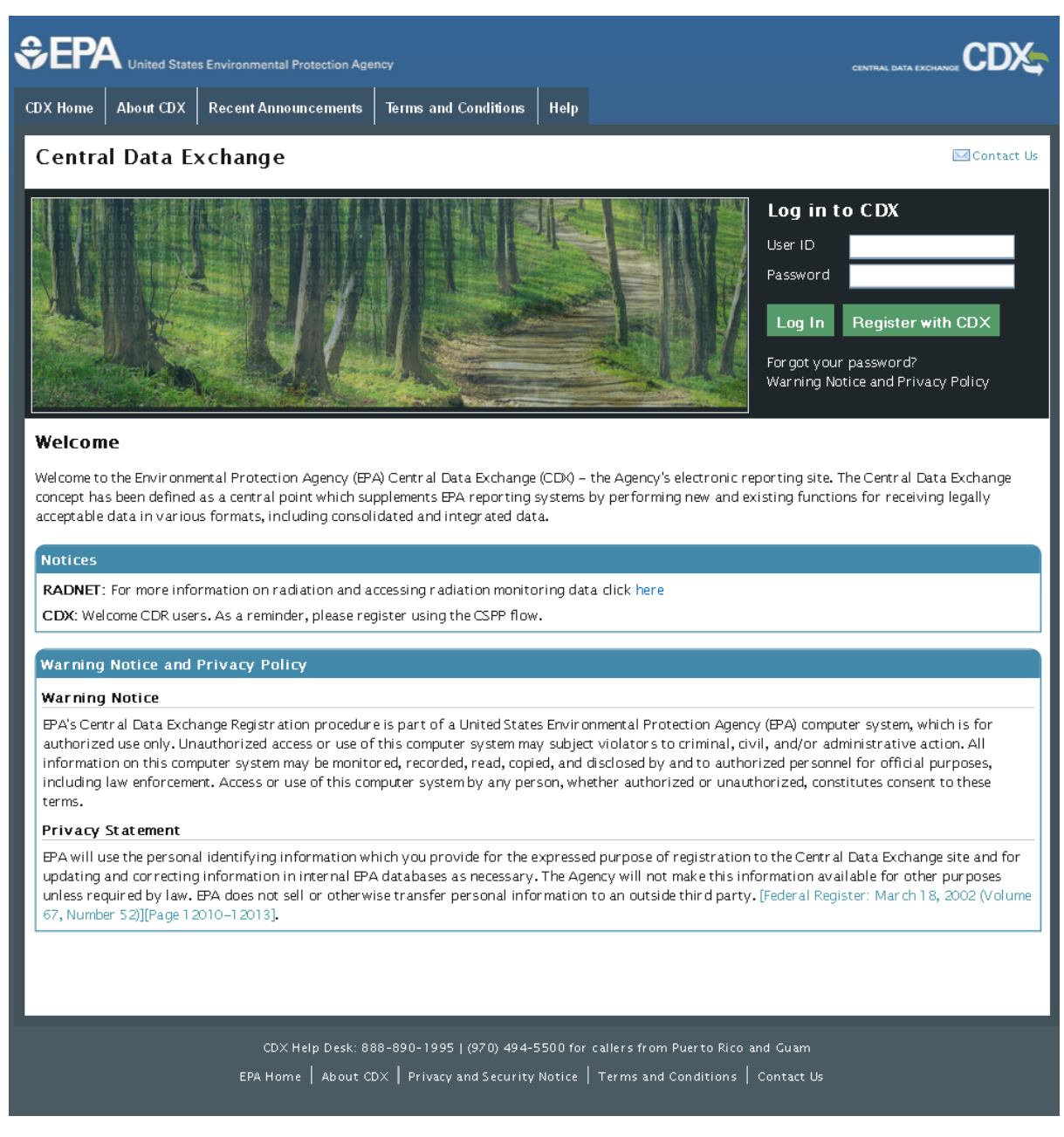

### 12.1 Selecting Security Questions

After you log into the updated CDX system for the first time using an account that was created before October 1, 2012, you will be prompted to select three security questions that will replace the secret question and secret answer in the legacy CDX system. The security questions will be used to help verify your identity for when you contact the CDX help desk (see **[Exhibit 12-2](#page-112-0)**).

<span id="page-112-0"></span>The following exhibit shows the screen capture for the 'Security Questions' screen:

**Exhibit 12-2: Security Questions**

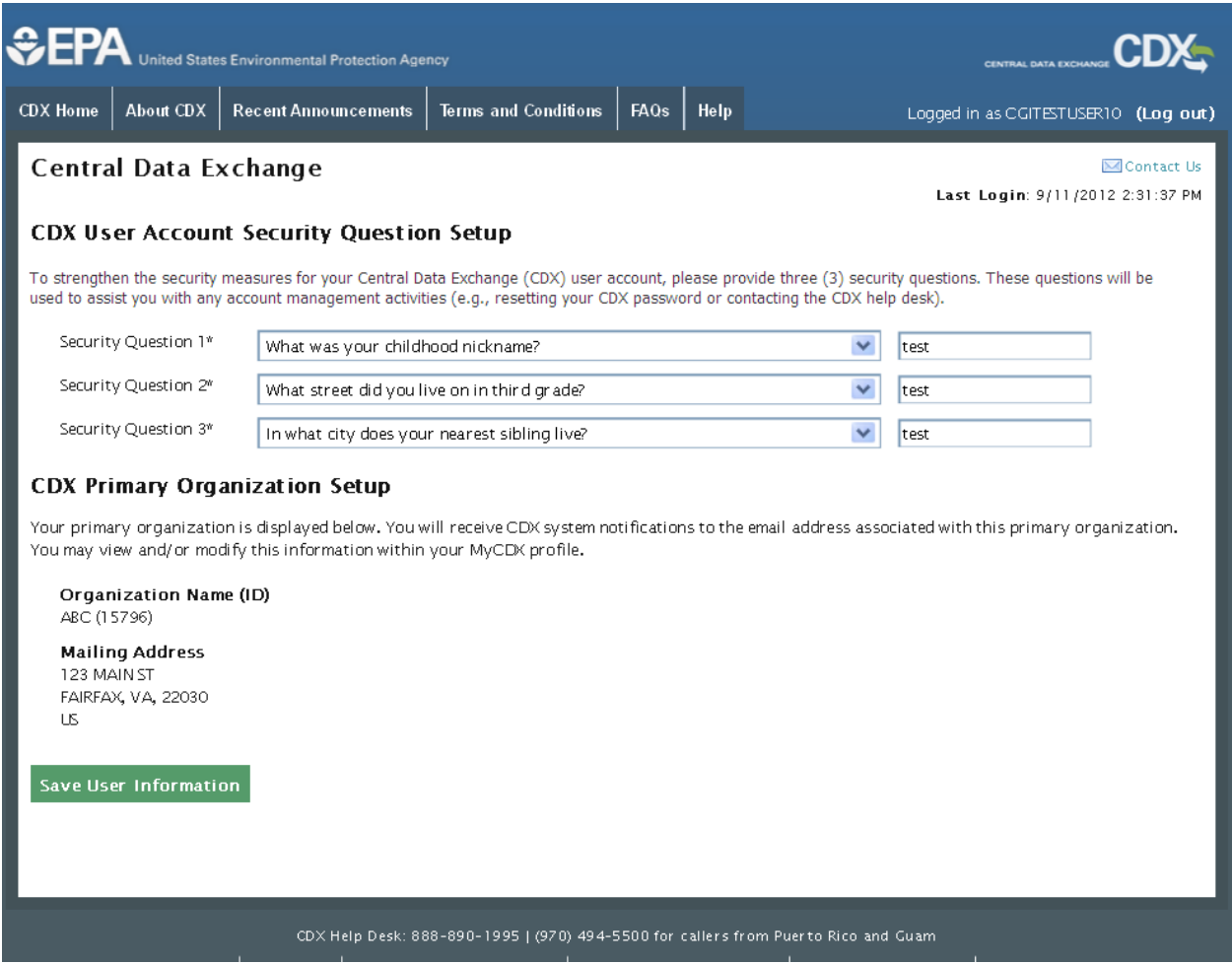

### 12.2 Selecting Primary Organization

The updated system requires the user to have a primary organization that will act as the primary point of contact for users for any generic CDX information. If you only have one organization that you are associated with, the system will automatically assign that one as your primary organization (see **[Exhibit 12-3](#page-113-0)**). If you have multiple organizations that you are associated with, you will be required to select the primary organization from a drop-down menu (see **[Exhibit](#page-114-0)  [12-4](#page-114-0)**). The drop-down menu will list all of the organizations tied to your account.

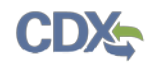

The following exhibits show the screen captures for selecting the 'Primary Organization' screens:

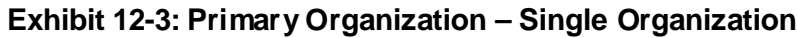

<span id="page-113-0"></span>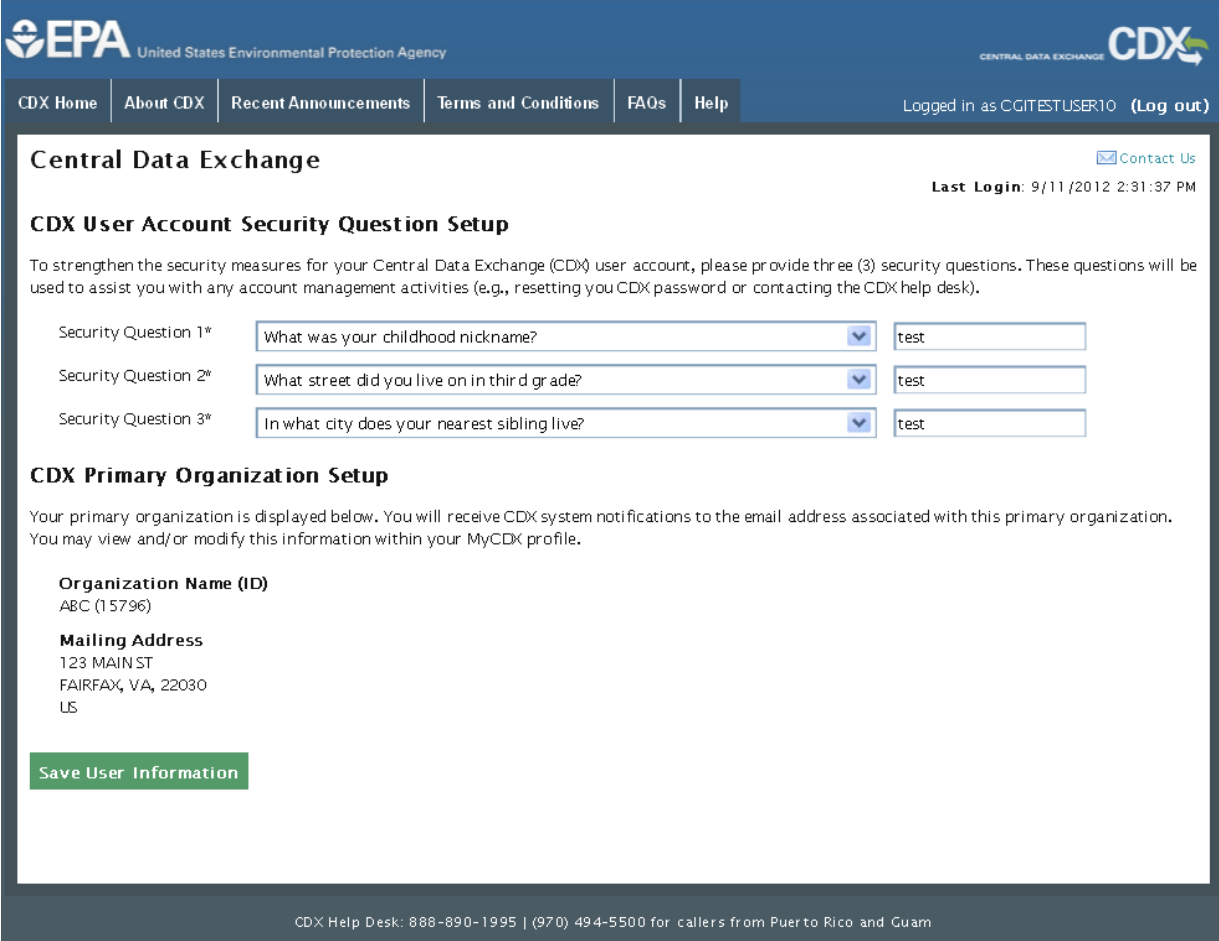

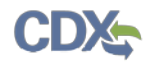

### **Exhibit 12-4: Primary Organization – Multiple Organizations**

<span id="page-114-0"></span>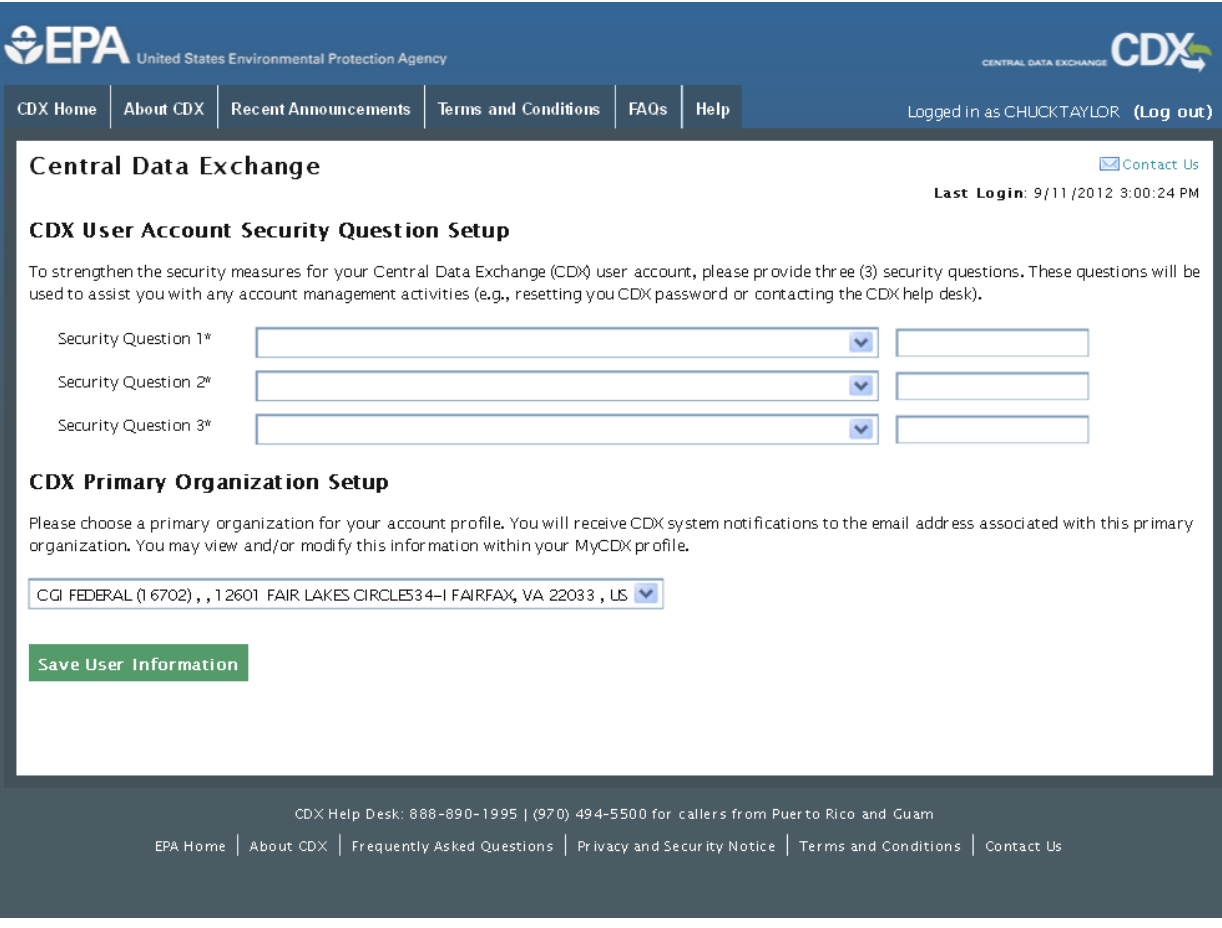

#### 12.3 Resetting Password

The modernized CDX system will follow the same policies as the legacy CDX system (pre-October 1, 2012). If you log into the system without having updated an expired password (passwords expire every 90 days), you will be prompted to change your password after you have selected security questions and a primary organization (see **[Exhibit 12-5](#page-115-0)**). Please note that you will not be able to reuse previous passwords. After you update your password, and click the 'Submit' button, you will be sent a confirmation email and be taken to 'MyCDX' page.

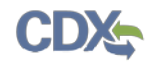

The following exhibit shows the screen capture for changing a password in the 'Password Expiration Reset' screen:

<span id="page-115-0"></span>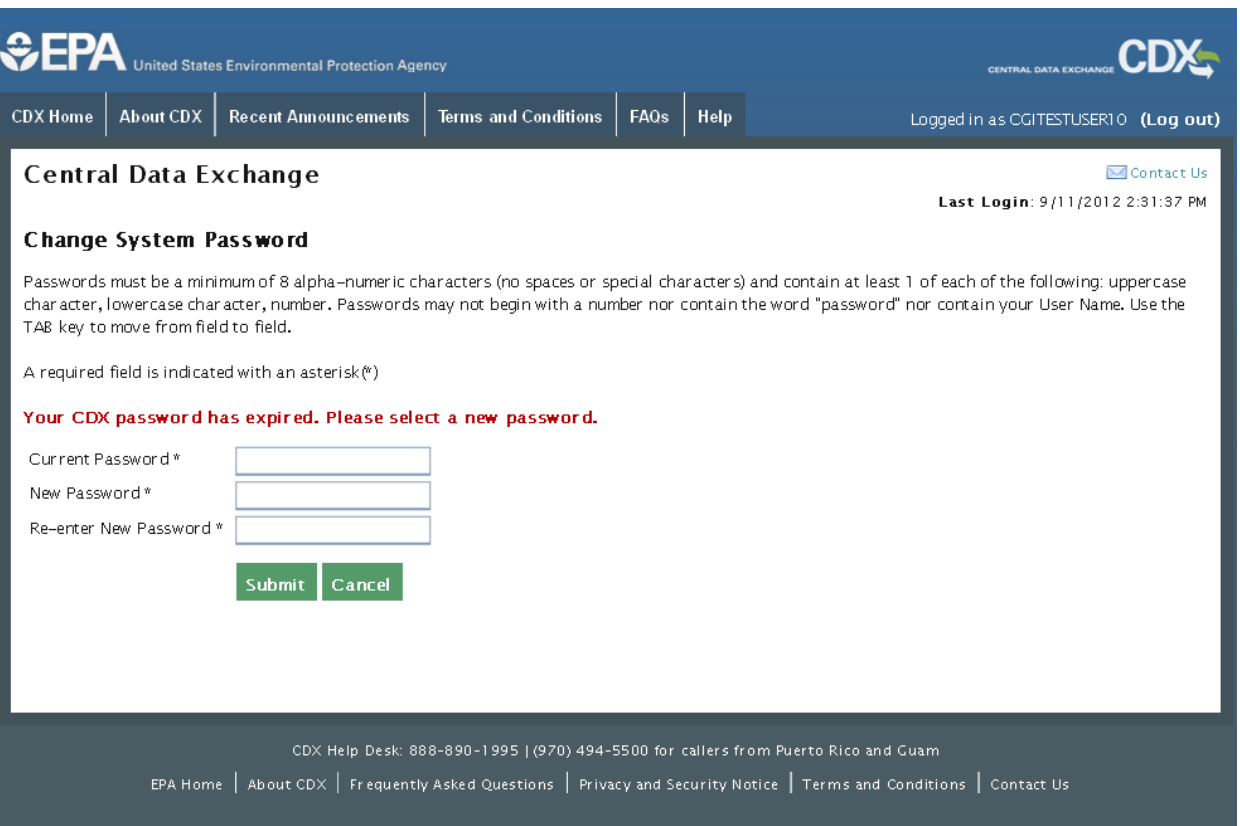

## **Exhibit 12-5: Password Expiration Reset**

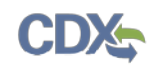

# 13 Logging in to CDX for Returning Users

You can log into CDX by navigating to the CDX homepage, entering your user credentials established during registration, and clicking the 'Log in' button in the top right corner of the screen (see **[Exhibit 13-1](#page-117-0)**). You will only be allowed three failed login attempts before locking your account. For issues regarding a forgotten password, please refer to the 'Reset Password' portion of this guide (see **Section [13.1](#page-117-1)**).

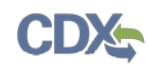

<span id="page-117-0"></span>The following exhibit shows the screen capture for the 'CDX Homepage' screen:

## **Exhibit 13-1: CDX Homepage**

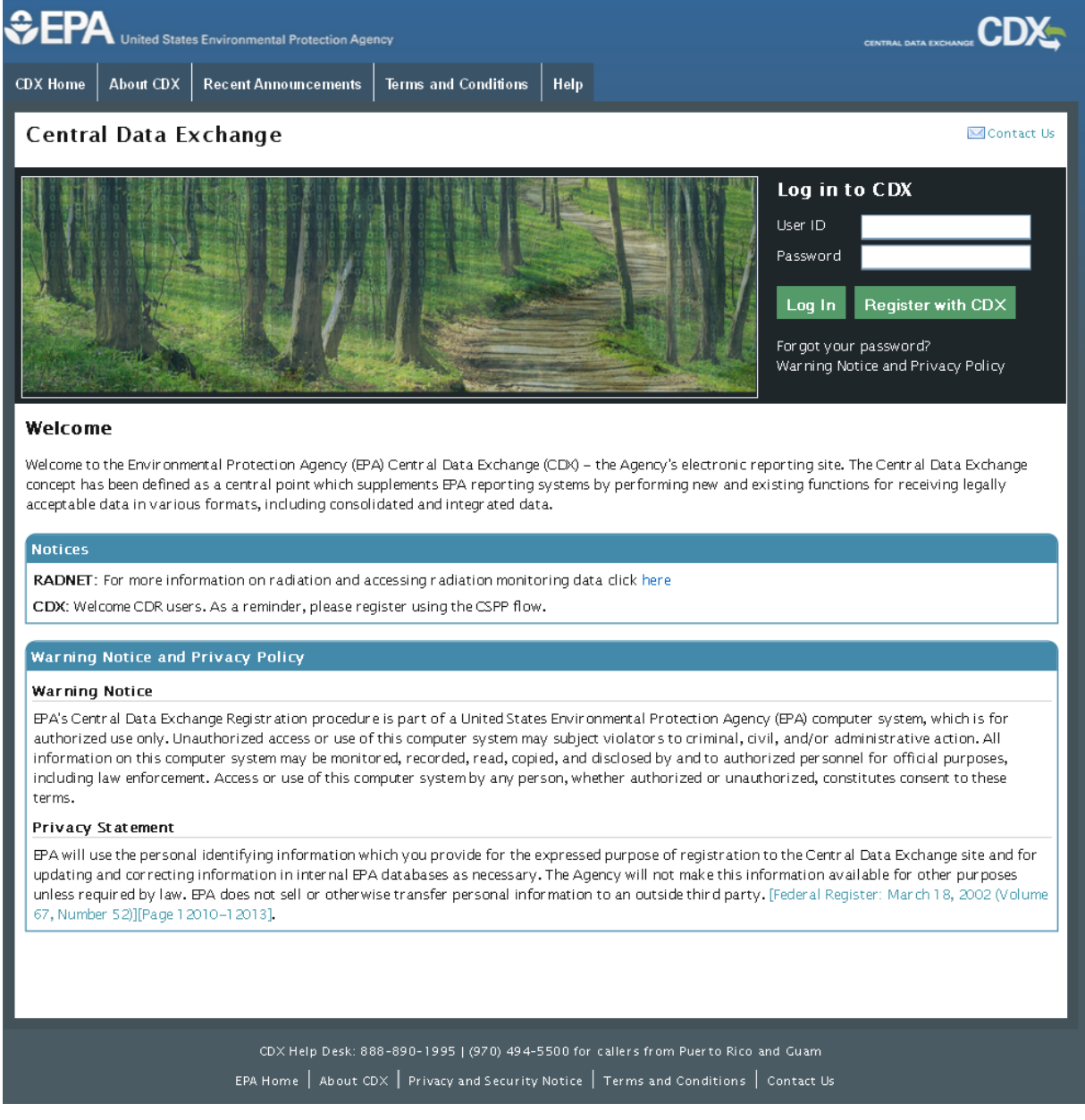

#### <span id="page-117-1"></span>13.1 Reset Password

In the event that you forget your password, a 'Forgot your password?' link is available on the 'CDX Homepage' (see **[Exhibit 13-2](#page-118-0)**) and on the 'Login' screen.

The 'Forgot Password?' link directs you to the 'Password Reset' screen (see **[Exhibit 13-3](#page-119-0)**) where you are asked to enter your registered email address and user ID; the user ID and primary email address must match. After you submit your user ID and email address, the system will verify the credentials and you will be prompted to provide an answer to one of the three security questions previously set during the registration process (see **[Exhibit 13-4](#page-119-1)**). You will be provided

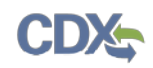

with three chances to provide your secret answer. After three incorrect attempts, your account will be locked and you will be required to contact the CDX Helpdesk to access your account.

After you click the 'Submit' button to confirm your password reset request, a screen will appear confirming that your account has been reset to allow you to create a new password (see **[Exhibit](#page-120-0)  [13-5](#page-120-0)**). An email will also be sent to your primary email address used during the password reset process. The system-generated email will contain a link, which will direct you to a screen allowing you to create a new password (see **[Exhibit 13-6](#page-121-0)**).

Click the link located in the email to navigate to the 'Change System Password' screen. Once you have clicked the link in the email, the reset code will no longer be valid. Navigating away from this screen will require you to go through the password reset process again. Once on the 'Change System Password' screen, enter a new password in the 'New Password' text field and retype it into the 'Re-enter New Password' text field (see **[Exhibit 13-7](#page-122-0)**). Click the 'Submit' button to navigate back to the main 'MyCDX' screen.

<span id="page-118-0"></span>The following exhibit shows the screen capture for the 'Forgot your password?' link on the 'Login' screen:

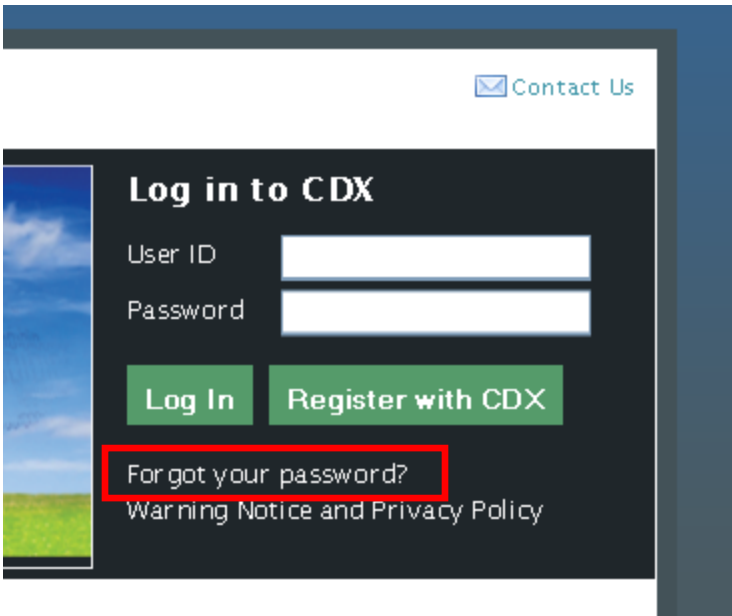

### **Exhibit 13-2: Login Screen/Forgot Password Link**

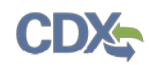

<span id="page-119-0"></span>The following exhibits show the screen captures for the 'Password Reset' screens:

**Exhibit 13-3: Password Reset (Screen 1)**

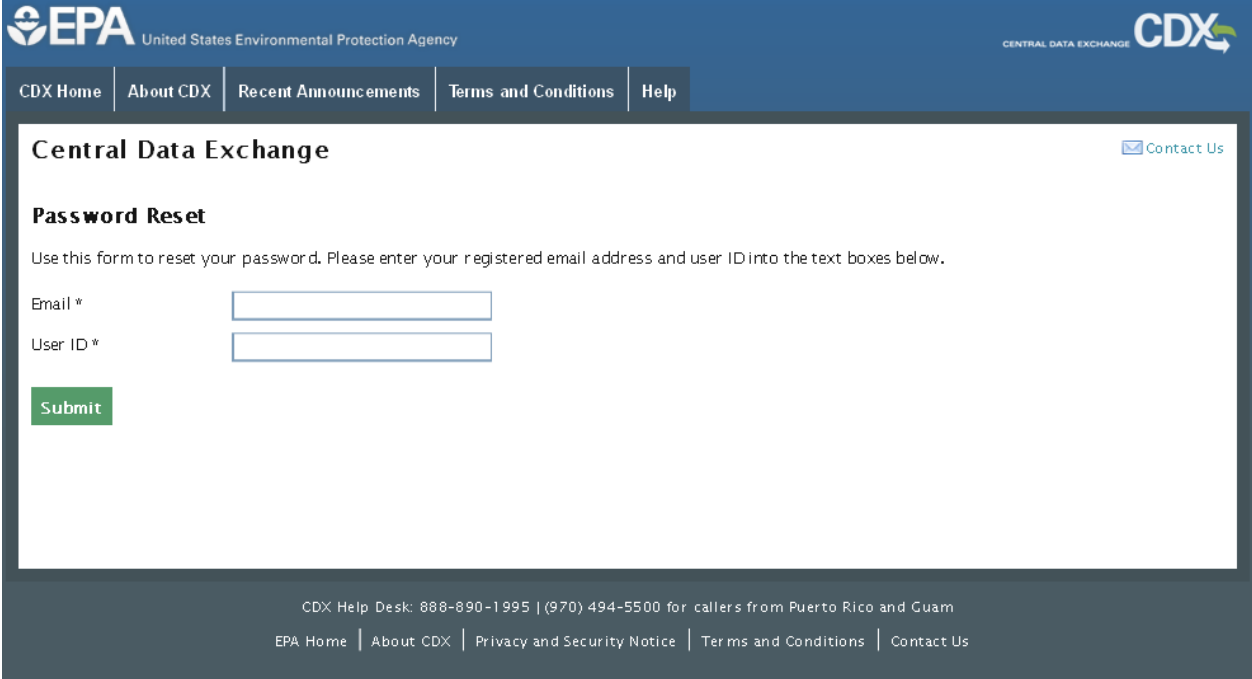

**Exhibit 13-4: Password Reset (Screen 2)**

<span id="page-119-1"></span>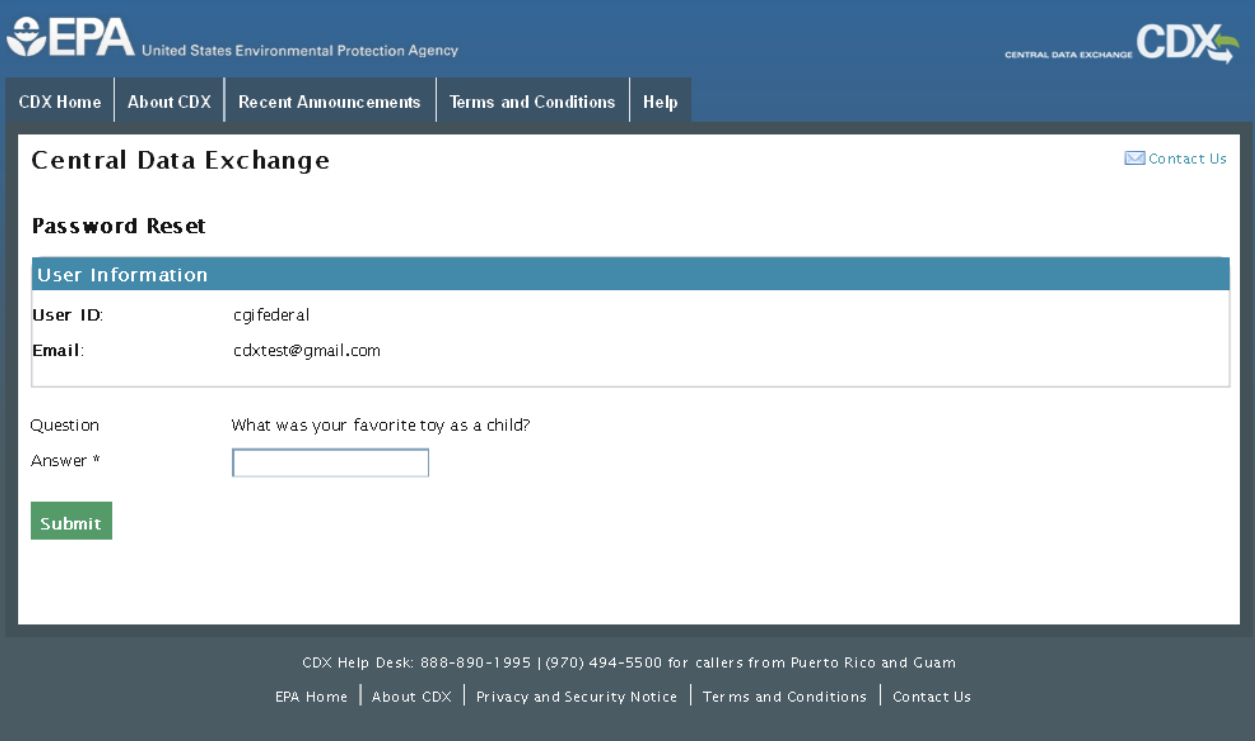

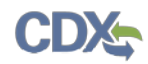

<span id="page-120-0"></span>The following exhibit shows the screen capture for the 'Password Reset' confirmation screen:

### **Exhibit 13-5: Password Reset Confirmation**

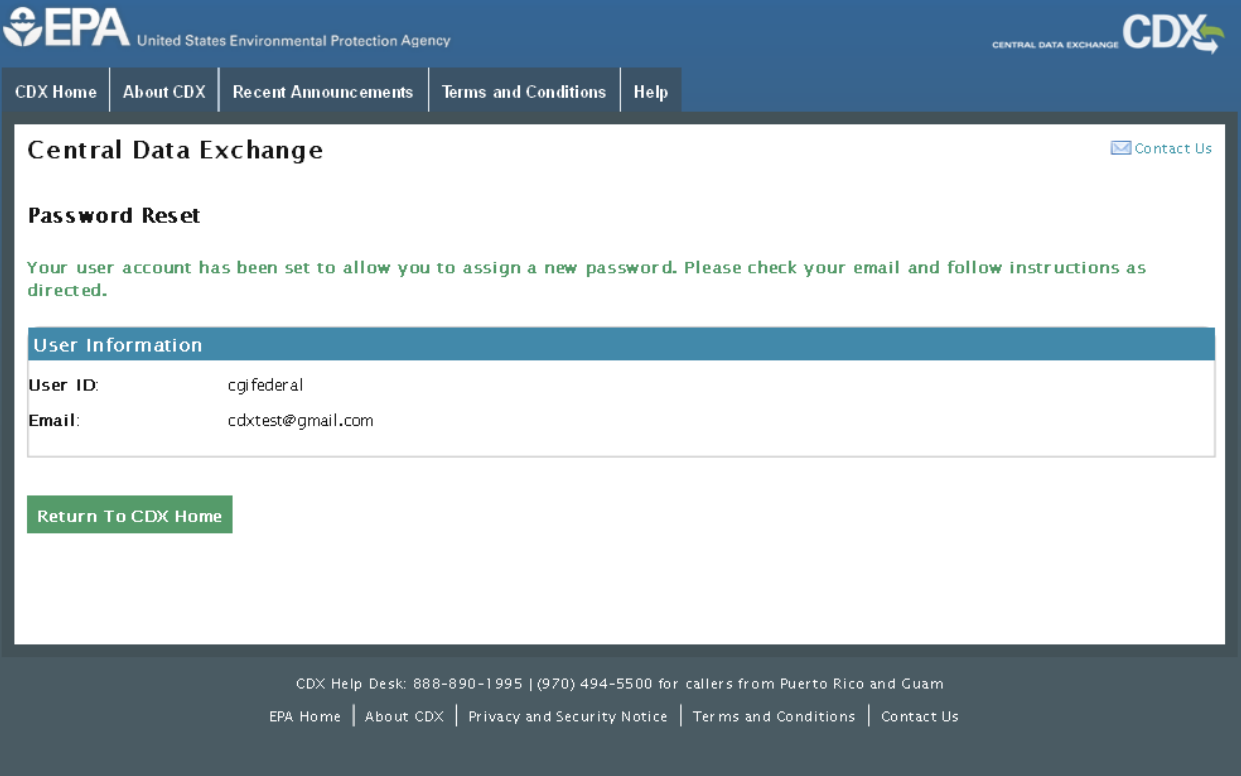

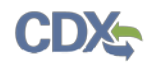

The following exhibit shows the screen capture for the 'Password Reset Confirmation' email:

#### **Exhibit 13-6: Password Reset Confirmation Email**

<span id="page-121-0"></span>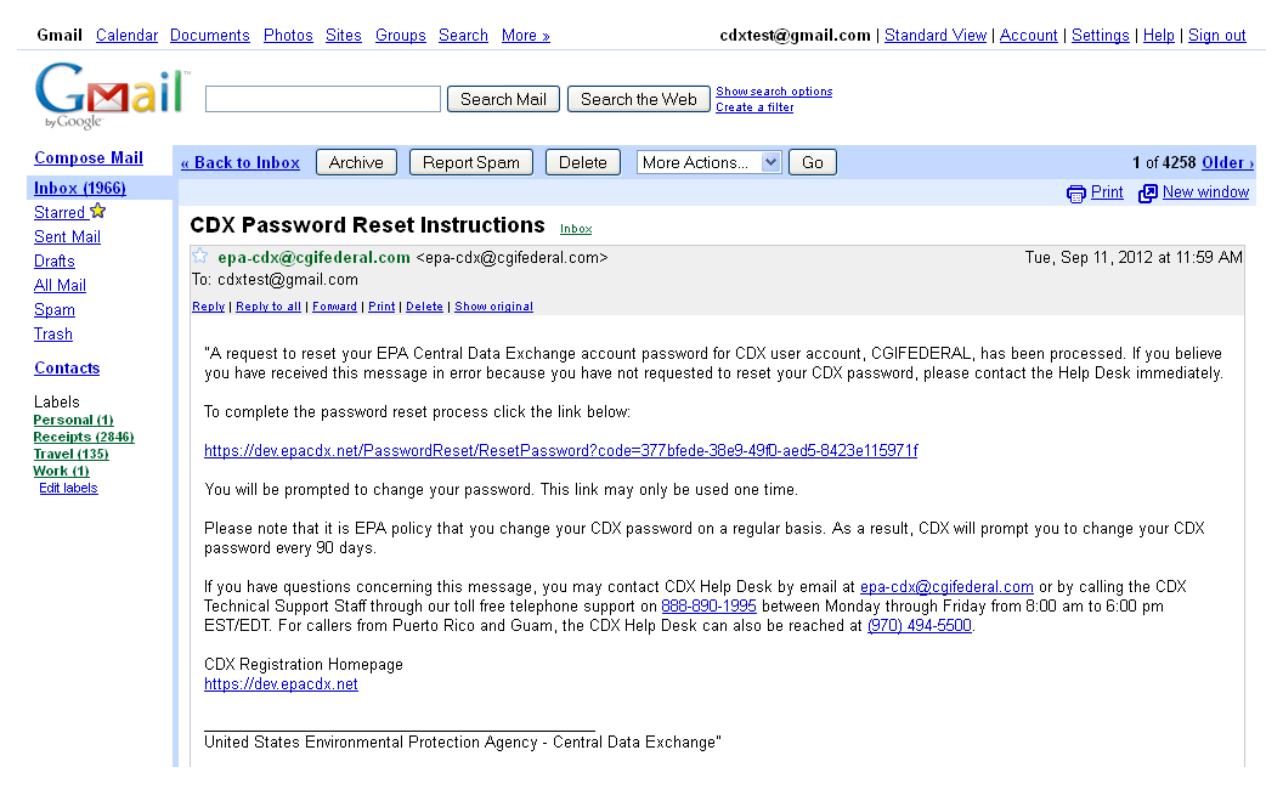

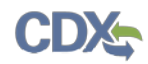

<span id="page-122-0"></span>The following exhibit shows the screen capture for the 'Change System Password' screen:

## **Exhibit 13-7: Change System Password**

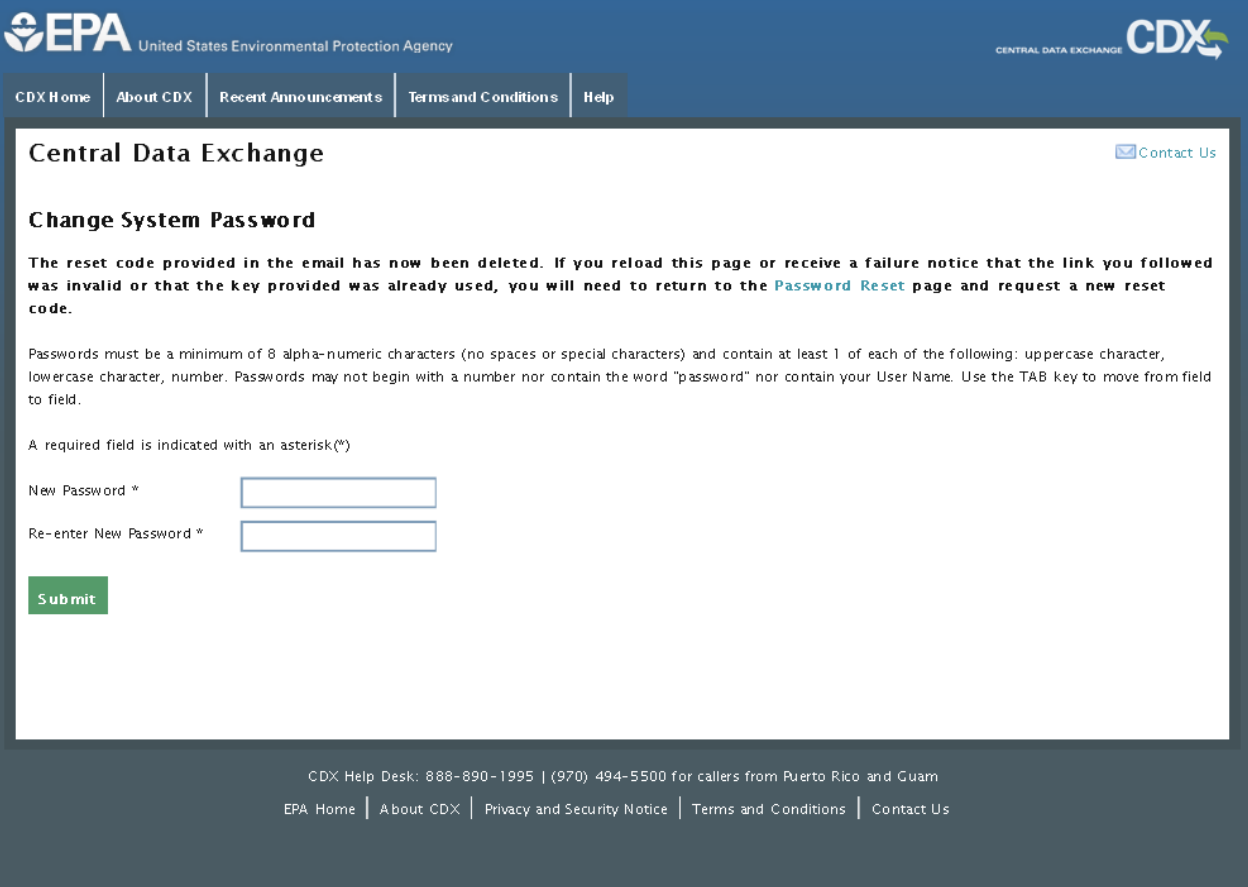

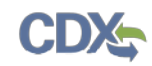

## 14 MyCDX Overview

The following section covers the management of account information for existing users. You must log into CDX to navigate to the 'MyCDX' screen. From this page, you can change information related to your user account, profile, program, and organization.

### 14.1 MyCDX

'MyCDX' is the landing page for all users upon logging into CDX. Through this central location, the tool provides standard and role-based functionalities to enhance each user's productivity. To optimize the user experience, the dashboard has a tabbed navigation structure that allows you to view and perform routine tasks with a few mouse clicks. The core tabs that are visible to all registered users are 'MyCDX,' 'Inbox,' 'My Profile,' and 'Submission History.'

The 'MyCDX' tab displays two sections: services and system-generated messaging for user interaction with registered programs and notification.

The following exhibit shows the screen capture for the 'MyCDX Homepage' screen:

<span id="page-123-0"></span> $EFA$ **CDX** .<br>United States Environmental Protection Agency CDX Home About CDX Recent Announcements Terms and Conditions **FAOs** Hein Logged in as JOHNDOEOPPTAO (Log out) **Central Data Exchange MContact IIs** Last Login: 9/19/2013 7:35:09 PM MyCDX | Inbox My Profile **Role Sponsorship** Submission History Services News and Updates Manage Your Program Services No news/updates Status Program Service Name Role(s) a p CSPP: Submissions for Chemical Safety and Pesticide **Primary Authorized Official** Programs А CSPP: Submissions for Chemical Safety and Pesticide Secondary Authorized Official Programs Add Program Service CDX Help Desk: 888-890-1995 | (970) 494-5500 for callers from Puerto Rico and Guam EPA Home | About CDX | Frequently Asked Questions | Privacy and Security Notice | Terms and Conditions | Contact Us

### **Exhibit 14-1: MyCDX Homepage**

### 14.1.1 News and Updates

The 'MyCDX' tab provides system-wide and program-specific alerts, news, and updates to inform users about upcoming or ongoing activities within CDX (see **[Exhibit 14-1](#page-123-0)**). Messages displayed in this section will be sorted in reverse chronology driven by a start and end date to prevent lists from becoming too long. In instances where a message does not have an end date, it will remain on the list. You can view older messages by clicking a hyperlink that displays a list

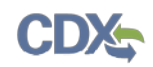

of those messages. Users with pending account creations will be able to view program-specific messages. The system-generated messages include, but are not limited to, the following:

- System outages
- Password expiration countdown
- User account validation
- Program-specific notifications

### 14.1.2 Services

To access a program, you must click the desired hyperlink in the 'Role(s)' column. The list of programs in the 'Role(s)' column accommodates instances where you have multiple roles for one program. The role may be 'Awaiting Approval' ( $\leq$ ), 'Awaiting Digital Signature Agreement

(DSA) Approval' ( $\Box$ ), 'Awaiting ESA Approval' ( $\Diamond$ ), or 'Active' ( $\Diamond$ ). Icons in the 'Status' column will provide the additional information for a particular role. A hover message displays the icon meaning.

Only roles that are 'Active' will be hyperlinked.

### 14.1.2.1 Manage Program Services

You can access the 'Manage Program Services' screen by clicking the hyperlink above the table listing your program service roles on the 'MyCDX' tab (see **[Exhibit 14-2](#page-125-0)**).

The 'Manage Program Services' link allows you view all of your roles in the system for your specific organization as well as the current statuses of these roles (e.g., active, awaiting approval, deactivated). You can also request to add new roles and program services to an existing organization. If you want to add another organization, please refer to **Section [14.3.2](#page-137-0)**.

From this page, you will have the option to edit or deactivate the roles in the list. If you deactivate a role in the list, you must provide confirmation in the pop-up window (see **[Exhibit](#page-126-0)  [14-3](#page-126-0)**). The 'OK' button will deactivate the chosen role. The 'Cancel' button will close the popup box and no action will be taken. Once a role has been deactivated, it cannot be reactivated and you will need to request to add the role to the program service again.

You may add another role for a program flow that you are already associated to by clicking the 'Request New Role' link next to the existing flow, which will take you to the screen seen below (see **[Exhibit 14-4](#page-127-0)**). You will be directed to additional information or verification screens if the role requires them.

If you wish to add a new program service, click the 'Add Program Service' button. The addition of a new program service will direct you to the 'Request Program Service' screen (see **[Exhibit](#page-128-0)  [14-5](#page-128-0)**). Here you will be required to select the program service you wish to add, similar to a new registration (see **Section [4.2](#page-19-0)** ). Following the program selection, you will be required to select the role (see **Section [4.3](#page-22-0)**). You will be required to complete any additional verification processes if necessary. This method may be used to register for another role for the current organization which you are already registered under or a new organization. To add another role for a separate organization, you have the option to add this on the 'User/Organization' page.

The following exhibit shows the screen capture for the 'Manage Program Services' screen:

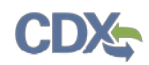

# **Exhibit 14-2: Manage Program Services**

<span id="page-125-0"></span>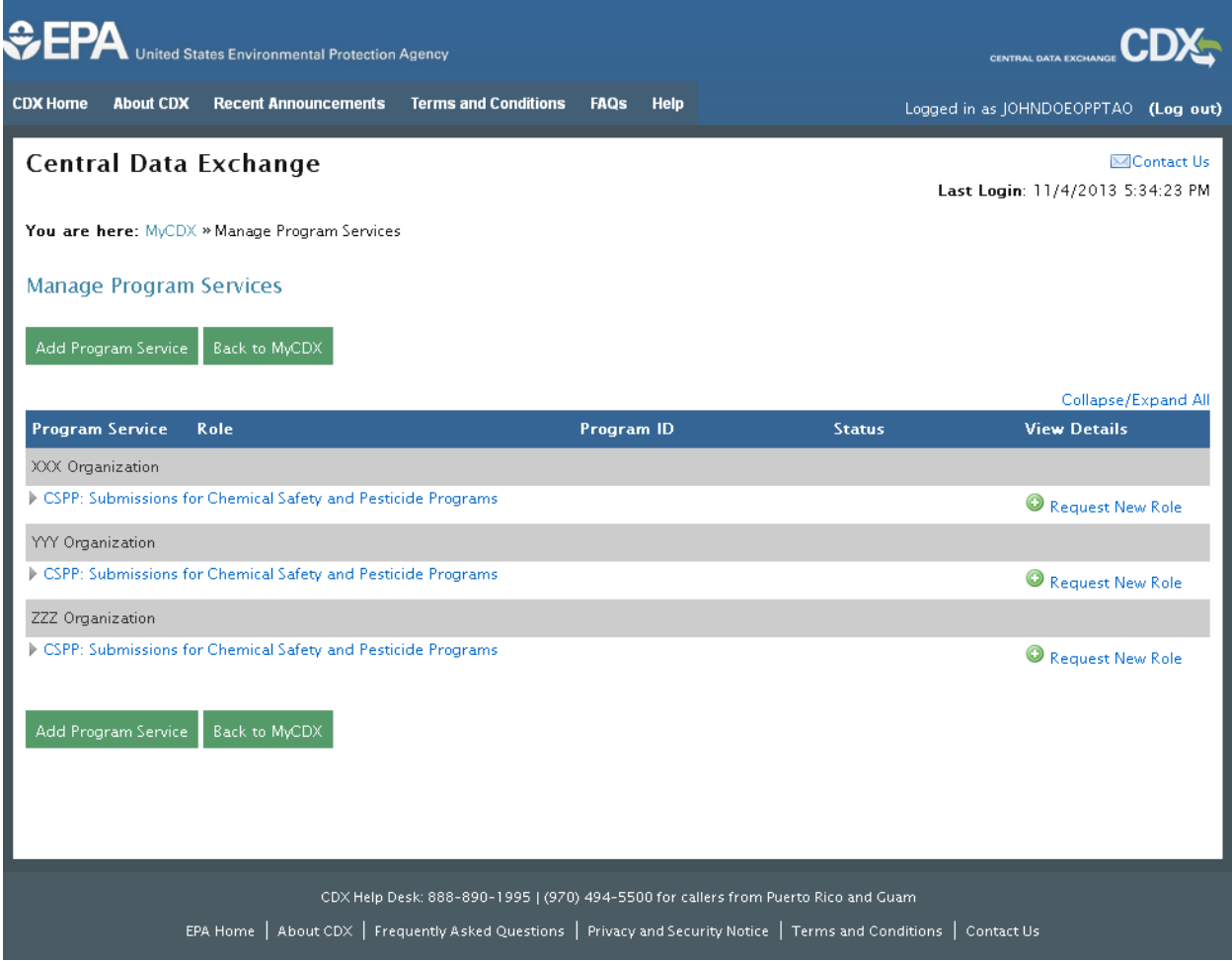

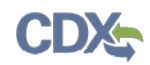

The following exhibit shows the screen capture for the 'Deactivation Confirmation' pop-up window:

<span id="page-126-0"></span>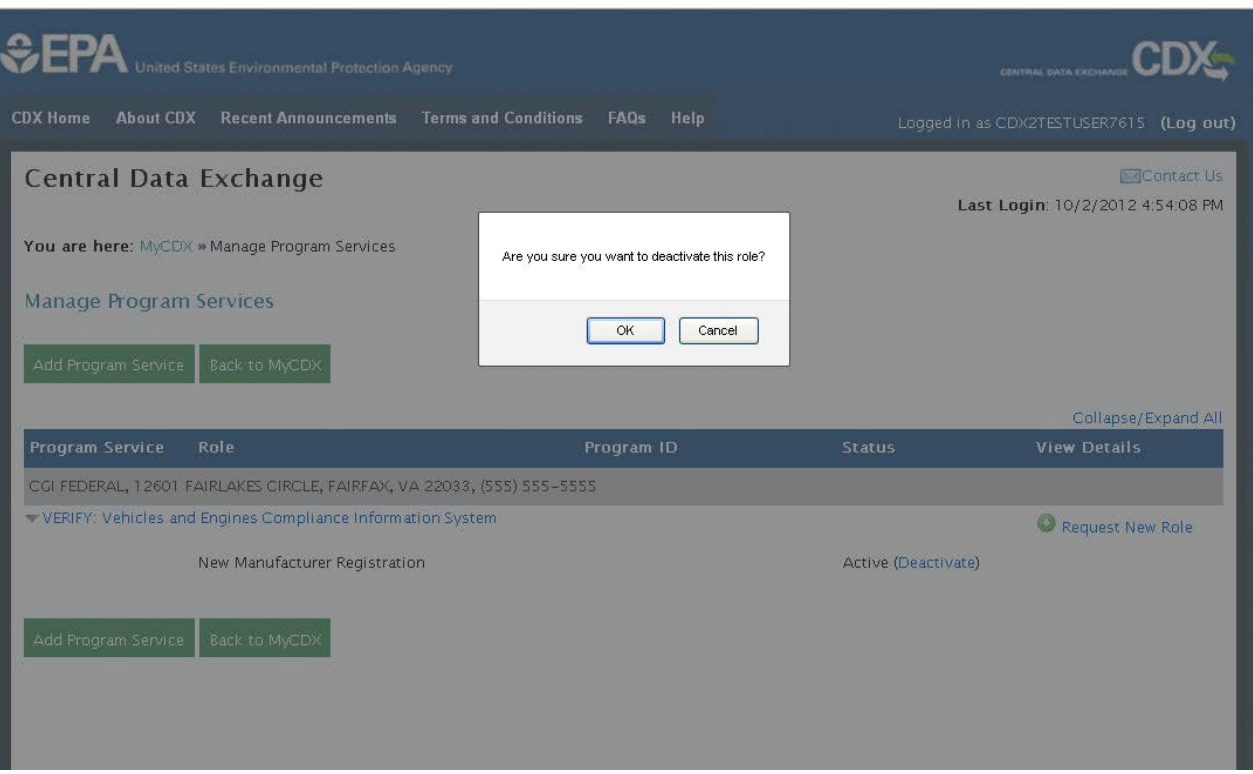

# **Exhibit 14-3: Deactivation Confirmation Pop-up Window**

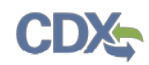

<span id="page-127-0"></span>The following exhibit shows the screen capture for the 'Request a New Role' screen:

## **Exhibit 14-4: Request A New Role**

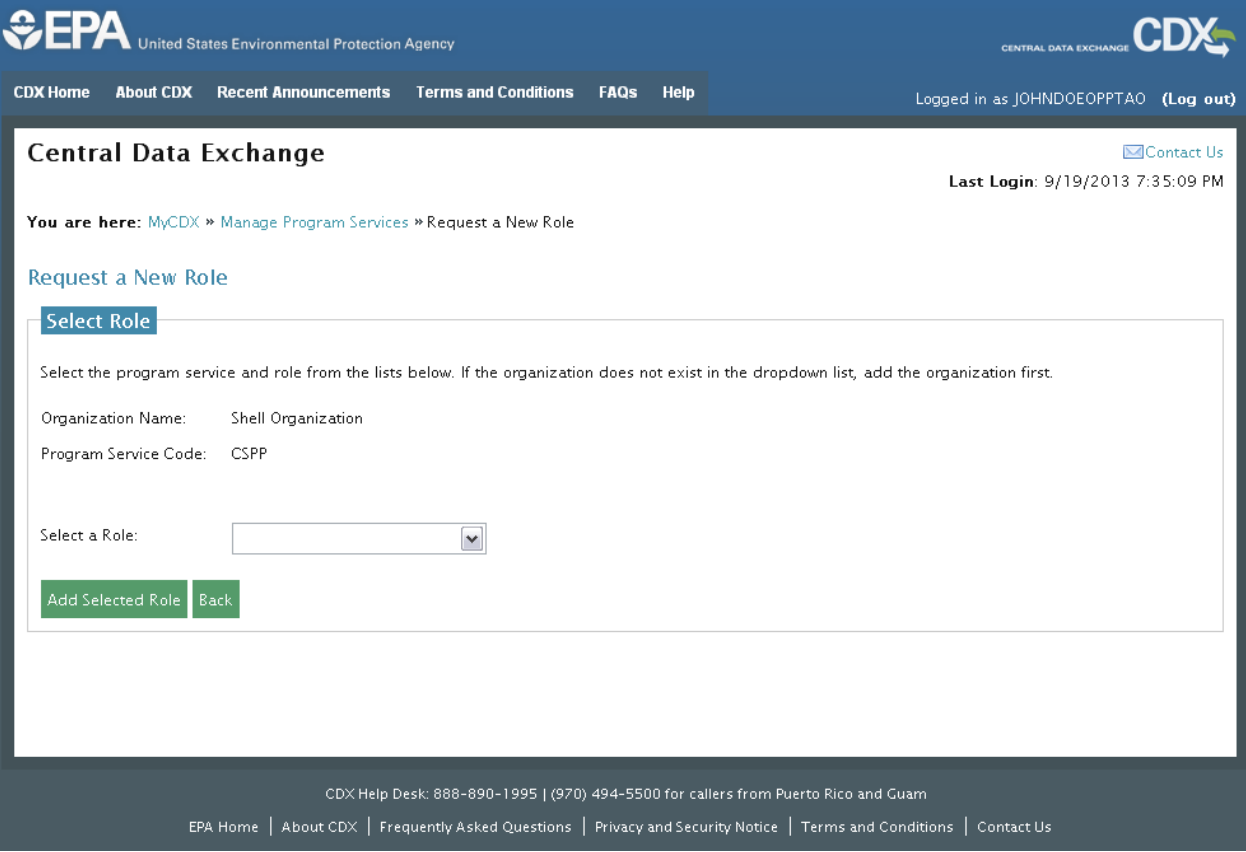

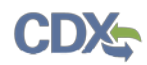

<span id="page-128-0"></span>The following exhibit shows the screen capture for the 'Request Program Service' screen:

### **Exhibit 14-5: Request Program Service**

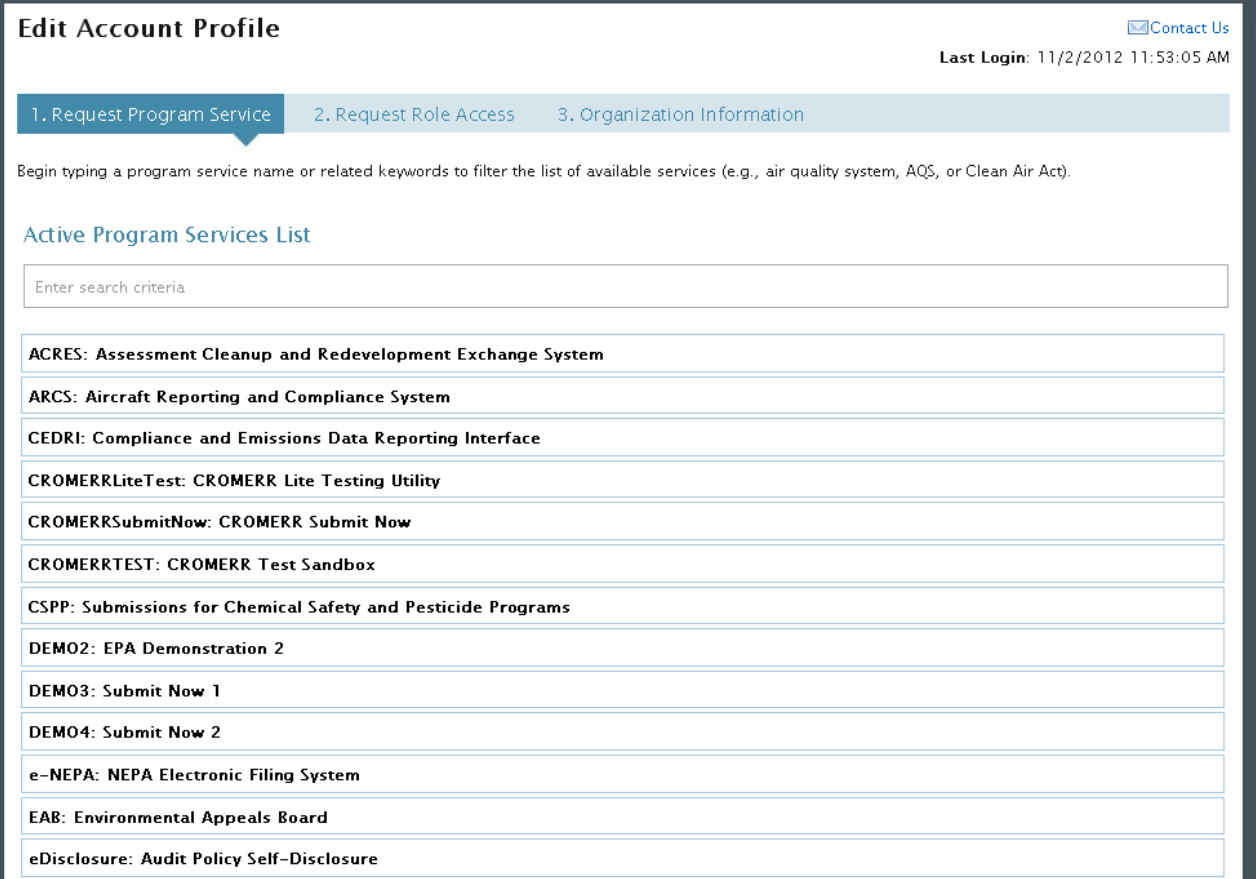

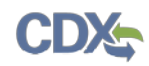

The following exhibit shows the screen capture for the 'Request Role Access' screen:

## **Exhibit 14-6: Request Role Access**

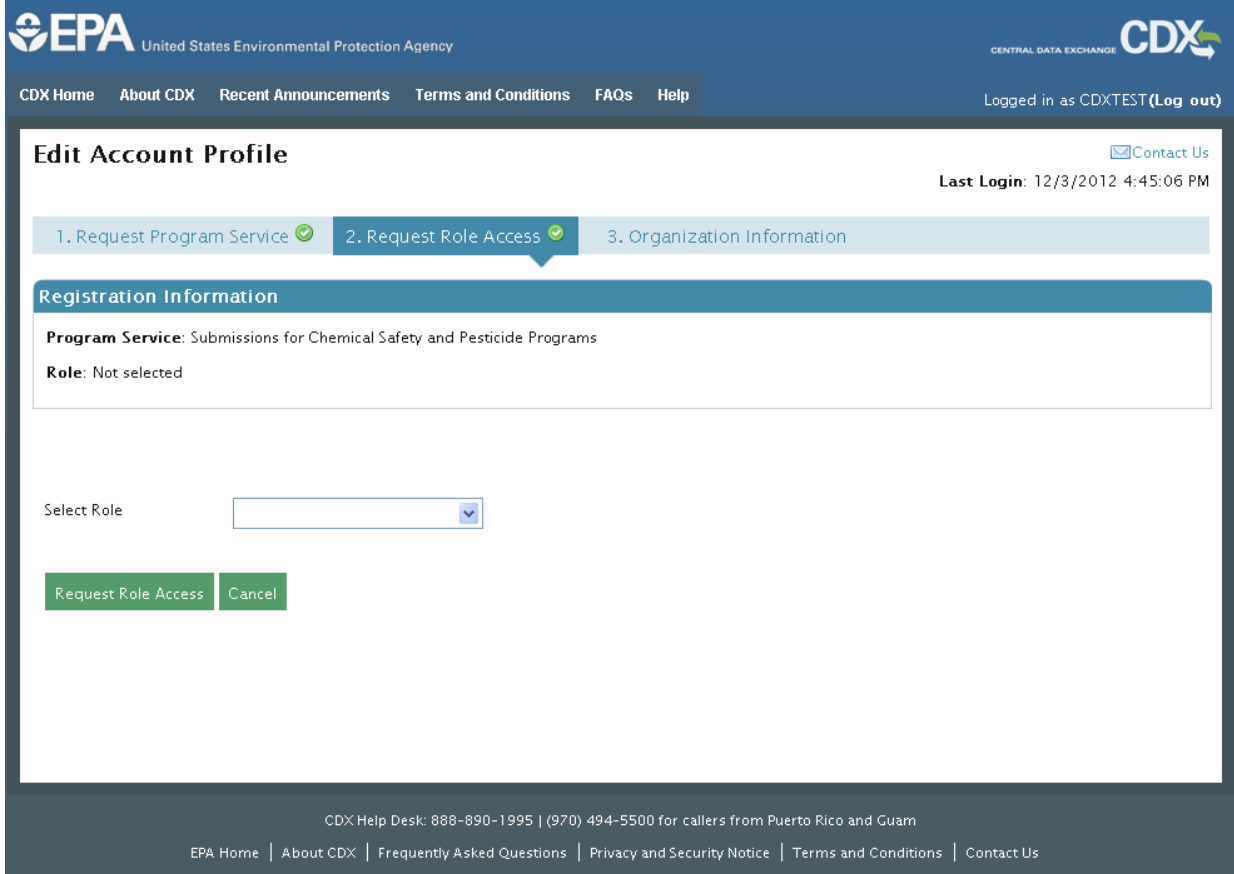

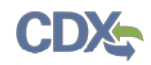

The following exhibit shows the screen capture for the 'Request New or Existing Organization' section of the 'Organization Information' page:

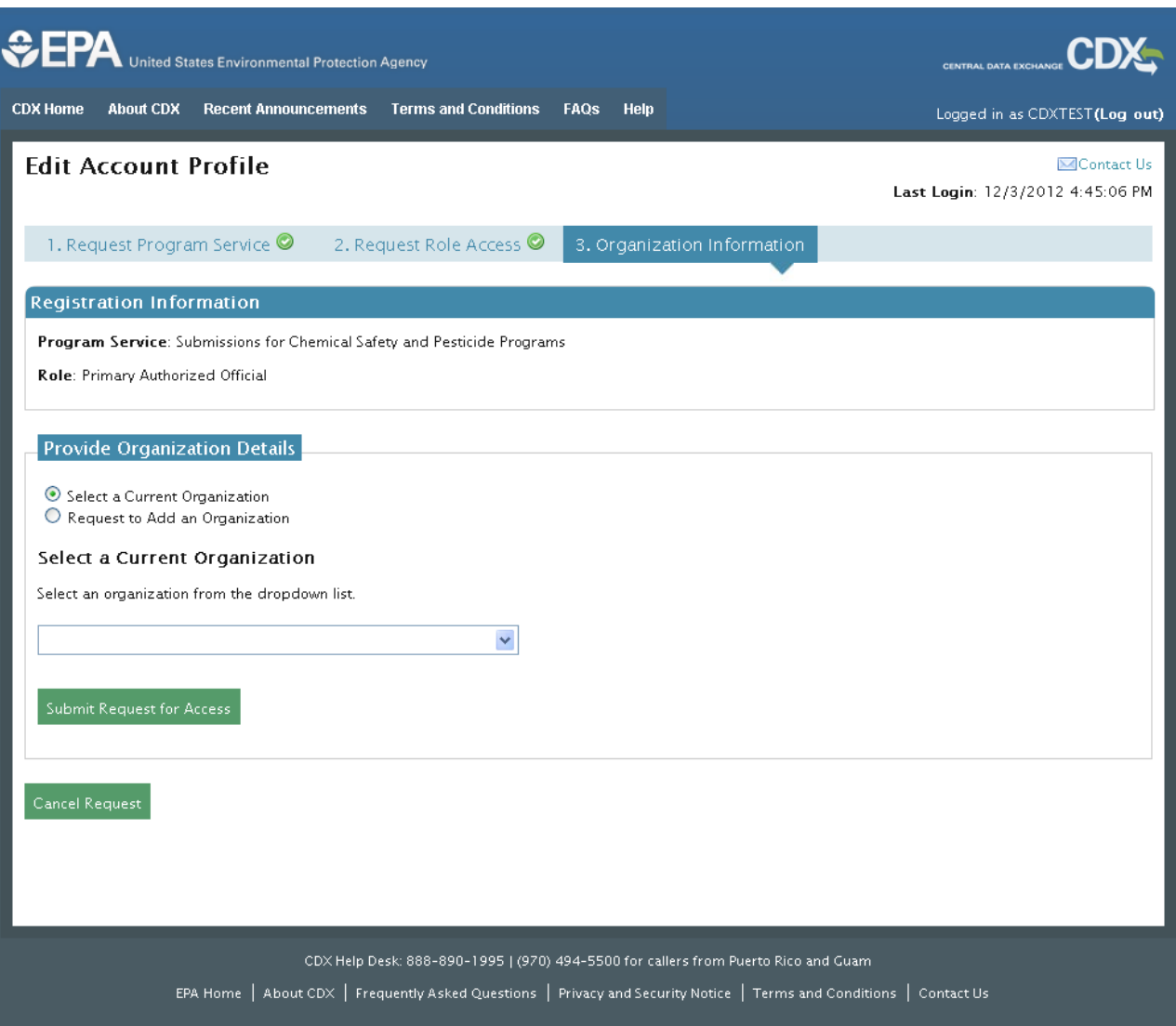

### **Exhibit 14-7: Request New or Existing Organization**

#### 14.1.2.2 Nomination

For specific program flows and/or roles, nomination of another user will be allowed. To access the nomination process, you will need to click the 'Nominate' link displayed in the 'View Details' column (see **[Exhibit 14-8](#page-131-0)**). If the link is not present, the program/role does not allow nomination. Clicking the link will take you to the 'Nominate' screen (see **[Exhibit 14-9](#page-132-0)**). You will be required to enter data about the user that you wish to nominate.

- Title (required)
- First Name (required)
- Middle Initial
- Last Name (required)

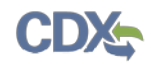

- Suffix
- Email (required)
- Re-enter Email (required)

Under the 'Program Information' section, the program you selected will be populated and a 'Select Role' dropdown menu will be populated. You will need to select the role from the dropdown menu to complete the nomination. The 'Role' dropdown menu will only display roles that you have added to your profile, and roles that allow nominations.

Under the 'Organization Information' section, you will need to conduct an organization search, similar to that used during registration (see **Section [4.4.2\)](#page-33-0).** Once all required information has been filled out and the nomination request has been submitted, you will be directed back to the 'Manage Program Services' screen.

<span id="page-131-0"></span>The following exhibit shows the screen capture for the 'Nominate' link: **Exhibit 14-8: Nominate Link**

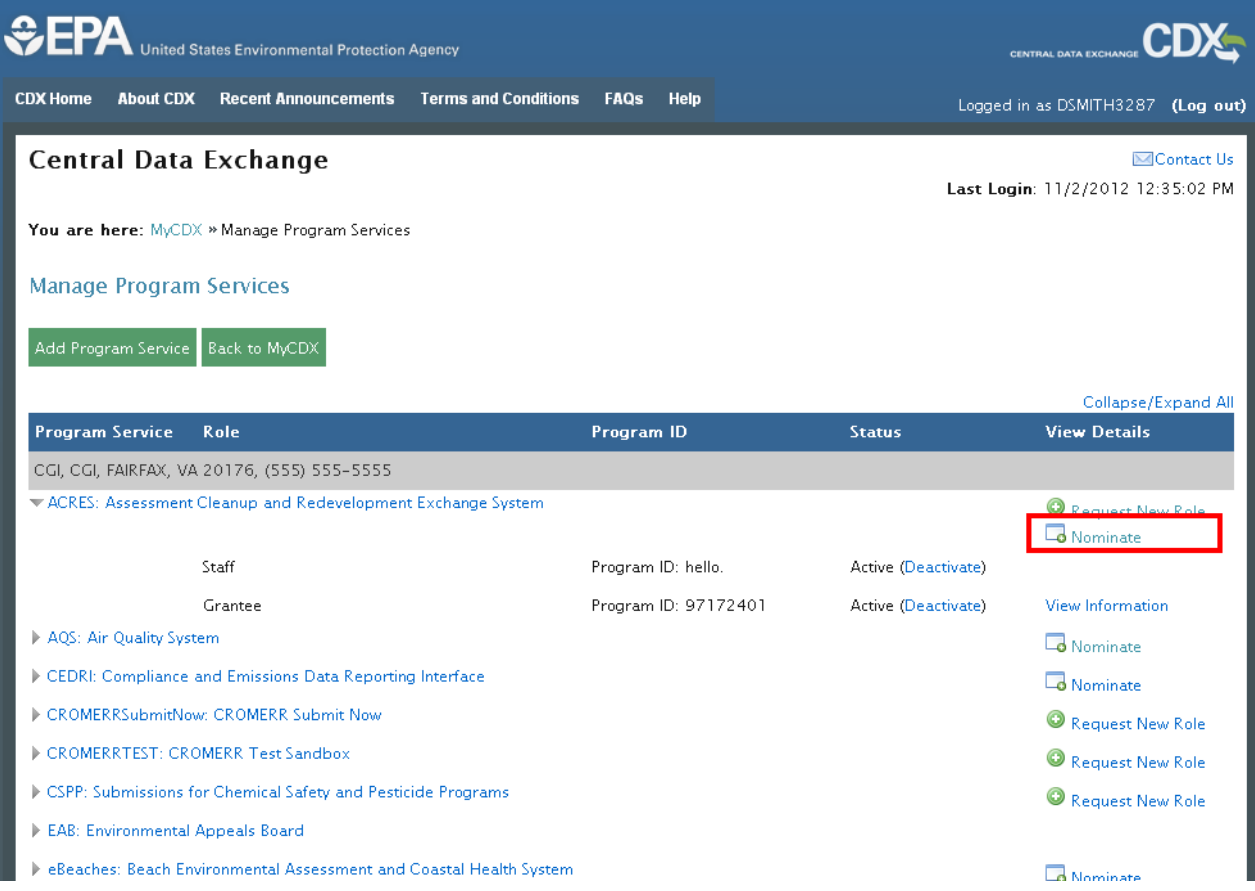

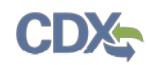

<span id="page-132-0"></span>The following exhibit shows the screen capture for the 'Nomination' screen: **Exhibit 14-9: Nomination Screen**

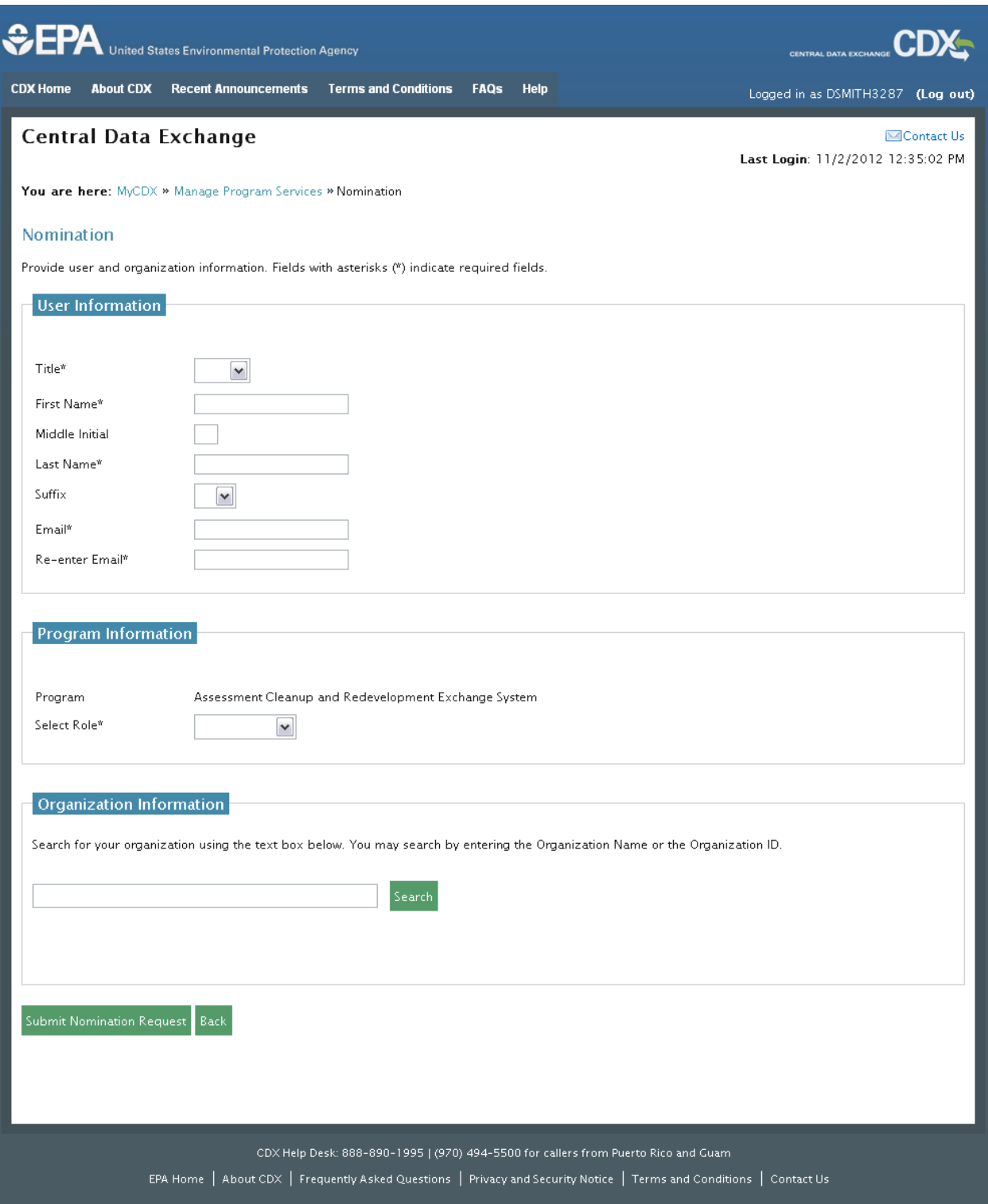

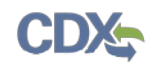

### 14.2 CDX Inbox

Your CDX user inbox can be accessed via the tab on top of the 'MyCDX' user homepage. A sample view of a user inbox can be seen below in **[Exhibit 14-10](#page-134-0)**. To open an inbox item, click the hyperlink in the 'From' column. Deleting a message can be done by clicking the checkbox associated with the desired message and clicking the 'Delete' button. To select all, click the header checkbox located in the grey header section. Attachments may also be downloaded by opening the message and clicking the file link located within the inbox item.

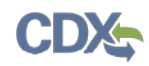

<span id="page-134-0"></span>The following exhibit shows the screen capture for the 'User Inbox' screen:

## **Exhibit 14-10: User Inbox**

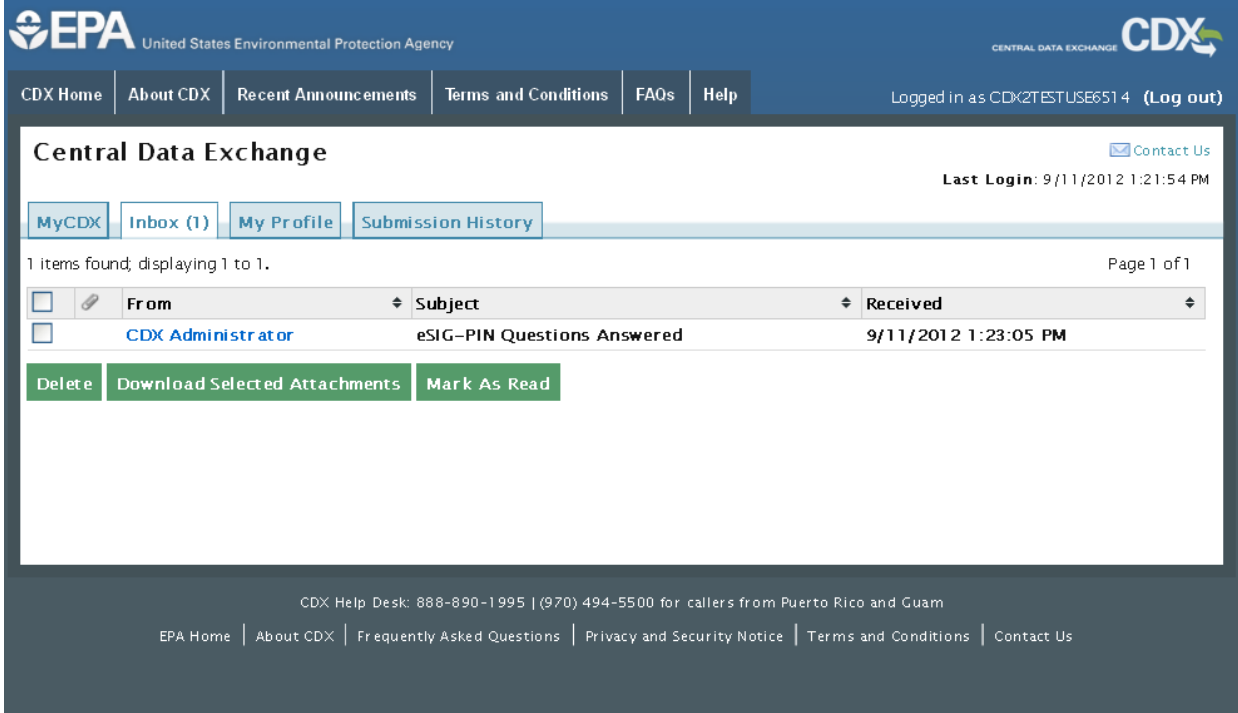

The items in the system 'Inbox' will be similar to those received at the email address you provided during registration. While the message and title are subject to change, you can expect to see some of the following messages in your CDX inbox:

- Subject: **[Program Service Specific] ESA is attached** As part of the registration process for some program services, you will be required to print and sign an ESA. A digital copy of this form is available for download from this message in your user 'Inbox.'
- Subject: **eSIG-PIN Questions Answered**  This message is to inform you that you have successfully established your 20-5-1 question and answer sets. The email contains the five questions you have chosen, but for security purposes, does not include your answers.
- Subject: **You successfully signed a document** This message will appear after you have successfully submitted a form. It informs you that you have successfully signed a form with CROMERR.

### 14.3 My Profile

From the 'MyCDX' page, click the 'My Profile' tab to edit user and organization information (see **[Exhibit 14-11](#page-135-0)**). The 'My Profile' tab provides a view of the user and organization information that you created during registration and any additional modifications or organization information added after registration.

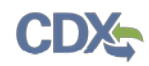

<span id="page-135-0"></span>The following exhibit shows the screen capture for the 'My Profile' screen:

## **Exhibit 14-11: My Profile**

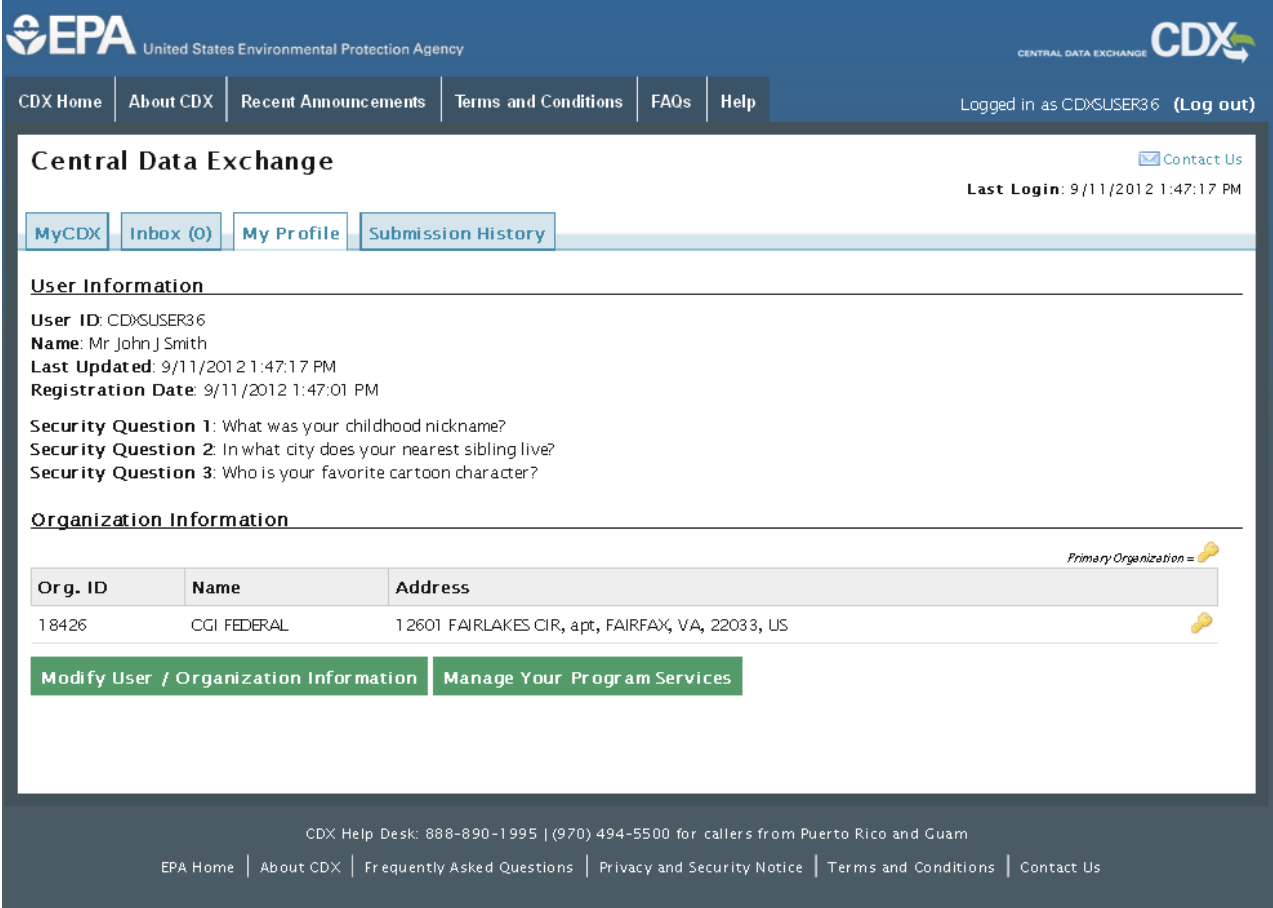

### 14.3.1 Modify User Information

To modify any of the user profile information, you must click the 'Modify User / Organization Information' button. The page will display both sections and the user will have the ability to modify all fields except the following user information fields (see **[Exhibit 14-12](#page-136-0)**):

- User ID
- Prefix
- First Name
- Middle Initial
- Last Name
- Suffix

For changes to the above fields, you will need to contact the CDX Helpdesk. From this screen, you will also be able to change your password by clicking the 'Change Password' link.

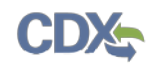

Another feature on this page is the ability for you to request the deactivation of your entire user account. When you deactivate an account, you will not be able to log into CDX using that user ID. You must contact the help desk to reactivate a previously deactivated account and roles. To deactivate your account you will need to provide your password (see **[Exhibit 14-13](#page-137-1)**). Since deactivating the user account deactivates all user roles and prevents the user from accessing CDX, only the person who knows the password should be allowed to deactivate a user account. This also prevents users from unintentionally deactivating an account.

The following exhibit shows the screen capture for the 'Edit User Information' section:

#### **Exhibit 14-12: Edit User Information**

<span id="page-136-0"></span>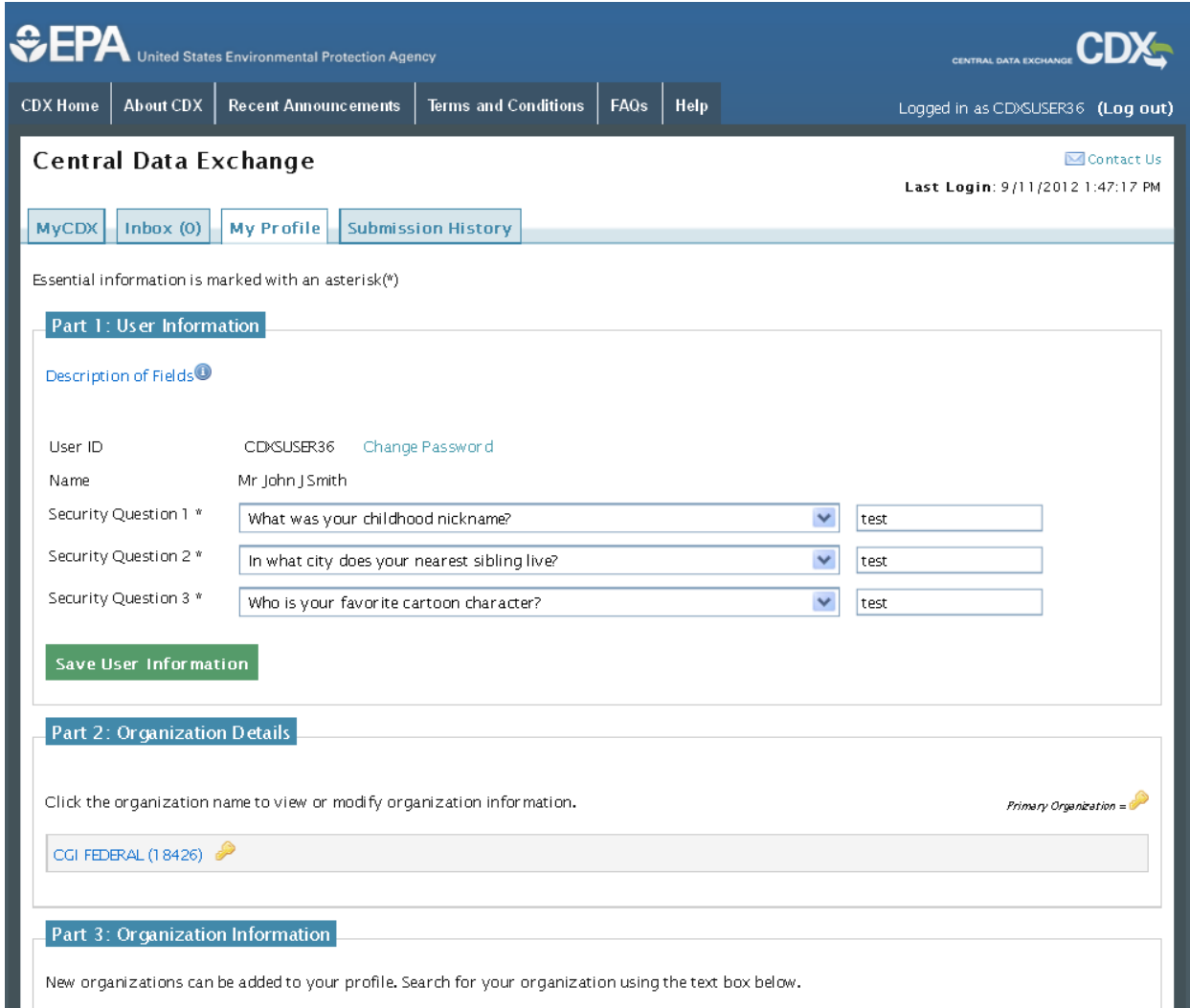

<span id="page-137-1"></span>The following exhibit shows the screen capture for the 'User Account Deactivation' screen: **Exhibit 14-13: User Account Deactivation**

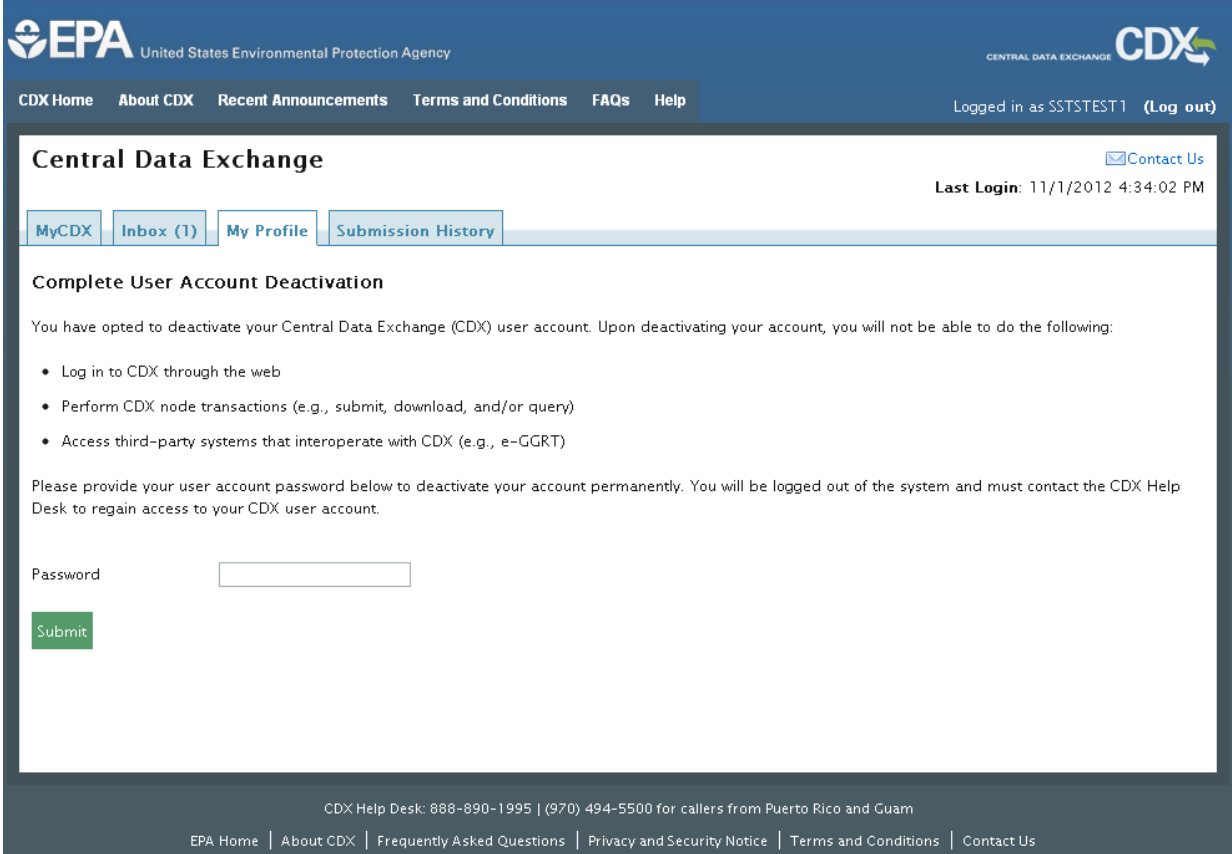

### <span id="page-137-0"></span>14.3.2 Modify Organization Information

The 'My Profile' screen described above also has the 'Organization Details' section seen below in **[Exhibit 14-15](#page-140-0)**. This section allows the user to edit current organization information and add new organizations.

Within the 'Organization Details' section, you will see all the organizations to which you are registered under. If you have more than one organization listed, you will be able to identify which organization is flagged as your primary organization.

The 'Organization Details' section allows you to change information related to your organization(s) (see **[Exhibit 14-16](#page-141-0)**). You can navigate to this section by clicking the 'Modify User/Organization Information' link. Changes can be made to each organization by clicking the organization name, which will expand to reveal additional details. You can modify the following fields:

- Phone Number (required)
- Phone Number Extension

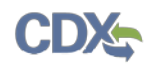

• Fax Number

Please note that your email address is not editable. To make changes to your organization contact email you will need to contact the CDX Helpdesk. The reason for this is because a user's email address is linked to the ESA. In the event that a user needs to change their email address, per CROMERR requirements, the system needs to have on record and send a notification to the old and new email address that this change has been made.

When you click into organization information, a 'Make Primary' button will be displayed if you have more than one organization associated with your account (see **[Exhibit 14-17\)](#page-141-1)**. The button will only be displayed for an organization if it is not your primary organization. Modifying your primary organization will also change your primary email address, meaning any email correspondences will be sent to the email address you provide for your primary organization.

You may also add a new organization from this screen by following the steps in **Section [4.4.2](#page-33-0)** where searching and adding organizations are described (see **[Exhibit 14-18](#page-142-0)**).

The following exhibit shows the screen capture for the 'Organization Details' section:

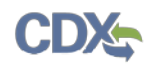

# **Exhibit 14-14: Organization Details**

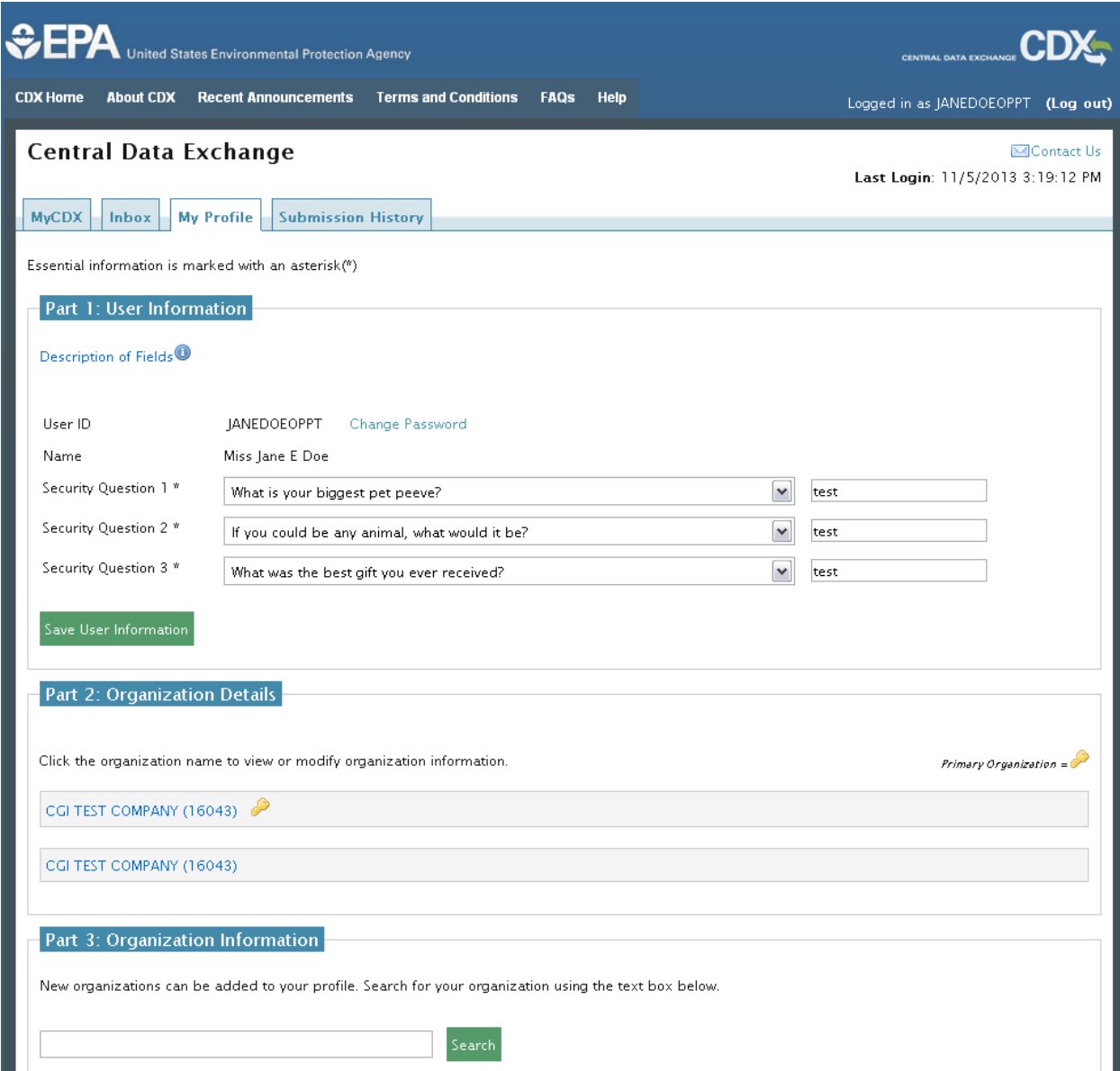

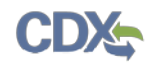

# **Exhibit 14-15: Organization Details**

<span id="page-140-0"></span>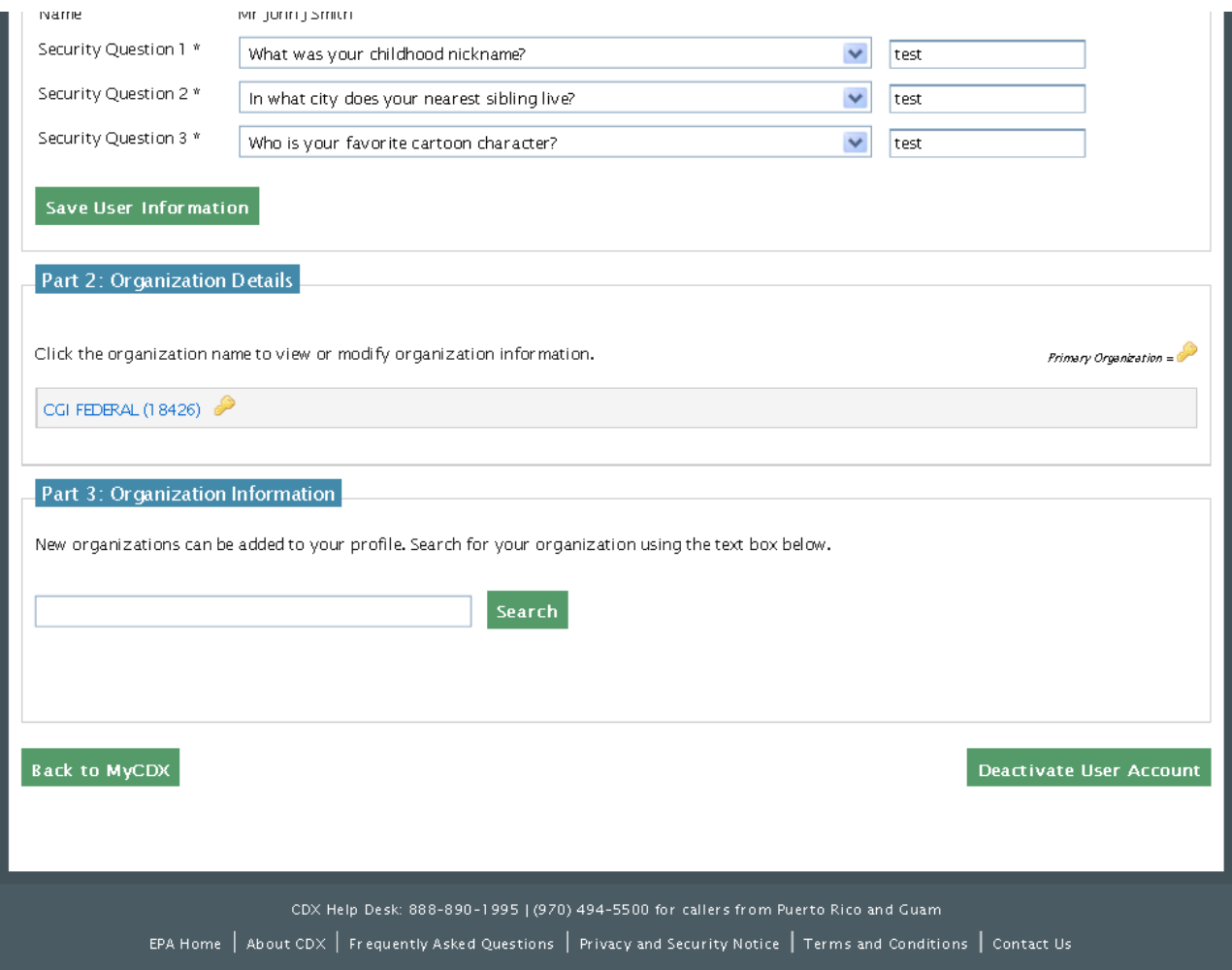

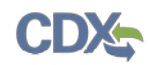

<span id="page-141-0"></span>The following exhibit shows the screen capture for the 'Edit Organization' screen:

### **Exhibit 14-16: Edit Organization**

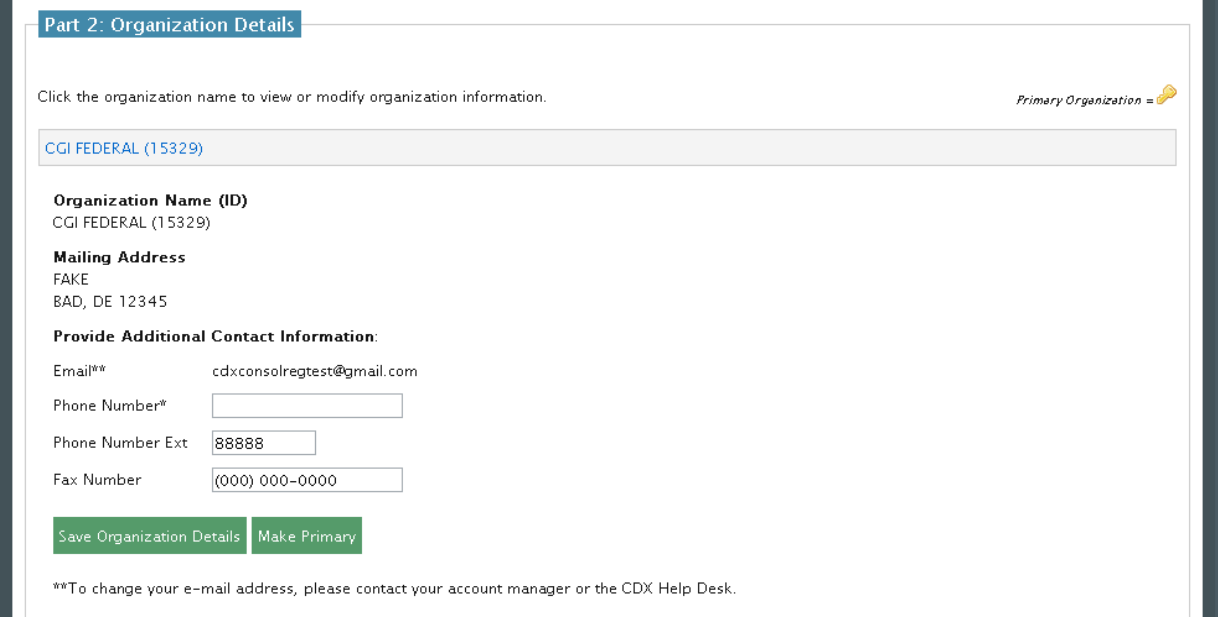

The following exhibit shows the screen capture for setting your primary organization in the 'Set Primary Organization' screen:

<span id="page-141-1"></span>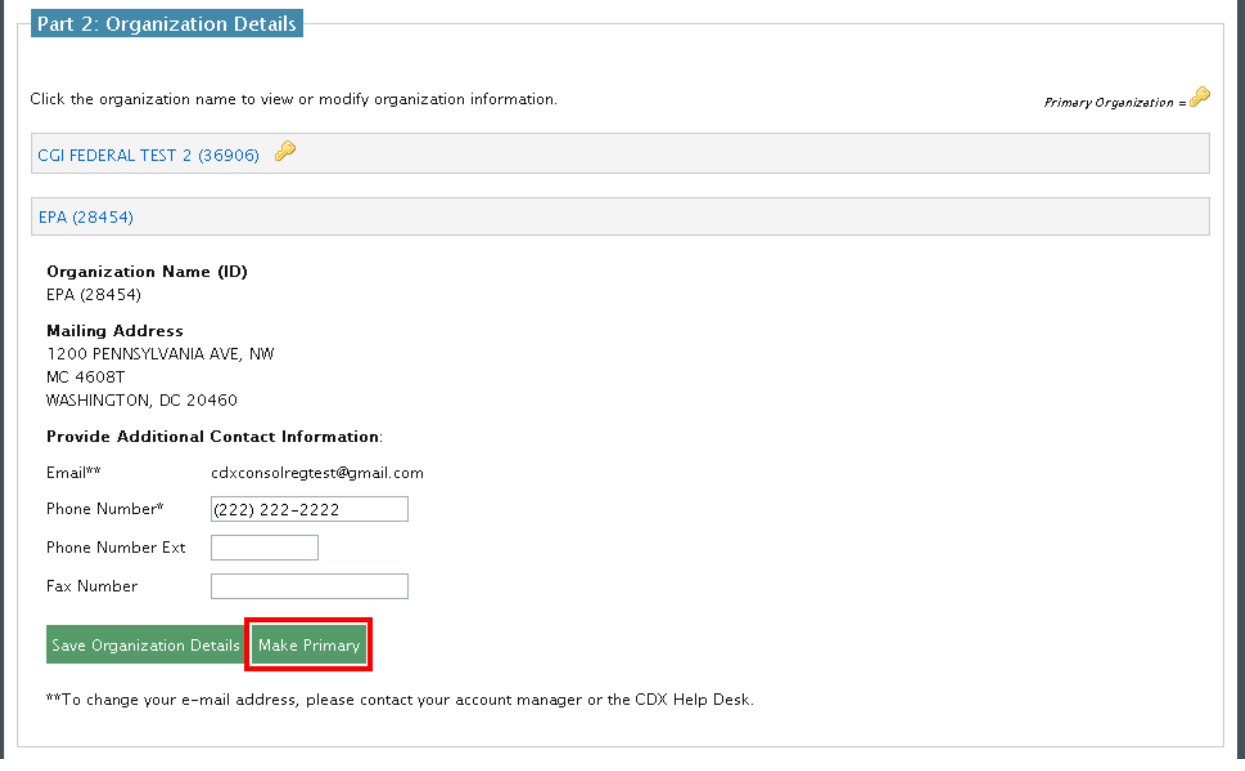

**Exhibit 14-17: Set Primary Organization**

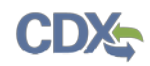

The following exhibit shows the screen capture for the 'Add an Organization' screen:

<span id="page-142-0"></span>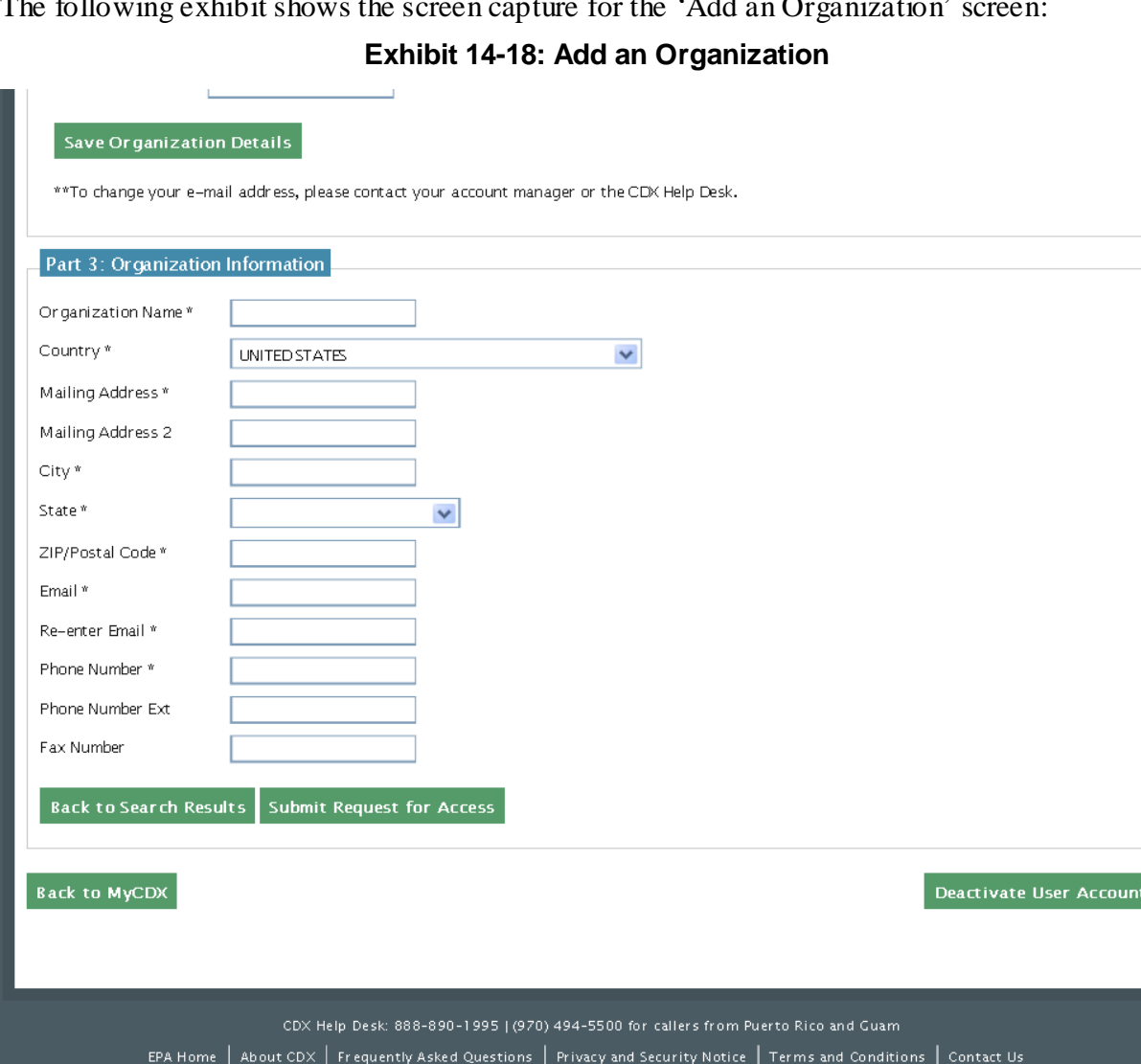

#### 14.4 Submission History

The 'Submission History' tab provides a historical list of transactions for users to access. The tab has the capability to list recent transactions from various CDX components including:

- Web History
- Next Generation Node 2.0 (NGN)
- WebLogic
- .NET node
- CROMERR

Transactions are displayed for a specific timeframe. Any transactions that occurred before the pre-determined timeframe can be accessed by navigating to an archive of the transactions via the 'Search' tab.

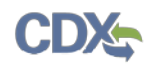

Details for each submission can be accessed by clicking the 'Submission Id' link (see **[Exhibit](#page-143-0)  [14-19\)](#page-143-0).**

The following exhibit shows the screen capture for the 'Submission History' screen:

<span id="page-143-0"></span>**Exhibit 14-19: Submission History**

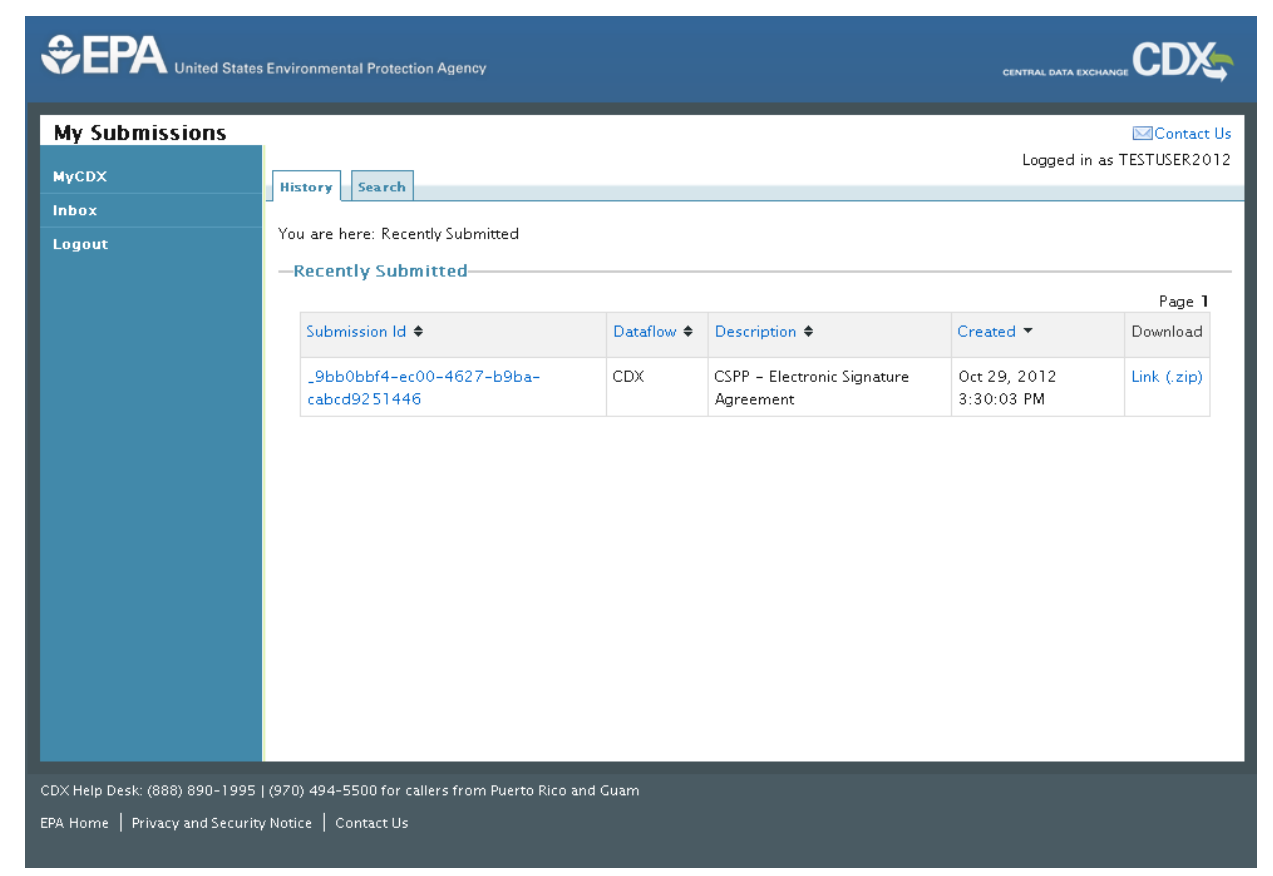
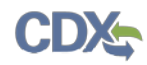

The following exhibit shows the screen capture for the 'Submission Details' screen:

**Exhibit 14-20: Submission Details**

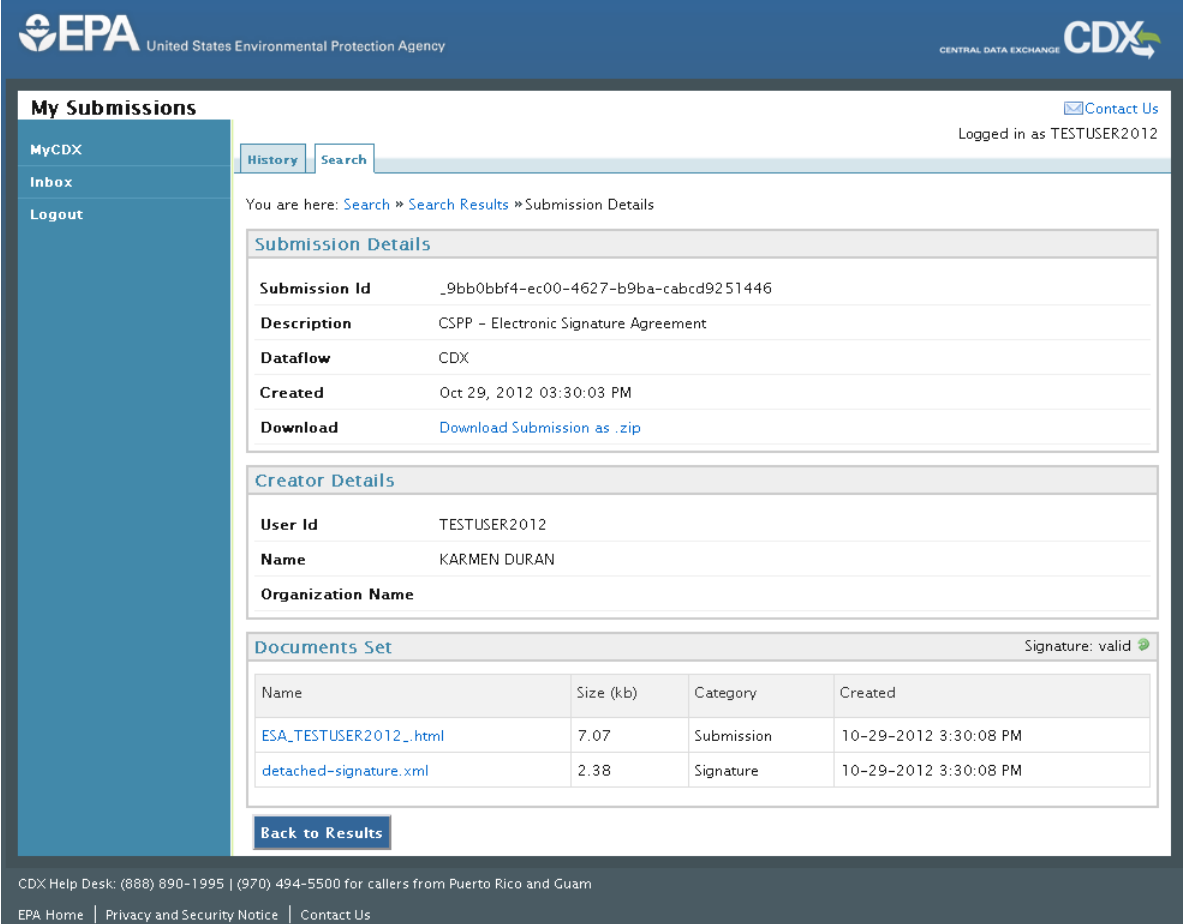

### 14.5 Frequently Asked Questions

#### 14.5.1 Logged In Users

This page provides users with responses to general, registration, account, and program-specific questions about the CDX system (see **[Exhibit 14-21](#page-145-0)**). The screen allows the user to navigate to the responses via a top-down approach. All the topics that are covered are listed in a collapsed view. To view the questions that are covered under a topic, click the hyperlink for that topic to expand. Once the questions are displayed, you can click the questions hyperlink to expand and minimize (see **[Exhibit 14-22](#page-146-0)**).

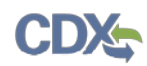

The following exhibits show the screen captures for the 'Frequently Asked Questions' screen:

## **Exhibit 14-21: Frequently Asked Questions**

<span id="page-145-0"></span>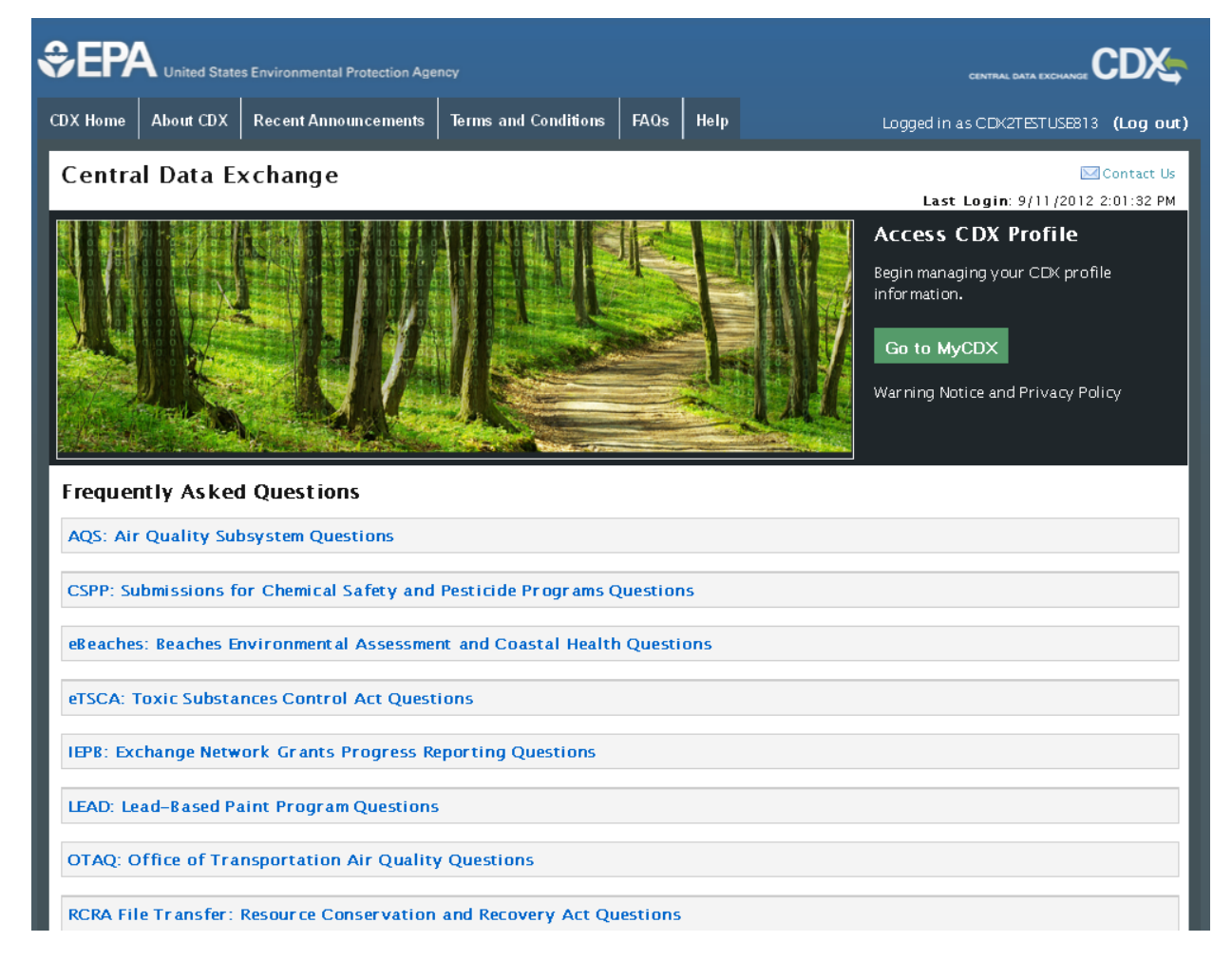

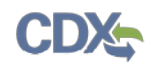

The following exhibit shows the screen capture for questions displayed under a specific program service on the 'FAQ Expanded Program Service' screen:

<span id="page-146-0"></span>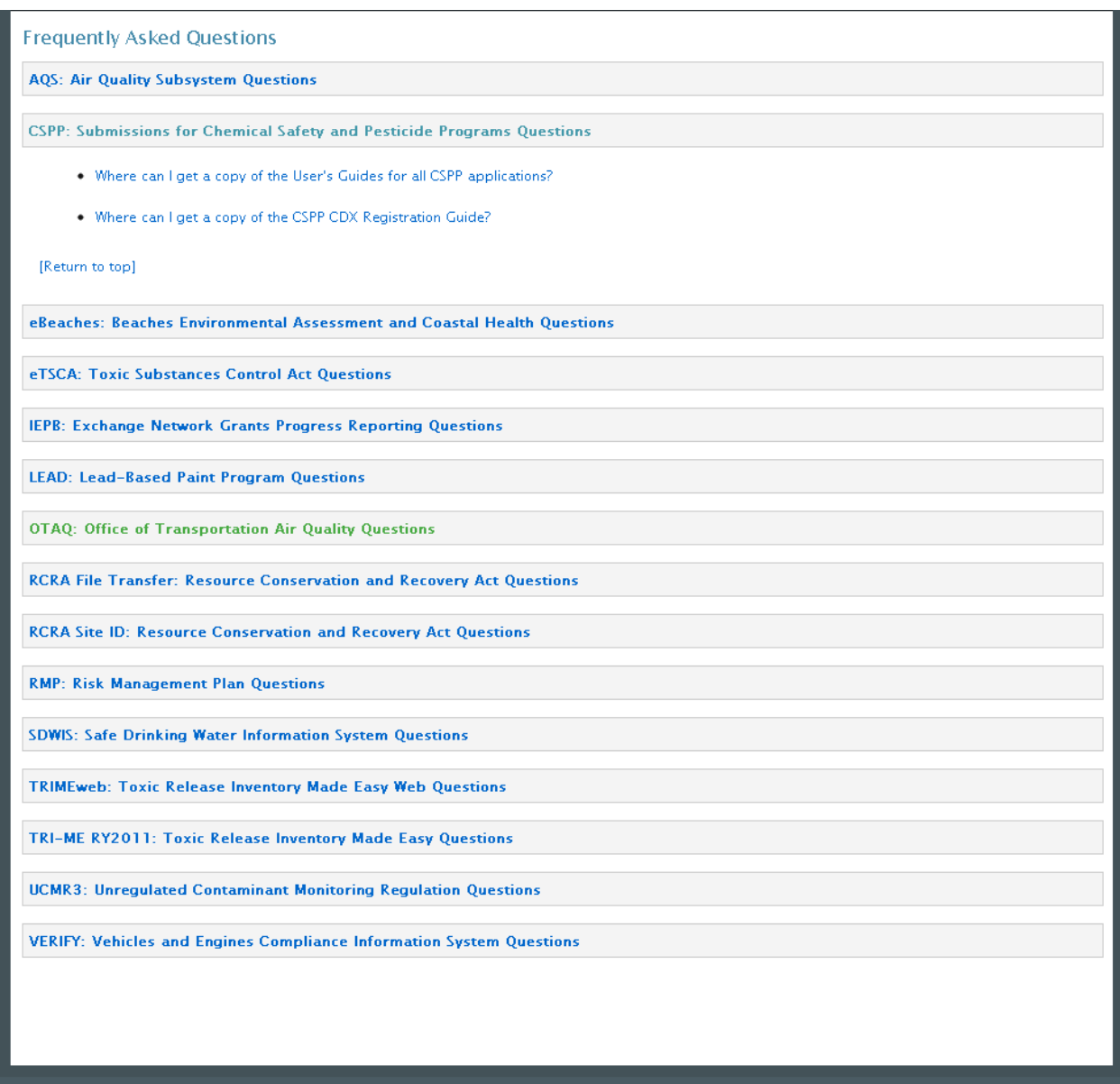

#### **Exhibit 14-22: FAQ Expanded Program Service**

## 14.5.2 CDX Application Submission Error

If a user is experiencing a challenge question/answer error message during the submission process, the user needs to contact the help desk and request a 20-5-1 reset. When the challenge questions are successfully reset, the user will receive an email with an authorization code, which will allow you to reset your questions and answers. To reset your eSIG-PIN questions and answers, login and access the 'MyCDX' screen. While this authorization code is active, you will see a link on the right-hand side under the 'Alert' section to reset your eSIG-PIN. The link will take you to a screen where you will be prompted to enter the authorization code and

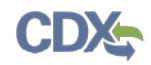

subsequently provide your new questions and answers. Please be careful when entering the authorization code as you only have three (3) chances to enter it correctly.

The following exhibits show the screen capture for the 'Question Reset Alert' link:

## **Exhibit 14-23: CROMERR 20-5-1 Question Reset Alert**

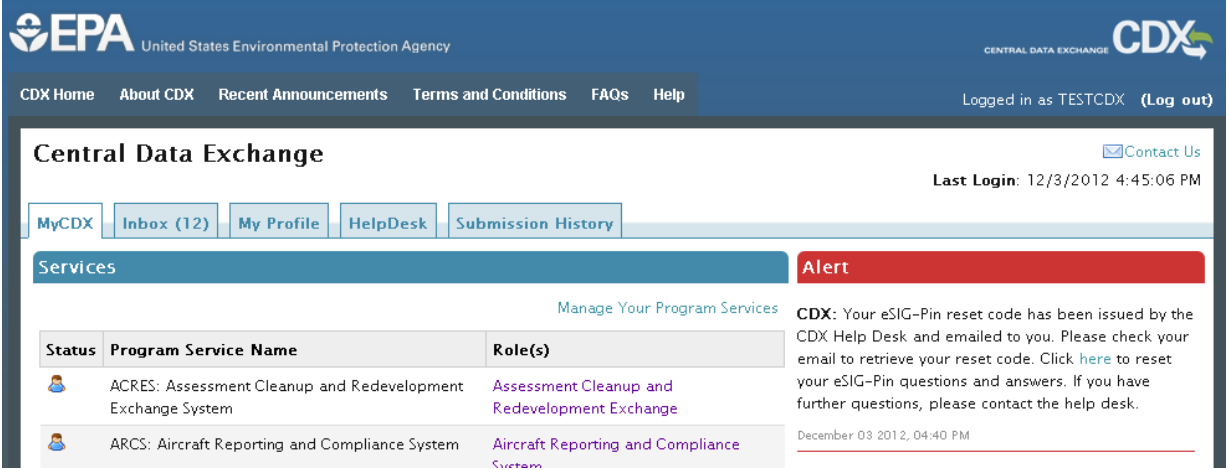

The following exhibit shows the screen capture for the 'Authorization Code Entry' screen: **Exhibit 14-24: CROMERR 20-5-1 Authorization Entry Code Page**

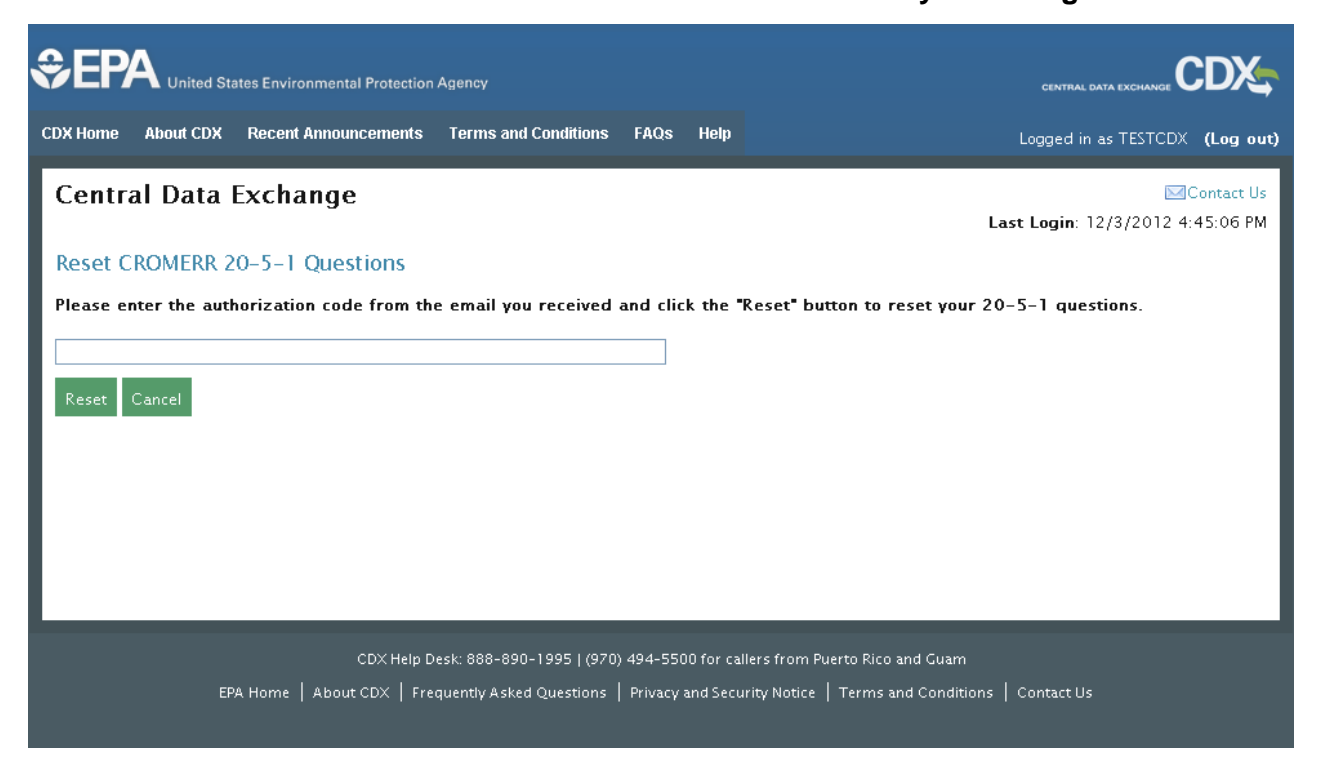

# List of Acronyms

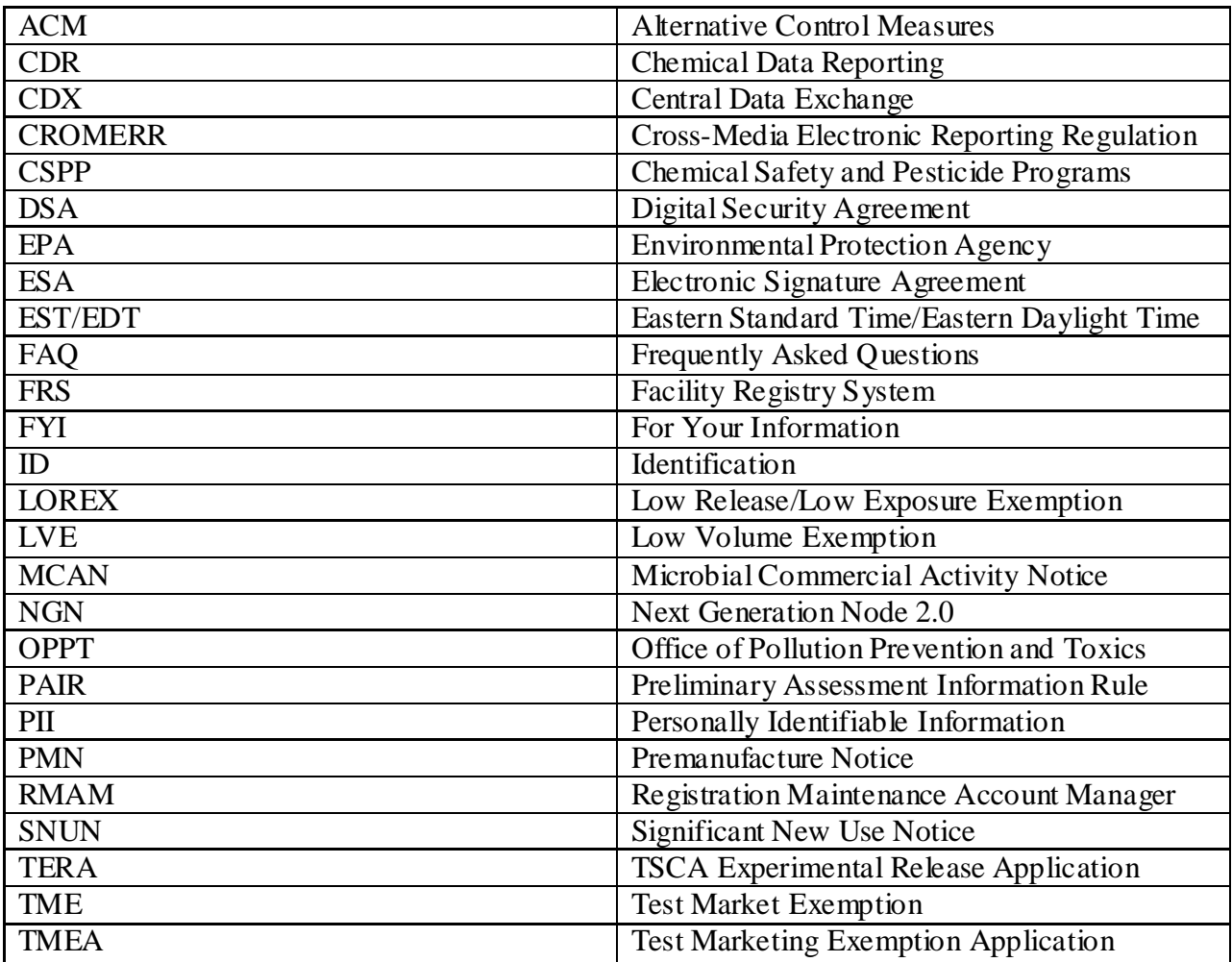